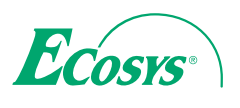

**PRINT**

ECOSYS P6021cdn ECOSYS P6026cdn

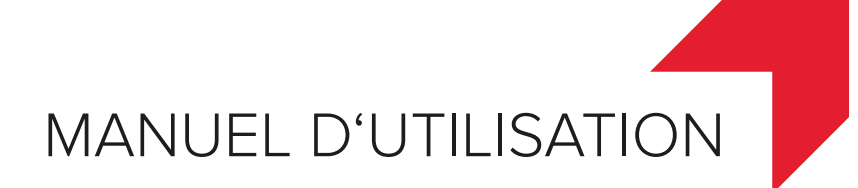

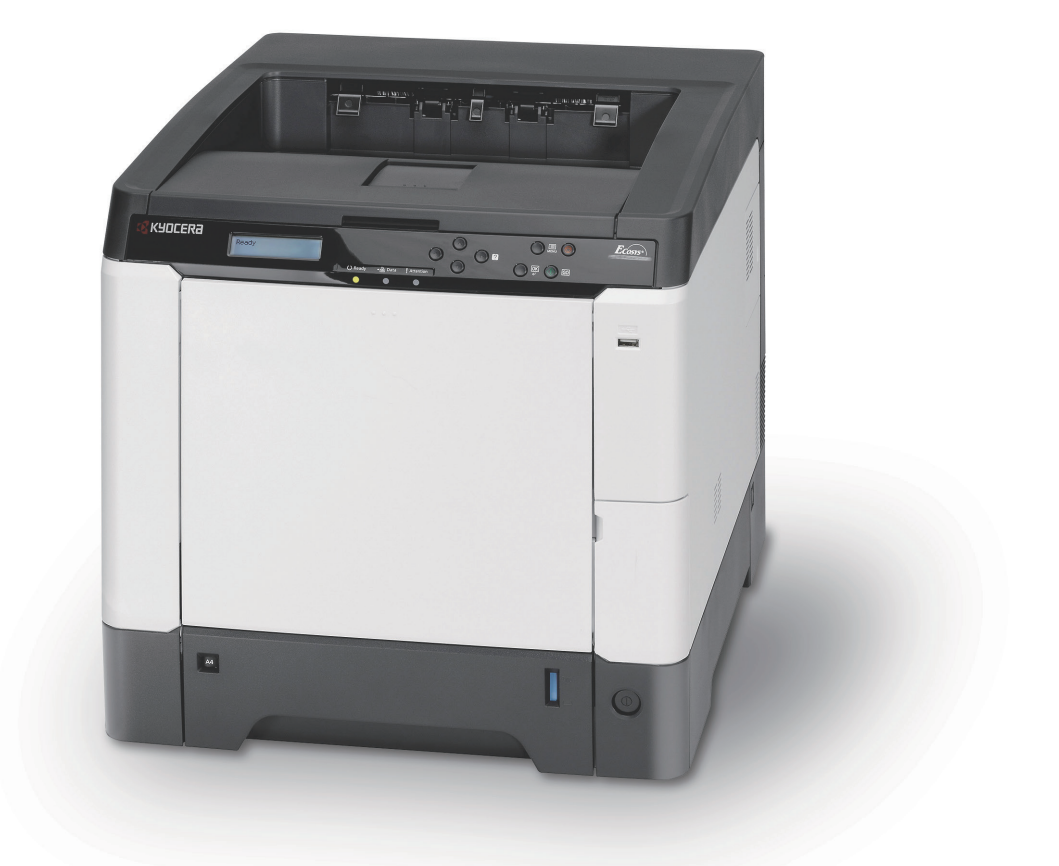

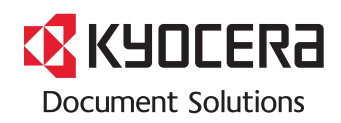

#### **Introduction**

#### **Merci d'avoir acheté un appareil ECOSYS P6021cdn/ECOSYS P6026cdn.**

Ce manuel d'utilisation est prévu pour vous aider à utiliser la machine correctement, effectuer l'entretien de routine et effectuer le dépannage simple si nécessaire, de sorte que vous puissiez toujours utiliser la machine dans de bonnes conditions.

Veuillez lire ce manuel d'utilisation avant de commencer à utiliser la machine et conservez-le à proximité de la machine pour toute consultation ultérieure.

Nous recommandons d'utiliser les fournitures de notre marque. Nous ne sommes pas responsables des dommages causés par l'utilisation de fournitures de tiers dans cette machine.

L'étiquette indiquée sur la figure assure que les fournitures portent notre marque.

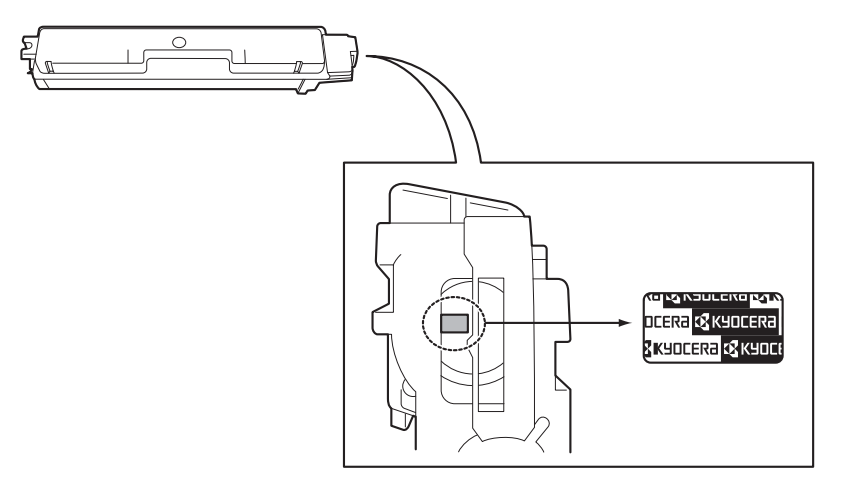

## Table des matières

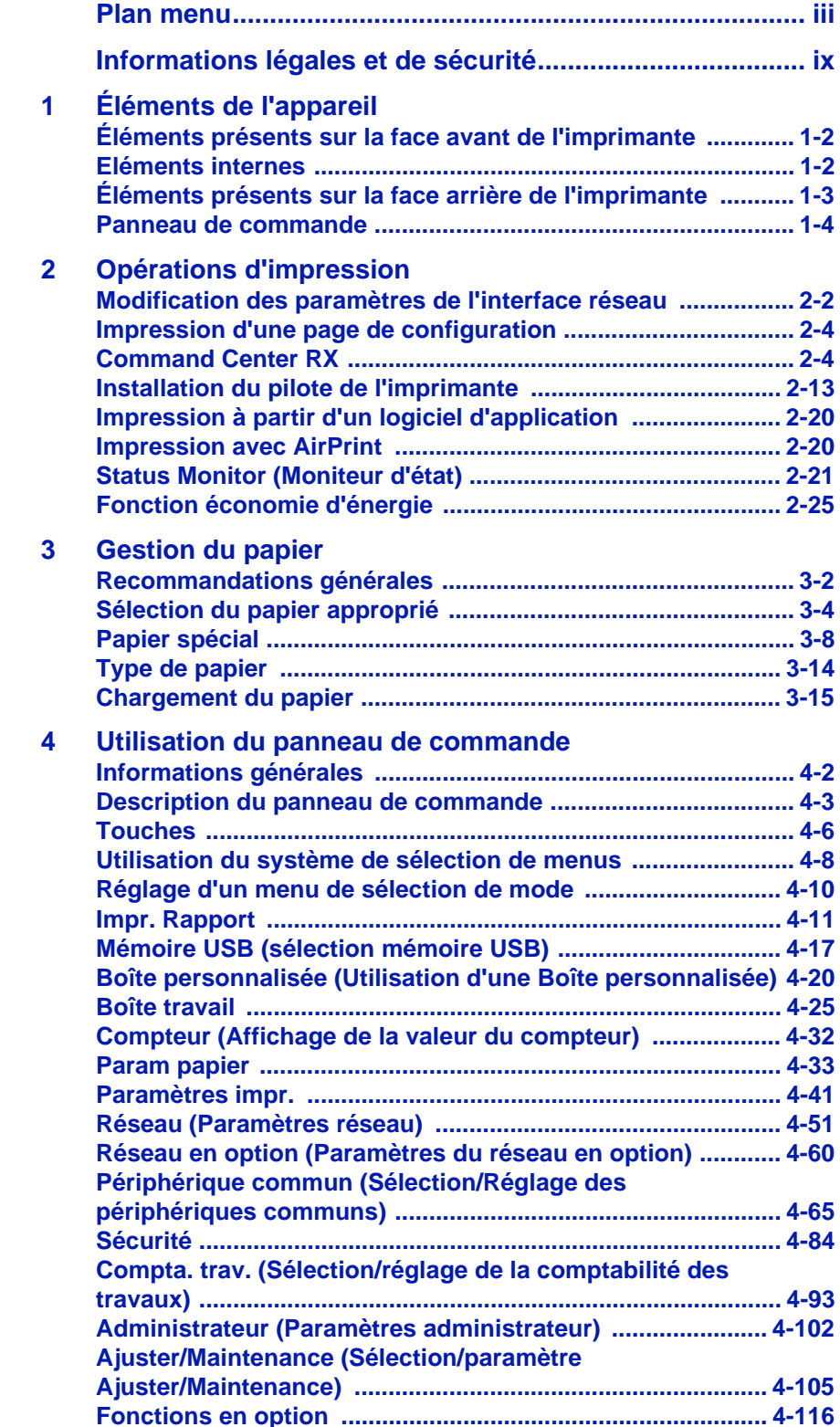

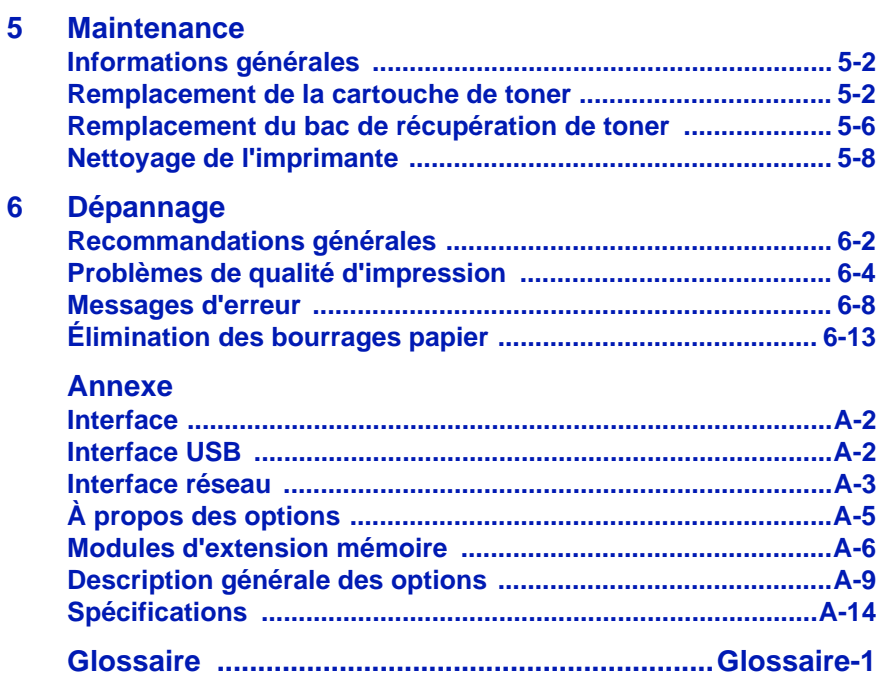

**[Index](#page-232-0)**

## <span id="page-4-0"></span>Plan menu

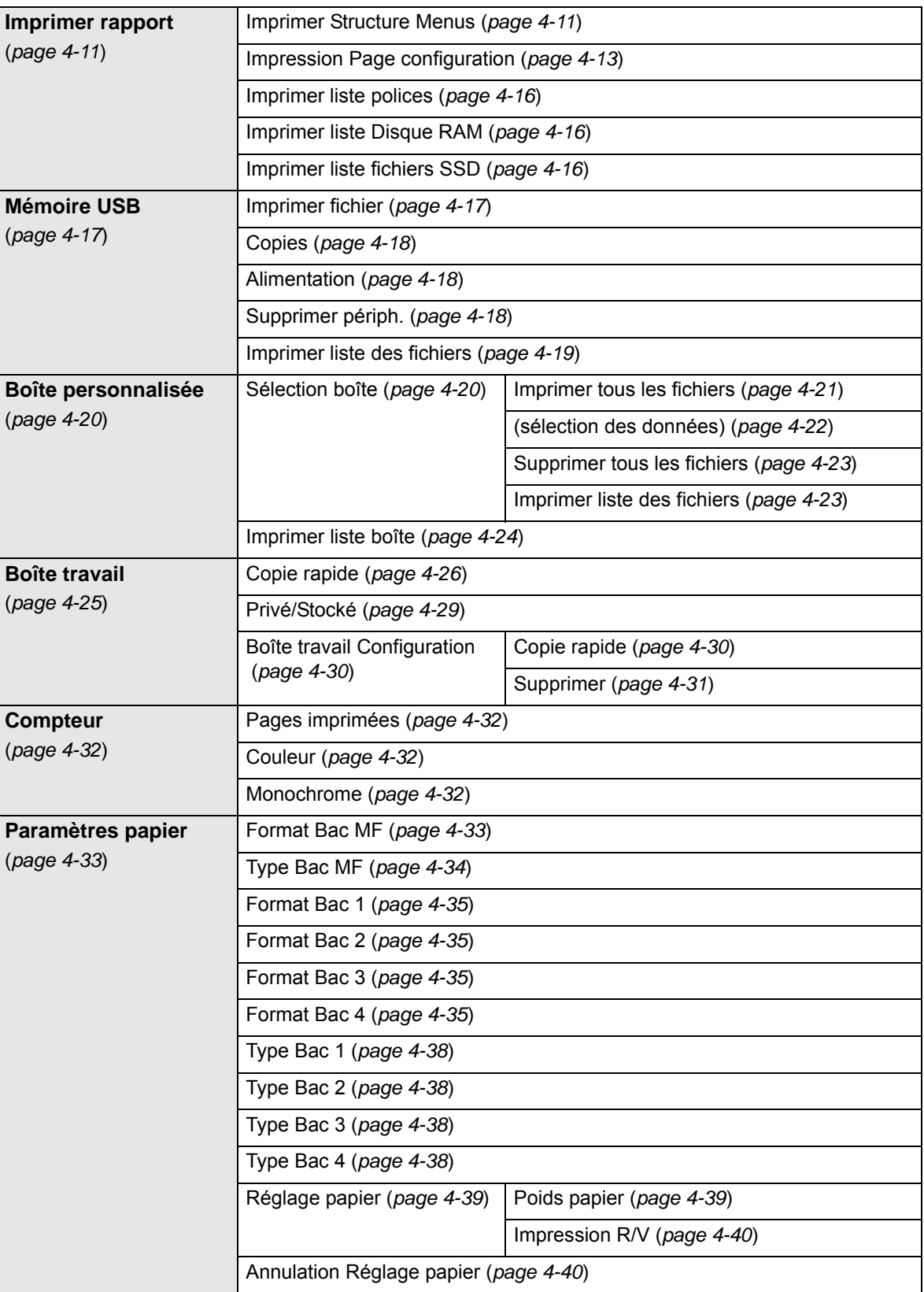

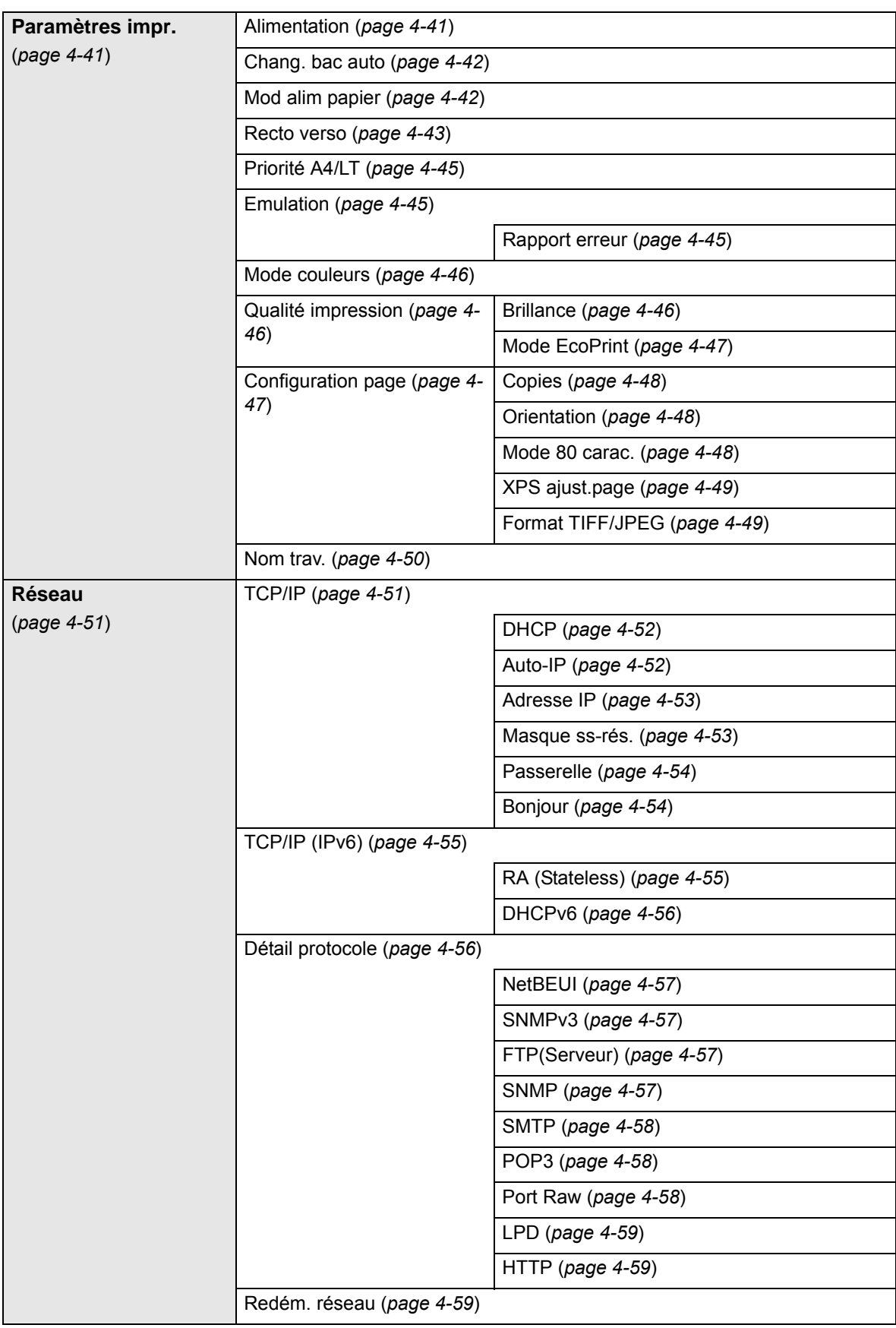

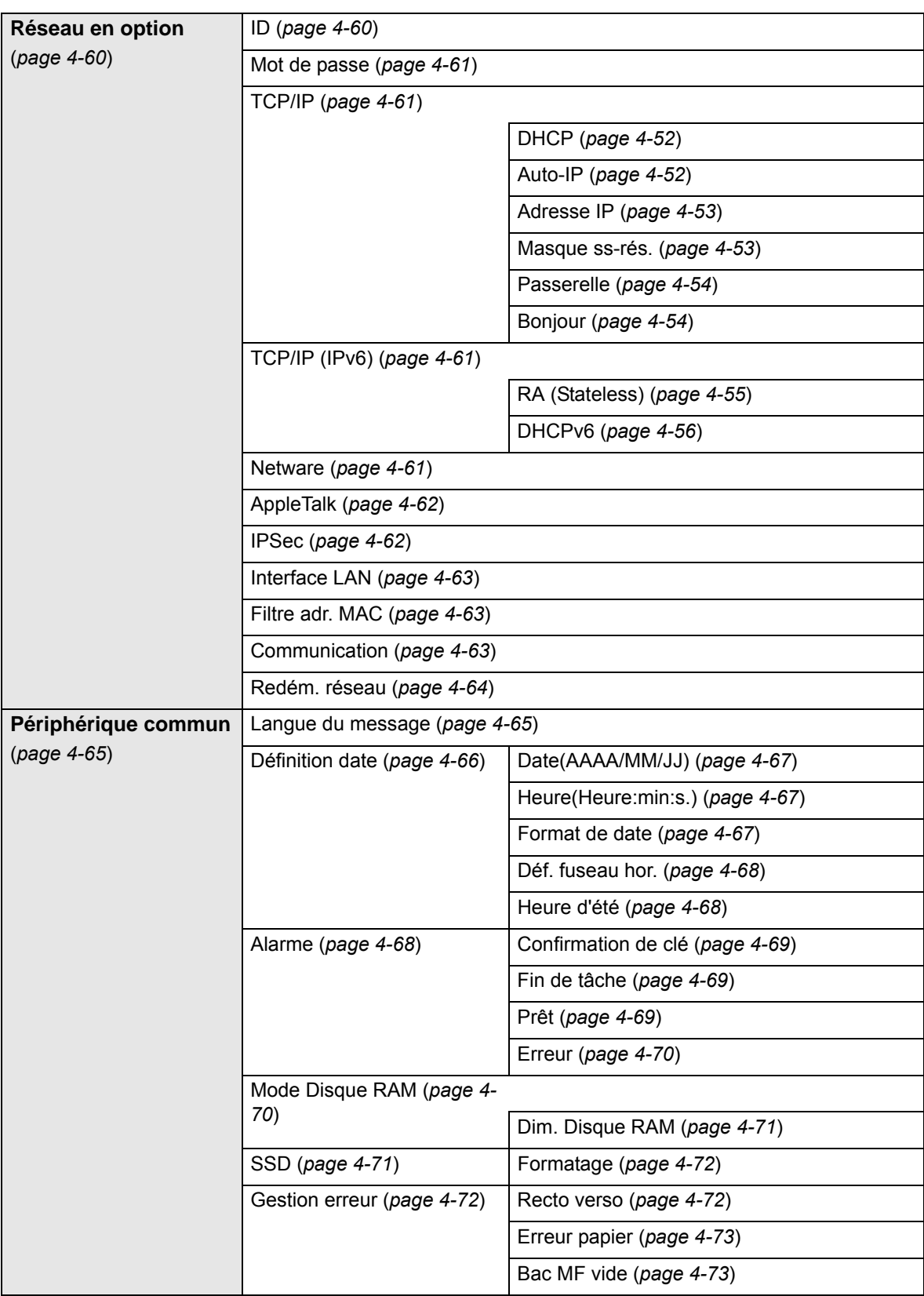

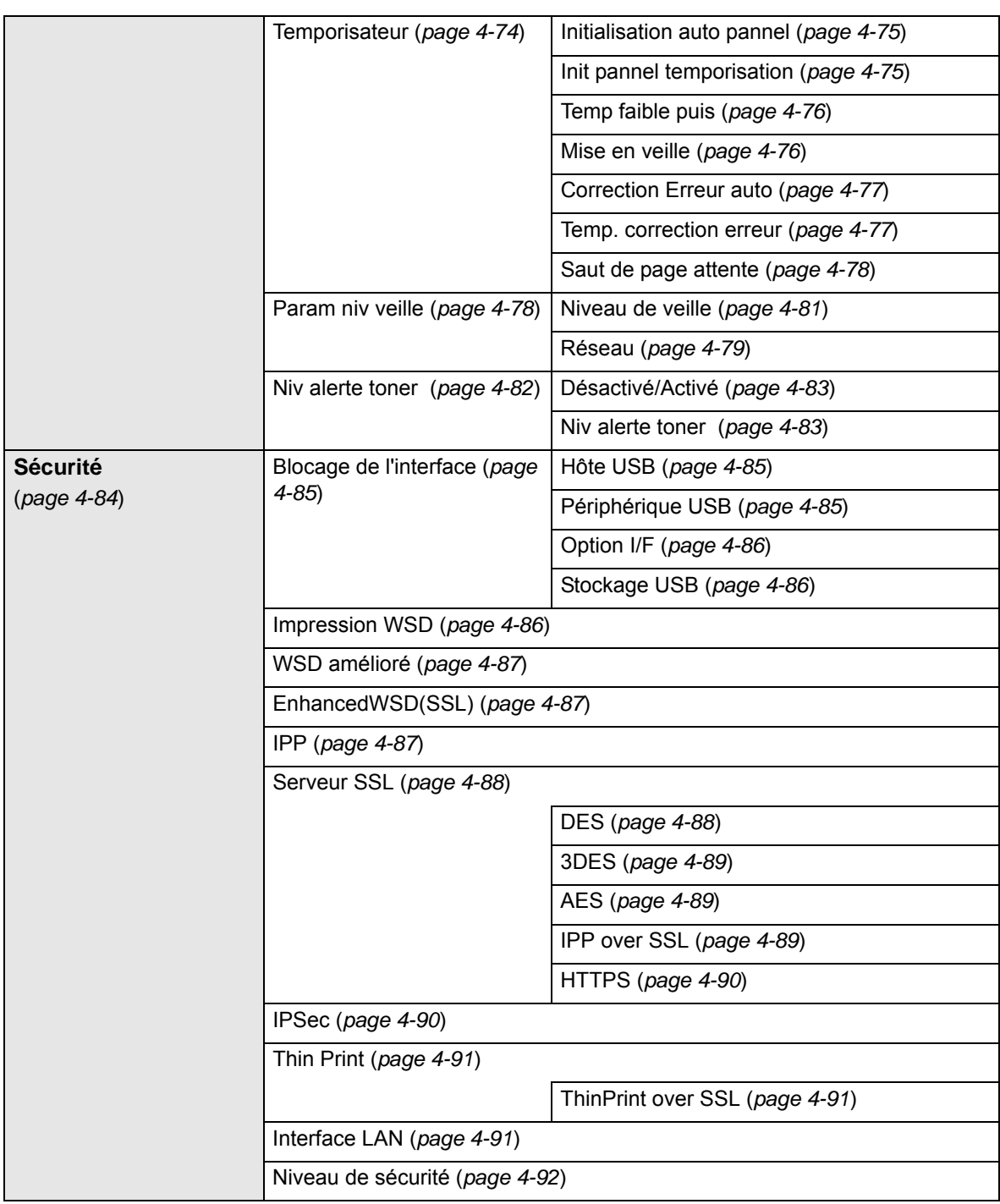

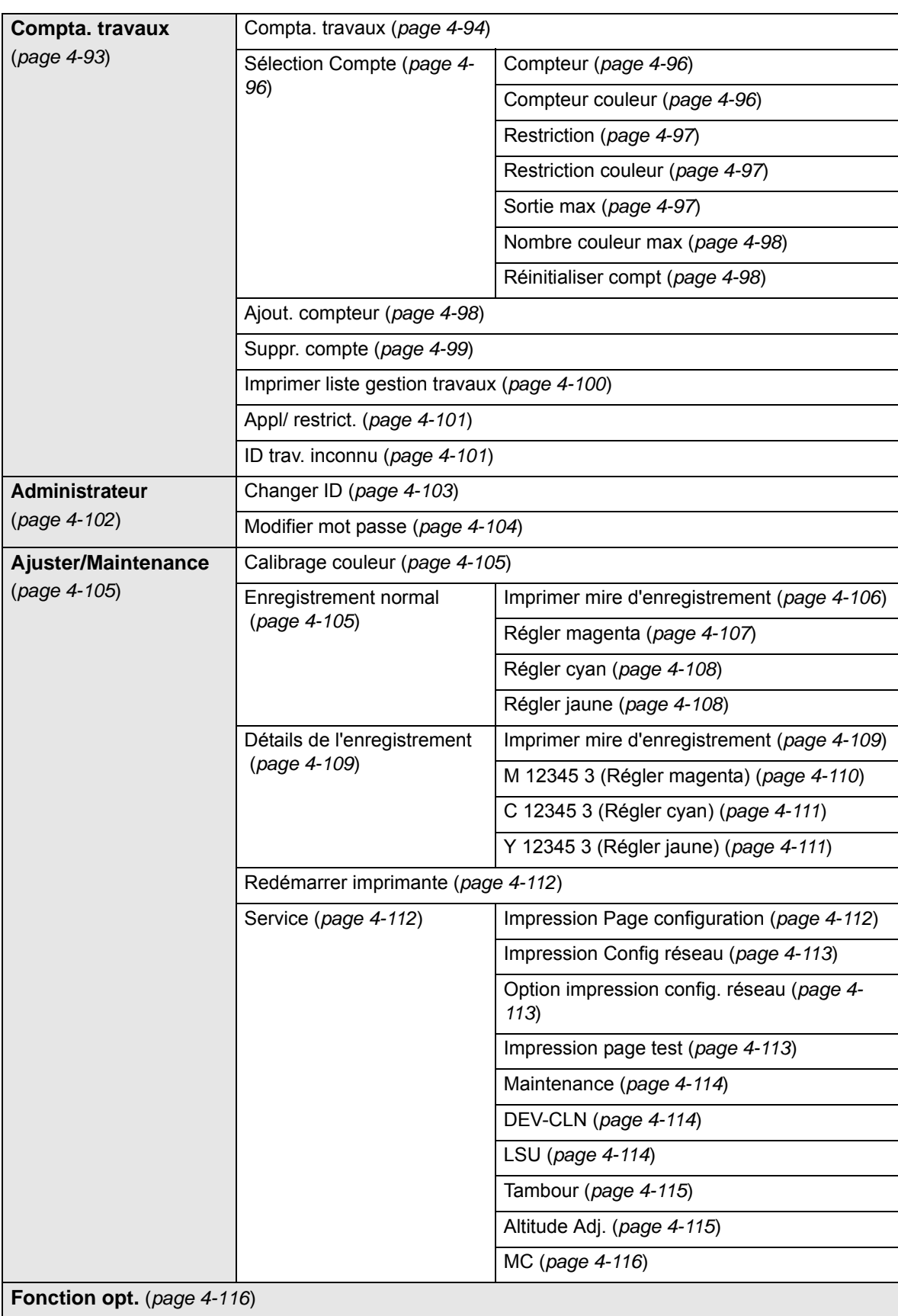

*viii*

## <span id="page-10-0"></span>Informations légales et de sécurité

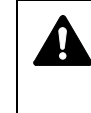

**ATTENTION** AUCUNE RESPONSABILITÉ NE SERA ENGAGÉE POUR TOUT DOMMAGE CAUSÉ PAR UNE INSTALLATION INCORRECTE.

#### **Remarque sur les logiciels**

LES LOGICIELS UTILISÉS AVEC CETTE IMPRIMANTE DOIVENT PRENDRE EN CHARGE LE MODE D'ÉMULATION DE CELLE-CI. L'imprimante est par défaut configurée pour émuler le format PCL.

#### **Avis**

Les informations de ce manuel peuvent être modifiées sans préavis. Des pages peuvent être ajoutées dans les versions ultérieures. Nous prions l'utilisateur de nous excuser pour toute imprécision technique ou erreur typographique figurant dans la présente version.

Aucune responsabilité ne sera engagée en cas d'accidents survenant lors de l'application des procédures décrites dans ce manuel. De même, aucune responsabilité relative aux défauts éventuels du micrologiciel (logiciel contenu dans la mémoire morte) de l'imprimante ne sera engagée.

Ce manuel, ainsi que tout document susceptible d'être soumis au droit d'auteur, vendu ou livré avec l'imprimante (ou fourni au moment de la vente), est protégé par les droits d'auteur. Tous les droits sont réservés. La copie ou la reproduction de ce manuel, dans sa totalité ou en partie, est protégée par les droits d'auteur et est interdite sans le consentement écrit préalable de KYOCERA Document Solutions Inc. Toute copie de tout ou partie de ce manuel, ou tout sujet soumis à des droits d'auteur, doit contenir le même avis de droit d'auteur que le document copié.

#### **Marques commerciales**

- PRESCRIBE et ECOSYS sont des marques déposées de Kyocera Corporation.
- KPDL est une marque de Kyocera Corporation.
- Microsoft, Windows, Windows XP, Windows Server 2003, Windows Vista, Windows Server 2008, Windows 7, Windows Server 2012, Windows 8 et Internet Explorer sont des marques déposées ou des marques de Microsoft Corporation aux États-Unis et/ou dans d'autres pays.
- PCL est une marque déposée de Hewlett-Packard Company.
- Adobe Acrobat, Adobe Reader et PostScript sont des marques de Adobe Systems, Incorporated.
- Ethernet est une marque déposée de Xerox Corporation.
- NetWare est une marque déposée de Novell, Inc.
- IBM est une marque déposée de International Business Machines Corporation.
- AppleTalk, Bonjour, Macintosh et Mac OS sont des marques d'Apple Inc., enregistrées aux États-Unis et dans d'autres pays.
- Toutes les polices européennes installées sur cette machine sont sous contrat de licence de Monotype Imaging Inc.
- Helvetica, Palatino et Times sont des marques déposées de Linotype GmbH.
- ITC Avant Garde Gothic, ITC Bookman, ITC ZapfChancery et ITC ZapfDingbats sont des marques déposées de International Typeface Corporation.
- Les polices UFST™ MicroType® de Monotype Imaging Inc. sont installées sur cette machine.
- AirPrint et le logo AirPrint sont des marques déposées d'Apple Inc.
- iOS est une marque ou marque déposée de Cisco aux États-Unis et dans d'autres pays, utilisée sous licence par Apple Inc.
- ThinPrint est une marque de Cortado AG en Allemagne et dans d'autres pays.

Tous les autres noms de marques et de produits sont des marques ou des marques déposées appartenant à leurs propriétaires respectifs. Les symboles ™ et ® ne sont pas employés dans ce manuel d'utilisation.

### **Accords de licence**

#### **Avis de marque relatif aux types de caractères**

Toutes les polices résidentes de cette imprimante sont fournies sous licence Monotype Imaging Inc.

Helvetica, Palatino et Times sont des marques déposées de Linotype-Hell AG. ITC Avant Garde Gothic, ITC Bookman, ITC ZapfChancery et ITC Zapf Dingbats sont des marques déposées de International Typeface Corporation.

#### **Monotype Imaging License Agreement**

- **1** "Software" shall mean the digitally encoded, machine readable, scalable outline data as encoded in a special format as well as the UFST Software.
- **2** You agree to accept a non-exclusive license to use the Software to reproduce and display weights, styles and versions of letters, numerals, characters and symbols ("Typefaces") solely for your own customary business or personal purposes at the address stated on the registration card you return to Monotype Imaging. Under the terms of this License Agreement, you have the right to use the Fonts on up to three printers. If you need to have access to the fonts on more than three printers, you need to acquire a multi-user license agreement which can be obtained from Monotype Imaging. Monotype Imaging retains all rights, title and interest to the Software and Typefaces and no rights are granted to you other than a License to use the Software on the terms expressly set forth in this Agreement.
- **3** To protect proprietary rights of Monotype Imaging, you agree to maintain the Software and other proprietary information concerning the Typefaces in strict confidence and to establish reasonable procedures regulating access to and use of the Software and Typefaces.
- **4** You agree not to duplicate or copy the Software or Typefaces, except that you may make one backup copy. You agree that any such copy shall contain the same proprietary notices as those appearing on the original.
- **5** This License shall continue until the last use of the Software and Typefaces, unless sooner terminated. This License may be

terminated by Monotype Imaging if you fail to comply with the terms of this License and such failure is not remedied within thirty (30) days after notice from Monotype Imaging. When this License expires or is terminated, you shall either return to Monotype Imaging or destroy all copies of the Software and Typefaces and documentation as requested.

- **6** You agree that you will not modify, alter, disassemble, decrypt, reverse engineer or decompile the Software.
- **7** Monotype Imaging warrants that for ninety (90) days after delivery, the Software will perform in accordance with Monotype Imagingpublished specifications, and the diskette will be free from defects in material and workmanship. Monotype Imaging does not warrant that the Software is free from all bugs, errors and omissions.
- **8** THE PARTIES AGREE THAT ALL OTHER WARRANTIES, EXPRESSED OR IMPLIED, INCLUDING WARRANTIES OF FITNESS FOR A PARTICULAR PURPOSE AND MERCHANTABILITY, ARE EXCLUDED.
- **9** Your exclusive remedy and the sole liability of Monotype Imaging in connection with the Software and Typefaces is repair or replacement of defective parts, upon their return to Monotype Imaging.
- **10** IN NO EVENT WILL MONOTYPE IMAGING BE LIABLE FOR LOST PROFITS, LOST DATA, OR ANY OTHER INCIDENTAL OR CONSEQUENTIAL DAMAGES, OR ANY DAMAGES CAUSED BY ABUSE OR MISAPPLICATION OF THE SOFTWARE AND TYPEFACES.
- **11** Massachusetts U.S.A. law governs this Agreement.
- **12** You shall not sublicense, sell, lease, or otherwise transfer the Software and/or Typefaces without the prior written consent of Monotype Imaging.
- **13** Use, duplication or disclosure by the Government is subject to restrictions as set forth in the Rights in Technical Data and Computer Software clause at FAR 252-227-7013, subdivision (b)(3)(ii) or subparagraph (c)(1)(ii), as appropriate. Further use, duplication or disclosure is subject to restrictions applicable to restricted rights software as set forth in FAR 52.227-19 (c)(2).
- **14** YOU ACKNOWLEDGE THAT YOU HAVE READ THIS AGREEMENT, UNDERSTAND IT, AND AGREE TO BE BOUND BY ITS TERMS AND CONDITIONS. NEITHER PARTY SHALL BE BOUND BY ANY STATEMENT OR REPRESENTATION NOT CONTAINED IN THIS AGREEMENT. NO CHANGE IN THIS AGREEMENT IS EFFECTIVE UNLESS WRITTEN AND SIGNED BY PROPERLY AUTHORIZED REPRESENTATIVES OF EACH PARTY. BY OPENING THIS DISKETTE PACKAGE, YOU AGREE TO ACCEPT THE TERMS AND CONDITIONS OF THIS AGREEMENT.

#### **GPL/LGPL**

Ce produit contient un logiciel GPL (http://www.gnu.org/licenses/gpl.html) et/ou LGPL (http://www.gnu.org/licenses/lgpl.html) composant son micrologiciel. Vous pouvez obtenir le code source et vous êtes autorisé à le copier, le redistribuer et le modifier aux conditions de la licence GPL/ LGPL. Plus plus de renseignements sur la disponibilité du code source, visiter http://www.kyoceradocumentsolutions.com/gpl/.

#### **OpenSSL License**

#### **Copyright © 1998-2006 The OpenSSL Project. Tous droits réservés.**

Redistribution and use in source and binary forms, with or without modification, are permitted provided that the following conditions are met:

- **1** Redistributions of source code must retain the above copyright notice, this list of conditions and the following disclaimer.
- **2** Redistributions in binary form must reproduce the above copyright notice, this list of conditions and the following disclaimer in the documentation and/or other materials provided with the distribution.
- **3** All advertising materials mentioning features or use of this software must display the following acknowledgment: "This product includes software developed by the OpenSSL Project for use in the OpenSSL Toolkit. (http://www.openssl.org/)"
- **4** The names "OpenSSL Toolkit" and "OpenSSL Project" must not be used to endorse or promote products derived from this software without prior written permission.

For written permission, please contact openssl-core@openssl.org.

- **5** Products derived from this software may not be called "OpenSSL" nor may "OpenSSL" appear in their names without prior written permission of the OpenSSL Project.
- **6** Redistributions of any form whatsoever must retain the following acknowledgment: "This product includes software developed by the OpenSSL Project for use in the OpenSSL Toolkit (http:// www.openssl.org/)"

THIS SOFTWARE IS PROVIDED BY THE OpenSSL PROJECT "AS IS" AND ANY EXPRESSED OR IMPLIED WARRANTIES, INCLUDING, BUT NOT LIMITED TO, THE IMPLIED WARRANTIES OF MERCHANTABILITY AND FITNESS FOR A PARTICULAR PURPOSE ARE DISCLAIMED. IN NO EVENT SHALL THE OpenSSL PROJECT OR ITS CONTRIBUTORS BE LIABLE FOR ANY DIRECT, INDIRECT, INCIDENTAL, SPECIAL, EXEMPLARY, OR CONSEQUENTIAL DAMAGES (INCLUDING, BUT NOT LIMITED TO, PROCUREMENT OF SUBSTITUTE GOODS OR SERVICES; LOSS OF USE, DATA, OR PROFITS; OR BUSINESS INTERRUPTION) HOWEVER CAUSED AND ON ANY THEORY OF LIABILITY, WHETHER IN CONTRACT, STRICT LIABILITY, OR TORT (INCLUDING NEGLIGENCE OR OTHERWISE) ARISING IN ANY WAY OUT OF THE USE OF THIS SOFTWARE, EVEN IF ADVISED OF THE POSSIBILITY OF SUCH DAMAGE.

#### **Original SSLeay License**

#### **Copyright © 1995-1998 Eric Young (eay@cryptsoft.com) Tous droits réservés.**

This package is an SSL implementation written by Eric Young (eay@cryptsoft.com). The implementation was written so as to conform with Netscapes SSL.

This library is free for commercial and non-commercial use as long as the following conditions are adhered to. The following conditions apply to all code found in this distribution, be it the RC4, RSA, lhash, DES, etc., code; not just the SSL code. The SSL documentation included with this distribution is covered by the same copyright terms except that the holder is Tim Hudson (tjh@cryptsoft.com).

Copyright remains Eric Young's, and as such any Copyright notices in the code are not to be removed.

If this package is used in a product, Eric Young should be given attribution as the author of the parts of the library used.

This can be in the form of a textual message at program startup or in documentation (online or textual) provided with the package.

Redistribution and use in source and binary forms, with or without modification, are permitted provided that the following conditions are met:

- **1** Redistributions of source code must retain the copyright notice, this list of conditions and the following disclaimer.
- **2** Redistributions in binary form must reproduce the above copyright notice, this list of conditions and the following disclaimer in the documentation and/or other materials provided with the distribution.
- **3** All advertising materials mentioning features or use of this software must display the following acknowledgement: "This product includes cryptographic software written by Eric Young (eay@cryptsoft.com)" The word 'cryptographic' can be left out if the rouines from the library being used are not cryptographic related :-).
- **4** If you include any Windows specific code (or a derivative thereof) from the apps directory (application code) you must include an acknowledgement:

"This product includes software written by Tim Hudson (tjh@cryptsoft.com)"

THIS SOFTWARE IS PROVIDED BY ERIC YOUNG "AS IS" AND ANY EXPRESS OR IMPLIED WARRANTIES, INCLUDING, BUT NOT LIMITED TO, THE IMPLIED WARRANTIES OF MERCHANTABILITY AND FITNESS FOR A PARTICULAR PURPOSE ARE DISCLAIMED. IN NO EVENT SHALL THE AUTHOR OR CONTRIBUTORS BE LIABLE FOR ANY DIRECT, INDIRECT, INCIDENTAL, SPECIAL, EXEMPLARY, OR CONSEQUENTIAL DAMAGES (INCLUDING, BUT NOT LIMITED TO, PROCUREMENT OF SUBSTITUTE GOODS OR SERVICES; LOSS OF USE, DATA, OR PROFITS; OR BUSINESS INTERRUPTION) HOWEVER CAUSED AND ON ANY THEORY OF LIABILITY, WHETHER IN CONTRACT, STRICT LIABILITY, OR TORT (INCLUDING NEGLIGENCE OR OTHERWISE) ARISING IN ANY WAY OUT OF THE USE OF THIS SOFTWARE, EVEN IF ADVISED OF THE POSSIBILITY OF SUCH DAMAGE.

The licence and distribution terms for any publically available version or derivative of this code cannot be changed. i.e. this code cannot simply be copied and put under another distribution licence [including the GNU Public Licence.]

## **Compliance and Conformity**

This equipment has been tested and found to comply with the limits for a Class B digital device, pursuant to Part 15 of the FCC Rules. These limits are designed to provide reasonable protection against harmful interference in a residential installation. This equipment generates, uses and can radiate radio frequency energy and, if not installed and used in accordance with the instructions, may cause harmful interference to radio communications. However, there is no guarantee that interference will not occur in a particular installation. If this equipment does cause harmful interference to radio or television reception, which can be determined by turning the equipment off and on, the user is encouraged to try to correct the interference by one or more of the following measures:

- Reorient or relocate the receiving antenna.
- Increase the separation between the equipment and receiver.
- Connect the equipment into an outlet on a circuit different from that to which the receiver is connected.
- Consult the dealer or an experienced radio/TV technician for help.
- The use of a non-shielded interface cable with the referenced device is prohibited.

CAUTION — The changes or modifications not expressly approved by the party responsible for compliance could void the user's authority to operate the equipment.

This device complies with Part 15 of FCC Rules and RSS-Gen of IC Rules.

Operation is subject to the following two conditions; (1) this device may not cause interference, and (2) this device must accept any interference, including interference that may cause undesired operation of the device.

\* The above warning is valid only in the United States of America.

#### **Connecteurs d'interface**

**IMPORTANT** Assurez-vous que l'imprimante est hors tension avant de brancher ou de débrancher un câble d'interface de l'imprimante. Pour protéger les composants électroniques figurant à l'intérieur de l'imprimante contre les décharges d'électricité statique en provenance des connecteurs d'interface, recouvrez chaque connecteur d'interface inutilisé avec le capuchon de protection fourni.

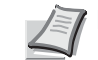

**Remarque** Utilisez des câbles d'interface blindés.

#### **CDRH Regulations**

The Center for Devices and Radiological Health (CDRH) of the U.S. Food and Drug Administration implemented regulations for laser products on August 2, 1976. These regulations apply to laser products manufactured after August 1, 1976. Compliance is mandatory for products marketed in the United States. A label indicating compliance with the CDRH regulations must be attached to laser products marketed in the United States.

#### **Canadian Department of Communications Compliance Statement**

This Class B digital apparatus complies with Canadian ICES-003.

#### **Avis de conformité aux normes du ministère des Communications du Canada**

Cet appareil numérique de la classe B est conforme à la norme NMB-003 du Canada.

### **Fonction d'économie d'énergie**

L'appareil est équipé d'un **mode faible consommation** où la consommation d'énergie reste réduite une fois qu'un certain délai s'est écoulé depuis la dernière utilisation de l'appareil, ainsi que d'un mode **veille** où les fonctions d'imprimante et de télécopie restent en mode attente mais la consommation d'énergie reste réduite à un minimum lorsque l'appareil n'est pas utilisé pendant un délai défini.

#### **Mode faible consommation**

L'appareil passe automatiquement en mode faible consommation 1 minute après sa dernière utilisation. Il est possible d'allonger le délai d'inactivité à l'issue duquel la machine passe en mode faible consommation. Pour plus d'informations, voir *[Temp faible puis \(Délai de](#page-145-0)  [temporisation du mode faible consommation\) à la page 4-76](#page-145-0)*.

#### **Veille**

L'appareil passe automatiquement en mode veille 15 minutes après sa dernière utilisation. Le délai d'inactivité qui doit s'écouler avant l'activation du mode veille peut être prolongé. Pour plus d'informations, voir *[Mise en](#page-145-1)  [veille \(Délai de temporisation de la mise en veille\) à la page 4-76](#page-145-1)*.

#### **Fonction d'impression recto-verso automatique**

Cet appareil inclut l'impression recto-verso comme fonction standard. Par exemple, en imprimant deux originaux recto sur une seule feuille de papier en impression recto-verso, il est possible de réduire la quantité de papier utilisé. Pour plus d'informations, voir *[Mode R/V \(Impression recto](#page-112-0)[verso\) à la page 4-43](#page-112-0)*.

L'impression recto verso réduit la consommation de papier et contribue à préserver les ressources forestières. Le mode recto verso réduit également la quantité de papier devant être acheté et, par conséquent, les coûts. Il est recommandé de régler par défaut sur le mode recto verso les machines pouvant imprimer en recto verso.

#### **Économie des ressources - Papier**

Pour préserver et utiliser de manière durable les ressources forestières, il est recommandé d'utiliser du papier recyclé et vierge certifié selon les initiatives de gérance environnementale ou disposant de labels

écologiques reconnus, conformes à la norme EN 12281:2002\*1 ou tout équivalent.

Cette machine prend également en charge l'impression sur papier de 64 g/m². Ce papier contient moins de matériaux bruts et peut contribuer à une économie supplémentaire des ressources forestières.

\*1 : EN12281:2002 « Papier d'impression et de bureau - Spécifications pour papier pour photocopie pour procédés de reproduction par toner sec »

Votre revendeur ou votre technicien peuvent vous fournir des informations sur les types de papiers recommandés.

#### **Bénéfices de la « gestion de l'alimentation » pour l'environnement**

Pour réduire la consommation de courant lorsqu'elle n'est pas utilisée, cette machine est dotée d'une fonction de gestion d'alimentation qui active automatiquement le mode d'économie d'énergie au bout d'un certain temps d'inutilisation.

Bien que la machine mettent quelques instants à revenir en mode READY lorsqu'elle sort du mode économie d'énergie, une réduction considérable de la consommation d'énergie est possible. Il est recommandé d'utiliser la machine avec le délai d'activation du mode économie d'énergie réglé sur le paramètre par défaut.

## **Programme Energy Star (ENERGY STAR®)**

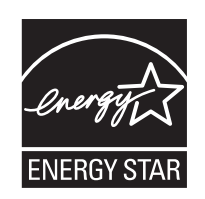

Nous avons voulu, en tant que société participant au Programme International Energy Star, que cette machine soit conforme aux normes du Programme International Energy Star.

ENERGY STAR® est un programme d'efficience énergétique volontaire ayant pour but le développement et la promotion de l'utilisation des produits ayant une grande efficience énergétique afin d'empêcher le réchauffement global. Grâce à l'achat de produits qualifiés ENERGY

STAR®, les clients peuvent contribuer à la réduction des émissions de gaz à effet de serre durant l'utilisation du produit et à réduire les coûts liés à l'énergie.

#### **EN ISO 7779**

Der höchste Schalldruckpegel beträgt 70 dB (A) oder weniger gemäß EN ISO 7779.

#### **EK1-ITB 2000**

Das Gerät ist nicht für die Benutzung im unmittelbaren Gesichtsfeld am Bildschirmarbeitsplatz vorgesehen. Um störende Reflexionen am Bildschirmarbeitsplatz zu vermeiden, darf dieses Produkt nicht im unmittelbaren Gesichtsfeld platziert werden.

## **Conventions de sécurité utilisées dans ce manuel**

Les sections du présent manuel ainsi que les éléments de l'appareil marqués de symboles sont des avertissements de sécurité, destinés, d'une part, à assurer la protection de l'utilisateur, d'autres personnes et des objets environnants et, d'autre part, à garantir une utilisation correcte et sûre de l'appareil. Les symboles et leur signification figurent cidessous.

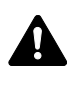

**AVERTISSEMENT** : le non-respect de ces points ou le manque d'attention vis-à-vis de ceux-ci risque de provoquer des blessures graves, voire la mort.

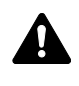

**ATTENTION** : le non-respect de ces points ou le manque d'attention vis-à-vis de ceux-ci risque de provoquer des blessures graves ou d'occasionner des dommages mécaniques.

### **Symboles**

Le symbole  $\triangle$  indique que la section concernée comprend des avertissements en matière de sécurité. Ils attirent l'attention du lecteur sur des points spécifiques.

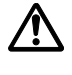

[Avertissement d'ordre général]

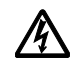

[Avertissement relatif à un danger de décharge électrique]

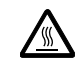

[Avertissement relatif à une température élevée]

Le symbole  $\Diamond$  indique que la section concernée contient des informations sur des opérations interdites. Ils précèdent les informations spécifiques relatives à ces opérations interdites.

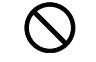

[Avertissement relatif à une opération interdite]

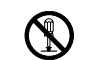

.... [Démontage interdit]

Le symbole  $\bullet$  indique que la section concernée comprend des informations sur des opérations qui doivent être exécutées. Ils précèdent les informations spécifiques relatives à ces opérations requises.

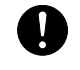

[Alerte relative à une action requise]

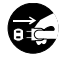

.... [Retirer la fiche du cordon d'alimentation de la prise]

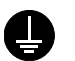

.... [Toujours brancher l'appareil sur une prise raccordée à la terre]

Contactez le technicien pour demander le remplacement du présent manuel d'utilisation si les avertissements en matière de sécurité sont illisibles ou si le manuel lui-même est manquant (contre paiement).

## **Environnement**

Les conditions ambiantes de fonctionnement sont les suivantes :

- Température : 10 à 32,5 °C (50 à 90,5 °F)
- $\cdot$  Humidité : 15 à 80 %

Des conditions ambiantes difficiles peuvent cependant affecter la qualité de l'image. Évitez les lieux suivants lors du choix de l'emplacement de la machine.

- Évitez la proximité d'une fenêtre ou l'exposition directe à la lumière du soleil.
- Évitez les endroits soumis aux vibrations.
- Évitez les endroits soumis à d'importantes fluctuations de température.
- Évitez les endroits directement exposés à l'air chaud ou à l'air froid.
- Évitez les endroits mal aérés.

Si le revêtement du sol est délicat, il peut être abimés par les roulettes lorsque la machine est déplacée après l'installation.

De l'ozone est libéré pendant le processus d'impression, mais en quantité insuffisante pour provoquer un quelconque effet toxique sur la santé. Si toutefois la machine est utilisée pendant une période prolongée dans une pièce mal aérée ou en cas de tirage d'un nombre extrêmement important de copies, l'odeur dégagée peut devenir incommodante. Dès lors, pour conserver un environnement de travail approprié aux travaux d'impression, nous recommandons d'aérer correctement la pièce.

## **Précautions pour la manipulation du toner**

- **Ne pas** incinérer les pièces qui contiennent du toner. Des étincelles dangereuses peuvent provoquer des brûlures.
- **Ne jamais** ouvrir les pièces qui contiennent du toner.
- **Ne respirez pas** le toner.
- Si vous avez du toner sur vos mains, **ne vous frottez pas** les yeux et ne vous touchez pas la bouche. Lavez-vous les mains pour éliminer le toner.
- Pour la mise au rebut de la cartouche de toner usagée, consultez votre technicien ou mettez le toner ou les cartouches de toner au rebut conformément aux réglementations locales.

## **À propos du manuel d'utilisation**

Ce manuel d'utilisation contient les chapitres suivants :

*Chapitre [1 - Éléments de l'appareil](#page-22-1)*

Description des noms des éléments.

*Chapitre [2 - Opérations d'impression](#page-26-1)*

Impression depuis votre poste de travail.

*Chapitre [3 - Gestion du papier](#page-52-1)*

Sélection, gestion et chargement du papier.

*Chapitre [4 - Utilisation du panneau de commande](#page-70-1)*

Configuration de l'imprimante à partir du panneau de commande.

*Chapitre [5 - Maintenance](#page-186-1)*

Remplacement de la cartouche de toner et entretien de l'imprimante.

*Chapitre [6 - Dépannage](#page-194-1)*

Traitement des problèmes pouvant survenir sur l'imprimante, tels que les bourrages papier.

*[Annexe](#page-212-1)*

Interfaces d'impression disponibles, produits en option et spécifications de l'imprimante.

## **Conventions**

Le présent manuel utilise les conventions typographiques suivantes.

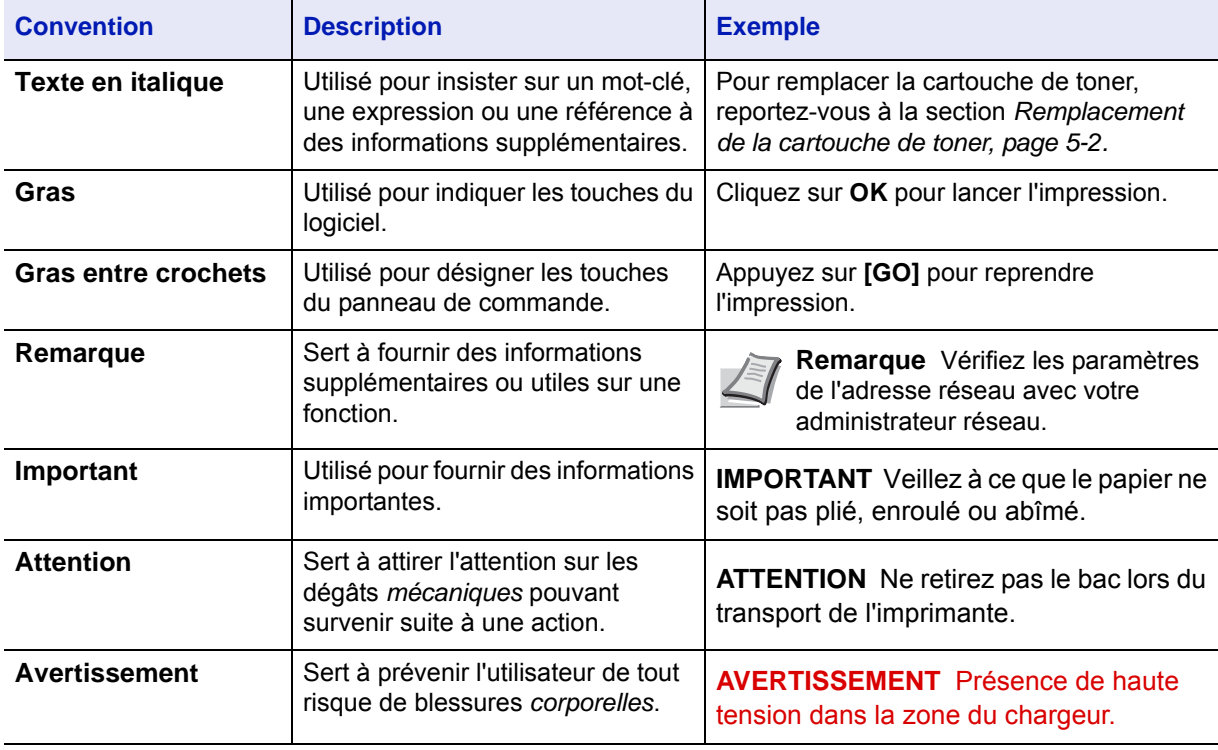

# <span id="page-22-1"></span><span id="page-22-0"></span>1 Éléments de l'appareil

Ce chapitre fournit des explications et des illustrations qui vous aideront à identifier les éléments et leurs fonctions. Afin d'optimiser leurs performances, familiarisez-vous avec leur nom et leur utilisation.

Ce chapitre aborde les rubriques suivantes :

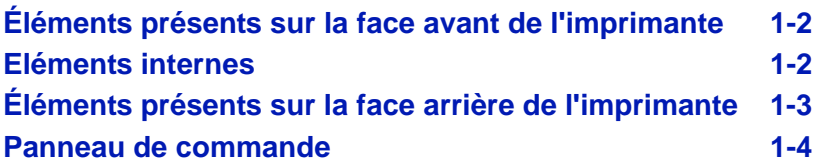

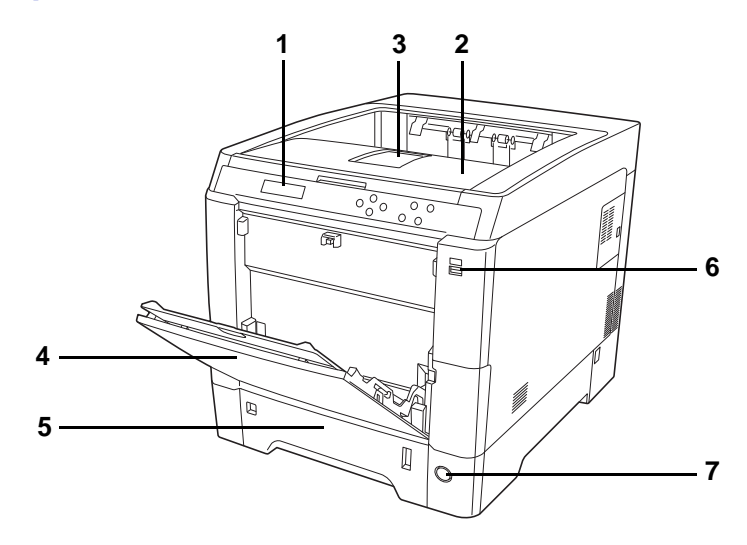

## <span id="page-23-0"></span>**Éléments présents sur la face avant de l'imprimante**

- <span id="page-23-8"></span>**1 Panneau de commande**
- **2 Capot supérieur (plateau supérieur)**
- <span id="page-23-2"></span>**3 Butée du papier**
- <span id="page-23-3"></span>**4 Bac multifonction**
- <span id="page-23-4"></span>**5 Bac à papier**
- <span id="page-23-10"></span>**6 Logement de mémoire USB**
- <span id="page-23-9"></span>**7 Interrupteur d'alimentation**

## <span id="page-23-1"></span>**Eléments internes**

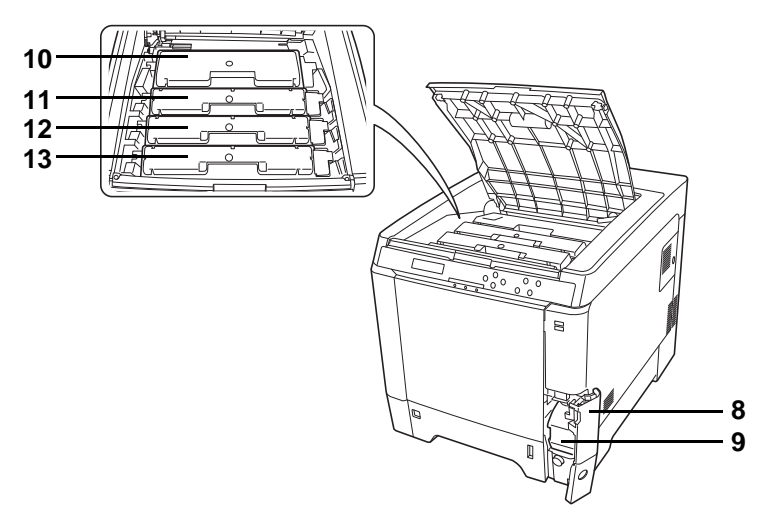

- <span id="page-23-6"></span>**8 Couvercle du bac de récupération de toner**
- <span id="page-23-11"></span>**9 Bac de récupération de toner**
- <span id="page-23-5"></span>**10 Cartouche de toner Noir (K)**
- <span id="page-23-7"></span>**11 Cartouche de toner Magenta (M)**
- <span id="page-23-12"></span>**12 Cartouche de toner Cyan (C)**
- <span id="page-23-13"></span>**13 Cartouche de toner Jaune (Y)**

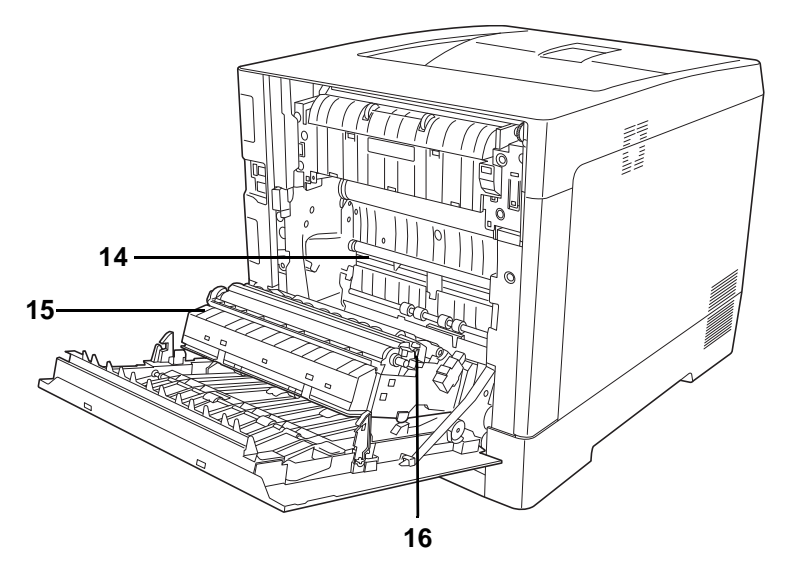

- <span id="page-24-1"></span>**14 Unité de transfert du papier**
- <span id="page-24-11"></span>**15 Rampe pour papier**
- <span id="page-24-6"></span>**16 Unité recto-verso**

## <span id="page-24-0"></span>**Éléments présents sur la face arrière de l'imprimante**

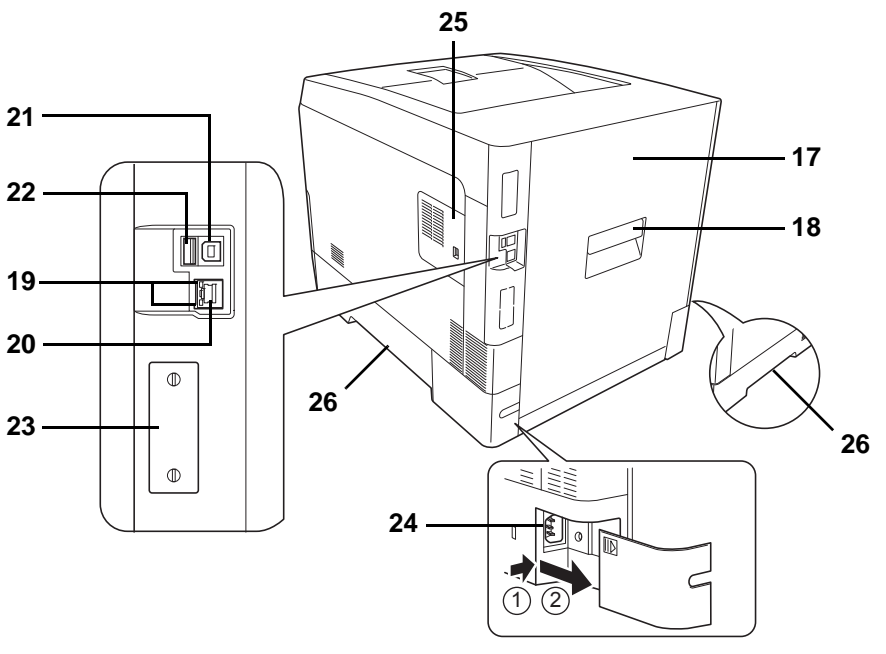

- <span id="page-24-7"></span>**17 Capot arrière**
- <span id="page-24-2"></span>**18 Levier du capot arrière**
- <span id="page-24-5"></span>**19 Indicateurs de réseau**
- <span id="page-24-4"></span>**20 Connecteur d'interface réseau**
- **21 Connecteur d'interface USB**
- <span id="page-24-8"></span>**22 Logement de mémoire USB (ECOSYS P6026cdn)**
- **23 Emplacement pour carte d'interface optionnelle**
- **24 Connecteur du cordon d'alimentation**
- <span id="page-24-9"></span>**25 Capot droit**
- <span id="page-24-10"></span><span id="page-24-3"></span>**26 Poignées de transport**

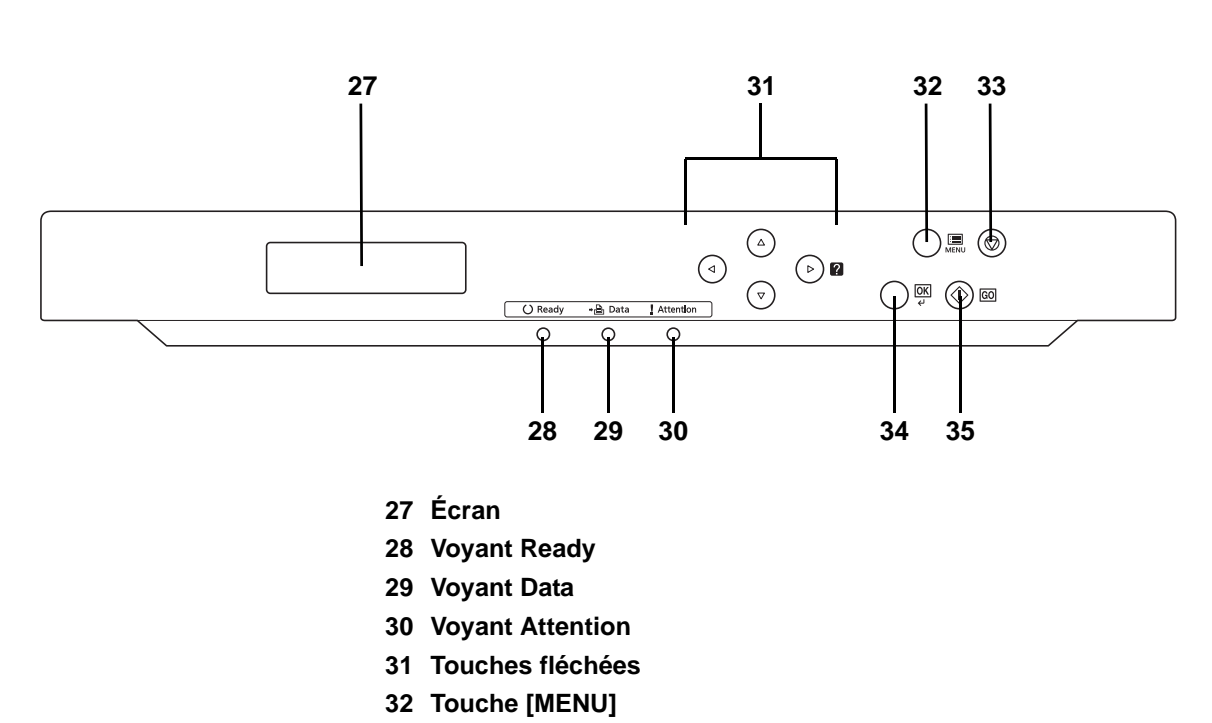

## <span id="page-25-0"></span>**Panneau de commande**

- <span id="page-25-9"></span><span id="page-25-8"></span><span id="page-25-6"></span><span id="page-25-4"></span><span id="page-25-3"></span><span id="page-25-2"></span><span id="page-25-1"></span>**33 Touche [Cancel]**
- <span id="page-25-5"></span>**34 Touche [OK]**
- <span id="page-25-7"></span>**35 Touche [GO]**

# <span id="page-26-1"></span><span id="page-26-0"></span>2 Opérations d'impression

Ce chapitre aborde les rubriques suivantes :

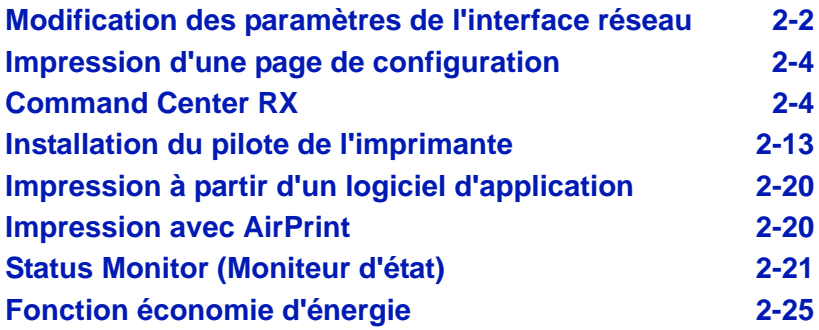

## <span id="page-27-0"></span>**Modification des paramètres de l'interface réseau**

Cette imprimante prend en charge les protocoles TCP/IP, TCP/IP (IPv6), NetWare, AppleTalk, IPP, Serveur SSL et les protocoles IPSec et le niveau de sécurité.

Le tableau ci-dessous indique les éléments nécessaires pour chacun des paramètres.

Configurez les paramètres réseau de l'imprimante en fonction de votre ordinateur et de votre environnement réseau.

Pour plus de détails sur la procédure, reportez-vous à la section *[Utilisation du panneau de commande à la page 4-1](#page-70-1)*.

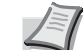

**Remarque** Lorsque Command Center RX est utilisé, les paramètres réseau et les paramètres de sécurité peuvent être modifiés et vérifiés de façon pratique depuis votre ordinateur. Pour plus d'informations, voir *[Command Center RX à la page 2-4](#page-29-1)*. Si les options IB-50 ou IB-51 sont installés, les paramètres NetWare et AppleTalk sont disponibles. Pour plus d'informations, se reporter à la section *[Réseau en option \(Paramètres du réseau](#page-129-1)  [en option\) à la page 4-60](#page-129-1)*.

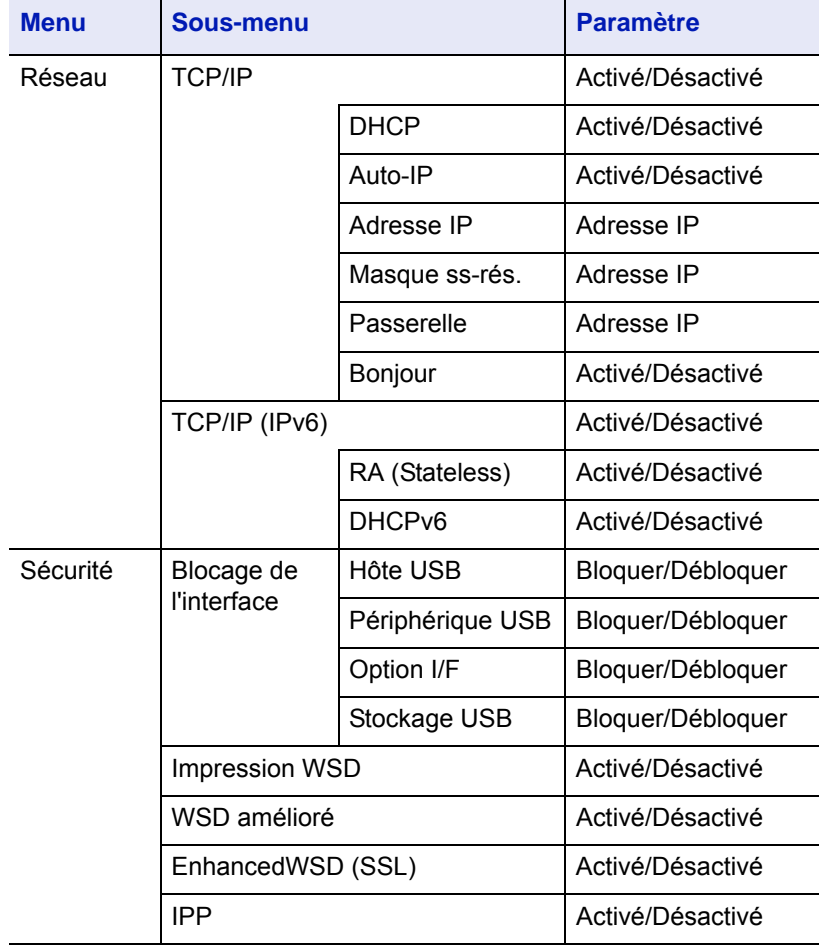

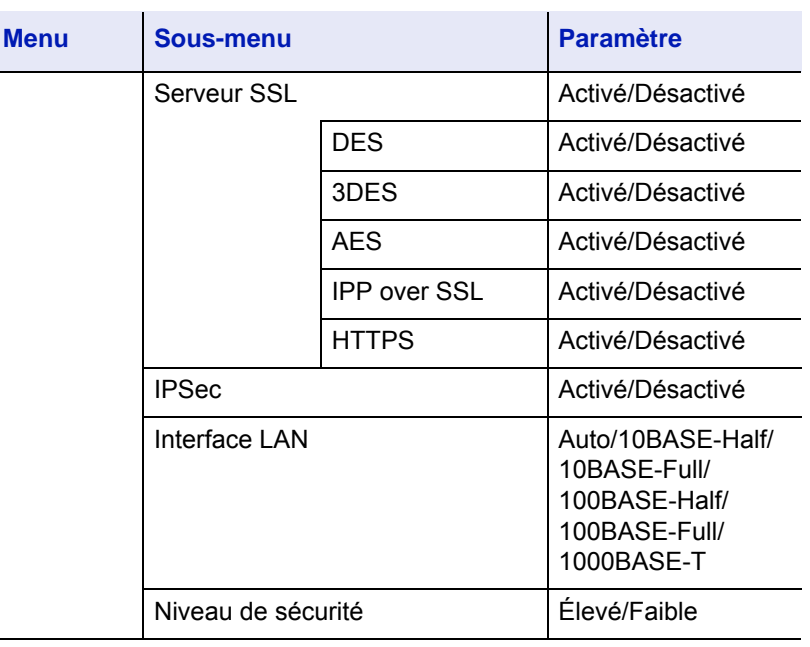

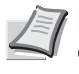

**Remarque** Lorsque tous les réglages concernant le réseau ont été effectués, mettez la machine **hors tension**, puis à nouveau **sous tension**. Cette opération est obligatoire pour que les réglages soient pris en compte !

## <span id="page-29-0"></span>**Impression d'une page de configuration**

Après avoir terminé les paramètres réseau, imprimez une page d'état. La page d'état vous permet de vérifier de nombreuses informations, y compris les adresses réseau et les protocoles réseau.

Pour imprimer une page d'état, sélectionnez Impression page configuration dans le menu Impr. Rapport.

Pour plus d'informations, reportez-vous à la section *[Impr. Rapport à la](#page-80-1)  [page 4-11](#page-80-1)*.

## <span id="page-29-1"></span>**Command Center RX**

Si la machine est connectée au réseau, il est possible de configurer différents paramètres en utilisant Command Center RX.

Cette section explique comment accéder à Command Center RX et comment modifier les paramètres de sécurité et le nom d'hôte.

Pour plus de détails sur Command Center RX, se reporter au document *Command Center RX User Guide*.

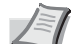

**Remarque** Pour obtenir un accès complet aux fonctions des pages de Command Center RX, saisir le nom d'utilisateur et le mot de passe, puis cliquer sur **Connexion**. La saisie du mot de passe administrateur prédéfini permet à l'utilisateur d'accéder à toutes les pages, y compris Boîte de document et Paramètres dans le menu de navigation. Le paramètre d'usine par défaut pour l'utilisateur par défaut avec des privilèges d'administrateur est indiqué ci-dessous.

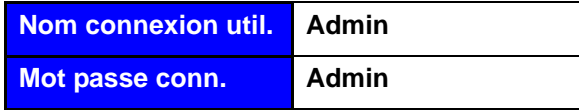

\* Les majuscules et les minuscules sont distinguées (sensible à la casse).

Les paramètres que l'administrateur et les utilisateurs génériques peuvent configurer dans Command Center RX sont les suivants.

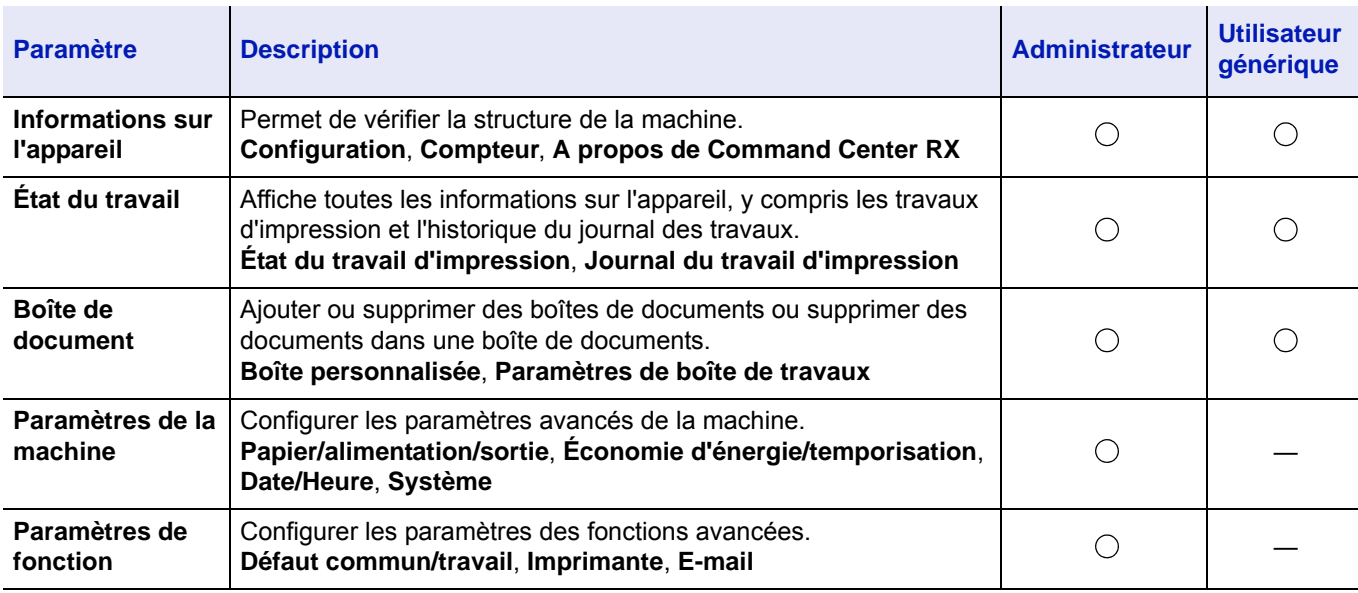

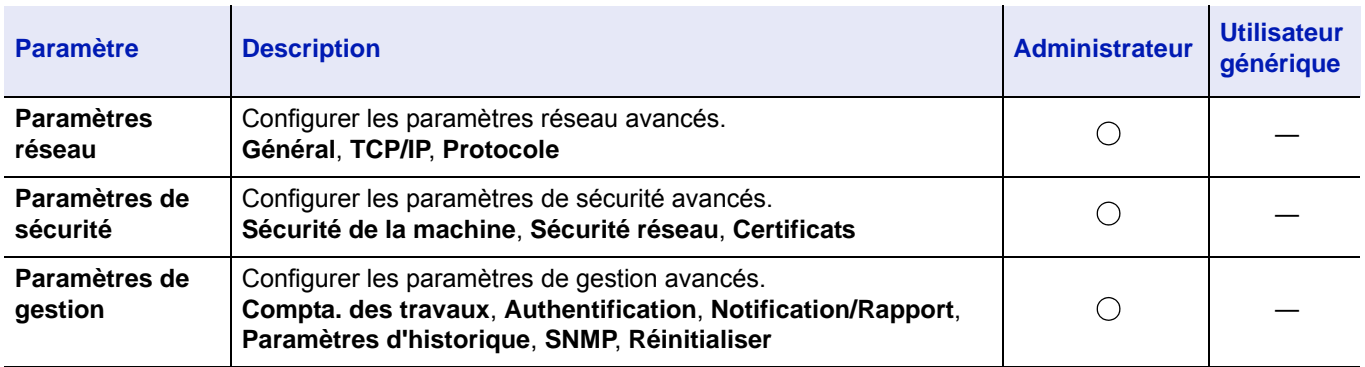

#### <span id="page-30-0"></span>**Accès à Command Center RX**

- 1 Lancer le navigateur Web.
- 2 Dans la barre Adresse ou Emplacement, saisir l'adresse IP ou le nom d'hôte de la machine.

Exemples : https://192.168.48.21/ (pour une adresse IP)

https://P001 (si le nom d'hôte est "P001")

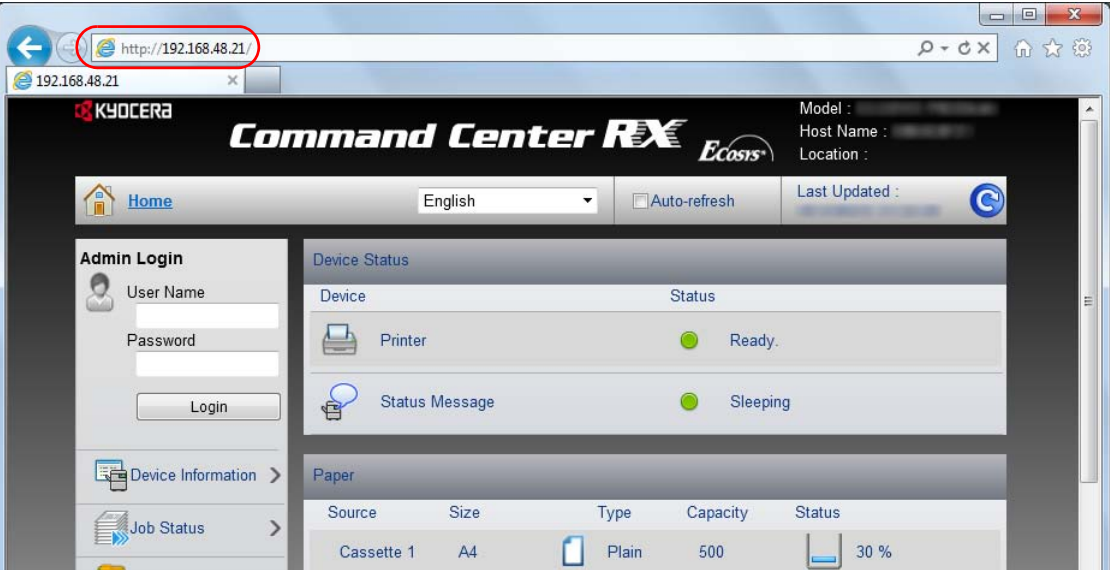

La page Web affiche les informations de base sur la machine et Command Center RX, ainsi que l'état actuel.

- **Remarque** Si le message **Il existe un problème avec le certificat de sécurité de ce site Web.** s'affiche, configurer le certificat. Pour plus de détails sur les certificats, se reporter au document *Command Center RX User Guide*. Il est également possible de continuer l'opération sans configurer le certificat.
- **3** Sélectionner une catégorie dans la barre de navigation à gauche de l'écran. Lors de la connexion à la machine en tant qu'administrateur, les options disponibles sont **Paramètres de la machine**, **Paramètres de fonction**, **Paramètres réseau**, **Paramètres de sécurité**, et **Paramètres de gestion**.

#### **Modification des paramètres de sécurité**

Cette section explique comment modifier les paramètres de sécurité.

- 1 Accéder à Command Center RX en consultant la section *[Accès à](#page-30-0)  [Command Center RX à la page 2-5](#page-30-0)*.
- 2 Dans le menu **Paramètres de sécurité**, sélectionner le paramètre à configurer. Les paramètres pouvant être configurés sont **Sécurité de la machine**, **Sécurité réseau** et **Certificats**.

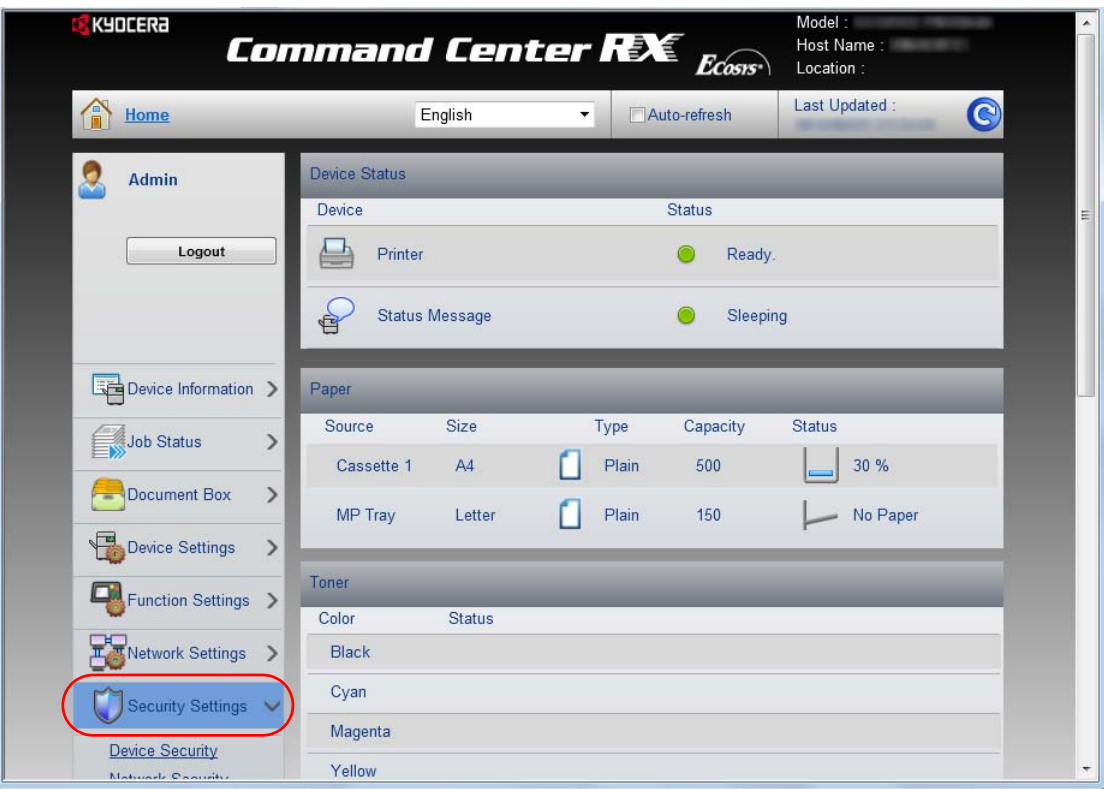

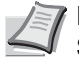

**Remarque** Les paramètres pouvant être configurés dans **Sécurité de la machine** et **Sécurité réseau** peuvent aussi être configurés à partir du menu système de la machine. Pour plus d'informations, se reporter à la section *[Utilisation du pan](#page-70-1)[neau de commande à la page 4-1.](#page-70-1)*

Pour plus de détails sur les paramètres concernant les certificats, se reporter au document *Command Center RX User Guide*.

#### **Modification des informations de la machine**

Modifier les informations de la machine.

- 1 Accéder à Command Center RX en consultant la section *[Accès à](#page-30-0)  [Command Center RX à la page 2-5](#page-30-0)*.
- 2 Dans le menu **Paramètres de la machine**, sélectionner **Système**.

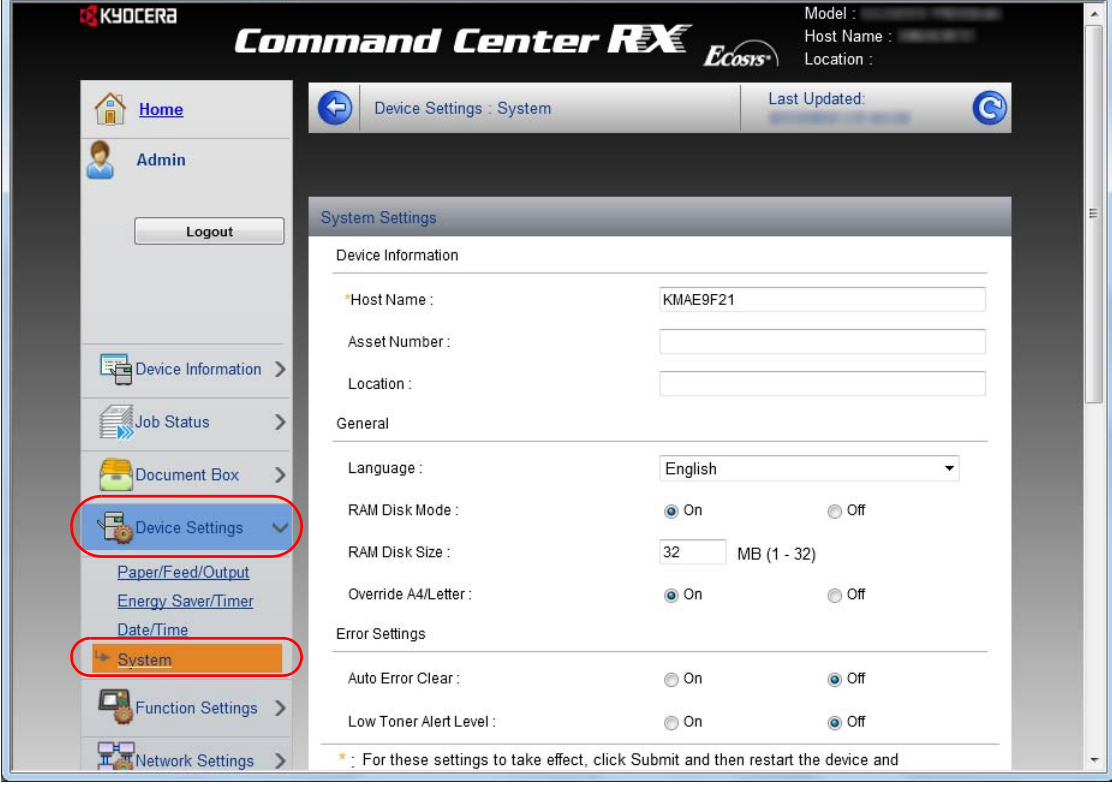

3 Saisir les informations de la machine, puis cliquer sur **Soumettre**.

**IMPORTANT** Après la modification des paramètres, redémarrer le réseau ou mettre la machine hors tension, puis à nouveau sous tension.

Pour redémarrer la carte d'interface réseau, cliquer sur **Réinitialiser** dans le menu **Paramètres de gestion**, puis cliquer sur **Redémarrage du réseau** dans **Redémarrer**.

#### **Paramètres e-mail**

En configurant les paramètres SMTP, il est possible d'envoyer des notifications par courrier électronique lorsque les travaux sont terminés.

Afin de pouvoir utiliser cette fonction, la machine doit être connectée à un serveur de messagerie via le protocole SMTP.

Vérifier également les points suivants.

• Environnement réseau utilisé pour connecter la machine au serveur de messagerie

Une connexion permanente via un réseau local est recommandée.

- Paramètres SMTP Utiliser Command Center RX pour enregistrer l'adresse IP ou le nom d'hôte du serveur SMTP.
- Si la taille des messages e-mail a été limitée, il peut être impossible d'envoyer des messages volumineux.

La méthode permettant de définir les réglages SMTP est décrite ci-après.

- 1 Accéder à Command Center RX en consultant la section *[Accès à](#page-30-0)  [Command Center RX à la page 2-5](#page-30-0)*.
- 2 Dans le menu **Paramètres de fonction**, appuyer sur **E-mail**.

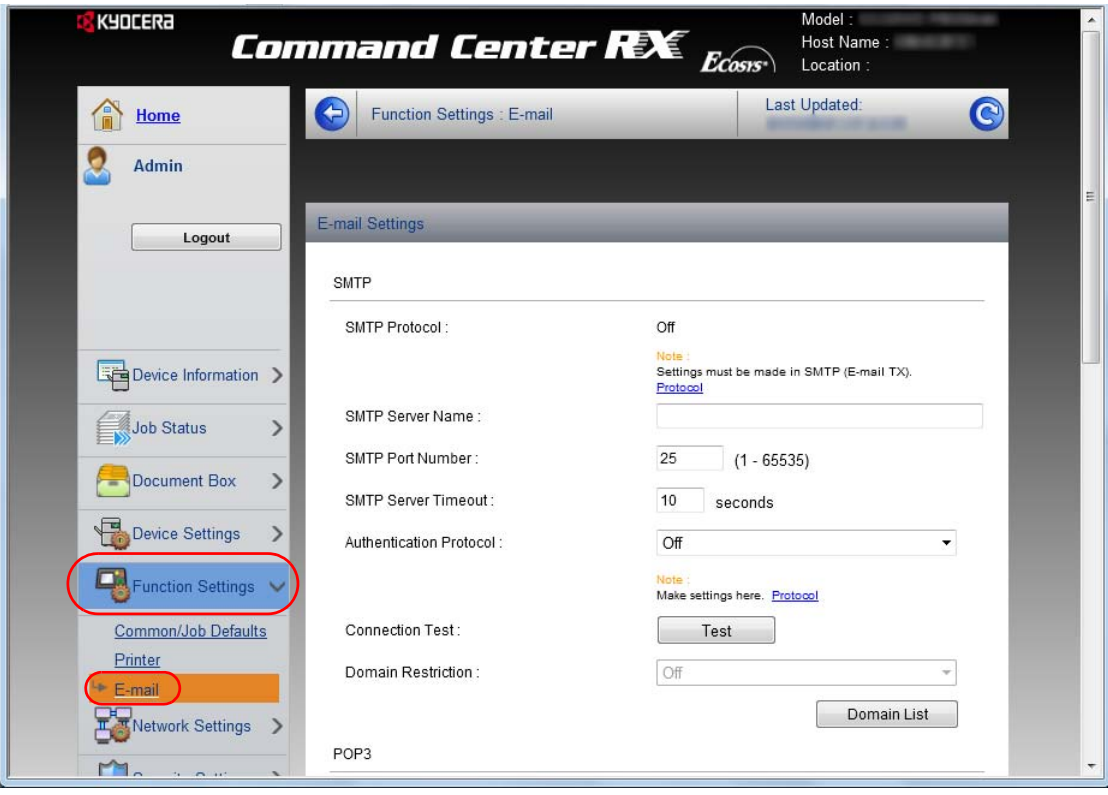

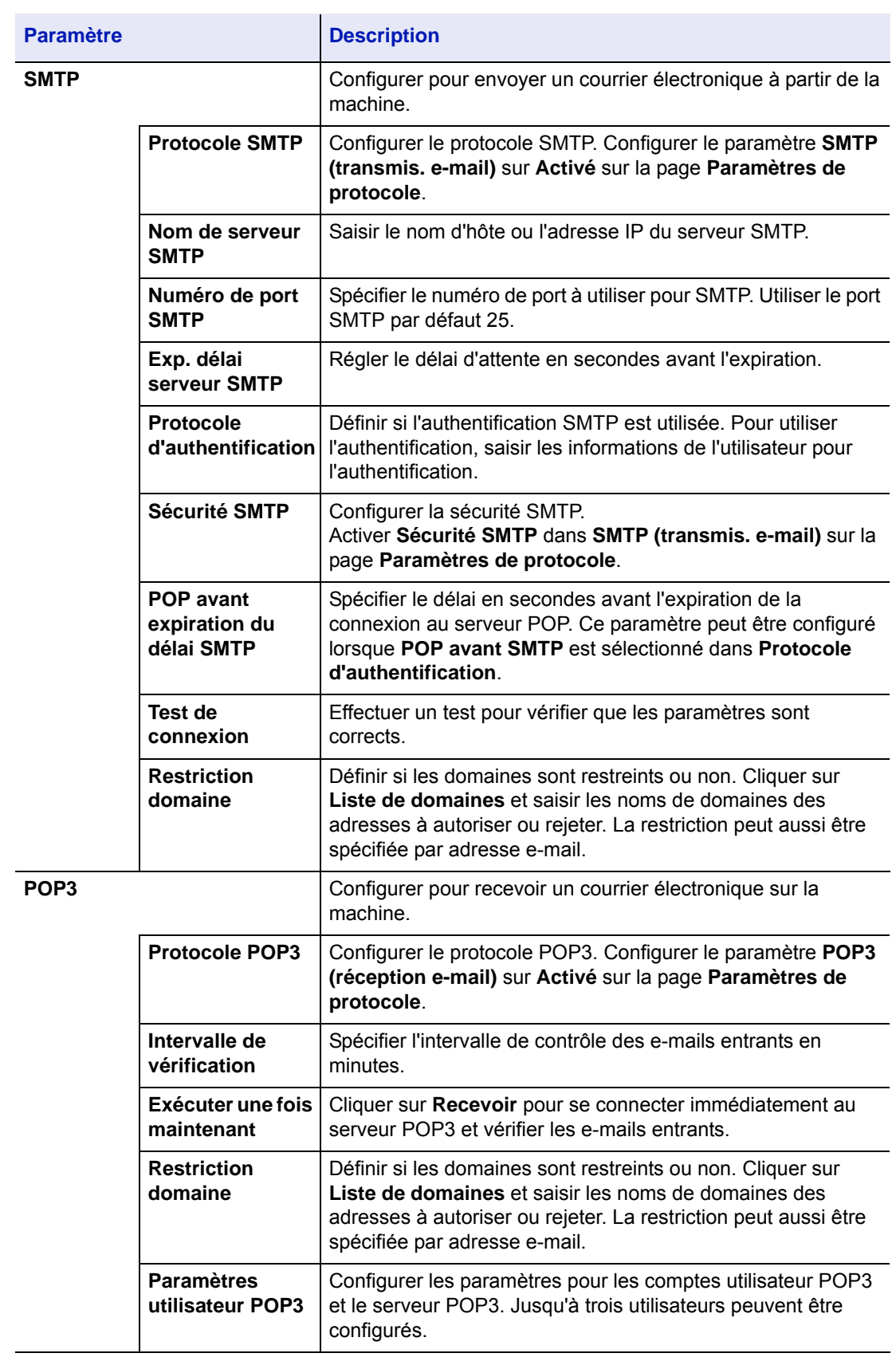

3 Saisir les valeurs appropriées dans chaque champ.

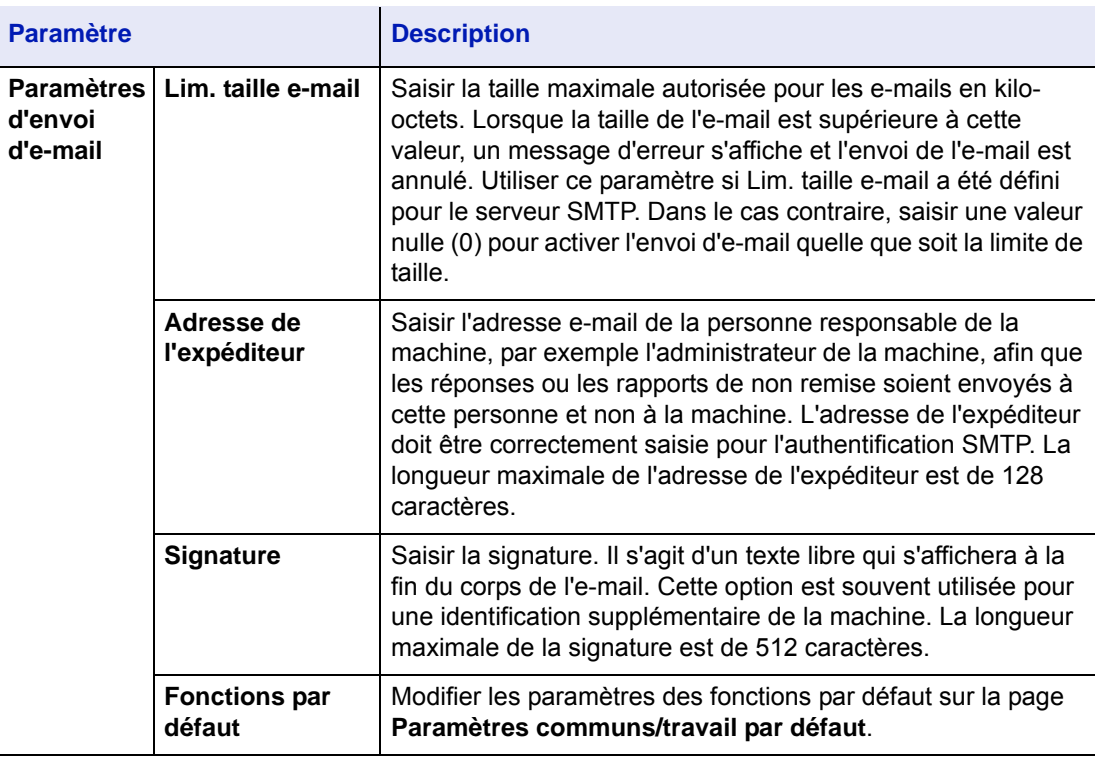

4 Cliquer sur **Soumettre**.
#### **Enregistrement d'une Boîte personnalisée**

Il est possible d'enregistrer une boîte personnalisée depuis Command Center RX.

- 1 Accéder à Command Center RX en consultant la section *[Accès à](#page-30-0)  [Command Center RX à la page 2-5](#page-30-0)*.
- 2 Dans le menu **Boîte de document**, cliquer sur **Boîte personnalisée**.

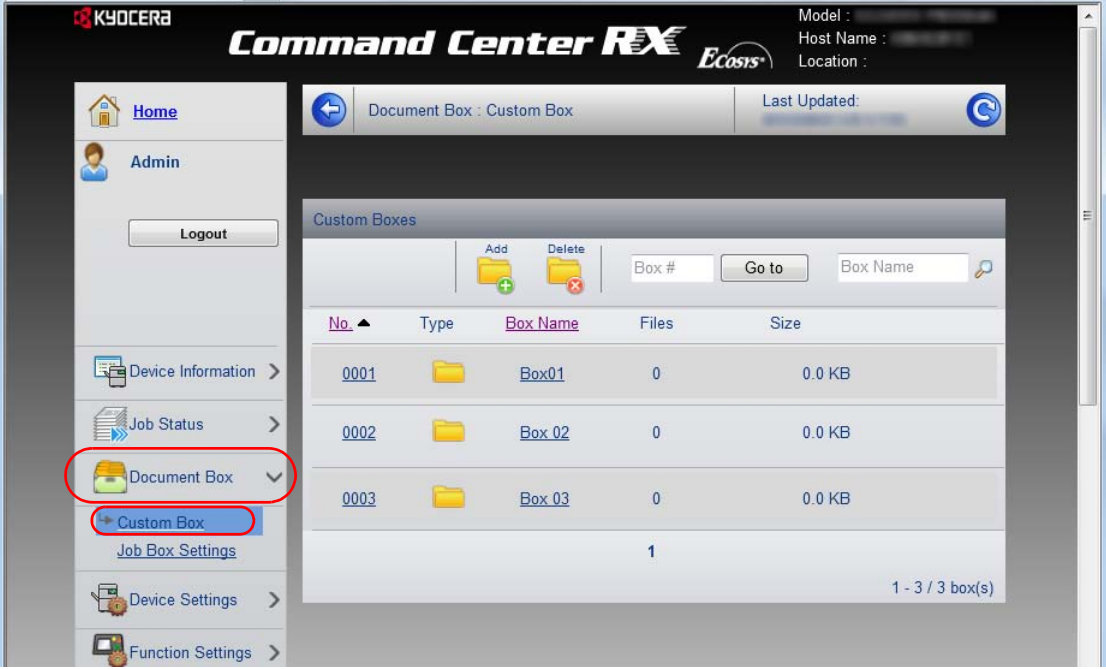

- 3 Cliquer sur **Ajouter**.
- 4 Saisir les détails de la boîte.

Saisir les informations pour la boîte personnalisée à enregistrer. Les champs à renseigner sont les mêmes que pour l'enregistrement sur la machine. Pour plus d'informations, se reporter à la section *[Boîte](#page-89-0)  [personnalisée \(Utilisation d'une Boîte personnalisée\) à la page 4-20](#page-89-0).*

5 Cliquer sur **Soumettre**.

#### **Impression d'un document stocké dans une boîte personnalisée**

Un document stocké dans une boîte personnalisée peut être imprimé à partir de Command Center RX.

- 1 Accéder à Command Center RX en consultant la section *[Accès à](#page-30-0)  [Command Center RX à la page 2-5](#page-30-0)*.
- 2 Dans le menu **Boîte de document**, cliquer sur **Boîte personnalisée**.

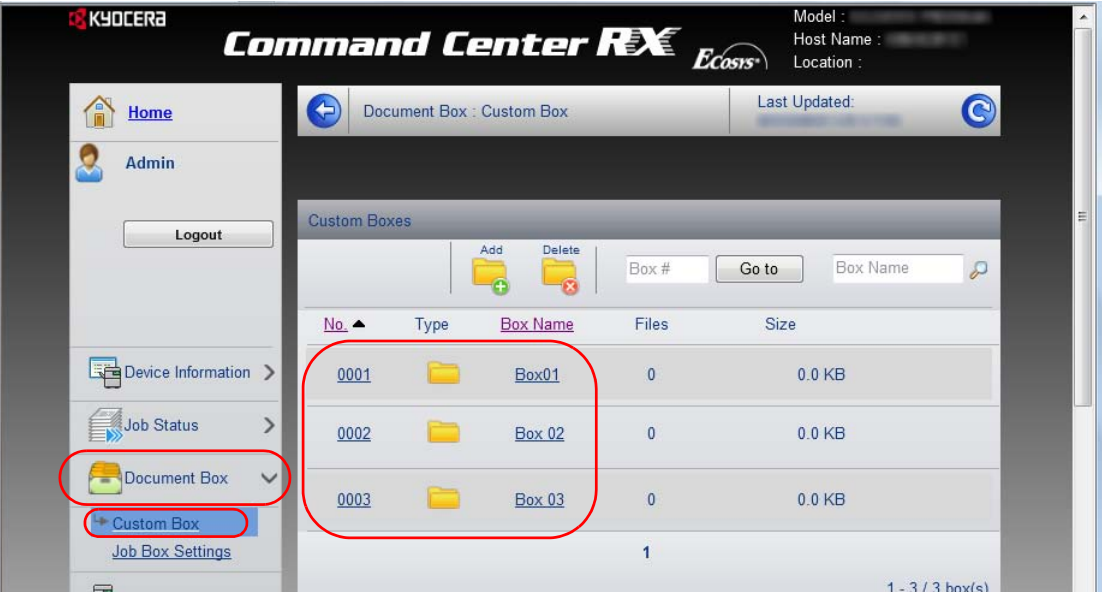

- 3 Cliquer sur le numéro ou le nom de la boîte personnalisée dans laquelle le document est stocké.
- 4 Sélectionner le document à imprimer.

Cocher la case du document à imprimer.

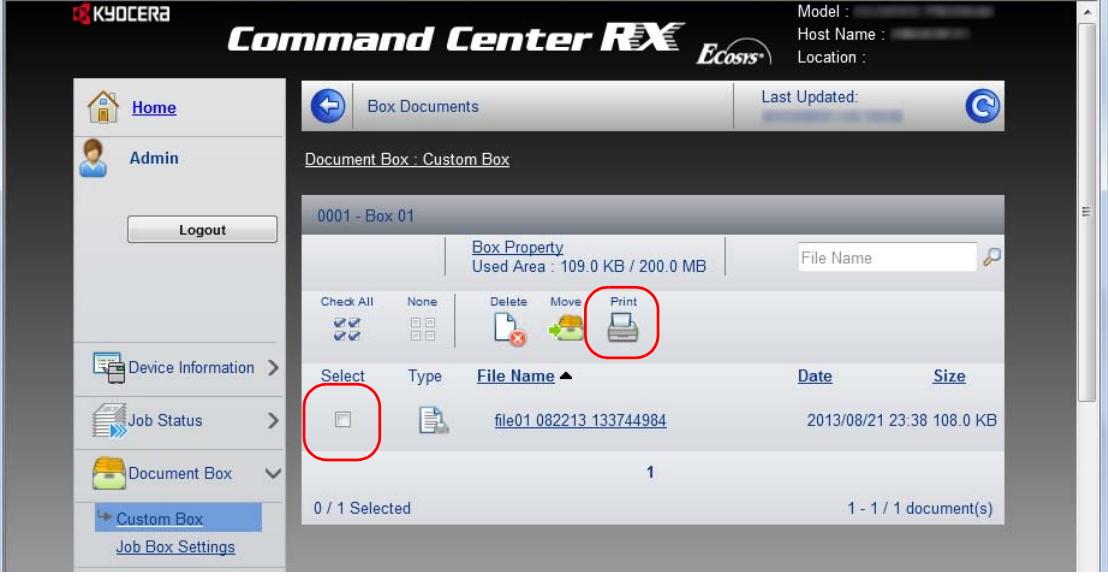

- 5 Cliquer sur **Imprimer**.
- 6 Pour connaître les paramètres qui peuvent être configurés, consultez le document *Command Center RX User Guide*.

## **Installation du pilote de l'imprimante**

Avant d'installer le pilote d'imprimante depuis le DVD-ROM, assurezvous que l'imprimante est branchée et connectée à l'ordinateur. Le pilote d'imprimante est nécessaire pour imprimer les données créées dans une application.

Pour plus d'informations sur le pilote de l'imprimante, se reporter au document *Printer Driver User Guide* sur le DVD-ROM.

> **Remarque** L'installation sur Windows doit être effectuée par un utilisateur connecté avec des droits d'administrateur. En cas de connexion par câble USB, la fonction Plug and Play est désactivée sur cette machine lorsqu'elle est en mode veille. Pour continuer l'installation, appuyer sur la touche **GO** pour faire sortir l'appareil du mode faible consommation ou du mode veille avant de continuer.

KX XPS DRIVER ne peut pas être installé sous Windows XP.

#### **Installation du pilote d'imprimante sous Windows**

#### **Installation rapide**

La procédure suivante est un exemple d'installation du logiciel sous Windows 7 en utilisant **Installation rapide**.

Pour plus de détails, se reporter à Installation personnalisée à la section *[Installation personnalisée à la page 2-15](#page-40-0)*.

1 Insérer le DVD-ROM.

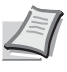

**Remarque** L'installation sur Windows doit être effectuée par un utilisateur connecté avec des droits d'administrateur. Si la boîte de dialogue **Assistant Ajout de nouveau matériel détecté** s'affiche, sélectionner **Annuler**.

Si l'écran d'exécution automatique s'affiche, cliquer sur **Exécuter setup.exe**.

Si la fenêtre de gestion de compte utilisateur s'affiche, cliquer sur **Oui** (**Autoriser**).

2 Cliquer sur **Afficher le contrat de licence** et lire le contrat de licence. Cliquer sur **Accepter**.

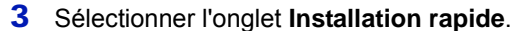

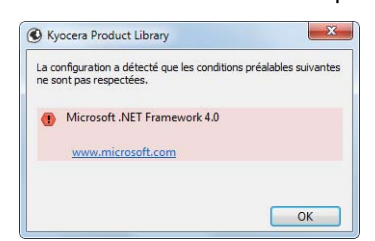

**Remarque** Pour installer Status Monitor, il est nécessaire d'installer Microsoft .NET Framework 4.0 au préalable.

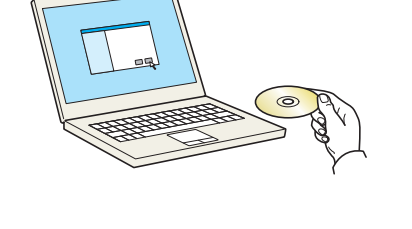

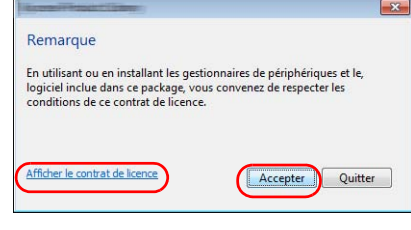

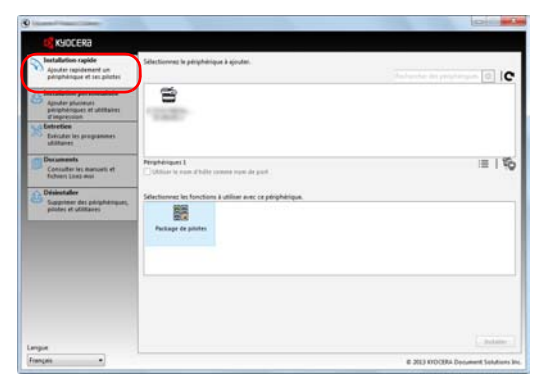

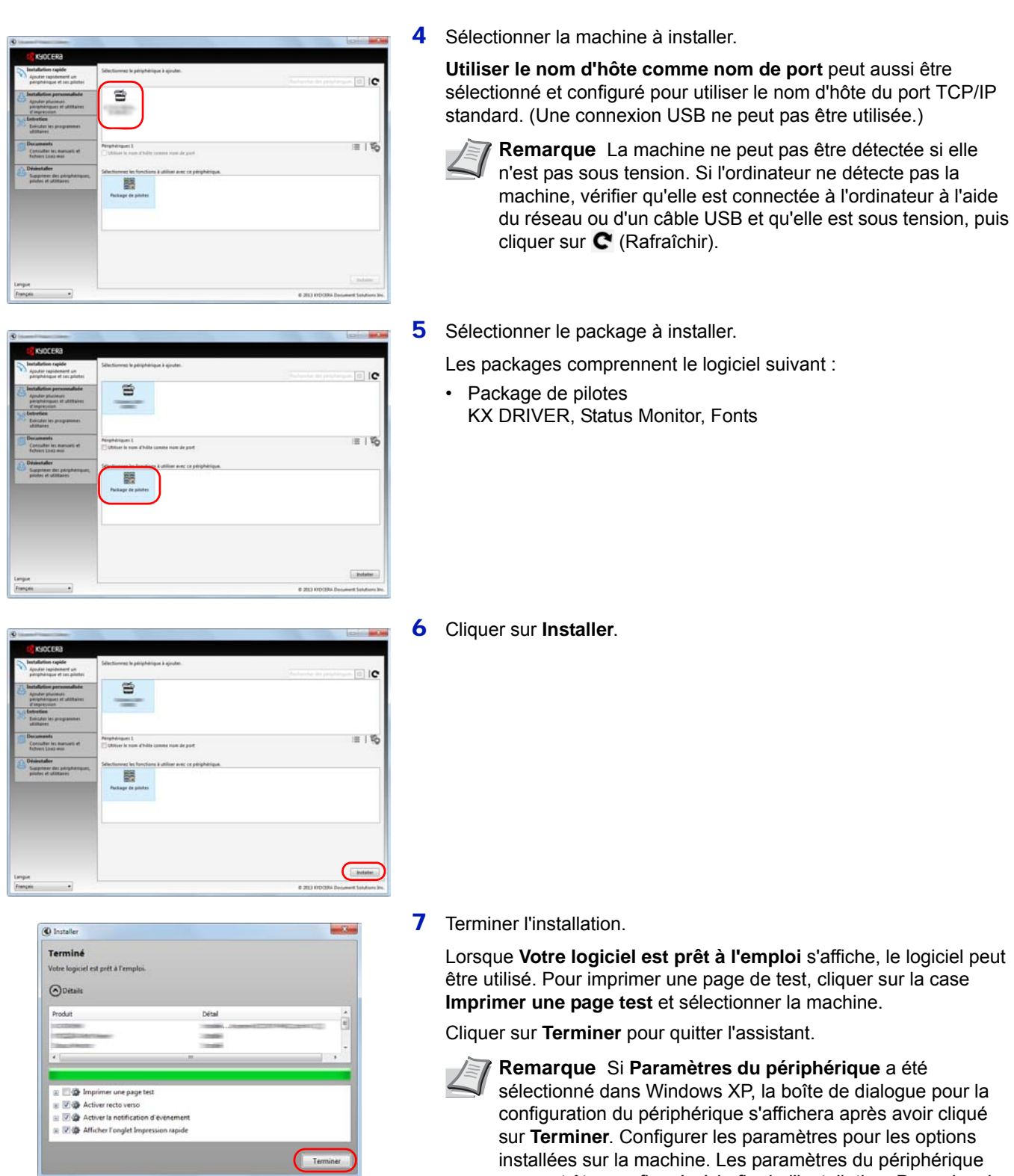

Si un message de redémarrage du système s'affiche, redémarrer l'ordinateur en suivant les indications à l'écran. Cela termine la procédure d'installation du pilote de l'imprimante. *Printer Driver User Guide* sur le DVD-ROM.

peuvent être configurés à la fin de l'installation. Pour plus de détails, se reporter aux paramètres de la machine dans

#### <span id="page-40-0"></span>**Installation personnalisée**

La procédure suivante est un exemple d'installation du logiciel sous Windows 7 en utilisant **Installation personnalisée**.

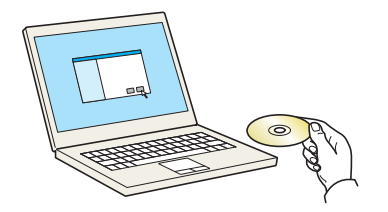

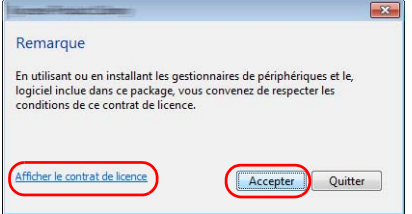

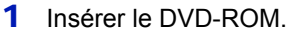

**Remarque** L'installation sur Windows doit être effectuée par un utilisateur connecté avec des droits d'administrateur. Si la boîte de dialogue **Assistant Ajout de nouveau matériel détecté** s'affiche, sélectionner **Annuler**. Si l'écran d'exécution automatique s'affiche, cliquer sur **Exécuter setup.exe**. Si la fenêtre de gestion de compte utilisateur s'affiche, cliquer

- 2 Cliquer sur **Afficher le contrat de licence** et lire le contrat de licence. Cliquer sur **Accepter**.
- 3 Sélectionner l'onglet **Installation personnalisée**.

sur **Oui** (**Autoriser**).

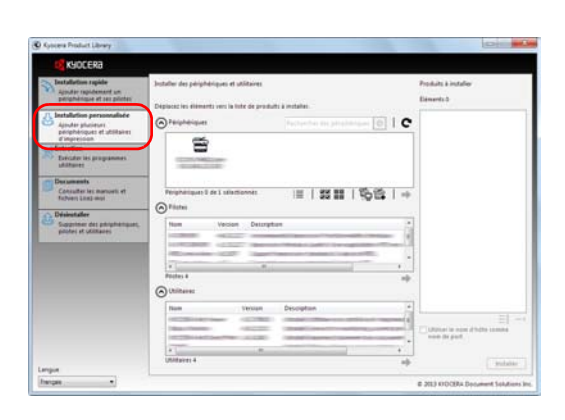

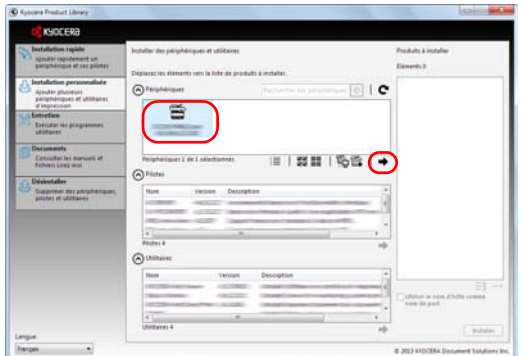

4 Sélectionner la machine à installer et cliquer sur la flèche pour la déplacer dans la liste **Produits à installer**.

Les boutons suivants sont disponibles.

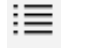

: Ce bouton est utilisé pour basculer l'affichage entre l'icône et le texte.

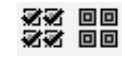

: Ce bouton est utilisé pour sélectionner plusieurs éléments.

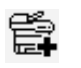

: Si la machine cible ne s'affiche pas, appuyer sur ce bouton pour sélectionner directement la machine à utiliser.

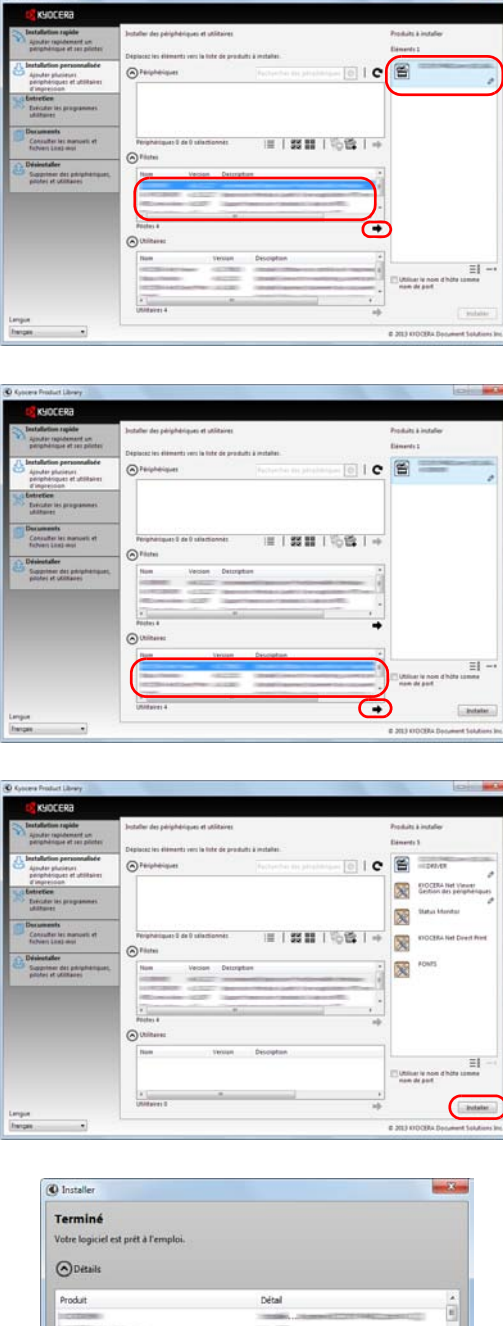

5 Sélectionner la machine et le pilote à installer, puis cliquer sur la flèche pour les déplacer dans la liste **Produits à installer**.

6 Sélectionner l'utilitaire à installer et cliquer sur la flèche pour le déplacer dans la liste **Produits à installer**.

#### 7 Cliquer sur **Installer**.

**Remarque** Pour installer Status Monitor, il est nécessaire d'installer Microsoft .NET Framework 4.0 au préalable.

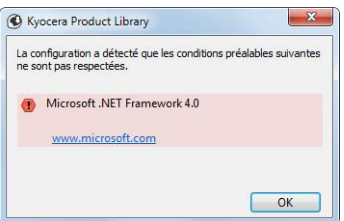

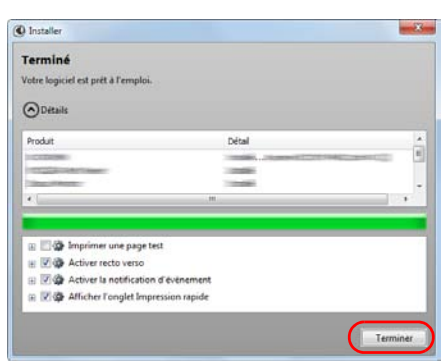

#### 8 Terminer l'installation.

Lorsque **Votre logiciel est prêt à l'emploi** s'affiche, le logiciel peut être utilisé. Pour imprimer une page de test, cliquer sur la case **Imprimer une page test** et sélectionner la machine.

Cliquer sur **Terminer** pour quitter l'assistant.

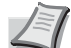

**Remarque** Si **Paramètres du périphérique** a été sélectionné dans Windows XP, la boîte de dialogue pour la configuration du périphérique s'affichera après avoir cliqué sur **Terminer**. Configurer les paramètres pour les options installées sur la machine. Les paramètres du périphérique peuvent être configurés à la fin de l'installation. Pour plus de détails, se reporter aux paramètres de la machine dans *Printer Driver User Guide* sur le DVD-ROM.

Si un message de redémarrage du système s'affiche, redémarrer l'ordinateur en suivant les indications à l'écran. Cela termine la procédure d'installation du pilote de l'imprimante.

#### **Désinstallation du logiciel**

Exécuter la procédure suivante pour supprimer le logiciel de votre ordinateur.

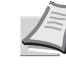

**Remarque** La désinstallation sous Windows doit être effectuée par un utilisateur connecté avec des privilèges d'administrateur.

- 1 Cliquer sur le bouton **Démarrer** de Windows et sélectionner **Tous les programmes**, **Kyocera** et **Désinstaller Kyocera Product Library** pour afficher l'assistant de désinstallation.
- 2 Cocher la case du logiciel à supprimer.

Cliquez sur **Désinstaller**.

3 Si un message de redémarrage du système s'affiche, redémarrer l'ordinateur en suivant les indications à l'écran. Cela termine la procédure des désinstallation du logiciel.

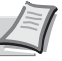

**Remarque** Le logiciel peut aussi être désinstallé à l'aide de Product Library.

Dans l'écran d'installation de Product Library, cliquer sur **Désinstaller** et suivre les instructions sur l'écran pour désinstaller le logiciel.

#### **Installation du pilote d'imprimante sous Macintosh**

La fonctionnalité d'imprimante de la machine peut être utilisée par un ordinateur Macintosh.

L'explication suivante concerne l'installation sous MAC OSX 10.7.

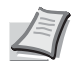

**Remarque** L'installation sous MAC OS doit être effectuée par un utilisateur connecté avec des privilèges d'administrateur.

Lors de l'impression depuis un ordinateur Macintosh, régler l'émulation de la machine sur **KPDL** ou **KPDL(Auto)**. Pour plus d'informations, se reporter à la section *[Emulation \(Défini](#page-114-0)[tion de l'émulation\) à la page 4-45.](#page-114-0)*

En cas de connexion avec Bonjour, activer Bonjour dans les paramètres réseau de la machine. Pour plus d'informations, se reporter à la section *[Bonjour \(Paramètres Bonjour\) à la](#page-123-0)  [page 4-54.](#page-123-0)*

Dans l'écran Authentification, saisissez le nom et le mot de passe utilisés pour vous connecter au système d'exploitation.

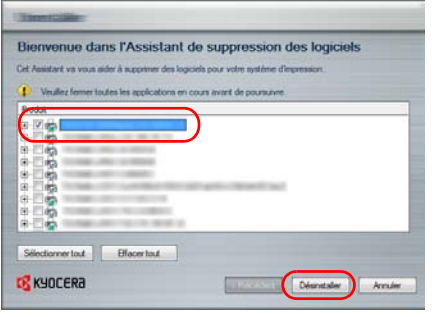

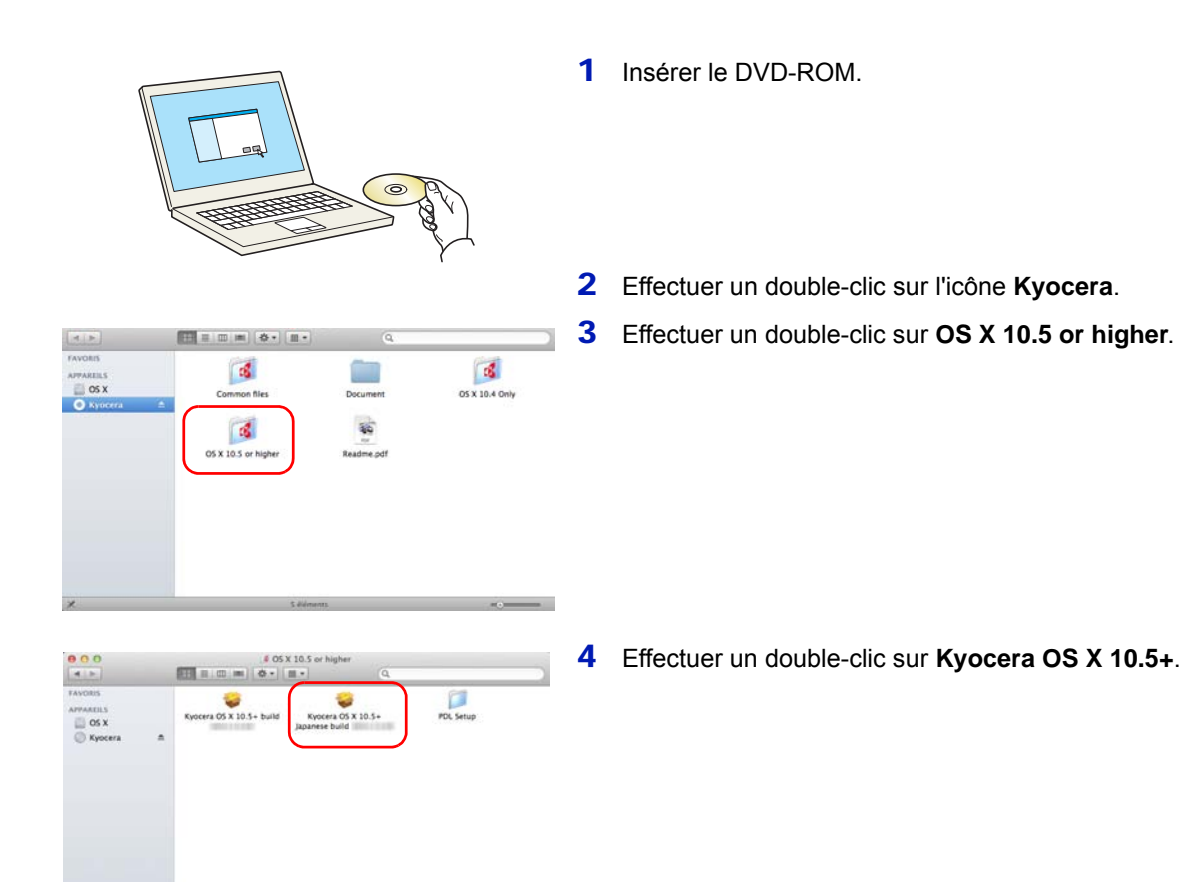

- **D** KYOCERA Macintosh staller
- 5 Le programme d'installation du pilote de l'imprimante démarre.

6 Installer le pilote d'imprimante en suivant les instructions du logiciel d'installation.

Ceci termine l'installation du pilote de l'imprimante.

Si une connexion USB est utilisée, la machine est automatiquement reconnue et connectée.

Si une connexion IP est utilisée, les paramètres ci-dessous sont nécessaires.

7 Ouvrir Préférences système et cliquer sur **Imprimantes et scanners**.

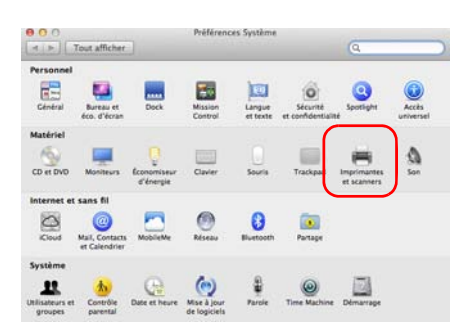

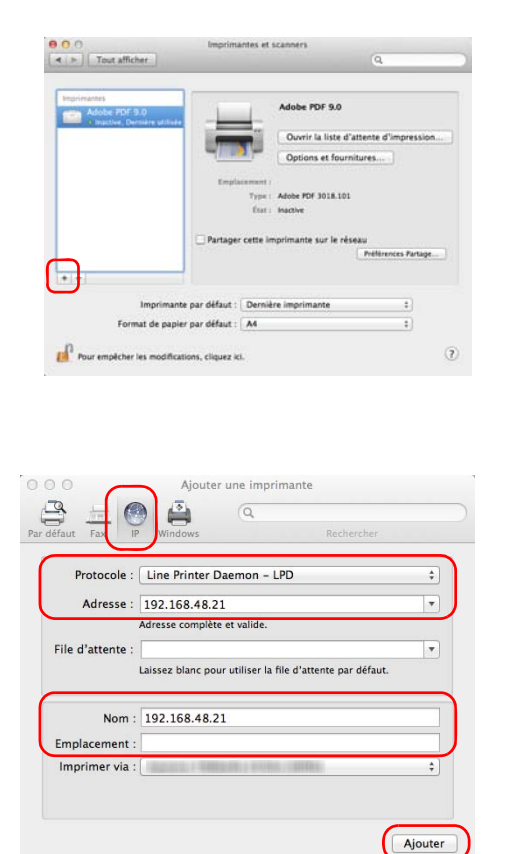

8 Cliquez sur le symbole (**+**) pour ajouter le pilote de l'imprimante installée.

9 Cliquer sur l'icône IP pour une connexion IP, puis entrer l'adresse IP et le nom de l'imprimante.

Le numéro saisi dans **Adresse** s'affichera automatiquement dans **Nom**. Le modifier si nécessaire.

- **Remarque** Lors de l'utilisation d'une connexion Bonjour, sélectionner **Défaut** et cliquer sur l'élément qui s'affiche dans **Nom de l'imprimante**. Le pilote avec le même nom que la machine s'affiche automatiquement dans **Pilote**.
- $\Box$ L<sup>2</sup> Configuration de Bacs Papier Optionnels: Non Installé Disque optionnel: Disque Dur Annuler  $\overline{\alpha}$
- 10 Sélectionner les options disponibles pour la machine et cliquer sur **OK**.

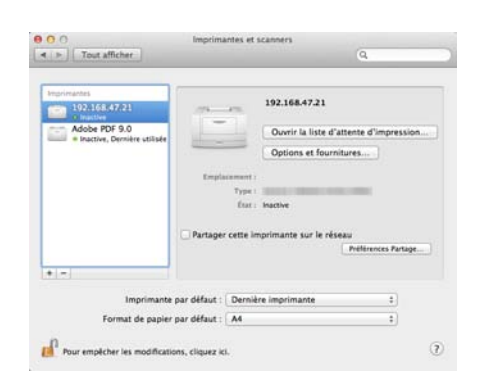

11 L'imprimante sélectionnée est ajoutée.

## **Impression à partir d'un logiciel d'application**

Suivez la procédure ci-dessous pour imprimer un document créé dans une application.

- 1 Chargez le papier souhaité dans la cassette.
- 2 Dans le menu Fichier de l'application, sélectionnez l'option **Imprimer**. La boîte de dialogue Imprimer s'affiche.
- **3** Sélectionnez l'imprimante à utiliser dans la liste des imprimantes.
- 4 Entrez le nombre d'exemplaires souhaité dans la zone **Nombre de copies**.
- 5 Cliquez sur **OK** pour lancer l'impression.

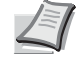

**Remarque** Pour plus d'informations sur l'utilisation du logiciel du pilote de l'imprimante, reportez-vous au document *Printer Driver User Guide.*

## **Impression avec AirPrint**

AirPrint est une fonction d'impression incluse dans iOS 4.2 et les produits plus récents, ainsi que sur Mac OS X 10.7 et les produits plus récents.

Cette fonction permet de se connecter à une machine compatible AirPrint et d'imprimer sans installer de pilote d'imprimante.

Pour permettre la détection de la machine lors de l'impression avec AirPrint, il faut définir les informations d'emplacement de la machine dans Command Center RX.

Pour plus de détails, se reporter au document *Command Center RX User Guide.*

## **Status Monitor (Moniteur d'état)**

Status Monitor surveille l'état de l'imprimante et fournit une fonction de création de rapport continue.

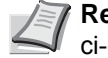

**Remarque** Lors de l'activation de Status Monitor, vérifier l'état ci-dessous.

- KX Driver est installé.
- Le paramètre Enhanced WSD ou EnhancedWSD(SSL) est réglé sur Activé dans *[Sécurité à la page 4-84](#page-153-0)*.

#### **Accès à Status Monitor**

Status Monitor démarre également lorsque l'impression est lancée.

#### **Quitter Status Monitor**

Utilisez l'une des méthodes indiquées ci-dessous pour quitter Status Monitor.

- Quitter manuellement : Cliquer sur l'icône des paramètres et sélectionner Quitter dans le menu pour quitter Status Monitor.
- Quitter automatiquement : Status Monitor se ferme automatiquement au bout de 7 minutes d'inactivité.

#### **Affichage de Status Monitor**

L'affichage de Status Monitor est le suivant.

#### **Aperçu rapide de l'état**

L'état de l'imprimante est affiché à l'aide d'icônes. Cliquer sur le bouton Développer pour afficher les informations détaillées.

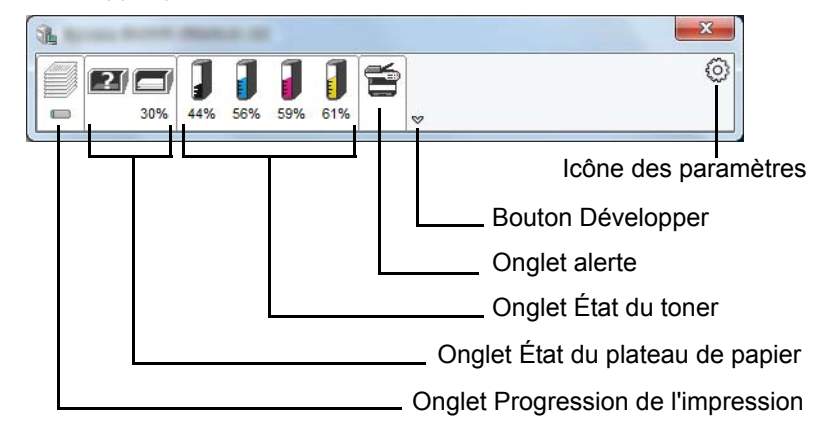

Les informations détaillées sont affichées en cliquant sur chaque onglet d'icône.

#### **Onglet Progression de l'impression**

Affiche l'état des travaux d'impression.

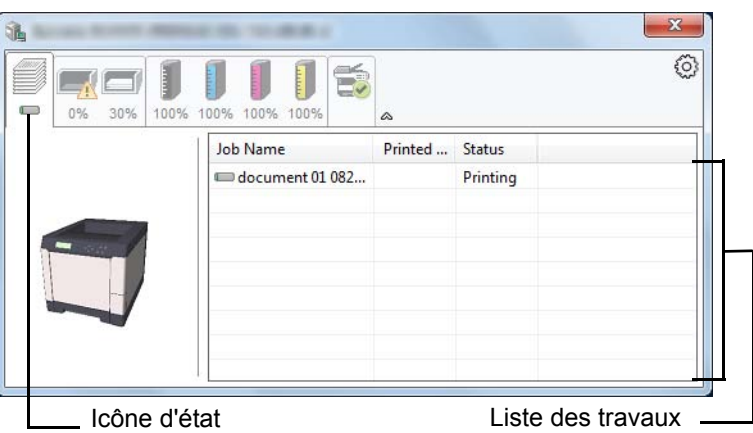

Sélectionner un travail dans la liste des travaux pour l'annuler en utilisant le menu affiché avec un clic droit.

#### **Onglet État du plateau de papier**

Affiche les informations sur le papier dans l'imprimante et sur la quantité de papier restant.

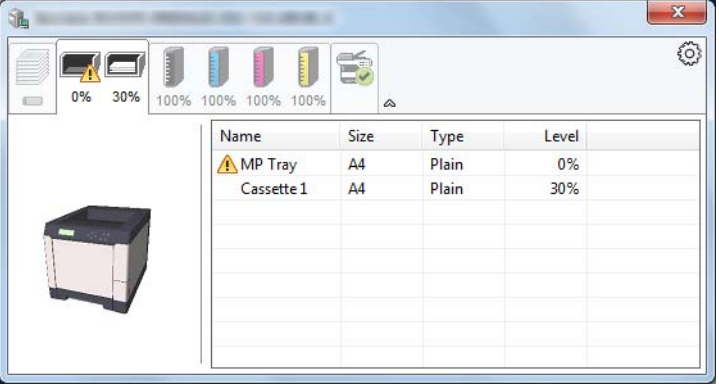

#### **Onglet État du toner**

Affiche la quantité de toner restant.

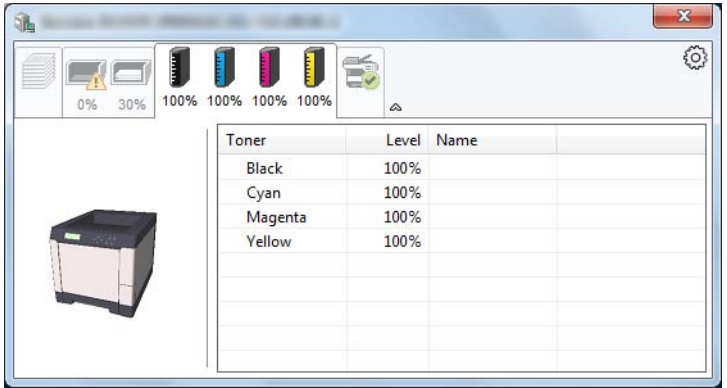

#### **Onglet alerte**

Si une erreur se produit, un avis est affiché à l'aide d'une image en 3D et d'un message.

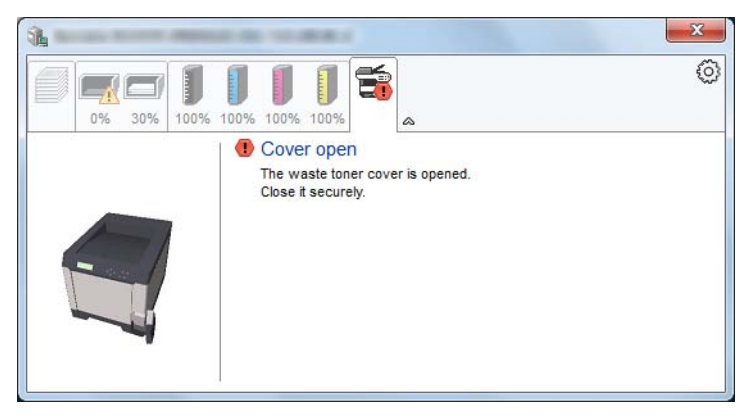

#### **Menu contextuel de Status Monitor**

Cliquer sur l'icône des paramètres pour afficher le menu suivant.

Icône des paramètres

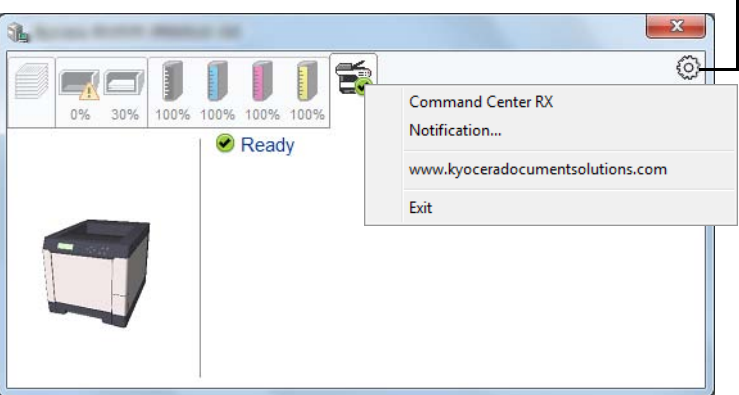

#### • **Command Center RX**

Si l'imprimante est connectée à un réseau TCP/IP et possède sa propre adresse IP, utilisez un navigateur Web pour accéder à Command Center RX et modifier ou vérifier les paramètres du réseau. Pour plus d'informations, consultez le document *Command Center RX User Guide*.

Ce menu ne s'affiche pas lorsqu'une connexion USB est utilisée.

- **Notification…** Définit l'affichage de Status Monitor. Pour plus d'informations, se reporter à la section *[Paramètres de notification de Status Monitor](#page-49-0) à la [page 2-24](#page-49-0)*.
- **www.kyoceradocumentsolutions.com** Ouvre notre site Internet.
- **Quitter** Quitter Status Monitor.

#### <span id="page-49-0"></span>**Paramètres de notification de Status Monitor**

Affiche les paramètres et les détails de la liste des évènements de Status Monitor.

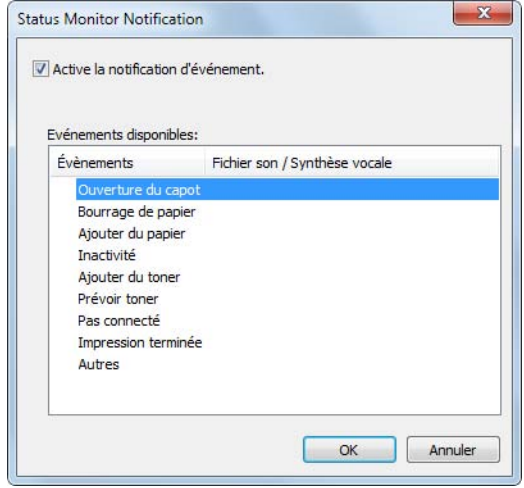

Sélectionner si la notification est effectuée lorsqu'une erreur se produit dans la liste des évènements.

1 Sélectionner **Active la notification d'événement**.

Si ce paramètre est réglé sur Désactivé, Status Monitor ne démarrera pas même si une impression est exécutée.

- 2 Sélectionnez un événement à utiliser avec la fonction de synthèse vocale dans les **Evénements disponibles**.
- 3 Cliquer sur la colonne **Fichier son / Synthèse vocale**.

Cliquez sur le bouton parcourir (...) pour obtenir une notification avec un fichier son.

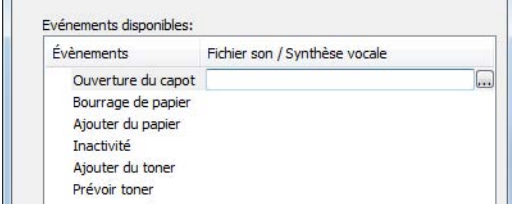

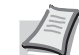

**Remarque** Le format de fichier disponible est WAV.

Lors de la personnalisation des textes du message à lire sur l'écran en synthèse vocale, saisir les textes dans le champ de texte.

## **Fonction économie d'énergie**

#### **Mode faible consommation**

Lorsque la durée définie (le paramètre d'usine est 1 minute) s'est écoulée après la dernière utilisation de l'imprimante, cette dernière passe automatiquement en mode faible consommation. Le rétro-éclairage de l'écran et les voyants s'éteignent et la consommation d'énergie est réduite. La machine est en mode faible consommation.

Il est possible d'allonger le délai d'inactivité à l'issue duquel la machine passe en mode faible consommation. Pour plus d'informations, voir *[Temp](#page-145-0)  [faible puis \(Délai de temporisation du mode faible consommation\) à la](#page-145-0)  [page 4-76](#page-145-0)*.

Si des données d'impression sont reçues alors que le mode faible consommation est activé, l'écran s'allume et l'impression démarre.

Pour reprendre, appuyer sur **[GO]**. L'imprimante est prête à fonctionner au bout de 11 secondes.

Veuillez noter que les conditions environnementales ambiantes (par ex. ventilation) peuvent ralentir le temps de réponse de la machine.

#### **Veille**

#### **Pour l'Europe**

Lorsque la durée définie (le paramètre d'usine est 15 minute) s'est écoulée après la dernière utilisation de l'imprimante, cette dernière passe automatiquement en mode veille. Le rétro-éclairage de l'écran et les voyants s'éteignent pour réduire la consommation d'énergie. La machine est en mode Veille.

Pour utiliser l'imprimante, appuyer sur **[GO]**. L'imprimante est prête à fonctionner au bout de 17 secondes.

Pour plus d'informations sur la configuration des paramètres, se reporter à la section *[Mise en veille \(Délai de temporisation de la mise en veille\) à](#page-145-1)  [la page 4-76](#page-145-1)*.

#### **Sauf pour l'Europe**

Lorsque la durée définie (le paramètre d'usine est 15 minute) s'est écoulée après la dernière utilisation de l'imprimante, cette dernière passe automatiquement en mode veille. Le rétro-éclairage de l'écran et les voyants s'éteignent pour réduire la consommation d'énergie. La machine est en mode Veille.

Pour plus d'informations sur la configuration des paramètres, se reporter à la section *[Mise en veille \(Délai de temporisation de la mise en veille\) à](#page-145-1)  [la page 4-76](#page-145-1)*.

Il existe deux modes veille : Reprise rapide et Économie d'énergie. Le paramètre par défaut est le mode Économie d'énergie.

#### *Mode Reprise rapide*

La reprise à partir du mode veille est plus rapide que lors de l'utilisation du mode Économie d'énergie.

L'écran s'éteint lors du passage en mode veille et le voyant Ready clignote.

La machine quitte ce mode rapidement lors de l'appui sur **[GO]**. La machine quitte ce mode et imprime automatiquement lorsqu'un travail est détecté.

En cas de réception de données d'impression en mode Veille, l'impression est effectuée mais l'écran reste éteint.

Pour utiliser l'imprimante, appuyer sur **[GO]**.

Veuillez noter que les conditions environnementales ambiantes (par ex. ventilation) peuvent ralentir le temps de réponse de la machine.

Pour plus d'informations sur la configuration des paramètres, se reporter à la section *[Mise en veille \(Délai de temporisation de la mise en veille\) à](#page-145-1)  [la page 4-76](#page-145-1)*.

#### *Mode Économie d'énergie*

Ce mode réduit la consommation d'énergie encore plus que le mode reprise rapide et permet de définir le mode veille séparément pour chaque fonction.

Pour utiliser l'imprimante, appuyer sur **[GO]**. L'imprimante est prête à fonctionner au bout de 17 secondes.

Pour plus d'informations sur les paramètres d'économie d'énergie, se reporter à la section *[Param niv veille \(Paramètre du niveau de veille\) à la](#page-147-0)  [page 4-78](#page-147-0)*.

**Remarque** Si la temporisation de faible consommation est égale à la temporisation de veille, le mode veille a la priorité.

# 3 Gestion du papier

Ce chapitre aborde les rubriques suivantes :

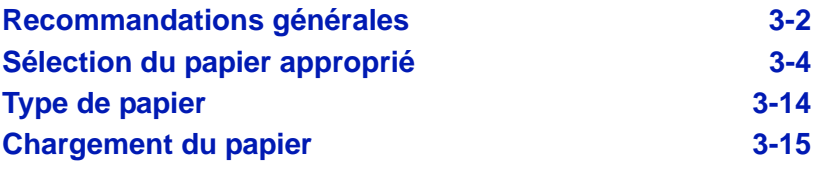

## <span id="page-53-0"></span>**Recommandations générales**

Cette machine est conçue pour imprimer sur du papier copieur normal (utilisé en général sur les copieurs à encre sèche standard), mais accepte également différents autres types de papier dans les limites spécifiées ciaprès.

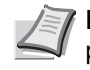

**Remarque** Le fabricant ne peut pas être tenu responsable des problèmes résultant de l'utilisation de papier ne correspondant pas à ces spécifications.

Il est important de sélectionner le bon papier. L'utilisation d'un papier inapproprié peut entraîner des bourrages papier, des plis, une mauvaise qualité d'impression et le gaspillage de papier, et peut, dans les cas extrêmes, endommager la machine. Les recommandations fournies ciaprès permettent d'augmenter la productivité en assurant une impression efficace et en limitant l'usure de la machine.

#### **Disponibilité du papier**

La plupart des types de papier sont compatibles avec un grand nombre de machines. Le papier conçu pour les copieurs xérographiques peut également être utilisé avec cette machine.

Il existe trois grandes catégories de papier : *économie*, *standard* et *prestige*. Ces papiers se distinguent principalement par leur facilité à circuler dans la machine. Cette caractéristique est étroitement liée au *lissé*, au *format* et au *taux d'humidité* du papier et à la façon dont il a été coupé. Avec un papier de qualité supérieure, le risque de bourrages papier et d'autres problèmes est moins grand et la qualité de l'impression est meilleure.

Les différences entre les papiers de différents fournisseurs peuvent également avoir un effet sur les performances de la machine. Une imprimante de qualité ne peut pas donner de résultats de qualité si un mauvais papier est utilisé. Un papier bon marché peut s'avérer peu économique sur le long terme s'il provoque des problèmes d'impression.

Chaque catégorie de papier est disponible dans une variété de grammages de base (décrits ultérieurement). Les grammages standard sont compris entre 60 et 120 g/m² (16 à 32 lb).

#### <span id="page-53-1"></span>**Spécifications du papier**

Le tableau suivant présente les spécifications papier de base. Elles sont détaillées dans les pages suivantes.

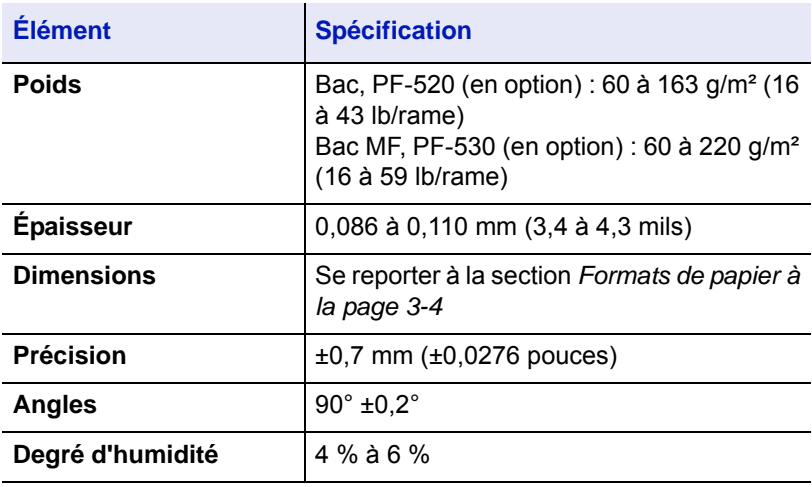

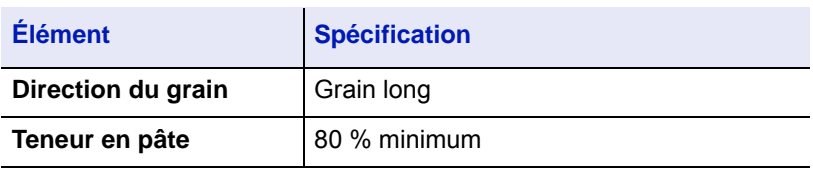

#### **Formats de papier minimal et maximal**

Les formats de papier minimal et maximal sont indiqués ci-après. Dans le cas de papier non standard (par exemple, transparent, étiquettes, vélin, carte, enveloppe et papier couché), il convient d'utiliser le bac MF (multifonction).

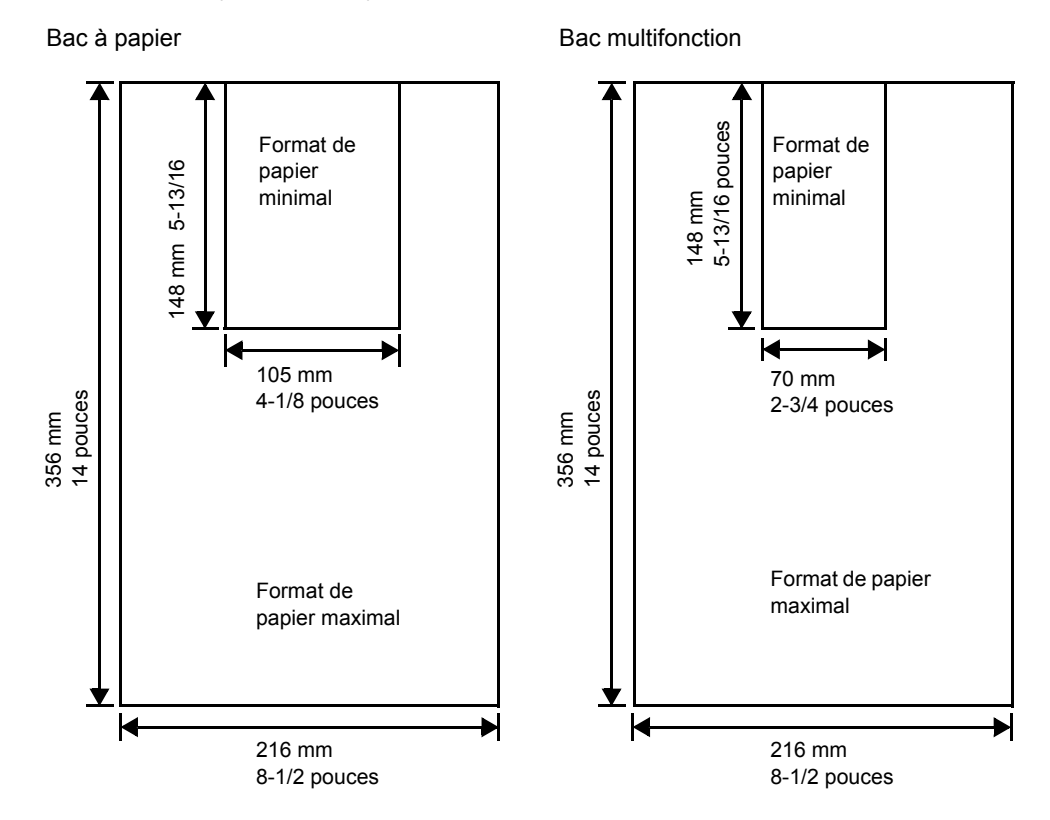

#### **Papier recommandé**

L'utilisation des produits suivants est recommandée avec l'imprimante pour obtenir des performances optimales.

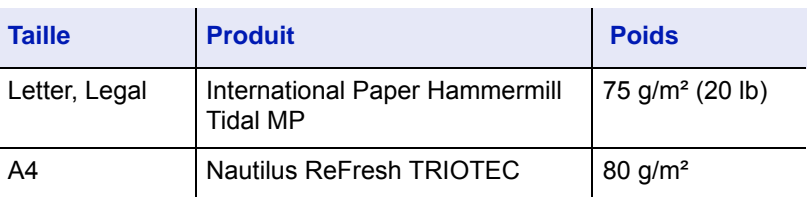

## <span id="page-55-0"></span>**Sélection du papier approprié**

Cette section présente les recommandations à suivre pour sélectionner du papier.

#### **Condition**

Évitez d'utiliser un papier tuilé, sale, déchiré, bosselé ou comportant des bords pliés ou bien encore contaminé avec des peluches, de l'argile ou des petits morceaux de papier.

L'utilisation de ce type de papier peut entraîner une impression illisible et des bourrages papier et peut réduire la durée de vie de la machine. Il est en particulier déconseillé d'utiliser du papier couché ou comportant tout autre traitement de surface. La surface du papier doit être aussi lisse et régulière que possible.

#### **Composition**

Vous ne devez pas utiliser de papier couché ou dont la surface a été traitée et contient du plastique ou du carbone. Exposé aux hautes températures liées au processus de fixation, ce papier peut émettre des fumées toxiques.

Un papier de qualité standard doit contenir au moins 80 % de pâte. La teneur en coton ou autres fibres ne doit pas dépasser 20 %.

#### <span id="page-55-1"></span>**Formats de papier**

Les *bacs* et le *bac MF* peuvent recevoir les formats de papier répertoriés dans le tableau ci-après. Pour plus de détails, ainsi que pour les formats de papier pour le chargeur de papier (chargeur de papier optionnel PF-520, PF-530), reportez-vous à la section *[Format du bac \(1 à 4\) \(Définition](#page-104-0)  [du format du papier du bac\) à la page 4-35](#page-104-0)*.

Les tolérances acceptées sont ±0,7 mm (±0,0276 pouces) pour la longueur et la largeur. Les angles doivent être de 90° ±0,2°.

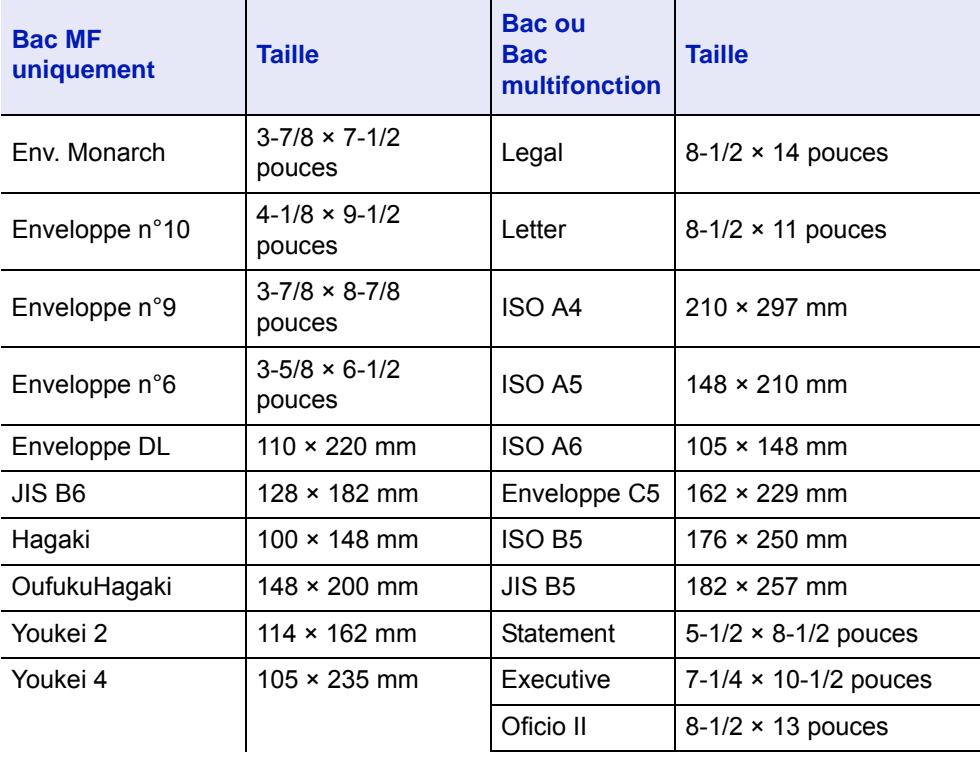

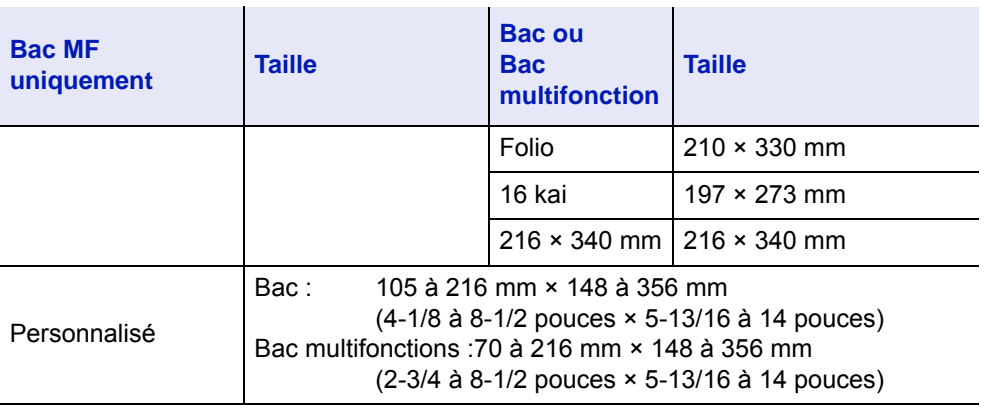

#### **Lissé**

Le papier doit présenter une surface lisse, non couchée. Si sa surface est rugueuse ou sableuse, des zones blanches peuvent apparaître à l'impression. Un papier trop lisse, quant à lui, peut provoquer des problèmes d'alimentation et de voile (c'est-à-dire un effet de fond gris).

#### **Grammage**

Le grammage est le poids du papier exprimé en grammes par mètre carré (g/m²). Un grammage de papier trop élevé ou trop faible peut entraîner des faux départ ou des bourrages papier ainsi que l'usure prématurée de la machine. Un grammage inégal, c'est-à-dire une épaisseur de papier inégale, peut provoquer le départ de plusieurs feuilles ou des problèmes de qualité d'impression (impression floue) en raison de la mauvaise fixation du toner.

#### **Tableau des équivalences des grammages papier**

Le grammage du papier est exprimé en livres (lb) et en grammes par mètre carré (g/m²). Les cases grisées indiquent les grammages standard.

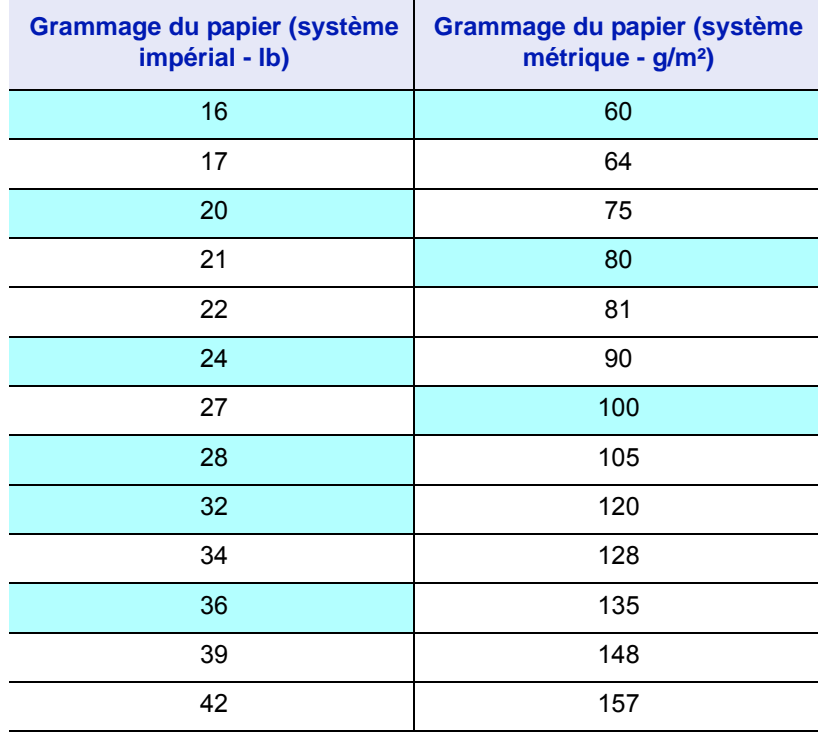

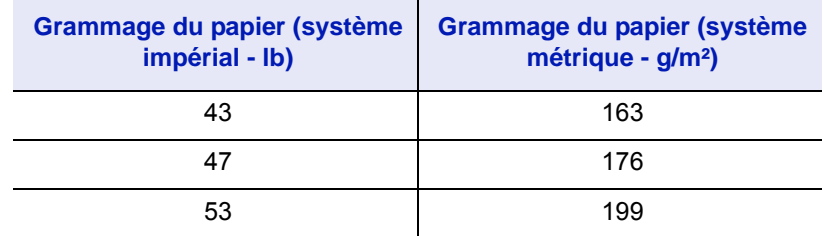

#### **Épaisseur**

Le papier utilisé dans l'appareil ne doit être ni trop épais ni trop fin. Des problèmes de bourrages papier, d'alimentation multiples et d'impression pâle peuvent signifier que le papier est trop fin. Des problèmes de bourrages papier et d'impression floue peuvent indiquer un papier trop épais.

#### **Degré d'humidité**

Le degré d'humidité est déterminé par le taux d'humidité par rapport à la masse sèche du papier. L'humidité peut influencer l'aspect du papier, sa capacité d'alimentation, sa tuile, ses propriétés électrostatiques et la fixation du toner.

L'humidité du papier varie selon l'humidité relative de la pièce. Si l'humidité relative est élevée et qu'elle est absorbée par le papier, les bords du papier se dilatent et se gondolent. Si l'humidité relative est faible et que le papier perd de son humidité, les bords du papier rétrécissent et se contractent, ce qui peut affecter le contraste à l'impression.

Des bords gondolés ou cassants peuvent provoquer des bourrages papier et des problèmes d'alignement. Le degré d'humidité du papier doit se situer entre 4 et 6 %.

Pour maintenir un degré d'humidité correct, il est important de stocker le papier dans un environnement contrôlé. Voici quelques recommandations pour le contrôle de l'humidité :

- Stockez le papier dans un endroit frais et sec.
- Conservez le papier dans son emballage aussi longtemps que possible. Replacez le papier dans son emballage s'il n'est pas utilisé.
- Stockez le papier dans son carton d'origine. Placez le carton en hauteur, séparé du sol par une palette par exemple.
- Une fois que le papier a été déplacé de son lieu de stockage, laissezle dans la même pièce que la machine pendant 48 heures avant de l'utiliser.
- Évitez de laisser le papier dans un endroit chaud, ensoleillé ou humide.

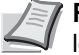

**Remarque** Lorsque vous utilisez du papier couché, sachez que les feuilles se colleront entre elles dans un lieu très humide.

#### <span id="page-57-0"></span>**Grain du papier**

Lorsque le papier est fabriqué, il est coupé en feuilles avec le grain parallèle à la longueur (grain long) ou à la largeur (grain court). Les papiers à grain court peuvent provoquer des problèmes d'alimentation dans la machine. Il est recommandé d'utiliser du papier à grain long dans la machine.

#### **Autres propriétés**

**Porosité** : indique la densité de la fibre de papier.

**Rigidité** : un papier mou peut onduler dans l'appareil et provoquer des bourrages papier.

**Tuile** : la plupart des papiers ont naturellement tendance à rebiquer dans un sens s'ils sont laissés hors de leur emballage.

**Décharge électrostatique** : pendant le processus d'impression, le papier est chargé électrostatiquement pour attirer le toner. Il doit pouvoir se débarrasser de cette charge pour que les feuilles imprimées ne collent pas les unes aux autres dans le *bac de sortie*.

**Blancheur** : le contraste de la page imprimée dépend de la blancheur du papier. Un papier plus blanc permet d'obtenir un aspect plus net, plus brillant.

**Contrôle de qualité** : un format de feuille inégal, des coins dont l'angle n'est pas droit, des bords irréguliers, des feuilles mal découpées et des bords et coins écrasés peuvent entraîner un mauvais fonctionnement de l'appareil. Un fournisseur de papier sérieux doit prendre toutes les mesures possibles pour éviter ces problèmes.

**Conditionnement** : le papier doit être emballé dans un carton solide afin de le protéger contre tout dommage lors du transport. Un papier de qualité provenant d'un fournisseur digne de confiance est en général emballé correctement.

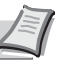

**Remarque** Vous pouvez noter que l'imprimante émet de la vapeur dans la zone autour du plateau supérieur si vous utilisez du papier humide. Vous pouvez cependant imprimer en toute sécurité.

## **Papier spécial**

Il est possible d'utiliser les types de papier spécial suivants :

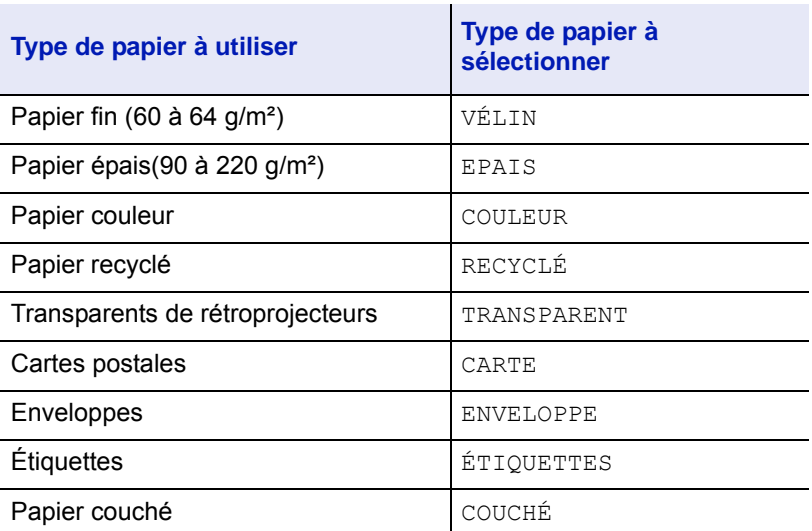

Utilisez du papier conçu pour les copieurs ou les imprimantes (avec fixation par chaleur). Lorsque vous utilisez des transparents, des étiquettes, du papier fin, des enveloppes, des cartes postales ou du papier épais, chargez le support dans le *bac MF*. Pour plus d'informations, se reporter à la section *[Alimentation \(sélection de la](#page-110-0)  [source d'alimentation du papier\) à la page 4-41](#page-110-0)*.

Étant donné que la composition et la qualité des papiers spéciaux varient considérablement, le papier spécial est davantage susceptible de provoquer des problèmes à l'impression que le papier blanc standard. Aucune responsabilité ne sera engagée si de l'humidité, par exemple, se dégageant lors de l'impression sur du papier spécial endommage la machine ou blesse l'opérateur.

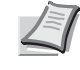

**Remarque** Avant d'acheter un papier spécial, il est recommandé de tester un échantillon sur la machine et de vérifier si la qualité d'impression est satisfaisante.

#### **Transparent**

Les transparents doivent être résistants à la chaleur émise par la fixation pendant le processus d'impression. Il est recommandé d'utiliser des transparents de type 3M CG3700 (Letter, A4).

Le tableau ci-dessous présente les spécifications à respecter pour le transparent :

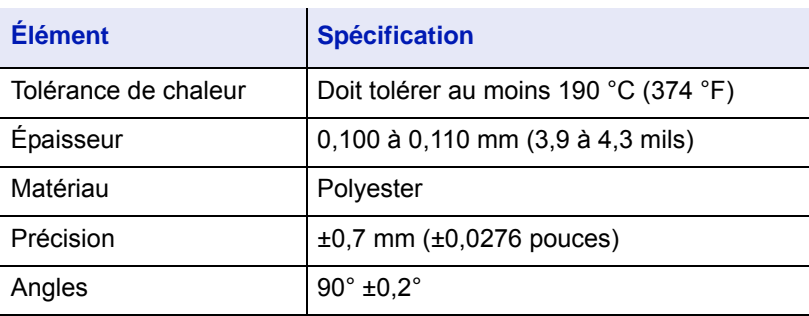

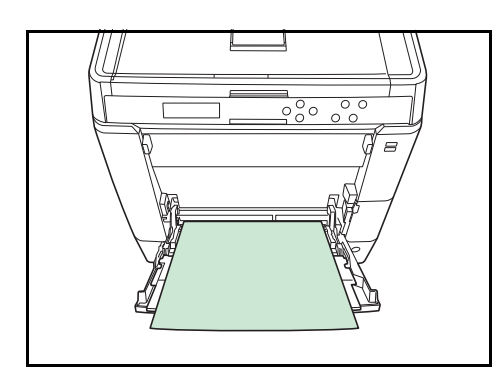

Afin d'éviter tout problème d'impression, chargez les transparents dans l'imprimante un à la fois à l'aide du *bac MF*. Chargez toujours les transparents verticalement (avec le bord long vers l'imprimante).

Si les transparents possèdent des bords rugueux sur le dos, cela peut causer un bourrage papier. Retirez les bords rugueux, inversez les côtés ou chargez la feuille du bord opposé.

Si vous devez retirer les transparents du bac (par exemple, pour éliminer un bourrage papier), saisissez-les délicatement par les bords pour éviter d'y laisser des traces de doigts.

## **Étiquettes**

Les étiquettes doivent être chargées à partir du *bac MF* ou du chargeur de papier en option PF-530.

Lors de l'impression sur étiquettes adhésives, le principe de base est que la partie autocollante ne doit jamais toucher un composant quelconque de la machine. Si le film adhésif colle au tambour ou aux rouleaux, la machine sera endommagée.

Les planches d'étiquettes se composent de trois couches, illustrées dans la figure ci-contre. L'impression s'effectue sur la feuille supérieure. La couche adhésive est constituée d'adhésifs autocollants. La feuille de support (également appelée doublure) protège les étiquettes jusqu'à leur utilisation. En raison de la complexité de sa composition, le papier d'étiquettes adhésives est particulièrement exposé aux problèmes d'impression.

La planche d'étiquettes doit être entièrement recouverte de sa feuille supérieure, sans espaces entre les étiquettes. Sinon, les étiquettes risquent de se décoller, entraînant ainsi de graves problèmes de bourrage.

Sur certaines planches d'étiquettes, le papier supérieur dépasse d'une marge supplémentaire. Ne retirez pas la feuille supplémentaire tant que l'impression n'est pas terminée.

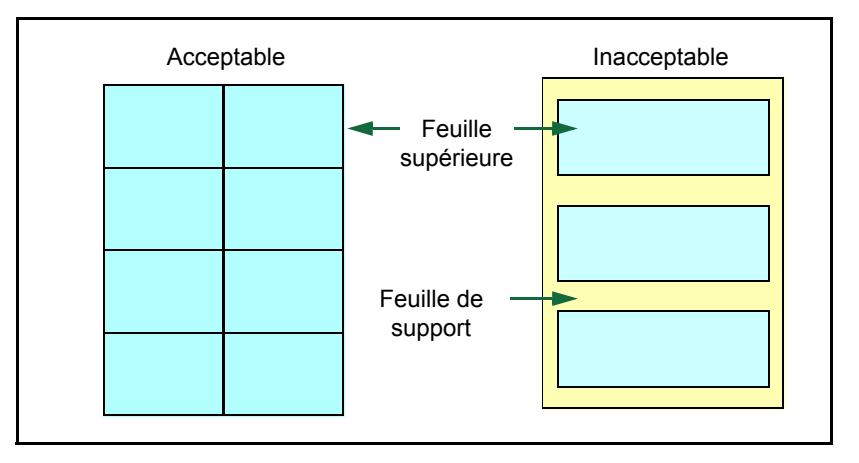

Le tableau ci-dessous présente les spécifications à respecter pour les étiquettes.

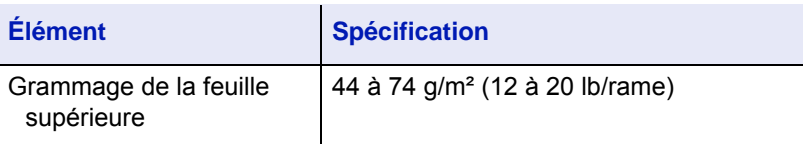

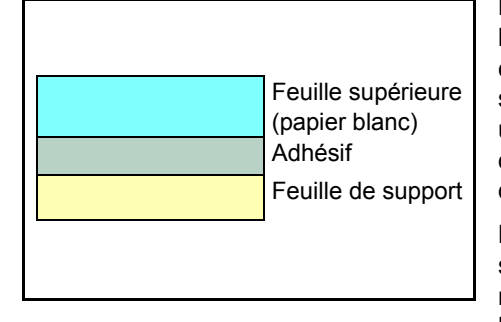

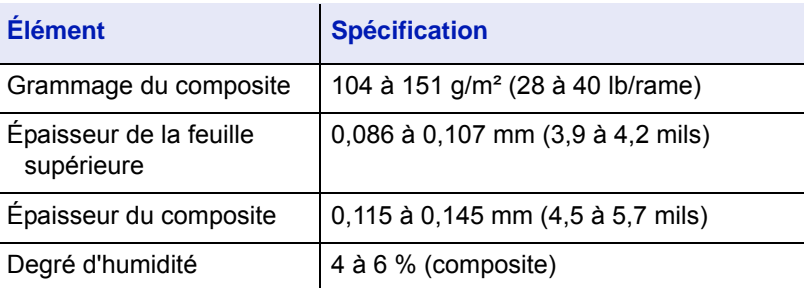

#### **Cartes postales**

Aérez la pile de cartes et alignez les bords avant de les placer dans le bac Multi. Assurez-vous qu'elles ne sont pas tuilées, afin d'éviter les bourrages papier.

Certaines cartes postales présentent des bords irréguliers au verso (causés par la découpe). Si c'est le cas, placez les cartes sur une surface plane et aplanissez les bords avec, par exemple, une règle.

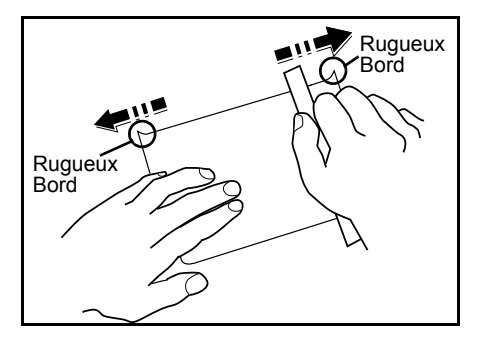

 $\frac{8}{20}$  $\overline{\circ}$ 

## **Enveloppes**

Les enveloppes doivent toujours être chargées à partir du bac MF, avec la face à imprimer vers le haut. Les enveloppes doivent être chargées à partir du bac MF ou du chargeur de papier en option PF-530.

La composition d'une enveloppe étant plus complexe que celle d'un papier ordinaire, il n'est pas toujours possible d'assurer une impression homogène sur l'intégralité de la surface de l'enveloppe.

Généralement, sur les enveloppes, la direction du grain est en diagonale. Se reporter à la section *[Grain du papier à la page 3-6](#page-57-0)*. Or, cette direction peut aisément être à l'origine de plis ou de gaufrages lors du passage des enveloppes dans l'imprimante. Avant d'acheter des enveloppes en grande quantité, il est recommandé de tester un échantillon sur la machine et de vérifier que l'imprimante prend en charge ce type d'enveloppe.

- N'utilisez pas d'enveloppes contenant un adhésif liquide.
- Évitez les longues sessions d'impression destinées aux seules enveloppes. En effet, l'impression intensive d'enveloppes peut entraîner l'usure prématurée de l'imprimante.
- En cas de bourrage, retirez quelques enveloppes du bac Multi.
- Pour éviter les bourrages liés aux enveloppes tuilées, il est recommandé de ne pas laisser plus de 10 enveloppes imprimées dans le plateau supérieur.

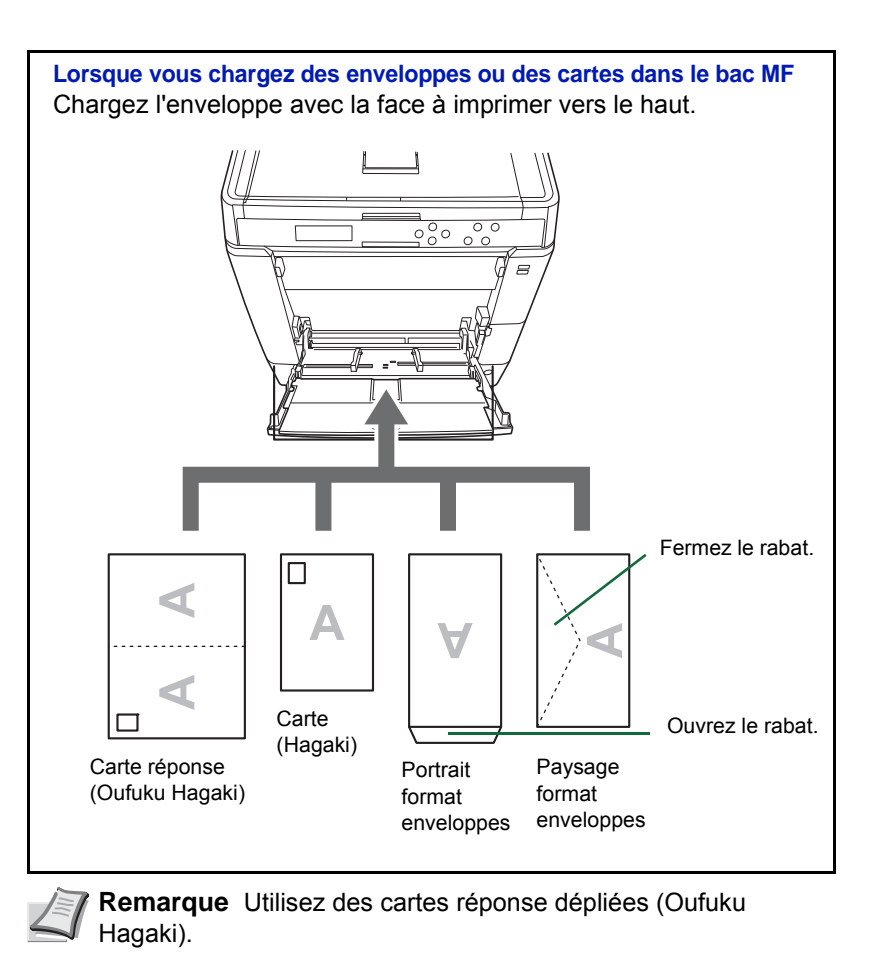

## **Papier épais**

Aérez la pile de papier et alignez les bords avant de les charger. Certains papiers présentent des bords irréguliers au verso (causés par la découpe). Si c'est le cas, placez le papier sur une surface plane et aplanissez les bords une ou deux fois avec, par exemple, une règle. L'utilisation d'un papier dont les bords sont irréguliers peut entraîner des bourrages papier.

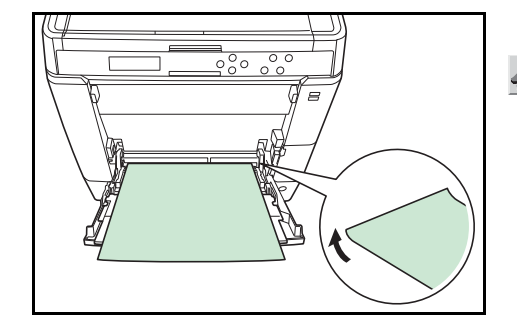

**Remarque** Si des bourrages surviennent alors que le papier a été lissé de cette façon, placez le papier dans le *bac MF* avec le bord d'attaque relevé de quelques millimètres, comme illustré cicontre.

Si vous utilisez souvent du papier épais, nous recommandons l'utilisation du chargeur de papier en option PF-530.

#### **Papier couleur**

Le papier couleur doit répondre aux même conditions que le papier blanc de qualité supérieure, se reporter à *[Spécifications du papier à la page 3-](#page-53-1) [2](#page-53-1)*. En outre, les pigments utilisés dans le papier doivent résister aux hautes températures de fixation lors de l'impression (jusqu'à 200 °C ou 392 °F).

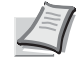

**Remarque** Si vous utilisez souvent du papier couleur, nous recommandons l'utilisation du chargeur de papier en option PF-530.

#### **Papier pré-imprimé**

Le papier pré-imprimé doit répondre aux mêmes spécifications que le papier blanc de qualité supérieure, se reporter à *[Spécifications du papier](#page-53-1)  [à la page 3-2](#page-53-1)*. L'encre pré-imprimée doit résister aux hautes températures de la fixation pendant le processus d'impression et doit être compatible avec l'huile de silicone. N'utilisez pas de papier avec surface traitée, tel que le type de papier couramment utilisé pour les calendriers.

#### **Papier recyclé**

Sélectionnez un papier recyclé répondant aux mêmes spécifications que le papier blanc de qualité supérieure sauf en terme de blancheur, [se](#page-53-1)  reporter à *[Spécifications du papier à la page 3-2](#page-53-1)*.

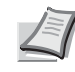

**Remarque** Avant d'acheter un papier recyclé, il est recommandé de tester un échantillon sur la machine et de vérifier si la qualité d'impression est satisfaisante.

#### **Papier couché**

Le papier couché est créé en traitant la surface du papier de base avec un revêtement qui permet une meilleure qualité d'impression que le papier normal. Le papier couché est utilisé pour une qualité d'impression particulièrement élevée.

La surface du papier de haute qualité ou de qualité moyenne est revêtue d'agents spéciaux qui améliorent la couverture de l'encre en rendant la surface du papier plus lisse. Ces agents sont utilisés pour revêtir les deux côtés ou un seul côté du papier. Le côté revêtu a un aspect légèrement brillant.

**IMPORTANT** Lorsque vous imprimez sur du papier couché dans un lieu très humide, assurez-vous que le papier soit conservé au sec, car l'humidité peut faire coller les feuilles entre elles lorsqu'elles sont chargées dans l'imprimante.

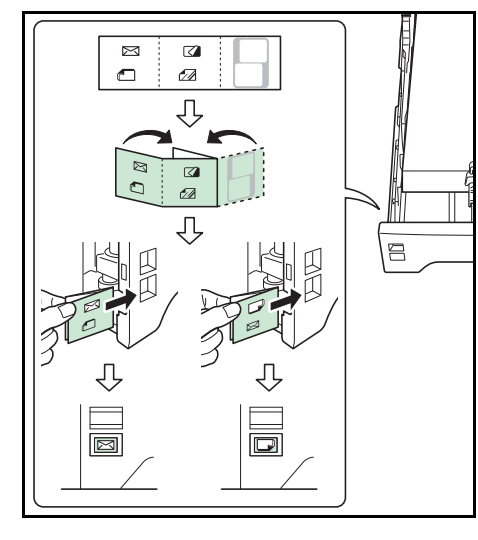

## **Indicateurs de type de papier (chargeur de papier optionnel PF-530)**

Si vous devez charger du papier non standard dans le chargeur de papier optionnel PF-530, pliez la feuille de l'indicateur de type de papier fournie en trois afin que le symbole du type de papier approprié soit tourné vers l'extérieur et introduisez-la dans le présentoir du bac.

**Enveloppes** Papier épais **Étiquettes** Papier couché

La feuille blanche peut être utilisée pour inscrire d'autres noms ou symboles. Lors de l'inscription d'un nom ou d'un symbole sur la partie inférieure de la feuille, inversez-le par rapport à la partie supérieure.

## <span id="page-65-0"></span>**Type de papier**

L'imprimante peut imprimer selon le paramètre le mieux adapté au type de papier utilisé.

Lorsque vous associez un type de papier à une source de papier à partir du panneau de commande de l'imprimante, celle-ci sélectionne automatiquement la source de papier appropriée et imprime dans le mode le mieux adapté au type de papier correspondant.

Il est possible de définir un autre paramètre de type de papier pour chaque source de papier, y compris pour le bac Multi. Outre les types de papier prédéfinis, vous pouvez également définir et sélectionner des types de papier personnalisés. Se reporter à la section *[Réglage papier](#page-108-0)  [\(Création d'un type de papier personnalisé\) à la page 4-39](#page-108-0)*. Les types de papier suivants peuvent être utilisés.

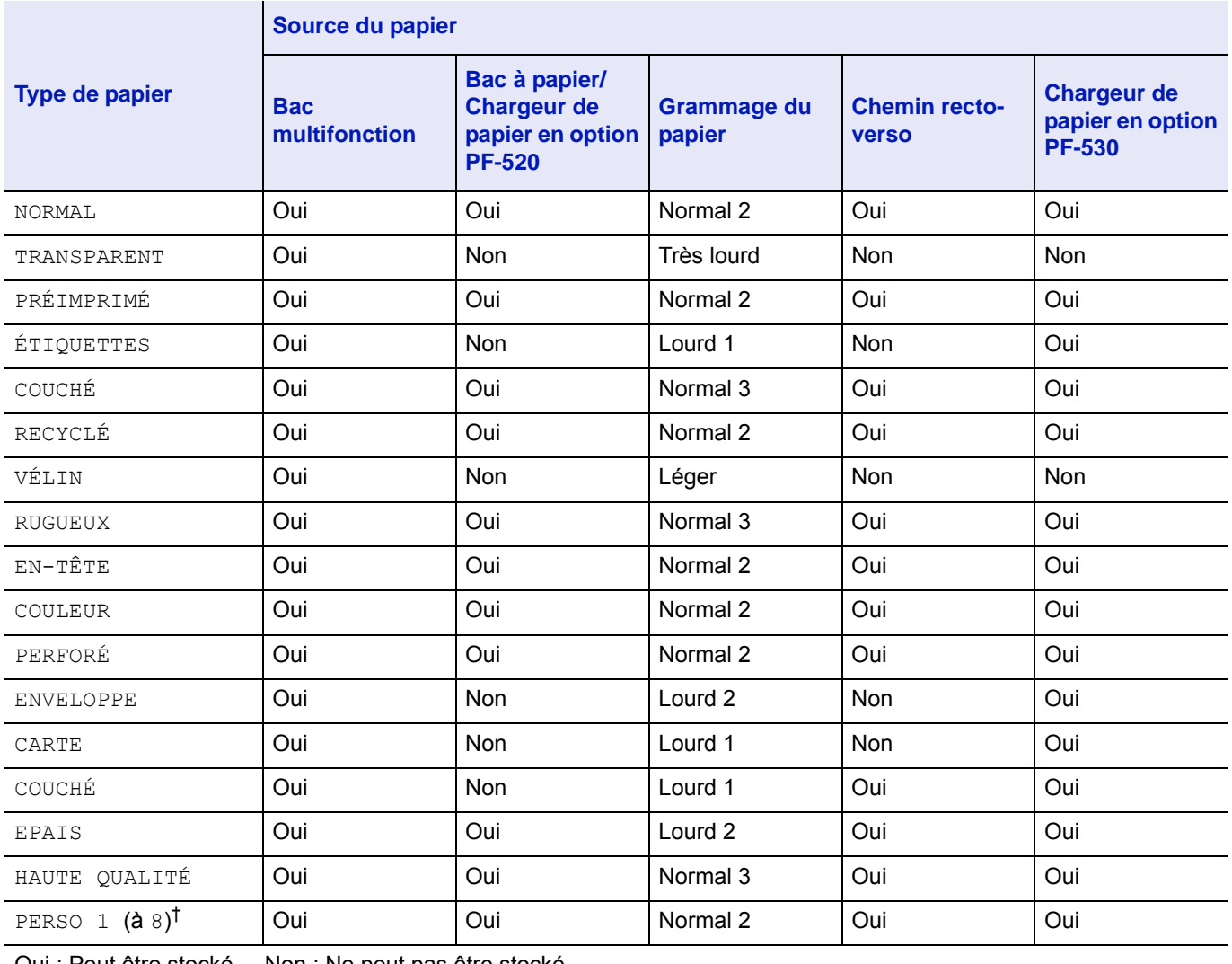

Oui : Peut être stocké Non : Ne peut pas être stocké

†. Type de papier défini et enregistré par l'utilisateur. Il est possible de définir jusqu'à 8 types de paramètres utilisateur. Pour plus d'informations, se reporter à la section *[Réglage papier \(Création d'un type de papier personnalisé\) à la](#page-108-0)  [page 4-39](#page-108-0)*.

## <span id="page-66-0"></span>**Chargement du papier**

La section suivante décrit la procédure de chargement du papier dans le bac et le bac Multi.

#### **Chargement de papier dans le bac**

1 Aérez le support (papier), puis égalisez la pile sur une surface plane pour éviter les bourrages papier ou les impressions de travers.

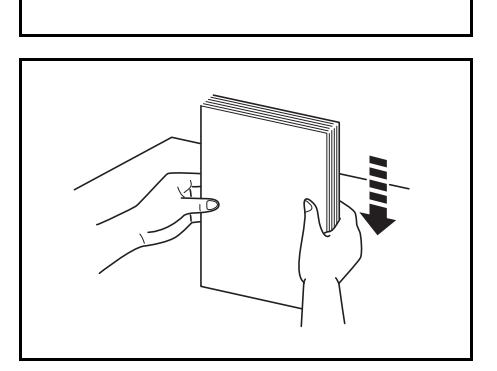

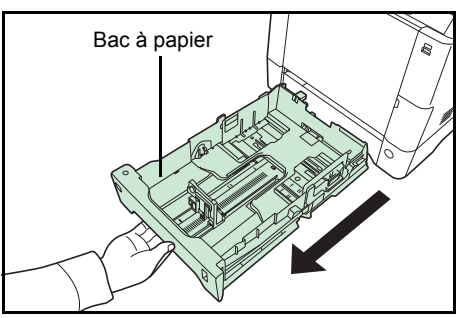

2 Retirez la cassette de l'imprimante.

**A4**  $\overline{B}$ Molette de  $\sum$ <br>format de papier Fenêtre de format de papier

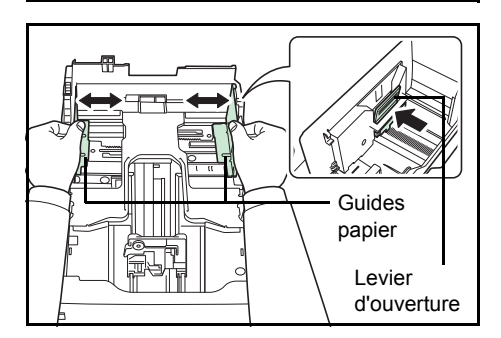

- 3 Tournez la molette de format papier jusqu'à ce que le format que vous comptez utiliser apparaisse dans la fenêtre correspondante.
	- **Remarque** Lorsque la molette de format de papier indique **Other**, le format doit être configuré depuis le panneau de commande de l'imprimante. Se reporter à la section *[Format](#page-104-0)  [du bac \(1 à 4\) \(Définition du format du papier du bac\) à la](#page-104-0)  [page 4-35](#page-104-0)*.
- 4 Appuyez sur le levier d'ouverture et faites glisser les guides de papier gauche et droit jusqu'au format de papier souhaité.

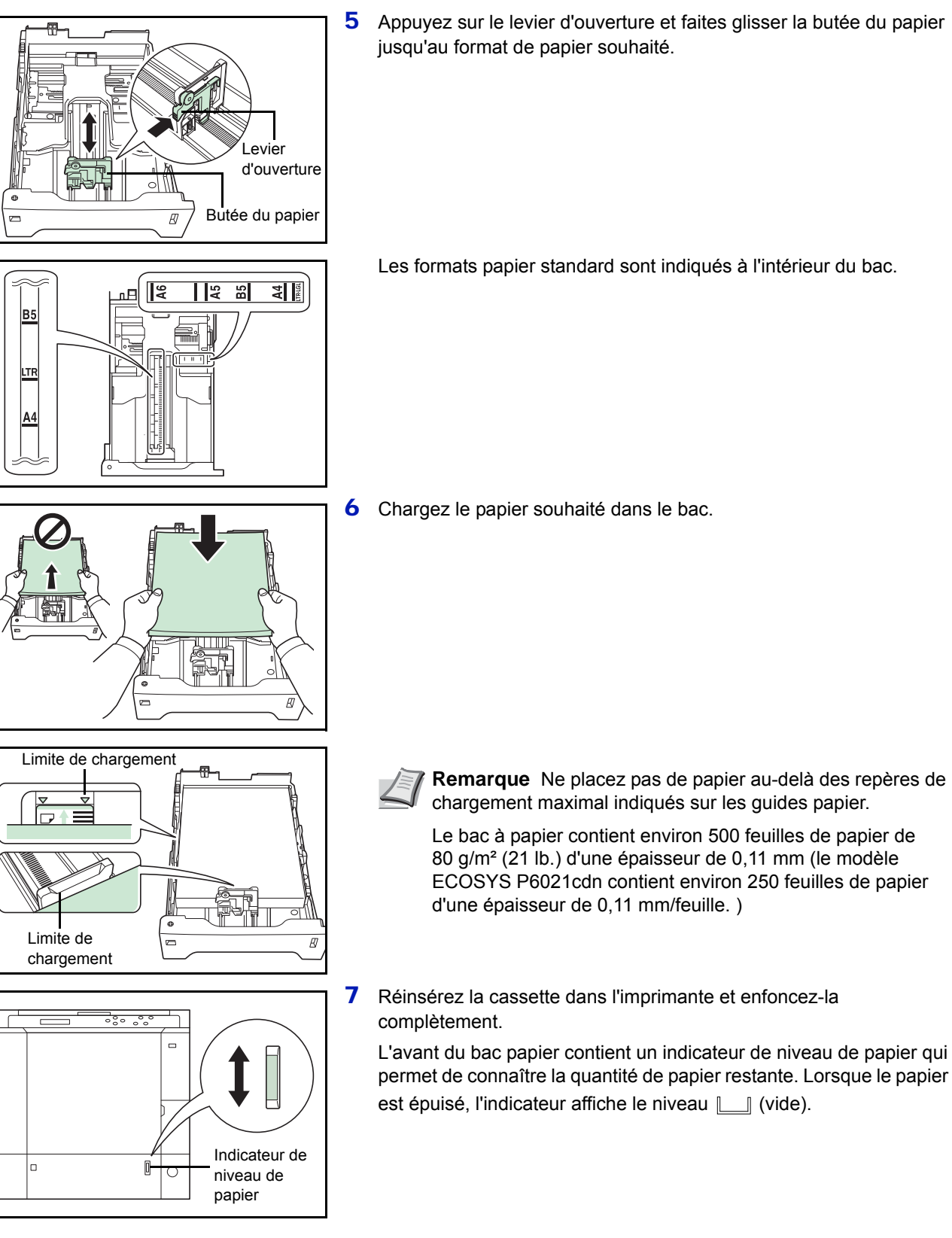

5 Appuyez sur le levier d'ouverture et faites glisser la butée du papier jusqu'au format de papier souhaité.

Les formats papier standard sont indiqués à l'intérieur du bac.

**6** Chargez le papier souhaité dans le bac.

chargement maximal indiqués sur les guides papier. Le bac à papier contient environ 500 feuilles de papier de

80 g/m² (21 lb.) d'une épaisseur de 0,11 mm (le modèle ECOSYS P6021cdn contient environ 250 feuilles de papier d'une épaisseur de 0,11 mm/feuille. )

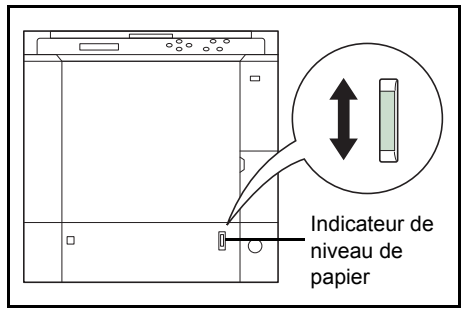

7 Réinsérez la cassette dans l'imprimante et enfoncez-la

L'avant du bac papier contient un indicateur de niveau de papier qui permet de connaître la quantité de papier restante. Lorsque le papier est épuisé, l'indicateur affiche le niveau  $\Box$  (vide).

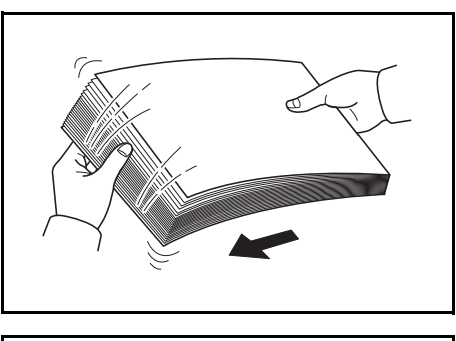

#### **Chargement de papier dans le bac MF (multifonction)**

1 Aérez les supports (papier/transparents), puis égalisez la pile sur une surface plane pour éviter les bourrages papier ou les impressions de travers.

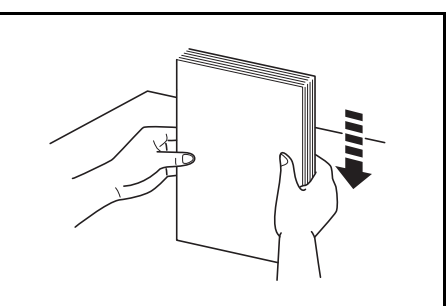

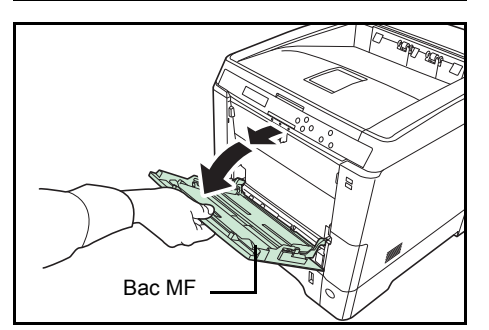

2 Appuyez au centre du bac MF et tirez-le vers vous jusqu'à ce qu'il s'arrête.

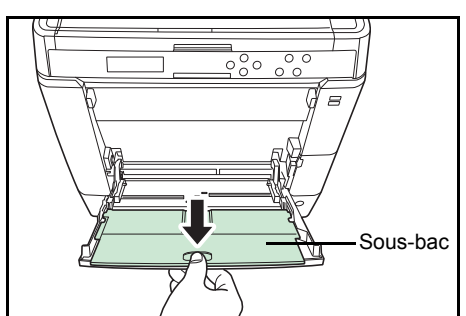

3 Tirez le sous-bac vers vous jusqu'à ce qu'il s'arrête et vérifiez qu'il n'y a pas d'espace.

- $\overline{u}$  $\overline{\mathsf{L}}^{\mathsf{I}^{\mathsf{STMT}}}_{\mathsf{A5}}$ LHA4  $\overline{\mathsf{I}^{\mathsf{B}5}}$ 回厚
- 4 Réglez la position des guides papier sur le bac MF. Les formats de papier standard sont marqués. Pour les formats standard, faitesglisser les guides jusqu'à la position correspondante.

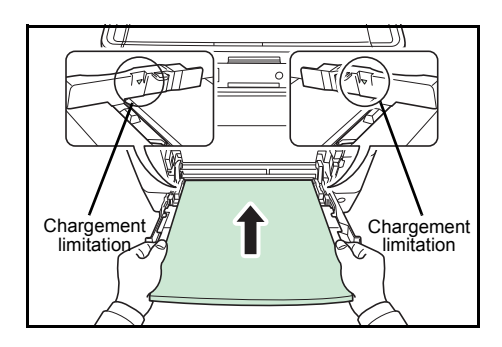

5 Alignez le papier sur les guides papier et insérez-le le plus loin possible.

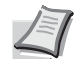

**Remarque** Ne placez pas de papier au-delà des repères de chargement maximal indiqués à l'intérieur du bac Multi.

Lorsque vous imprimez sur des transparents, chargez une feuille à la fois dans l'imprimante.

Si le papier est très courbé dans un sens, par exemple si le papier est déjà imprimé sur une face, essayez de l'enrouler dans le sens opposé afin de compenser la tuile. À leur sortie, les feuilles imprimées seront plates.

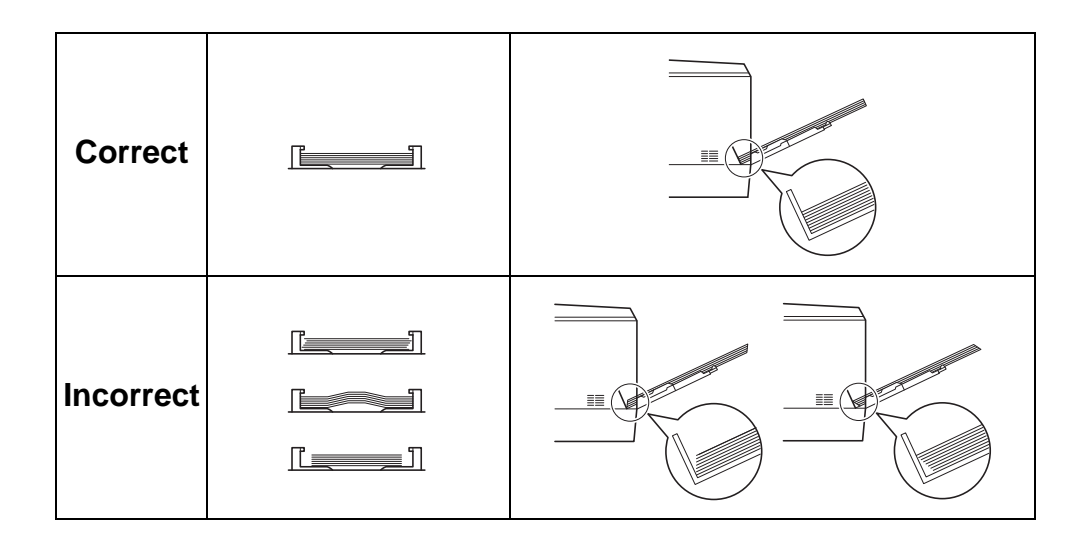

6 Configurez le format de papier du bac Multi depuis le panneau de commande de l'imprimante. Se reporter à la section *[Format Bac MF](#page-102-0)  [\(Définition du format du papier du bac MF\) à la page 4-33](#page-102-0)*.

#### **Butée du papier**

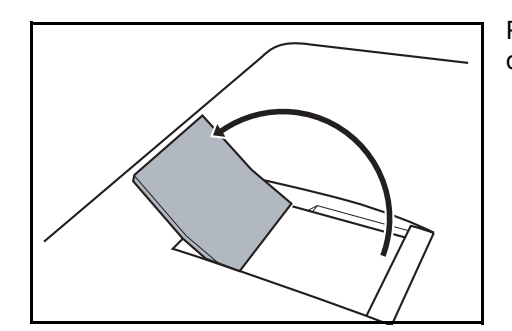

Pour utiliser la butée d'éjection de feuille, ouvrez-la comme illustré cidessous (exemple : Legal)

## 4 Utilisation du panneau de commande

Ce chapitre aborde les rubriques suivantes :

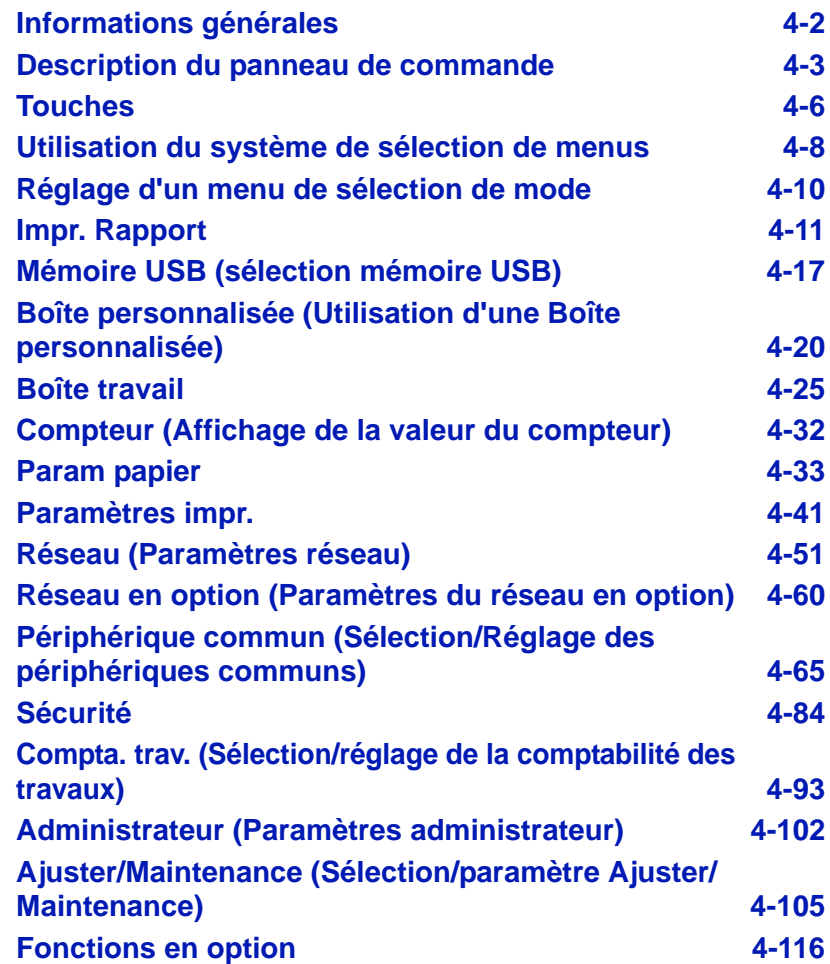

## <span id="page-71-0"></span>**Informations générales**

Ce chapitre fournit toutes les indications nécessaires à la configuration de l'imprimante couleur Ecosys. Le panneau de commande ne sert généralement qu'à définir des paramètres par défaut. En effet, vous pouvez modifier la plupart des paramètres d'imprimante à partir du pilote d'imprimante accessible depuis le logiciel de votre application.

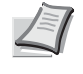

**Remarque** Les modifications apportées aux paramètres de l'imprimante depuis une application prévalent sur celles effectuées depuis le panneau de commande.

Vous pouvez également accéder aux différents paramètres de l'imprimante à distance en utilisant le panneau de commande, le pilote de l'imprimante ou d'autres utilitaires comme Status Monitor. Les autres utilitaires de l'imprimante peuvent être installés à l'aide du DVD-ROM livré avec l'imprimante.

Vous trouverez dans ce chapitre une description détaillée du panneau de commande, de ses menus, ainsi que des procédures de modification des différents paramètres d'imprimante.
# **Description du panneau de commande**

Situé sur le dessus de l'imprimante, le panneau de commande se compose d'un écran à cristaux liquides de deux lignes de 21 caractères, ainsi que de huit touches et trois voyants.

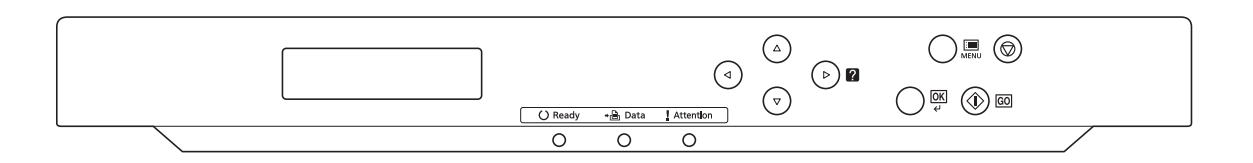

Les messages qui s'affichent à l'écran ainsi que les fonctions des différents voyants et touches sont décrits ci-après.

# **Écran**

L'écran du panneau de commande affiche les éléments suivants :

- des informations sur l'état de l'imprimante : les dix messages répertoriés ci-après s'affichent pendant le déroulement normal de l'impression.
- Pour plus d'informations sur le code d'erreur et les erreurs de l'imprimante nécessitant l'attention de l'utilisateur, reportez-vous à la section *[Dépannage à la page 6-1](#page-194-0)*.

### **Informations d'état**

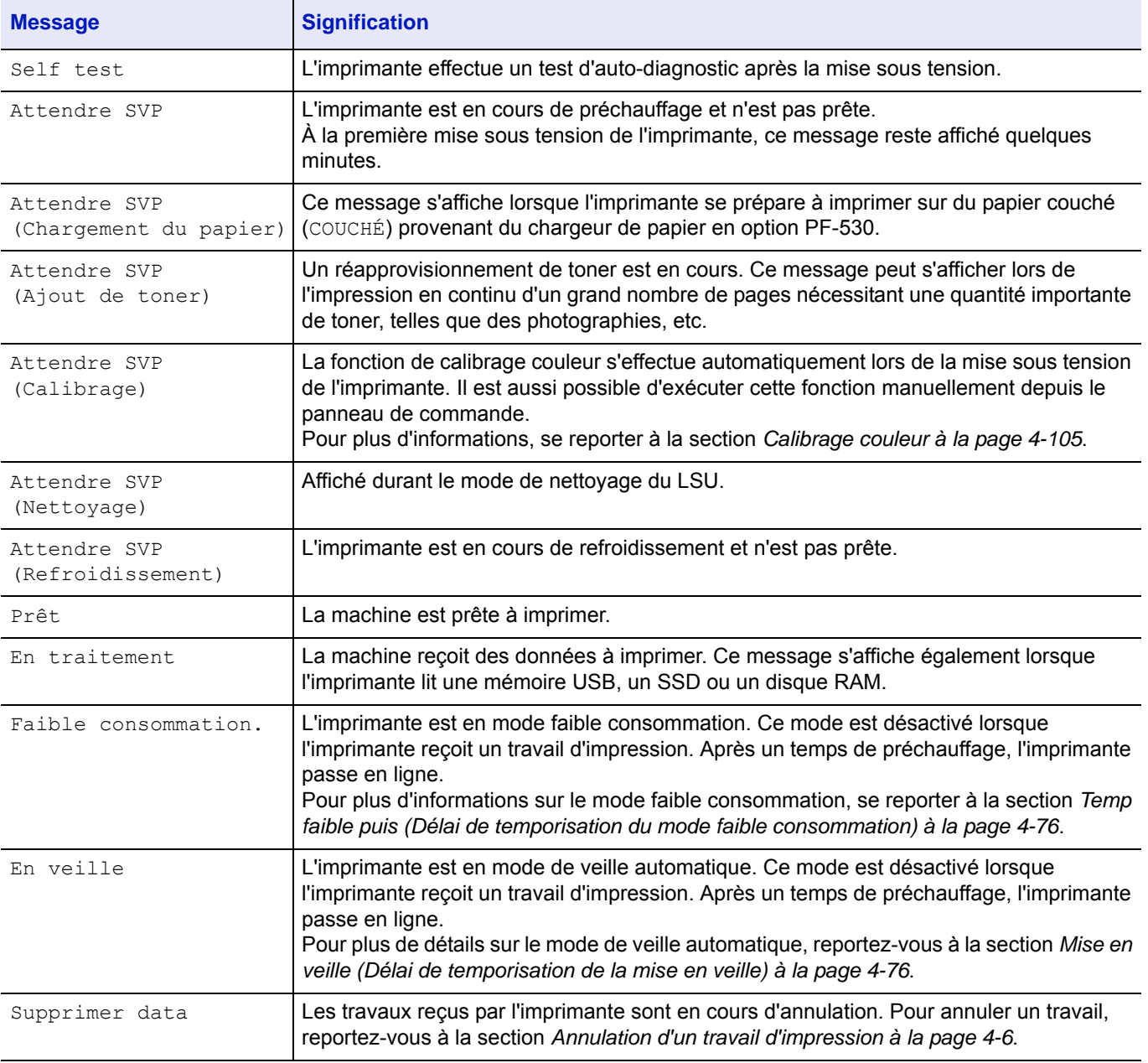

### **Codes d'erreur**

Se reporter à *[Dépannage à la page 6-1](#page-194-0)*.

# **Voyants de l'écran**

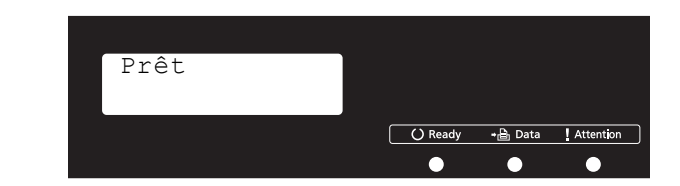

# **Voyants Ready, Data et Attention**

Les voyants suivants s'allument lors du déroulement normal de l'impression et lorsque l'imprimante nécessite l'intervention de l'opérateur. À chaque voyant correspondent différents états, chacun avec une signification propre.

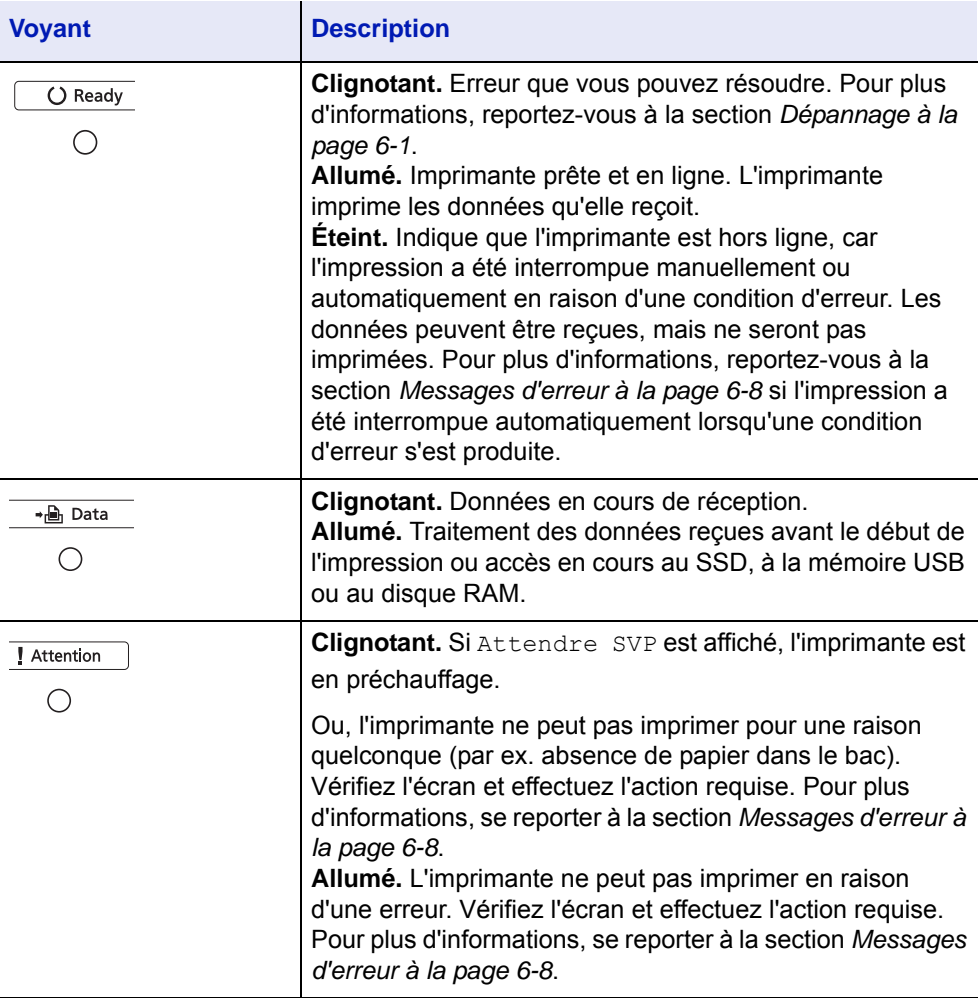

# **Touches**

Les touches du panneau de commande permettent de configurer l'utilisation de l'imprimante. Certaines d'entre-elles disposent d'une fonction secondaire.

## **Touche GO**

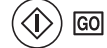

Utilisez-la pour effectuer les opérations suivantes :

- Reprendre l'impression après certaines erreurs.
- Quitter le mode de veille automatique.

#### **Touche Cancel**

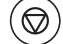

Cette touche permet d'effectuer les opérations suivantes :

- Annuler un travail d'impression.
- Arrêter la sonnerie d'une alarme.
- Réinitialiser des valeurs numériques ou annuler une procédure de configuration à partir du système de menus.

#### <span id="page-75-0"></span>**Annulation d'un travail d'impression**

1 Lorsque l'imprimante affiche En traitement, appuyez sur **[Cancel]**.

Annulation Impression ? s'affiche à l'écran suivi du nom de travail en cours.

**2** Appuyez sur  $\triangle$  ou  $\nabla$  pour afficher le travail souhaité, puis appuyez sur **[OK]**.

Le message Supprimer data apparaît à l'écran et l'impression est interrompue après la page en cours.

#### **Touche MENU**

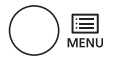

• La touche **[MENU]** vous permet d'accéder au système de menus afin de modifier la configuration et l'environnement d'impression de l'imprimante.

#### **Touches fléchées**

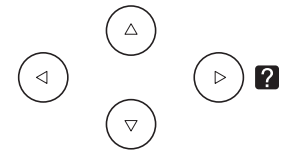

• Les quatre touches fléchées servent, dans le cadre du système de menus, à accéder à un élément ou à entrer des valeurs numériques. Utilisez  $\triangle$  et  $\nabla$  pour changer de menu, et  $\triangle$  et  $\triangleright$  pour accéder au sous-menu.

- La touche fléchée comportant un point d'interrogation (2) peut être actionnée lorsqu'un message de bourrage papier est affiché à l'écran. Un message d'aide apparaît alors pour faciliter l'élimination du bourrage à l'emplacement approprié.
- Lorsque Sélection Bac ? s'affiche à l'écran, utilisez les touches  $\triangle$ et  $\nabla$  pour sélectionner une autre source de papier.

# **Touche OK**

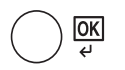

Cette touche permet d'effectuer les opérations suivantes :

- Finaliser le paramétrage de valeurs numériques et d'autres sélections.
- Définir la source de papier lorsque le message Sélection Bac ? apparaît à l'écran.

# **Utilisation du système de sélection de menus**

## **Système de sélection de menus**

Cette section décrit l'utilisation du système de sélection de menus.

La touche **[MENU]** du panneau de commande vous permet d'accéder au menu pour configurer les paramètres d'imprimante selon vos besoins. Les réglages peuvent être effectués dès lors que l'état Prêt, En traitement ou un message similaire est affiché sur l'écran de l'imprimante.

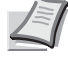

**Remarque** Les réglages effectués à partir du logiciel de l'application et du pilote d'imprimante prévalent sur ceux effectuées depuis le panneau de commande.

#### **Accès au menu de sélection de mode**

Appuyez sur **[MENU]** lorsque l'état Prêt apparaît à l'écran de l'imprimante.

Le menu de sélection de mode s'affiche.

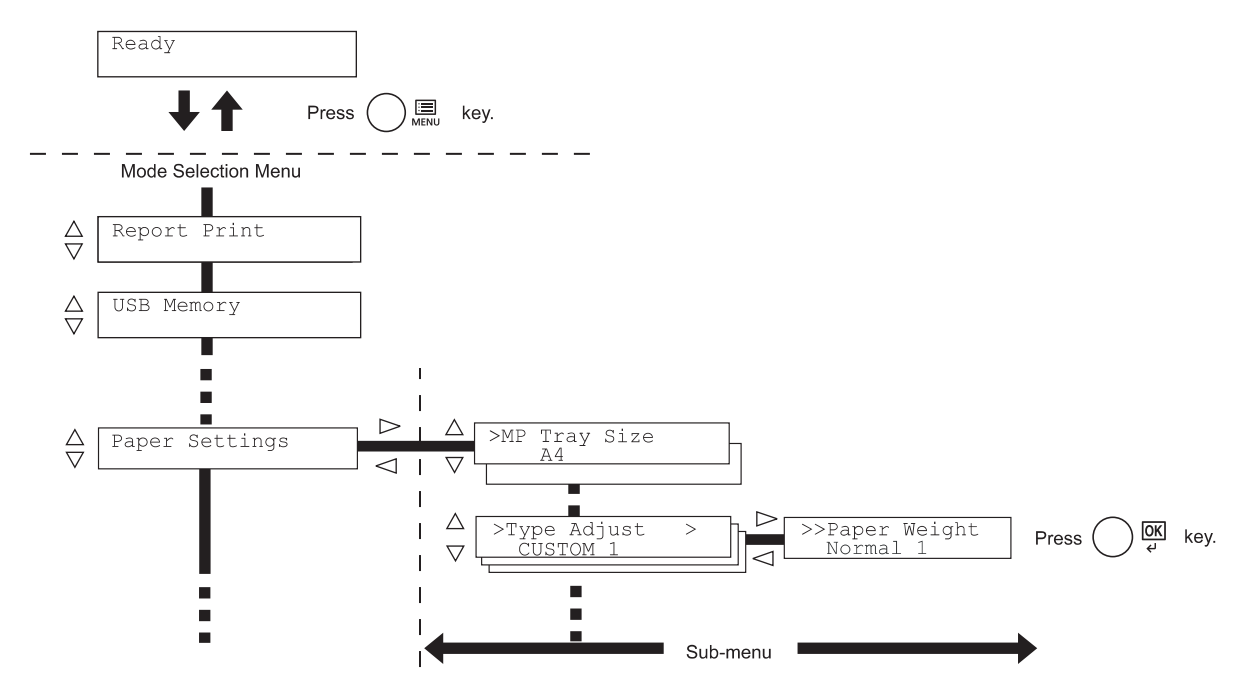

#### **Sélection d'un menu**

Le menu de sélection de mode est de type hiérarchique. Appuyez sur  $\triangle$ ou  $\nabla$  pour afficher le menu souhaité.

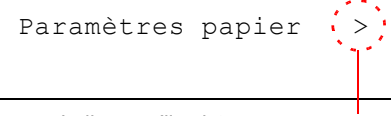

Si le menu sélectionné dispose d'un sous-menu, le symbole > suit le nom du menu.

Appuyez sur  $\triangleright$  pour accéder au sous-menu ou sur  $\triangle$  pour revenir en arrière.

Appuyez sur  $\triangleright$  pour accéder à un autre sous-menu ou sur  $\triangle$  pour revenir

Indique qu'il existe un sous-menu.

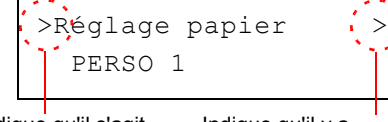

Indique qu'il s'agit du sous-menu

Indique qu'il y a un autre sous-menu

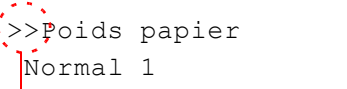

Le symbole >> précède le nom du deuxième sous-menu.

Le symbole > précède le nom du sous-menu.

Indique qu'il s'agit d'un deuxième sous-menu.

#### **Réglage d'un menu**

en arrière.

Sélectionnez le menu souhaité et appuyez sur **[OK]** pour confirmer ou modifier la configuration.

Appuyez sur △ ou ▽ pour afficher l'élément souhaité, puis sur **[OK]** pour valider la valeur ou l'ensemble des sélections.

#### **Annulation d'une sélection de menu**

Si vous appuyez sur **[MENU]** à l'intérieur d'un menu, l'état Prêt apparaît de nouveau à l'écran.

# **Réglage d'un menu de sélection de mode**

Cette section décrit les procédures utilisées pour chaque élément de menu dans le menu de sélection de mode.

Imprimer rapport >

- 1 Lorsque l'imprimante affiche Prêt, Attendre SVP, En veille et En traitement, appuyez sur **[MENU]**. Le menu de sélection de mode s'affiche. (Par exemple : Imprimer rapport)
- **2** La sélection change à chaque fois que vous appuyez sur  $\triangle$  ou  $\nabla$ .
	- Imprimer rapport
	- Mémoire USB
	- Boîte personnalisée
	- Boîte travail
	- Compteur
	- Paramètres papier
	- Paramètres impr.
	- Réseau
	- Réseau en option
	- Périph commun
	- Sécurité
	- Compta. travaux
	- Administrateur
	- Ajuster/Maintenance
	- Fonction opt.

**IMPORTANT** L'option Boîte personnalisée s'affiche dans le menu de sélection du mode lorsque le SSD est installé. L'option Boîte travail s'affiche lorsque le SSD est installé ou lorsque le disque RAM a été configuré.

Pour plus d'informations, reportez-vous aux sections *[Boîte personna](#page-89-0)[lisée \(Utilisation d'une Boîte personnalisée\) à la page 4-20](#page-89-0)*, *[Boîte](#page-94-0)  [travail à la page 4-25](#page-94-0)* ou *[Mode RAM Disk \(Utilisation du disque](#page-139-0)  [RAM\) à la page 4-70](#page-139-0)*.

L'option Réseau en option s'affiche lorsque le kit d'interface réseau est installé.

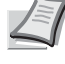

**Remarque** Si vous utilisez le premier mode sélectionné lorsque l'imprimante est sous tension, Imprimer rapport s'affiche. À partir de la deuxième fois, la dernière option de menu sélectionnée la fois précédente sera affichée.

# **Impr. Rapport**

L'imprimante imprime le rapport. L'impression du rapport comprend les éléments suivants :

- • [Imprimer Structure Menus](#page-80-0)
- • [Impression Page configuration](#page-82-0)
- • [Imprimer liste polices](#page-85-0)
- • [Imprimer liste Disque RAM](#page-85-1)
- • [Imprimer liste fichiers SSD](#page-85-2)
- 1 Appuyez sur **[MENU]**.
- **2** Appuyez sur  $\triangle$  ou  $\nabla$  jusqu'à ce que Imprimer rapport > apparaisse.

Notez que les menus indiqués dans la liste peuvent varier selon les options installées dans l'imprimante.

# <span id="page-80-0"></span>**Imprimer Structure Menus**

L'imprimante imprime une liste complète du système de sélection de menus, c'est-à-dire la carte de menus.

- **1** Appuyez sur  $\triangleright$  lorsque Imprimer rapport  $\triangleright$  est affiché.
- 2 >Imprimer Structure Menus s'affiche. Dans les autres écrans, appuyez sur  $\triangle$  ou  $\nabla$  jusqu'à ce que la structure apparaisse.
- 3 Appuyer sur **[OK]**. Un point d'interrogation (?) apparaît.

>Imprimer Structure Menus ?

> 4 Appuyer sur **[OK]**. Le message En traitement s'affiche et l'imprimante imprime une structure des menus.

Imprimer rapport >

# **Exemple de structure de menu**

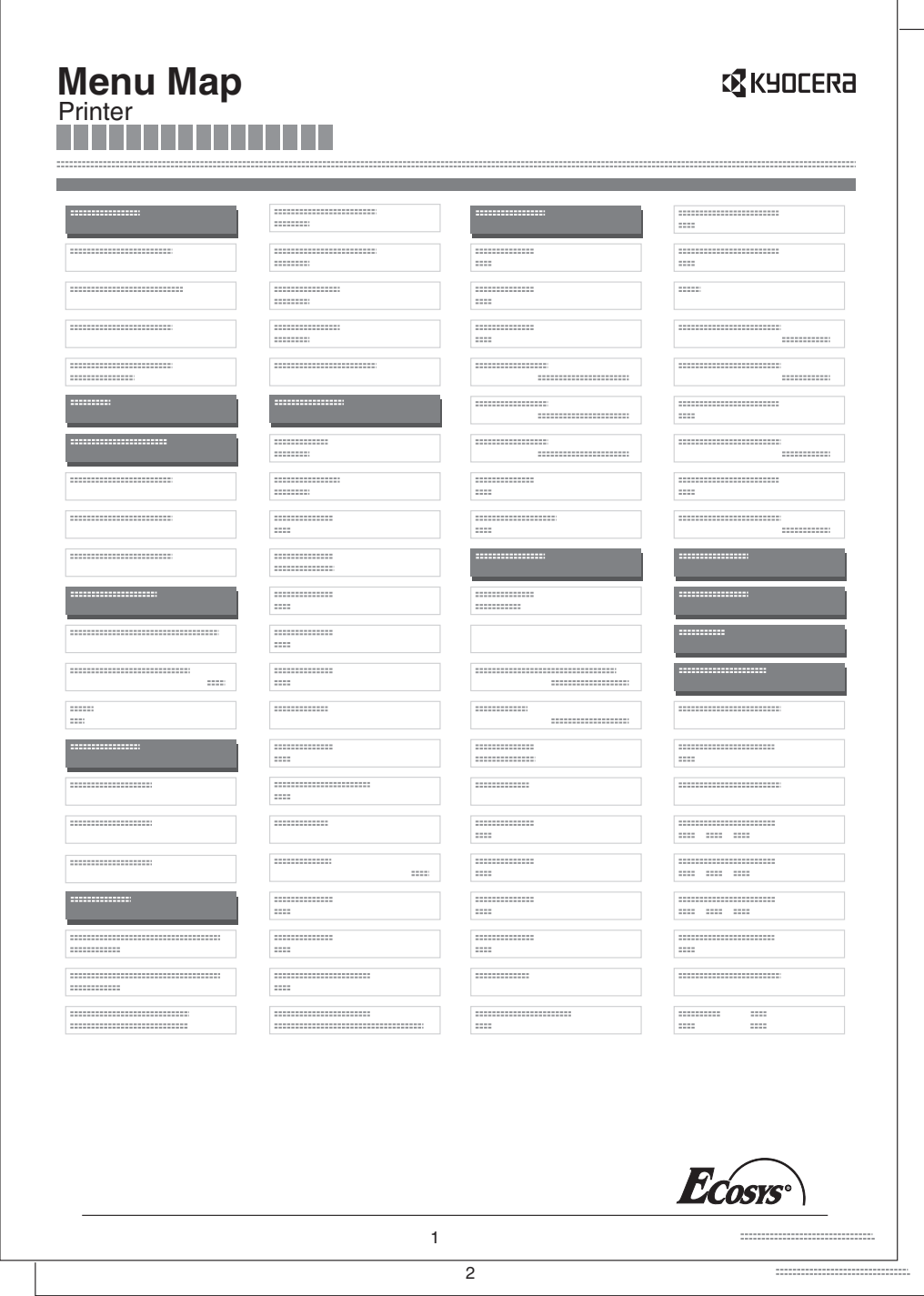

# <span id="page-82-0"></span>**Impression Page configuration**

L'impression d'une page de configuration vous permet de vérifier l'état en cours de l'imprimante, y compris l'espace mémoire disponible et les paramètres machine.

- 1 Appuyez sur  $\triangleright$  lorsque Imprimer rapport  $>$  est affiché.
- **2** Appuyez sur  $\triangle$  ou  $\nabla$  jusqu'à ce que Impression Page configuration apparaisse.
- 3 Appuyer sur **[OK]**. Un point d'interrogation (?) apparaît.

>Impression Page configuration ?

> 4 Appuyez de nouveau sur [OK]. Le message En traitement s'affiche et l'imprimante imprime une page de configuration.

Pour obtenir un exemple de page de configuration accompagné de sa description, reportez-vous à la section suivante *[Description de la page de](#page-83-0)  [configuration.](#page-83-0)*

#### <span id="page-83-0"></span>**Description de la page de configuration**

Les numéros qui apparaissent dans l'illustration ci-après renvoient aux éléments expliqués sous cette dernière. Les éléments et les valeurs affichés varient selon la version du micrologiciel de l'imprimante.

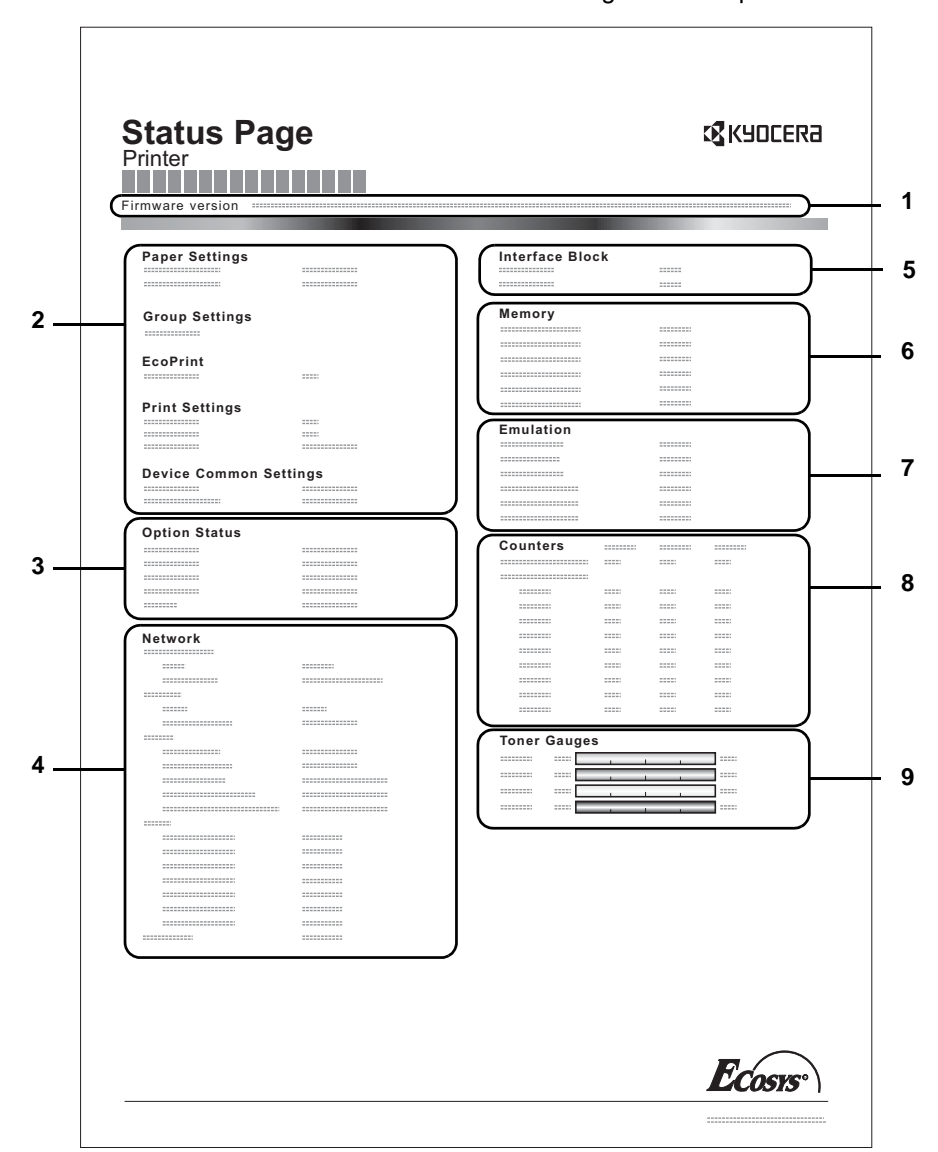

#### **1 Version de micrologiciel**

Cet élément indique la version et la date de révision du micrologiciel (firmware) de l'imprimante.

#### **2 Information sur les paramètres de l'imprimante**

Cet élément indique différents paramètres d'imprimante pour les composants matériels :

- Paramètres papier
- Paramètres de groupe
- Paramètres impr.
- **EcoPrint**
- Paramètres communs de la machine

## **3 Options Installées**

Cet élément présente les options installées dans l'imprimante :

- Chargeur de papier
- SSD
- **4 État du réseau**

Cet élément indique l'adresse IP, l'adresse du masque de sousréseau ainsi que l'adresse de passerelle par défaut pour la carte d'interface réseau figurant dans l'imprimante.

#### **5 Informations Interface**

Ces informations affiche l'état de blocage pour les éléments incluant le logement mémoire USB, l'interface USB et l'interface en option.

#### **6 Mémoire**

Cet élément fournit les informations suivantes :

- Mémoire standard dans l'imprimante
- État du logement de mémoire optionnel (en Mo)
- Mémoire totale dans l'imprimante
- État en cours du disque RAM

#### **7 Émulation**

Cet élément indique toutes les émulations d'imprimante disponibles. Le réglage par défaut pour l'Amérique du Nord est émulation KPDL (AUTO). Le réglage par défaut pour toutes les autres régions est émulation PCL 6. Les émulations sont les suivantes :

- PCL<sub>6</sub>
- KPDL (AUTO)
- KPDL

#### **8 Information Page**

Affiche les informations du compteur. Le nombre total de pages imprimées et le nombre total de page sont affichés pour chaque format de papier et sont classés par couleur/noir et blanc/total pour chaque compteur.

#### **9 Etats des consommables**

Cet élément indique le niveau approximatif de toner restant. Si la valeur est 100, la cartouche de toner est pleine. Plus le niveau est proche de 0, plus la quantité de toner restant est faible.

### <span id="page-85-0"></span>**Imprimer liste polices**

Pour vous aider à choisir une police, vous pouvez imprimer des listes de polices internes ou de polices optionnelles.

- **1** Appuyez sur  $\triangleright$  lorsque Imprimer rapport  $\triangleright$  est affiché.
- **2** Appuyez sur  $\triangle$  ou  $\nabla$  jusqu'à ce que >Imprimer liste polices apparaisse.
- 3 Appuyez sur **[OK]**. Un point d'interrogation clignotant (?) apparaît.
- 4 Appuyez de nouveau sur **[OK]**. Le message En traitement apparaît et l'imprimante imprime une liste de polices avec un exemple et le numéro de chacune d'elles.

#### <span id="page-85-1"></span>**Imprimer liste Disque RAM**

Vous permet d'imprimer une liste des fichiers du disque RAM.

**IMPORTANT** S'affiche lorsque le mode disque RAM est activé.

- 1 Appuyez sur  $\triangleright$  lorsque Imprimer rapport  $>$  est affiché.
- **2** Appuyez sur  $\triangle$  ou  $\nabla$  jusqu'à ce que >Imprimer liste Disque RAM apparaisse.
- 3 Appuyez sur **[OK]**. Un point d'interrogation clignotant (?) apparaît.
- 4 Appuyez de nouveau sur [OK]. Le message En traitement s'affiche et l'imprimante imprime une liste des fichiers stockés sur le disque RAM.

#### <span id="page-85-2"></span>**Imprimer liste fichiers SSD**

Vous permet d'imprimer une liste des fichiers du SSD.

**IMPORTANT** Il est uniquement affiché lorsque l'imprimante possède un SSD installé et correctement formaté.

- **1** Appuyez sur  $\triangleright$  lorsque Imprimer rapport  $\triangleright$  est affiché.
- **2** Appuyez sur  $\triangle$  ou  $\nabla$  jusqu'à ce que >Imprimer liste fichier SSD apparaisse.
- 3 Appuyez sur **[OK]**. Un point d'interrogation clignotant (?) apparaît.
- 4 Appuyez de nouveau sur [OK]. Le message En traitement s'affiche et l'imprimante imprime une liste des fichiers stockés sur un SSD.

>Imprimer liste Disque RAM ?

>Imprimer liste fichiers SSD ?

>Imprimer liste

polices ?

# **Mémoire USB (sélection mémoire USB)**

Spécifie les paramètres pour le retrait de la mémoire USB et l'impression du contenu de la mémoire USB. Le menu Mémoire USB s'affiche automatiquement lorsque vous installez la mémoire USB.

**IMPORTANT** Ce message s'affiche uniquement lorsque le verrouillage d'hôte USB est réglé sur Débloquer. Pour plus d'informations, voir *[Blocage de l'interface \(Paramètres de blocage de l'interface](#page-154-0)  [\(périphérique externe\)\) à la page 4-85](#page-154-0)*.

Les options disponibles dans Mémoire USB sont les suivantes :

- • [Imprim Fichier \(Impression d'un fichier\)](#page-86-0) [Nb copies \(Nombre de copies\)](#page-87-0) [Alimentation \(sélection de la source d'alimentation du papier\)](#page-87-1)
- • [Supprimer périph. \(Retrait de la mémoire USB\)](#page-87-2)
- • [Imprimer liste des fichiers \(Impression d'une liste des fichiers de la](#page-88-0)  [mémoire USB\)](#page-88-0)
- 1 Appuyez sur **[MENU]**.
- **2** Appuyez sur  $\triangle$  ou  $\nabla$  jusqu'à ce que Mémoire USB  $>$  apparaisse.

Notez que les menus indiqués dans la liste peuvent varier selon les options installées dans l'imprimante.

### <span id="page-86-0"></span>**Imprim Fichier (Impression d'un fichier)**

Vous pouvez utiliser cette option pour spécifier l'impression de fichiers de la mémoire USB.

- **1** Appuyez sur  $\triangleright$  lorsque Mémoire USB  $>$  est affiché.
- $2$  >Imprimer Fichier s'affiche. Dans les autres écrans, appuyez sur  $\triangle$  ou  $\triangledown$  jusqu'à ce que la structure apparaisse.
- 3 Appuyez sur **[OK]**. Un point d'interrogation clignotant (?) apparaît.
- 4 Appuyez à nouveau sur **[OK]** . Le dossier ou le fichier s'affiche. (Par exemple : Dossier 1) Le dossier ou le fichier suivant s'affiche en défilant à chaque fois que vous appuyez sur  $\triangle$  ou  $\nabla$ .

Pour voir les dossiers ou les fichiers de niveaux inférieurs, appuyez  $\mathsf{sur} \triangleright$ .

(Par exemple : Dossier 2)

Pour voir les dossiers ou les fichiers de niveaux encore inférieurs, appuyez sur  $\triangleright$ .

(Par exemple : Fichier 3)

**IMPORTANT** Veuillez noter qu'un maximum de 3 niveaux de dossiers ou de fichiers est affiché. Un certain temps peut s'écouler avant l'affichage du nom du dossier ou du fichier en fonction de la taille de la mémoire USB ou du nombre de fichiers.

Vous pouvez naviguer parmi les dossiers en appuyant sur  $\triangle$  et  $\nabla$ ou  $\triangleleft$  et  $\triangleright$ .

Mémoire USB >

/00:Dossier 1

/

/00:Dossier 1 /01:Dossier 2

/.../01:Dossier 2 02:Fichier 3

/.../01:Dossier 2 ? 02:Fichier 3

Exemplaires 001

- 5 Appuyez sur **[OK]**. Un point d'interrogation (?) apparaît. (Par exemple : Fichier 3)
- 6 Appuyez à nouveau sur **[OK]** . Nb copies apparaît.

# <span id="page-87-0"></span>**Nb copies (Nombre de copies)**

Réglez le nombre de copies à imprimer pour le fichier spécifié dans la mémoire USB.

**IMPORTANT** Pour utiliser cette fonction, un SSD en option doit être installé dans l'imprimante ou le disque RAM doit être réglé sur Activé.

- 1 Lorsque l'écran affiche Nb copies à l'étape 5 ci-dessus, appuyez sur  $\triangle$  et  $\triangledown$  ou  $\triangle$  et  $\triangleright$  pour afficher le nombre de copies. (Par exemple : 10)
- 2 Appuyez sur **[OK]**. Alimentationet un point d'interrogation (?) apparaissent.

# <span id="page-87-1"></span>**Alimentation (sélection de la source d'alimentation du papier)**

Réglez le papier utilisé pour l'impression du fichier spécifié dans la mémoire USB.

1 Lorsque l'écran affiche Alimentation à l'étape 2 ci-dessus, appuyez sur  $\triangle$  et  $\triangledown$  ou  $\triangle$  et  $\triangleright$  jusqu'à afficher la source du papier. (Par exemple : Magasin 2)

Notez que les menus indiqués dans la liste peuvent varier selon les options installées dans l'imprimante.

2 Appuyer sur **[OK]**. Le message En traitement s'affiche et l'imprimante imprime un fichier stocké dans la mémoire USB.

# <span id="page-87-2"></span>**Supprimer périph. (Retrait de la mémoire USB)**

Spécifie le paramètre pour la suppression de la mémoire USB.

- 1 Appuyez sur  $\triangleright$  lorsque Mémoire USB  $>$  est affiché.
- **2** Appuyez sur  $\triangle$  ou  $\nabla$  jusqu'à ce que >Supprimer périph. apparaisse.
- 3 Appuyez sur **[OK]**. Un point d'interrogation clignotant (?) apparaît.
- 4 Appuyez à nouveau sur **[OK]**. Le menu disparaît et le périphérique de mémoire USB peut être retiré.

Exemplaires 010

Alimentation

? Magasin 1

Alimentation ? Magasin 2

>Supprimer périph. ?

# <span id="page-88-0"></span>**Imprimer liste des fichiers (Impression d'une liste des fichiers de la mémoire USB)**

Vous permet d'imprimer une liste des fichiers du périphérique de mémoire USB.

- 1 Appuyez sur  $\triangleright$  lorsque Mémoire USB  $>$  est affiché.
- 2 Appuyez sur  $\triangle$  ou  $\nabla$  jusqu'à ce que >Imprimer liste des fichiers apparaisse.

4 Appuyez de nouveau sur [OK]. Le message En traitement

mémoire USB.

3 Appuyez sur **[OK]**. Un point d'interrogation clignotant (?) apparaît.

s'affiche et l'imprimante imprime une liste des fichiers stockés sur la

>Imprimer liste des fichiers ?

# <span id="page-89-0"></span>**Boîte personnalisée (Utilisation d'une Boîte personnalisée)**

**IMPORTANT** Pour utiliser une Boîte personnalisée, il convient d'installer un SSD optionnel dans l'imprimante. Le SSD doit être formaté à partir de l'imprimante. Pour plus d'informations, voir *[SSD \(Utilisation](#page-140-0)  [du SSD en option\) à la page 4-71](#page-140-0)*.

Une Boîte personnalisée est une boîte à tout faire qui permet aux utilisateurs de stocker les données d'impression sur le SSD de l'imprimante afin de les réutiliser selon les besoins.

Utilisez Command Center RX pour créer et supprimer une Boîte personnalisée. Utilisez en revanche le pilote de l'imprimante pour envoyer les données stockées dans la boîte. Pour plus d'informations, consultez les documents *Command Center RX User Guide* et *Printer Driver User Guide*.

Utiliser le panneau de commande de l'imprimante pour imprimer les données d'impression stockées dans une Boîte personnalisée.

Les options disponibles dans Boîte personnalisée sont les suivantes :

- • [Sélection boîte \(numéro de boîte : nom de boîte\) \(sélection de la boîte](#page-89-1)  [personnalisée\)](#page-89-1)
- • [Imprimer liste boîte \(Imprime une liste des boîtes personnalisées\)](#page-93-0)
- 1 Appuyez sur **[MENU]**.
- **2** Appuyez sur  $\triangle$  ou  $\nabla$  jusqu'à ce que Boîte Personnalisée > apparaisse.

# <span id="page-89-1"></span>**Sélection boîte (numéro de boîte : nom de boîte) (sélection de la boîte personnalisée)**

Utilisez cette procédure pour sélectionner la Boîte personnalisée contenant votre document.

**IMPORTANT** Le menu Sélection boîte ne s'affiche que lorsqu'il y a une boîte personnalisée.

- **1** Appuyez sur  $\triangleright$  lorsque Boîte Personnalisée  $>$  est affiché.
- **2** Appuyez sur  $\triangle$  ou  $\nabla$  jusqu'à ce que >Sélection boîte > apparaisse. Le numéro de boîte et le nom de boîte sont affichés. (Par exemple : 0001:Boîte 1)
- 3 Appuyer sur **[OK]**. Un point d'interrogation clignotant (?) précède le numéro de la boîte.
- **4** Appuyez sur  $\triangle$  ou  $\nabla$  iusqu'à ce que le numéro de boîte et le nom de boîte désirés s'affichent. Les numéros de boîte de 0001 à 1000 sont affichés. Appuyez sur  $\triangleleft$  ou  $\triangleright$  pour faire défiler et afficher les noms de boîte longs.
- 5 Appuyez sur **[OK]** pour afficher la Boîte personnalisée désirée.

Boîte personnalisée >

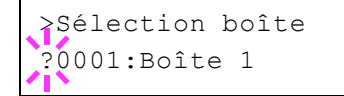

>Sélection boîte ?0001:Boîte 1

>Sélection boîte > 0001:Boîte 1

Reportez-vous ensuite à la section *[Manipulation des données dans](#page-90-0)  [la Boîte personnalisée à la page 4-21](#page-90-0)*.

**IMPORTANT** Si vous avez défini un mot de passe pour la Boîte personnalisée, effectuez ensuite l'étape *[Mot passe boîte \(Saisie du mot](#page-90-1)  [de passe de la boîte\)](#page-90-1)*.

#### <span id="page-90-1"></span>**Mot passe boîte (Saisie du mot de passe de la boîte)**

L'accès de l'utilisateur à une Boîte personnalisée peut être limité en spécifiant un mot de passe pour la boîte. Le mot de passe est spécifié à partir de Command Center RX.

- 1 Si vous avez défini un mot de passe pour la boîte personnalisée, appuyez sur  $\triangleright$  lorsque >Sélection boîte > est affiché. Mot de passe boîte est affiché et le curseur clignotant () apparaît.
- **2** Appuyez sur  $\triangle$  ou  $\nabla$  pour augmenter ou diminuer la valeur soulignée par le curseur clignotant. Saisissez le mot de passe spécifié. Appuyez sur les touches  $\triangleleft$  ou  $\triangleright$  pour déplacer le curseur vers la gauche et la droite.
- 3 Appuyez sur **[OK]** pour définir le mot de passe et passez à l'étape suivante *[Manipulation des données dans la Boîte personnalisée](#page-90-0)*.

**IMPORTANT** Après avoir saisi votre mot de passe, l'imprimante vérifie le mot de passe. Si vous saisissez un mauvais mot de passe, Mot de passe incorrect s'affiche et l'écran de saisie s'affiche à nouveau. Saisissez à nouveau le mot de passe correctement.

#### <span id="page-90-0"></span>**Manipulation des données dans la Boîte personnalisée**

Les éléments que vous pouvez manipuler dans la Boîte personnalisée sont les suivants :

- • [Imprimer tous les fichiers \(Imprime toutes les données\)](#page-90-2)
- • [Numéro de boîte : Nom de boîte/Numéro de document : Nom de](#page-91-0)  [document \(sélectionne les données\)](#page-91-0)
- • [Supprimer tous les fichiers \(Supprime toutes les données\)](#page-92-0)
- • [Imprimer liste des fichiers \(Imprime une liste de documents\)](#page-92-1)

**IMPORTANT** Les menus Numéro de boîte : Nom de boîte/Numéro de document : Nom de document, Imprimer tous les fichiers et Supprimer tous les fichiers sont affichés lorsqu'il y a plusieurs documents.

#### <span id="page-90-2"></span>**Imprimer tous les fichiers (Imprime toutes les données)**

Utilisez cette procédure pour imprimer tous les documents dans la Boîte personnalisée.

**1** Appuyez sur  $\triangleright$  lorsque  $>$  Sélection boîte  $>$  avec le numéro de boîte et le nom de boîte sont affichés.

Appuyez sur  $\triangle$  ou  $\nabla$  jusqu'à >>Imprimer tous les fichiers, puis appuyez sur **[OK]**. Un point d'interrogation (?) apparaît.

>Sélection boîte > 0001:Boîte 1

>>Imprimer tous les fichiers ?

Mot de passe boîte  $\bar{\ }$ 

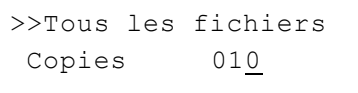

>>Tous les fichiers ? Bac multifonction 2 Appuyez de nouveau sur **[OK]**. L'écran pour le réglage du nombre de copies apparaît. Appuyez sur  $\triangle$ ,  $\triangledown$ ,  $\triangle$  ou  $\triangleright$  pour saisir le nombre de copies. (Par exemple : 10)

Vous pouvez sélectionner un nombre de copies compris entre 001 et 999.

3 Appuyer sur **[OK]**. L'écran pour la sélection de la source de papier apparaît. Appuyez sur  $\triangle$  ou  $\nabla$  jusqu'à ce que la source de papier souhaitée s'affiche. Selon les unités en option installées, un ou plusieurs des éléments suivants sont affichés :

Bac multifonction Bac (seul le bac standard de l'imprimante est utilisé) Bac 1 à 4 (chargeur de papier en option installé) Auto

ECOSYS P6026cdn.

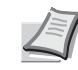

clignotant (?).

>>Supprimer après imp ? Désactivé

4 Appuyer sur **[OK]**. L'écran pour sélectionner la suppression des données après l'impression apparaît avec un point d'interrogation

**Remarque** Bac 4 est disponible uniquement sur le modèle

- **5** Sélectionnez Désactivé ou Activé à l'aide des touches  $\triangle$  ou  $\nabla$ .
- 6 Appuyer sur **[OK]**. En traitement est affiché et le nombre de copies spécifié de tous les documents est imprimé. Si vous sélectionnez Activé dans l'écran Supprimer après impression, tous les documents sélectionnés sont supprimés après la fin de l'impression.

#### <span id="page-91-0"></span>**Numéro de boîte : Nom de boîte/Numéro de document : Nom de document (sélectionne les données)**

Utilisez cette procédure pour sélectionner un document, puis imprimer ou supprimer le document sélectionné.

1 Appuyez sur **[OK]** lorsque >Sélection boîte > avec le numéro de boîte et le nom de boîte sont affichés.

Le numéro de document et le nom du document sont affichés audessous du numéro de boîte et du nom de boîte avec un point d'interrogation clignotant (?) en face du numéro du document. Sélectionner le nom du document. (Par exemple : 0001 : Données 1)

- 2 Appuyez sur  $\triangle$  ou  $\nabla$  jusqu'à ce que le numéro de document et le nom de document désirés s'affichent.
- 3 Appuyer sur **[OK]**. L'écran pour le réglage du nombre de copies apparaît. Appuyez sur  $\triangle$ ,  $\nabla$ ,  $\triangleleft$  ou  $\triangleright$  pour saisir le nombre de copies (par exemple : 10).

Vous pouvez sélectionner un nombre de copies compris entre 001 et 999.

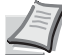

**Remarque** Si vous sélectionnez Supprimer à l'étape 3, le document sélectionné peut être supprimé. Appuyer sur **[OK]**. En traitement est affiché et le document sélectionné dans la Boîte personnalisée est supprimé.

>Sélection boîte > 0001:Boîte 1

>>0001:Boîte 1 ?0001:Données 1

>>0001:Données 1 Copies 010

>>0001:Données 1 ? Bac MF

>>Supprimer après imp

? Désactivé

4 Appuyer sur **[OK]**. L'écran pour la sélection de la source de papier apparaît. Appuyez sur  $\triangle$  ou  $\nabla$  jusqu'à ce que la source de papier souhaitée s'affiche. Selon les unités en option installées, un ou plusieurs des éléments suivants sont affichés :

Bac MF

Bac (seul le bac standard de l'imprimante est utilisé) Bac 1 à 4 (chargeur de papier en option installé) Auto

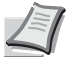

**Remarque** Bac 4 est disponible uniquement sur le modèle ECOSYS P6026cdn.

- 5 Appuyer sur **[OK]**. L'écran pour sélectionner la suppression des données après l'impression apparaît avec un point d'interrogation clignotant (?).
- **6** Sélectionnez Désactivé ou Activé à l'aide des touches  $\triangle$  ou  $\nabla$ .
- 7 Appuyer sur **[OK]**. En traitement est affiché et le nombre de copies spécifié du document sélectionné est imprimé. Si vous sélectionnez Activé dans l'écran Supprimer après impression, le document sélectionné est supprimé après la fin de l'impression.

#### <span id="page-92-0"></span>**Supprimer tous les fichiers (Supprime toutes les données)**

Utilisez cette procédure pour supprimer tous les documents dans la Boîte personnalisée.

**1** Appuyez sur  $\triangleright$  lorsque >Sélection boîte > avec le numéro de boîte et le nom de boîte sont affichés.

Appuyez sur  $\triangle$  ou  $\nabla$  jusqu'à >>Supprimer tous les fichiers, puis appuyez sur **[OK]**. Un point d'interrogation (?) apparaît.

2 Appuyez de nouveau sur **[OK]**. En traitement est affiché et tous les documents dans la Boîte personnalisée sont supprimés.

#### <span id="page-92-1"></span>**Imprimer liste des fichiers (Imprime une liste de documents)**

Utilisez cette procédure pour imprimer une liste des documents dans la Boîte personnalisée sélectionnée.

**1** Appuyez sur  $\triangleright$  lorsque > Sélection boîte > avec le numéro de boîte et le nom de boîte sont affichés.

Appuyez sur  $\triangle$  ou  $\nabla$  jusqu'à >>Imprimer liste des fichiers, puis appuyez sur **[OK]**. Un point d'interrogation (?) apparaît. Appuyez sur **[OK]**.

2 Appuyez de nouveau sur [OK]. En traitement est affiché et une liste des documents dans la Boîte personnalisée sélectionnée est imprimée.

>Sélection boîte > 0001:Boîte 1

>>Supprimer tous les fichiers ?

>Sélection boîte > 0001:Boîte 1

>Imprimer liste des fichiers ?

# <span id="page-93-0"></span>**Imprimer liste boîte (Imprime une liste des boîtes personnalisées)**

Utilisez cette procédure pour imprimer une liste des boîtes personnalisées.

- 1 Appuyez sur  $\triangleright$  lorsque Boîte Personnalisée > est affiché.
- 2 Appuyez sur  $\triangle$  ou  $\nabla$  jusqu'à ce que Imprimer liste boîte apparaisse.

Appuyer sur **[OK]**. Un point d'interrogation (?) apparaît.

3 Appuyez de nouveau sur **[OK]**. En traitement est affiché et une liste des boîtes personnalisées est imprimée.

>Imprimer liste boîte ?

# <span id="page-94-0"></span>**Boîte travail**

**IMPORTANT** Pour utiliser la Boîte travail, il convient d'installer un SSD optionnel dans l'imprimante. Le SSD doit être formaté à partir de l'imprimante. Pour plus d'informations, voir *[SSD \(Utilisation du SSD en](#page-140-0)  [option\) à la page 4-71](#page-140-0)*. Le disque RAM (virtuel) peut également être utilisé dans les modes Vérification avant impression et Impression privée. Pour plus d'informations, voir *[Mode RAM Disk \(Utilisation du disque](#page-139-0)  [RAM\) à la page 4-70](#page-139-0)*.

La boîte de travail est une fonction d'impression qui permet la fonction de Rétention des travaux. Les paramètres sont spécifiés à partir du pilote de l'imprimante. Reportez-vous au document *Printer Driver User Guide* pour les paramètres du pilote.

## **Rétention des travaux**

La fonction Rétention des travaux dispose de quatre modes décrits brièvement ci-après. Ces modes se sélectionnent depuis le pilote d'imprimante via le logiciel d'application :

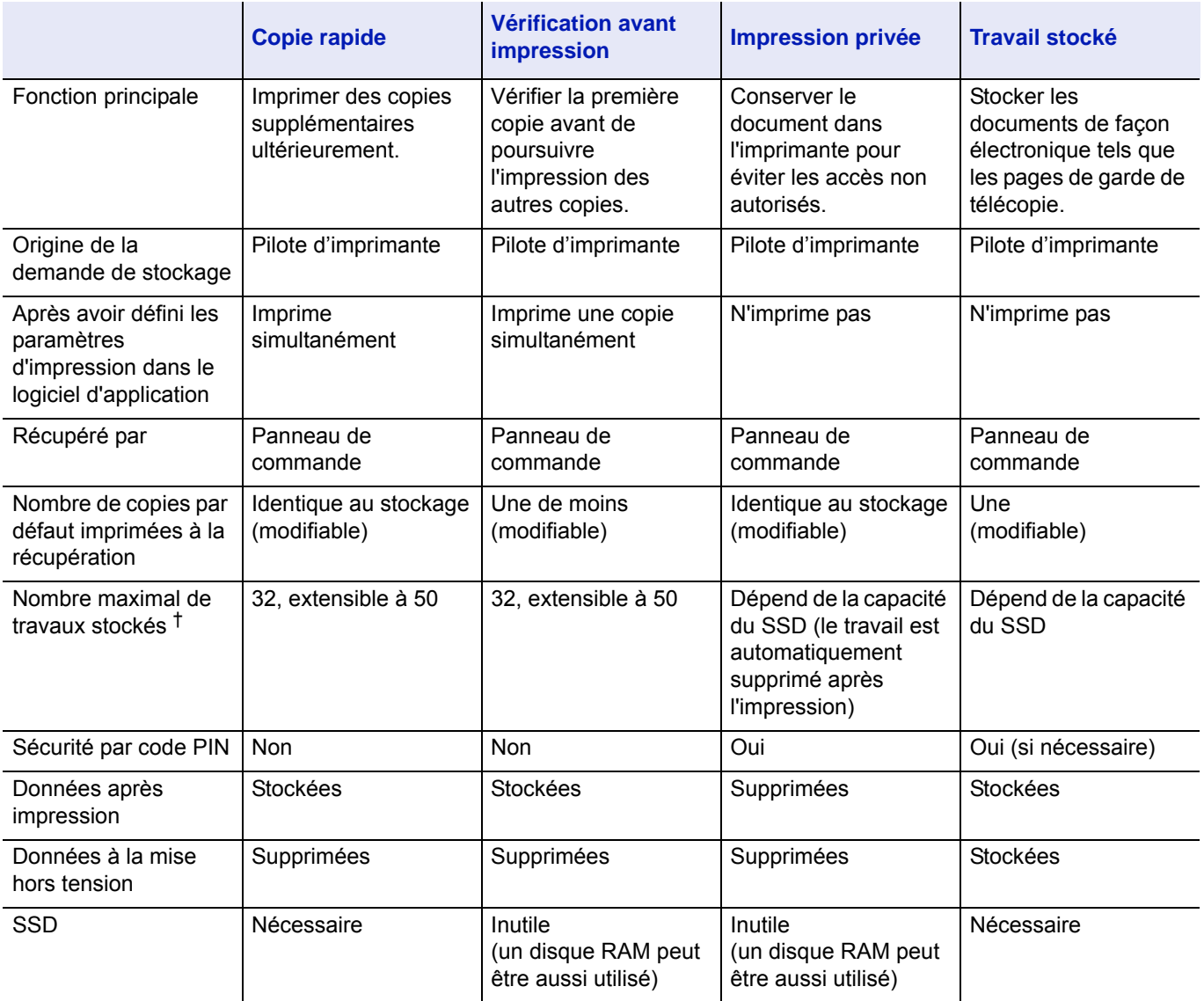

†. Le stockage de travaux supplémentaires entraîne la suppression des travaux les plus anciens.

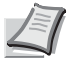

**Remarque** Reportez-vous au document *Printer Driver User Guide* pour les paramètres du pilote et les procédures d'impression (sauvegarde).

Les options disponibles dans Boîte de travail sont les suivantes :

- Utilisation de Copie rapide/Vérification avant impression Copie rapide (Nom de l'utilisateur) (Sélection de l'utilisateur) (Nom de l'utilisateur) (Nom des données) (Sélection des données) (Nom des données) Nb copies (nombre de copies) (Nombre de copies / supprimé)
- Impression d'un travail privé ou stocké Privé/Stocké (Nom de l'utilisateur) (Sélection de l'utilisateur) (Nom de l'utilisateur) (Nom des données) (Sélection des données) (Nom des données) ID (nombre de copies) (Saisie de mots de passe) (Nom des données) Nb copies (nombre de copies) (Nombre de copies / supprimé)
- Boîte travail Configuration (Configuration de la boîte de travail)
- 1 Appuyez sur **[MENU]**.
- **2** Appuyez sur  $\triangle$  ou  $\nabla$  jusqu'à ce que Boîte travail > apparaisse.

Notez que les menus indiqués dans la liste peuvent varier selon les options installées dans l'imprimante.

### **Copie rapide (Utilisation de Copie rapide)**

Ce mode vous permet d'imprimer un travail dans un certain nombre de copies et de stocker ce dernier sur le SSD. Lorsque vous voudrez ultérieurement imprimer des copies supplémentaires de ce travail, vous pourrez le demander directement depuis le panneau de commande. Pour imprimer un travail en tant que travail de copie rapide, reportez-vous au document *Printer Driver User Guide*.

Le nombre par défaut de travaux d'impression pouvant être stockés sur le SSD est de 32. Cette valeur peut être augmentée jusqu'à 50 à partir du menu de configuration de la boîte de travail. Pour plus d'informations, se reporter à la section *[Modification du nombre maximum de copies](#page-99-0)  [rapides à la page 4-30](#page-99-0)*. Lorsque la limite de stockage est atteinte, le travail le plus ancien est remplacé par le nouveau.

À la mise hors tension de l'imprimante, tous les travaux sont supprimés.

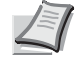

**Remarque** Reportez-vous au document *Printer Driver User Guide* pour les paramètres du pilote.

#### **Impression de copies supplémentaires en mode Copie rapide**

- **1** Appuyez sur  $\triangleright$  lorsque Boîte travail  $\triangleright$  est affiché.
- **2** Appuvez sur  $\triangle$  ou  $\nabla$  jusqu'à ce que >Copie rapide apparaisse. Le nom entré dans le pilote d'imprimante (Harold, dans cet exemple) s'affiche également.
- 3 Appuyer sur **[OK]**. Un point d'interrogation clignotant (?) précède le nom d'utilisateur.

Boîte travail >

>Copie rapide ?Arlen

>Arlen ?Rapport

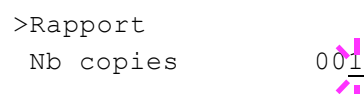

>Rapport Nb copies 001

>Rapport

- **4** Appuyez sur  $\triangle$  ou  $\nabla$  pour afficher le nom d'utilisateur souhaité, Arlen, dans cet exemple.
- 5 Appuyer sur **[OK]**. Le nom du travail entré dans le pilote d'imprimante (Rapport, dans cet exemple) apparaît précédé d'un point d'interrogation clignotant (?).
- **6** Appuyez sur  $\triangle$  ou  $\nabla$  pour afficher l'intitulé de travail souhaité.

**Remarque** Remarque Si vous avez sélectionné Tous les fichiers, ce procédé est appliqué à tous les documents dans Copie rapide/Vérification avant impression.

- 7 Appuyer sur **[OK]**. Vous pouvez définir le nombre de copies à imprimer. Pour augmenter ce nombre, appuyez sur  $\triangle$ ; pour le diminuer, appuyez sur  $\nabla$ .
	-

**Remarque** Remarque Si vous avez sélectionné Tous les fichiers, appuyez sur  $\triangle$  après l'affichage de Copies --pour définir le nombre de copies. Lors de l'utilisation du nombre de copies spécifiées avec le travail d'impression, sélectionner Nb copies ---.

8 Appuyez sur **[OK]** pour valider le nombre de copies. L'imprimante imprime le nombre de copies spécifié.

#### **Suppression d'un travail en mode Copie rapide**

- 1 Suivez les étapes 1 à 6 de la section précédente afin d'afficher l'intitulé du travail à supprimer.
- 2 Lorsque l'intitulé du travail à supprimer est affiché, par exemple, Rapport, appuyez sur **[OK]**. Le curseur (\_) situé sous le nombre de copies commence à clignoter.
- **3** Appuyez sur  $\nabla$  jusqu'à ce que Supprimer apparaisse sous l'intitulé.

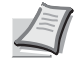

Supprimer **Remarque Remarque Si vous avez sélectionné** Tous les fichiers, ce procédé est appliqué à tous les documents dans Copie rapide/Vérification avant impression.

> 4 Appuyer sur **[OK]**. Le message En traitement s'affiche et le travail stocké en mode Copie rapide est supprimé.

## **Utilisation de la vérification avant impression**

Dans ce mode, lorsque vous imprimez plusieurs exemplaires, une première copie de vérification est imprimée afin que vous puissiez l'examiner avant de poursuivre l'impression des copies restantes. Cela permet de réduire le gaspillage de papier.

L'imprimante imprime une copie et, simultanément, enregistre le travail sur le SSD/disque RAM. Vous pouvez également modifier le nombre de copies lors de la reprise de l'impression, à partir du panneau de commande.

À la mise hors tension de l'imprimante, tous les travaux sont supprimés.

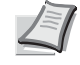

**Remarque** Reportez-vous au document *Printer Driver User Guide* pour les paramètres du pilote.

#### **Impression des copies restantes d'un travail en mode Vérification avant impression**

- 1 Appuyez sur  $\triangleright$  lorsque Boîte travail  $>$  est affiché.
- **2** Appuyez sur  $\triangle$  ou  $\nabla$  jusqu'à ce que >Copie rapide apparaisse. Le nom entré dans le pilote d'imprimante (Harold, dans cet exemple) s'affiche également.
- 3 Appuyer sur **[OK]**. Un point d'interrogation clignotant (?) précède le nom d'utilisateur.
- **4** Appuyez sur  $\triangle$  ou  $\nabla$  pour afficher le nom d'utilisateur souhaité, Arlen, dans cet exemple.
- 5 Appuyer sur **[OK]**. Le nom du travail entré dans le pilote d'imprimante (Rapport, dans cet exemple) apparaît précédé d'un point d'interrogation clignotant (?).
- **6** Appuyez sur  $\triangle$  ou  $\nabla$  pour afficher l'intitulé de travail souhaité.

**Remarque** Remarque Si vous avez sélectionné Tous les fichiers, ce procédé est appliqué à tous les documents dans Copie rapide/Vérification avant impression.

- 7 Appuyer sur **[OK]**. Vous pouvez définir le nombre de copies à imprimer. Pour augmenter ce nombre, appuyez sur  $\triangle$ ; pour le diminuer, appuyez sur  $\nabla$ .
	- **Remarque** Remarque Si vous avez sélectionné Tous les fichiers, appuyez sur  $\triangle$  après l'affichage de Copies --pour définir le nombre de copies. Lors de l'utilisation du nombre de copies spécifiées avec le travail d'impression, sélectionner Nb copies ---.
- 8 Appuyez sur **[OK]** pour valider le nombre de copies. L'imprimante imprime le nombre de copies spécifié.

#### **Suppression d'un travail en mode Vérification avant impression**

- Suivez les étapes 1 à 6 de la section précédente afin d'afficher l'intitulé du travail à supprimer.
- 2 Lorsque l'intitulé du travail à supprimer est affiché, par exemple, Rapport, appuyez sur **[OK]**. Le curseur (\_) situé sous le nombre de copies commence à clignoter.
- **3** Appuyez sur  $\nabla$  jusqu'à ce que Supprimer apparaisse sous l'intitulé.
- 4 Appuyer sur **[OK]**. Le message En traitement s'affiche et le travail stocké est supprimé.

>Copie rapide ?Harold

>Copie rapide ?Arlen

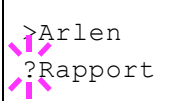

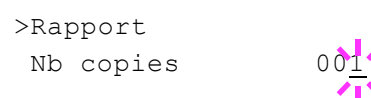

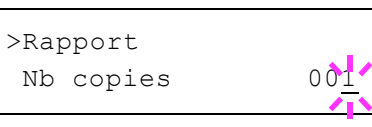

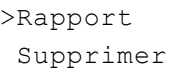

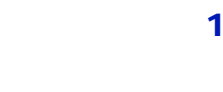

# **Privé/Stocké (Impression d'un travail privé ou stocké)**

Le mode Privé permet de désigner un travail à ne pas imprimer tant qu'il n'est pas lancé depuis le panneau de commande. Lorsque vous transmettez le travail à l'imprimante depuis votre logiciel d'application, indiquez un code d'accès à quatre chiffres dans le pilote d'imprimante. Pour lancer le travail, il suffit d'entrer ce code d'accès depuis le panneau de commande. La confidentialité du travail est ainsi garantie.

En mode Stocké, les codes d'accès ne sont pas obligatoires. Ils peuvent néanmoins être définis dans le pilote d'imprimante si l'impression avec sécurité par code PIN est requise. Dans ce cas, le code d'accès doit nécessairement être entré sur le panneau de commande pour que le travail stocké soit imprimé. Les données d'impression sont stockées sur le SSD une fois l'impression terminée.

Reportez-vous au document *Printer Driver User Guide* pour les paramètres du pilote.

#### **Lancement d'un travail privé ou stocké**

- **1** Appuyez sur  $\triangleright$  lorsque Boîte travail  $>$  est affiché.
- **2** Appuyez sur  $\triangle$  ou  $\nabla$  jusqu'à ce que >Privé/Stocké apparaisse. Le nom entré dans le pilote d'imprimante (Harold, dans cet exemple) s'affiche également.
- 3 Appuyer sur **[OK]**. Un point d'interrogation clignotant (?) précède le nom d'utilisateur.
- **4** Appuyez sur  $\triangle$  ou  $\nabla$  pour afficher le nom d'utilisateur souhaité, Arlen, dans cet exemple.
- **5** Appuyer sur **[OK]**. Les noms de l'utilisateur et du travail (Agenda, dans cet exemple) entrés dans le pilote d'imprimante apparaissent précédés d'un point d'interrogation clignotant (?).
- **6** Appuyez sur  $\triangle$  ou  $\nabla$  pour afficher l'intitulé de travail souhaité.

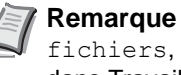

**Remarque** Si vous avez sélectionné Tous les fichiers, ce procédé est appliqué à tous les documents dans Travail privé/stocké.

7 Appuyer sur **[OK]**. La ligne de saisie de l'ID apparaît. Saisissez le code d'accès à quatre chiffres défini dans le pilote d'imprimante, puis appuyez sur **[OK]**.

Pour saisir l'ID, appuyez sur  $\triangleleft$  ou  $\triangleright$  pour déplacer le curseur sur le nombre à modifier, puis entrez le nombre correct en appuyant sur  $\triangle$ ou  $\nabla$ .

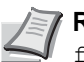

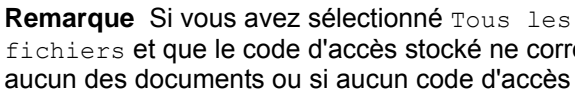

fichiers et que le code d'accès stocké ne correspond à aucun des documents ou si aucun code d'accès n'a été spécifié, Erreur ID s'affiche.

8 Vous pouvez définir le nombre de copies à imprimer. Pour augmenter ce nombre, appuyez sur  $\triangle$ : pour le diminuer, appuyez sur  $\nabla$ .

> Remarque Remarque Si vous avez sélectionné Tous les fichiers, appuyez sur  $\triangle$  après l'affichage de Copies --pour définir le nombre de copies.

9 Appuyez sur **[OK]** pour valider le nombre de copies. L'imprimante imprime le nombre de copies spécifié.

>Privé/Stocké ?Harold

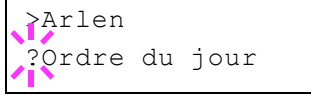

>Agenda ID 0000

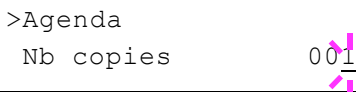

#### **Suppression d'un travail privé ou stocké**

Vous pouvez supprimer les travaux stockés de façon individuelle. Pour ce faire, suivez la procédure ci-après. Contrairement aux travaux stockés, les travaux privés sont automatiquement supprimés lorsque vous mettez l'imprimante hors tension une fois l'impression terminée.

- 1 Suivez les étapes 1 à 6 de la section précédente.
- 2 Lorsque l'intitulé du travail à imprimer est affiché, Agenda dans cet exemple, appuyez sur **[OK]**. Saisissez le code d'accès à quatre chiffres défini dans le pilote d'imprimante, puis appuyez sur **[OK]**.
- **3** Appuyez sur  $\nabla$  jusqu'à ce que la mention supprimer apparaisse en regard du nombre de copies.
- 4 Appuyer sur **[OK]**. Le travail privé est supprimé.

#### **Configuration de la boîte de travail**

Modifiez les paramètres de Boîte de travail, par exemple, le nombre maximum de documents pouvant être stockés sur le SSD et les paramètres de suppression automatique.

Les éléments suivants sont disponibles dans les paramètres détaillés de la Boîte de travail.

- Modification du nombre maximum de copies rapides
- Définition des délais de suppression automatique pour les travaux temporaires

#### <span id="page-99-0"></span>**Modification du nombre maximum de copies rapides**

La procédure ci-après permet de modifier le nombre maximal de travaux en mode Copie rapide. Ce nombre peut être compris entre 0 et 50. La valeur par défaut est 32.

- 1 Appuyez sur  $\triangleright$  lorsque Boîte travail  $>$  est affiché.
- **2** Appuyez sur  $\triangle$  ou  $\nabla$  jusqu'à ce que Boîte travail Configuration > apparaisse.
- **3** Appuyez sur  $\triangleright$ .
- **4** Appuyez sur  $\triangle$  ou  $\nabla$  jusqu'à ce que  $\geq$  Copie rapide apparaisse.
- 5 Appuyer sur **[OK]**. Un curseur clignotant (\_) apparaît.
- **6** Appuyez sur  $\triangle$  ou  $\nabla$  pour augmenter ou diminuer la valeur soulignée par le curseur clignotant. La valeur peut être comprise entre 0 et 50. Utilisez les touches  $\triangleleft$  et  $\triangleright$  pour déplacer le curseur vers la droite et la gauche.
- 7 Lorsque le nombre maximal de travaux est défini, appuyez sur **[OK]**.
- 8 Appuyez sur **[MENU]**. L'état Prêt s'affiche sur l'écran.

>Boîte travail > Configuration

>Agenda

>Agenda Supprimer

Nb copies 001

>>Copie rapide

32

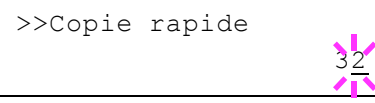

### **Définition des délais de suppression automatique pour les travaux temporaires**

- 1 Appuyez sur  $\triangleright$  lorsque Boîte travail  $>$  est affiché.
- 2 Appuyez sur  $\triangle$  ou  $\nabla$  jusqu'à ce que Boîte travail Configuration > apparaisse.
- **3** Appuyez sur  $\triangleright$ .
- **4** Appuyez sur  $\triangle$  ou  $\nabla$  jusqu'à ce que >>Supprimer apparaisse.
- 5 Appuyer sur **[OK]**. Un point d'interrogation clignotant (?) apparaît.
- **6** Appuyez sur  $\triangle$  ou  $\nabla$  jusqu'à ce que le délai de suppression automatique souhaité s'affiche. La liste indique les délais suivants :

Désactivé (pas de suppression automatique)

- 1 heure (supprimé au bout d'une heure)
- 4 heures (supprimé au bout de 4 heures)
- 1 jour (supprimé le jour suivant)
- 1 semaine (supprimée au bout d'une semaine)
- 7 Appuyer sur **[OK]**.
- 8 Appuyez sur **[MENU]**. L'état Prêt s'affiche sur l'écran.

# >Boîte travail > Configuration

# >>Supprimer **Désactivé**

# **Compteur (Affichage de la valeur du compteur)**

Affiche le nombre de page imprimées.

Les options disponibles dans Compteur sont les suivantes :

- • [Pages imprimées \(Affichage du nombre total de pages imprimées\)](#page-101-0)
- • [Couleur \(Affichage du nombre de pages imprimées en couleur\)](#page-101-1)
- • [Monochrome \(Affichage du nombre de pages imprimées en noir et](#page-101-2)  [blanc\)](#page-101-2)
- 1 Appuyez sur **[MENU]**.
- **2** Appuyez sur  $\triangle$  ou  $\nabla$  jusqu'à ce que Compteur > apparaisse.

### <span id="page-101-0"></span>**Pages imprimées (Affichage du nombre total de pages imprimées)**

La procédure ci-après permet d'afficher uniquement le nombre total de pages imprimées. Ce nombre n'est pas modifiable.

- 1 Appuyez sur  $\triangleright$  lorsque Compteur  $>$  est affiché.
- **2** Appuyez sur  $\triangle$  ou  $\nabla$  jusqu'à ce que >Pages imprimées apparaisse. Le nombre total de page imprimées s'affiche. (Par exemple : 2000)
- 3 Appuyez sur **[MENU]**. L'état Prêt s'affiche sur l'écran.

### <span id="page-101-1"></span>**Couleur (Affichage du nombre de pages imprimées en couleur)**

La procédure ci-après permet d'afficher uniquement le nombre de pages imprimées en couleur. Ce nombre n'est pas modifiable.

- **1** Appuyez sur  $\triangleright$  lorsque Compteur  $\triangleright$  est affiché.
- **2** Appuyez sur  $\triangle$  ou  $\nabla$  jusqu'à ce que >Couleur apparaisse. Le nombre total de page imprimées s'affiche. (Par exemple : 1000)
- 3 Appuyez sur **[MENU]**. L'état Prêt s'affiche sur l'écran.

### <span id="page-101-2"></span>**Monochrome (Affichage du nombre de pages imprimées en noir et blanc)**

La procédure ci-après permet d'afficher uniquement le nombre de pages imprimées en noir et blanc. Ce nombre n'est pas modifiable.

- **1** Appuyez sur  $\triangleright$  lorsque Compteur  $\triangleright$  est affiché.
- **2** Appuyez sur  $\triangle$  ou  $\nabla$  jusqu'à ce que >Monochrome apparaisse. Le nombre total de page imprimées s'affiche. (Par exemple : 1000)
- 3 Appuyez sur **[MENU]**. L'état Prêt s'affiche sur l'écran.

Compteur >

>Pages imprimées 2000

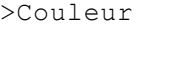

1000

1000

>Monochrome

# **Param papier**

La procédure ci-après permet de définir le format du papier pour le bac MF et pour les bacs d'alimentation en papier.

Les options disponibles dans Paramètres du papier sont les suivantes :

- • [Format Bac MF \(Définition du format du papier du bac MF\)](#page-102-0)
- • [Type Bac MF \(Définition du type de papier du bac MF\)](#page-103-0)
- • [Format du bac \(1 à 4\) \(Définition du format du papier du bac\)](#page-104-0)
- • [Type du bac \(1 à 4\) \(Définition du type du papier du bac\)](#page-107-0)
- • [Réglage papier \(Création d'un type de papier personnalisé\)](#page-108-0)
- • [Annulation réglage papier \(Restauration du type de papier](#page-109-0)  [personnalisé\)](#page-109-0)
- 1 Appuyez sur **[MENU]**.
- **2** Appuyez sur  $\triangle$  ou  $\nabla$  jusqu'à ce que Paramètres papier > apparaisse.

### <span id="page-102-0"></span>**Format Bac MF (Définition du format du papier du bac MF)**

Lors de l'utilisation du bac MF, vous devez définir le format du bac MF conformément au format du papier utilisé pour la mise en page du travail à imprimer. En effet, si les formats ne correspondent pas, le format du papier utilisé pour l'impression sera incorrect.

La valeur par défaut est Letter aux États-Unis et au Canada et A4 dans les autres pays. Pour plus de détails sur les formats de papier disponibles dans le bac MF, reportez-vous à la section *[Spécifications du papier à la](#page-53-0)  [page 3-2](#page-53-0)*.

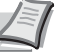

**Remarque** L'utilisation d'un papier dont le format ne correspond pas à celui actuellement défini pour le bac Multi peut entraîner un bourrage.

- 1 Appuyez sur  $\triangleright$  lorsque Paramètres papier  $>$  est affiché.
- 2 Appuyez sur  $\triangle$  ou  $\nabla$  jusqu'à ce que >Format Bac MF apparaisse.
- 3 Appuyez sur **[OK]**. Un point d'interrogation clignotant (?) apparaît.
- **4** Appuyez sur  $\triangle$  ou  $\nabla$  pour afficher le format papier souhaité. Les formats papier suivants défilent à l'écran :

```
Env. Monarch
Enveloppe n°10
Enveloppe DL
Enveloppe C5
Executive
Letter
Legal
A<sub>4</sub>B5
A5
A6
B6
Enveloppe n°9
Enveloppe n°6
ISO B5
```
Paramètres papier >

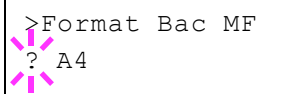

```
Perso
Hagaki
Oufuku Hagaki
Oficio II
216x340mm
16K
Statement
Folio
Youkei 2
Youkei 4
```
- 5 Appuyer sur **[OK]**.
- 6 Appuyez sur **[MENU]**. L'écran revient à Prêt.

### <span id="page-103-0"></span>**Type Bac MF (Définition du type de papier du bac MF)**

Vous pouvez utiliser cette procédure pour définir le type de papier pouvant être fourni par le bac MF. Le paramètre par défaut est NORMAL.

Pour plus de détails sur les types de papier que vous pouvez charger dans le bac MF, reportez-vous à la section *[Spécifications du papier à la](#page-53-0)  [page 3-2](#page-53-0)*.

- 1 Appuyez sur  $\triangleright$  lorsque Paramètres papier > est affiché.
- **2** Appuyez sur  $\triangle$  ou  $\nabla$  jusqu'à ce que >Type Bac MF apparaisse.
- 3 Appuyez sur **[OK]**. Un point d'interrogation clignotant (?) apparaît.

**4** Appuyez sur  $\triangle$  ou  $\nabla$  pour afficher le type de papier souhaité. Les types de papier suivants défilent à l'écran :

```
NORMAL
TRANSPARENT
PRÉ-IMPRIMÉ
ÉTIQUETTES
COUCHÉ
RECYCLÉ
VÉLIN
RUGUEUX
EN-TÊTE
COULEUR
PRÉPERFORÉ
ENVELOPPE
CARTE
COUCHÉ
EPAIS
HAUTE QUALITÉ
PERSO 1 (jusqu'à 8)
```
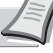

**Remarque** Vous pouvez définir n'importe quel type de papier et mémoriser cette définition dans l'imprimante. Pour plus d'informations, voir *[Réglage papier \(Création d'un type](#page-108-0)  [de papier personnalisé\) à la page 4-39](#page-108-0)*.

- 5 Appuyer sur **[OK]**.
- 6 Appuyez sur **[MENU]**. L'écran revient à Prêt.

>Type Bac MF ? NORMAL

## <span id="page-104-0"></span>**Format du bac (1 à 4) (Définition du format du papier du bac)**

Pour définir les formats standard A6, A5, A4, B5, Letter et Legal du bac de papier, chargez le papier et tournez la molette de format de papier jusqu'à ce que le format du papier à utiliser apparaisse dans la petite fenêtre. Pour charger un format de papier qui n'est pas standard (formats différents de A6, A5, A4, B5, Letter et Legal) dans un bac à papier, reportez-vous aux formats de papier personnalisés répertoriés *[page 4-](#page-104-1) [35](#page-104-1)*.

Si le chargeur de papier en option PF-520 ou PF-530 est installé, utilisez la même procédure pour charger le papier dans les bacs du chargeur de papier.

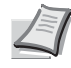

**Remarque** Le nombre maximum de bacs du modèle ECOSYS P6021cdn est de trois (lorsque deux chargeurs de papier en option sont installés).

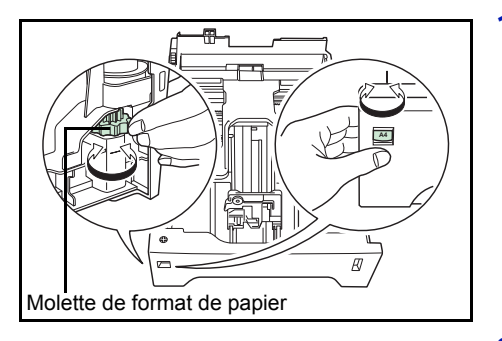

1 Sortez les bacs de l'imprimante et définissez le format du papier à l'aide de la molette de format du papier.

2 Ajustez les guides du papier dans le bac selon le format du papier à utiliser pour l'impression et chargez le papier dans le bac.

#### <span id="page-104-1"></span>**Format de papier perso**

Si vous utilisez un papier de format non standard, chargez ce dernier et fixez la molette de format papier sur **Other** (reportez-vous à la section *[Chargement du papier à la page 3-15](#page-66-0)*).

#### **Sélection du réglage de la molette de format**

- 1 Sortez les bacs de l'imprimante et réglez la molette de format du papier sur **Other**. Pour plus d'informations, reportez-vous l'étape 1 de la section *[Format du bac \(1 à 4\) \(Définition du format du papier du](#page-104-0)  [bac\) à la page 4-35](#page-104-0)*.
- 2 Ajustez les guides du papier dans le bac selon le format du papier à utiliser pour l'impression et chargez le papier dans le bac.

#### **Définition du format du papier à partir du panneau de commande**

Utilisez le panneau de commande pour définir le format du papier chargé dans le bac de l'imprimante. Ce menu s'affiche si la molette de format pour le bac est réglée sur **Other**.

- 1 Appuyez sur  $\triangleright$  lorsque Paramètres papier  $>$  est affiché.
- **2** Appuyez sur  $\triangle$  ou  $\nabla$  jusqu'à ce que >Format bac > apparaisse. Si des chargeurs de papier optionnels ont été ajoutés, l'option Taille Bac 1 fait référence à la cassette standard tandis que

Taille Bac 2, Taille Bac 3 et Taille Bac 4 désignent les chargeurs optionnels.

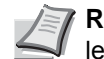

>Format Bac > ? Perso

**Remarque** Format bac 4 est disponible uniquement sur le modèle ECOSYS P6026cdn.

- 3 Appuyer sur **[OK]**. Un point d'interrogation clignotant (?) apparaît.
- **4** Appuyez sur  $\triangle$  ou  $\nabla$  pour afficher le format papier souhaité. Les formats papier suivants défilent à l'écran :

```
Env. Monarch
Enveloppe n°10
Enveloppe DL
Enveloppe C5
Executive
Letter
Legal
A<sub>4</sub>B5
A5
A6
Enveloppe n°9
Enveloppe n°6
ISO B5
Perso
Oufuku Hagaki
Oficio II
216x340mm
16K
Statement
Folio
Youkei 2
Youkei 4
```
**Remarque** A6 est affiché pour Format bac ou Format bac 1.

Env. Monarch, Enveloppe #10, Enveloppe #9, Enveloppe #6, Enveloppe DL, OufukuHagaki, Youkei 2 et Youkei 4 sont affichés lorsque l'un des bacs 2 à 4 du chargeur de papier en option PF-520/PF-530 est installé.

5 Lorsque le format de papier souhaité est affiché, appuyez sur **[OK]**. Le format de papier est à présent défini pour le bac.

Si vous avez sélectionné Personnalisé à l'étape 4, veillez à définir l'unité de mesure et les dimensions du papier (reportez-vous aux sections suivantes).

Sélectionnez les unités de mesure comme indiqué dans la section ciaprès.

#### **Unité (Sélection de l'unité de mesure)**

- **1** Appuyez sur  $\triangleright$ .
- **2** Appuyez sur  $\triangle$  ou  $\nabla$  jusqu'à ce que  $\ge$ Unité apparaisse. Les unités de mesure disponibles sont les suivantes : millimètres et pouces. L'unité de mesure actuelle est affichée (par défaut, mm).

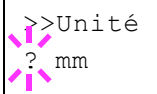

- 3 Appuyer sur **[OK]**. Un point d'interrogation clignotant (?) apparaît.
- 4 Sélectionnez mm ou pouce à l'aide des touches  $\triangle$  ou  $\nabla$ .
- 5 Appuyer sur **[OK]**.

Sélectionnez les dimensions du papier comme indiqué dans la section ci-après.

#### **Définition de la largeur et de la longueur**

Précisez les dimensions Dimension en X et Dimension en Y du papier (comme indiqué dans l'illustration ci-dessous.)

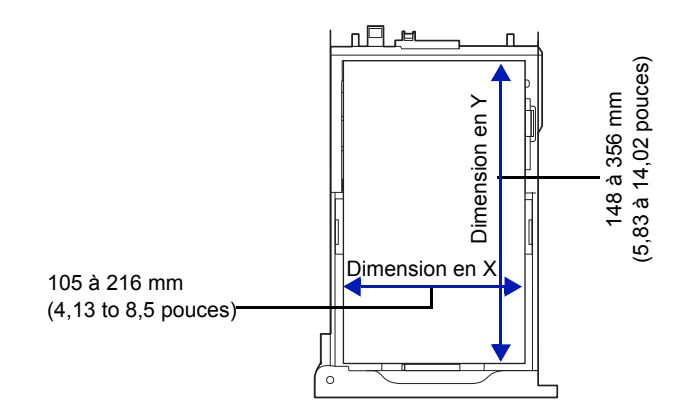

- **1** Une fois l'unité de mesure définie, appuyez sur  $\nabla$ . >>Dimension en X (définition de la largeur du papier) apparaît.
- 2 Appuyer sur **[OK]**. Un curseur clignotant (\_) apparaît.
- **3** Appuyez sur  $\triangle$  ou  $\nabla$  pour augmenter ou diminuer la valeur soulignée par le curseur clignotant et afficher la largeur souhaitée. Les largeurs de papier acceptables sont les suivantes :
	- Bac : 105 à 216 mm (4,13 à 8,5 pouces)
	- Chargeur de papier PF-520/PF-530 (en option) : 92 à 216 mm (3,62 à 8,5 pouces)
- 4 Affichez la largeur du papier et appuyez sur **[OK]**.
- **5** Une fois la largeur définie, appuyez sur  $\nabla$ . >>Dimension en Y (définition de la longueur du papier) apparaît. Définissez la longueur souhaitée de la même façon que pour la largeur. Les longueurs de papier acceptables sont les suivantes :

- Bac : 148 à 356 mm (5,83 à 14,02 pouces)
- Chargeur de papier PF-520/PF-530 (en option) : 162 à 356 mm (6,38 à 14,02 pouces)
- 6 Affichez la longueur du papier et appuyez sur **[OK]**.
- 7 Appuyez sur **[MENU]**. L'état Prêt s'affiche sur l'écran.

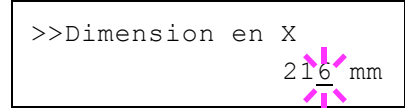

# <span id="page-107-0"></span>**Type du bac (1 à 4) (Définition du type du papier du bac)**

L'attribution d'un type de papier (normal, recyclé, etc) à un bac permet ensuite de sélectionner ce type dans le pilote d'imprimante. Le type de papier par défaut est Normal pour tous les bacs.

Si le chargeur de papier en option PF-520 ou PF-530 est installé, utilisez la même procédure pour définir le type de papier du bac.

Pour plus de détails sur les types de papier disponibles dans un bac, reportez-vous à la section *[Spécifications du papier à la page 3-2](#page-53-0)*.

- **1** Appuyez sur  $\triangleright$  lorsque Paramètres papier  $>$  est affiché.
- **2** Appuyez sur  $\triangle$  ou  $\nabla$  jusqu'à ce que >Type bac apparaisse.

Si des chargeurs de papier optionnels ont été ajoutés, l'option Type Bac 1 fait référence au bac standard tandis que Type Bac 2, Type Bac 3 et Type Bac 4 désignent les chargeurs optionnels.

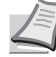

**Remarque** Type Bac 4 est disponible uniquement sur le modèle ECOSYS P6026cdn.

- 3 Pour modifier le type de papier, appuyez sur **[OK]**. Un point d'interrogation clignotant (?) apparaît.
- **4** Appuyez sur  $\triangle$  ou  $\nabla$  pour afficher le type de papier souhaité. Les types de papier suivants défilent à l'écran :

```
NORMAL
PRÉ-IMPRIMÉ
ÉTIQUETTES
COUCHÉ
RECYCLÉ
RUGUEUX
EN-TÊTE
COULEUR.
PRÉPERFORÉ
ENVELOPPE
CARTE
COUCHÉ
EPAIS
HAUTE QUALITÉ
PERSO 1 (jusqu'à 8)
```
**IMPORTANT** ÉTIQUETTES, ENVELOPPE, BRISTOL et COUVERTne s'affiche que lorsque le chargeur de papier en option PF-530 est installé.

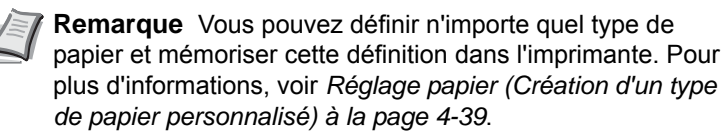

- 5 Appuyer sur **[OK]**.
- 6 Appuyez sur **[MENU]**. L'écran revient à Prêt.

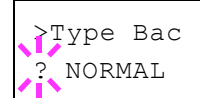
# <span id="page-108-1"></span>**Réglage papier (Création d'un type de papier personnalisé)**

Cette section décrit comment créer un type de papier défini par l'utilisateur. L'imprimante admet jusqu'à 8 configurations papier personnalisées différentes. Une fois définies, n'importe laquelle peut être appelée lorsqu'un type de papier est défini pour une source précise.

Après avoir sélectionné le type de papier à personnaliser, vous pouvez définir le grammage du papier ainsi que son chemin duplex (reportezvous aux sections *[Poids papier \(Définition du grammage du papier\) à la](#page-108-0)  [page 4-39](#page-108-0)* et *[Impression R/V \(Définition du chemin recto-verso\) à la page](#page-109-0)  [4-40](#page-109-0)*). Pour rétablir les valeurs personnalisées, reportez-vous à la section *[Annulation réglage papier \(Restauration du type de papier](#page-109-1)  [personnalisé\) à la page 4-40](#page-109-1)*.

- 1 Appuyez sur  $\triangleright$  lorsque Paramètres papier > est affiché.
- **2** Appuyez sur  $\triangle$  ou  $\nabla$  jusqu'à ce que >Réglage papier > apparaisse.
- 3 Appuyer sur **[OK]**. Un point d'interrogation clignotant (?) apparaît.

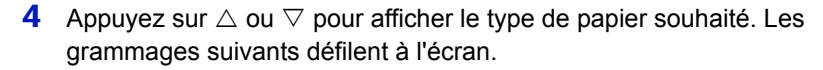

```
NORMAL
TRANSPARENT
PRÉ-IMPRIMÉ
ÉTIQUETTES
COUCHÉ
RECYCLÉ
VÉLIN
RUGUEUX
EN-TÊTE
COULEUR
PRÉPERFORÉ
ENVELOPPE
CARTE
COUCHÉ
EPAIS
HAUTE QUALITÉ
PERSO 1 (jusqu'à 8)
```
- 5 Appuyer sur **[OK]**.
- **6** Appuyez sur  $\triangleright$  et passez à l'étape suivante *Poids papier (Définition [du grammage du papier\)](#page-108-0)*.

## <span id="page-108-0"></span>**Poids papier (Définition du grammage du papier)**

Vous pouvez définir l'épaisseur du type de papier à personnaliser. Le paramètre par défaut est Normal 2.

- 1 Affichez le type de papier personnalisé (reportez-vous à la section *[Réglage papier \(Création d'un type de papier personnalisé\) à la page](#page-108-1)*  [4-39](#page-108-1)) et appuyez sur  $\triangleright$ .
- **2** Appuyez sur  $\triangle$  ou  $\nabla$  jusqu'à ce que >>Poids papier apparaisse.

>Réglage papier > ? NORMAL

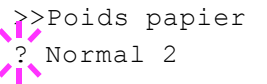

3 Appuyer sur **[OK]**. Un point d'interrogation clignotant (?) apparaît.

**4** Appuyez sur  $\triangle$  ou  $\nabla$  pour afficher l'épaisseur de papier souhaité. Les grammages suivants défilent à l'écran. Pour plus de détails sur la valeur par défaut de chaque type de papier, reportez-vous à la section *[Spécifications du papier à la page 3-2](#page-53-0)*.

- Léger Normal 1 Normal 2 Normal 3 Lourd 1 Lourd 2 Lourd 3 Très lourd
- 5 Appuyer sur **[OK]**.
- 6 Appuyez sur **[MENU]**. L'état Prêt s'affiche sur l'écran.

# <span id="page-109-0"></span>**Impression R/V (Définition du chemin recto-verso)**

- 1 Affichez le type de papier personnalisé (reportez-vous à la section *[Réglage papier \(Création d'un type de papier personnalisé\) à la page](#page-108-1)  [4-39](#page-108-1)*) et appuyez sur  $\triangleright$ .
- **2** Appuyez sur  $\triangle$  ou  $\nabla$  jusqu'à ce que >>Impression R/V apparaisse.
- 3 Appuyer sur **[OK]**. Un point d'interrogation clignotant (?) apparaît.
- **4** Sélectionner Activé ou Désactivé avec  $\triangle$  ou  $\nabla$ . Pour plus de détails sur la valeur par défaut de chaque type de papier, reportezvous à la section *[Spécifications du papier à la page 3-2](#page-53-0)*.
- 5 Appuyer sur **[OK]**.
- 6 Appuyez sur **[MENU]**. L'état Prêt s'affiche sur l'écran.

Le type de papier personnalisé est à présent défini.

# <span id="page-109-1"></span>**Annulation réglage papier (Restauration du type de papier personnalisé)**

Restaurez tous les types de papier personnalisé définis à la section *[Réglage papier \(Création d'un type de papier personnalisé\) à la page 4-](#page-108-1) [39](#page-108-1)*.

- 1 Appuyez sur  $\triangleright$  lorsque Paramètres papier  $>$  est affiché.
- **2** Appuyez sur  $\triangle$  ou  $\nabla$  jusqu'à ce que >Annulation réglage papier apparaisse.
- 3 Appuyez sur **[OK]**. Un point d'interrogation (?) apparaît.

4 Appuyez de nouveau sur **[OK]**. Les valeurs par défaut de tous les types de papier personnalisés sont rétablies. L'état Prêt s'affiche sur l'écran.

>>Impression R/V **Activer** 

>Annulation réglage

papier ?

# **Paramètres impr.**

Ces réglages spécifient les paramètres d'impression comme la qualité d'impression utilisée pour l'impression (normale ou fine), le mode de brillance (élevé ou faible, le nombre de copies, l'impression réduite et l'orientation de page.

Les options disponibles dans Paramètres impr. sont les suivantes :

- • [Alimentation \(sélection de la source d'alimentation du papier\)](#page-110-0)
- • [Chang. bac auto \(paramètre de changement automatique de bac\)](#page-111-0)
- • [Mod alim papier \(Sélection de la source d'alimentation du papier\)](#page-111-1)
- • [Mode R/V \(Impression recto-verso\)](#page-112-0)
- • [Priorité A4/LT \(Non prise en compte de la différence entre les formats](#page-114-0)  [A4 et Letter\)](#page-114-0)
- • [Emulation \(Définition de l'émulation\)](#page-114-1)
- • [Mode couleurs \(Sélection de l'impression en couleurs ou en noir et](#page-115-0)  [blanc\)](#page-115-0)
- • [Qualité impression \(Définition de la qualité d'impression\)](#page-115-1)
- • [Configuration page \(Définition de la pagination\)](#page-116-0)
- • [Nom trav. \(Paramètres d'affichage du nom de travail\)](#page-119-0)
- 1 Appuyez sur **[MENU]**.
- **2** Appuyez sur  $\triangle$  ou  $\nabla$  jusqu'à ce que Paramètres impr. > apparaisse.

# <span id="page-110-0"></span>**Alimentation (sélection de la source d'alimentation du papier)**

Vous pouvez sélectionner la source par défaut d'alimentation du papier. Les éventuels chargeurs optionnels installés peuvent également être choisis en tant que source de papier par défaut.

- **1** Appuyez sur  $\triangleright$  lorsque Paramètres impr.  $>$  est affiché.
- **2** Appuyez sur  $\triangle$  ou  $\nabla$  jusqu'à ce que >Alimentation apparaisse.
- **3** Pour modifier la source d'alimentation papier actuelle, appuyez sur **[OK]**. Un point d'interrogation clignotant (?) apparaît.
- **4** Appuyez sur  $\triangle$  ou  $\nabla$  pour afficher la source d'alimentation du papier souhaité. Les différentes sources d'alimentation papier défilent à l'écran, y compris les chargeurs optionnels installés (du bac supérieur au bac inférieur) :
	- Bac MF Bac 1 Bac 2 Bac 3 Bac 4

Les bacs 2, 3 et 4 peuvent être sélectionnés lorsque les chargeurs de papier en option sont installés.

**Remarque** Bac 4 est disponible uniquement sur le modèle ECOSYS P6026cdn.

5 Appuyez sur **[OK]**.

Paramètres impr. >

>Alimentation Bac 1

6 Appuyez sur **[MENU]**. L'état Prêt s'affiche sur l'écran.

# <span id="page-111-0"></span>**Chang. bac auto (paramètre de changement automatique de bac)**

Vous pouvez sélectionner les actions suivantes lorsque le papier se terminer dans la source de papier durant l'impression. Par défaut, cette fonction est Activé.

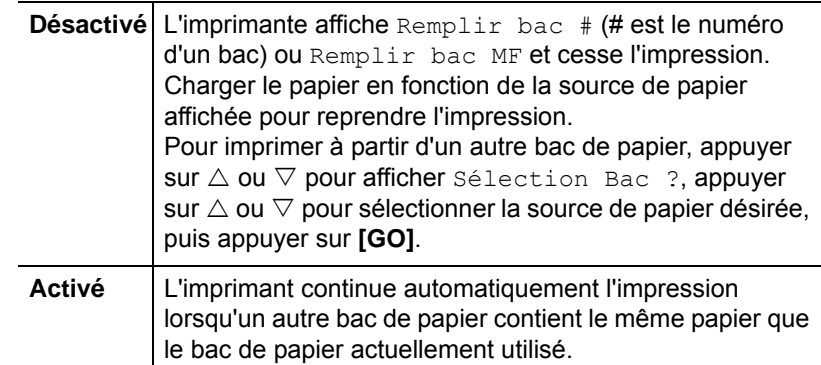

- **1** Appuyez sur  $\triangleright$  lorsque Paramètres impr.  $>$  est affiché.
- **2** Appuyez sur  $\triangle$  ou  $\nabla$  jusqu'à ce que >Chang. bac auto apparaisse.
- **3** Pour modifier la source d'alimentation papier actuelle, appuyez sur **[OK]**. Un point d'interrogation clignotant (?) apparaît.
- 4 Sélectionnez Activé ou Désactivé à l'aide des touches  $\triangle$  ou  $\nabla$ .
- 5 Appuyez sur **[OK]**.
- 6 Appuyez sur **[MENU]**. L'état Prêt s'affiche sur l'écran.

**Remarque** II est aussi possible de configurer Chang. bac auto dans Command Center RX. Accéder à Command Center RX, puis aller dans la page **Paramètres de base** > **Paramètres par défaut** > **Paramètres par défaut**. Pour plus d'informations sur l'accès à Command Center RX, se reporter au document *Command Center RX User Guide*.

# <span id="page-111-1"></span>**Mod alim papier (Sélection de la source d'alimentation du papier)**

Ce mode spécifie comment le papier est chargé une fois que la source d'alimentation du papier et le type de papier ont été choisis. Si Automatique est sélectionné, l'imprimante recherche une source d'alimentation du papier qui correspond au format et au type de papier et le papier est fourni à partir de cette source. Si Corrigé est sélectionné et s'il y a une source de papier correspondante, la gestion continue selon les spécifications de Erreur papier pour Gestion erreur. Pour plus de détails sur l'alimentation du papier lorsque Corrigé est sélectionné, se reporter à la section *[Erreur papier \(Paramètres de détection pour les](#page-142-0)  [erreurs de format et type de papier lorsque la source de papier est fixe\) à](#page-142-0)  [la page 4-73](#page-142-0)*. Le réglage par défaut est Automatique. Pour modifier les paramètres, suivez les étapes ci-après.

1 Appuyez sur  $\triangleright$  lorsque Paramètres impr. > est affiché.

Chang. bac auto ? Activé

- **2** Appuyez sur  $\triangle$  ou  $\nabla$  jusqu'à ce que >Mod alim papier apparaisse.
- 3 Appuyez sur **[OK]**. Un point d'interrogation clignotant (?) apparaît.
- **4** Appuyez sur  $\triangle$  ou  $\nabla$  jusqu'à ce que Automatique ou Corrigé apparaisse.
- 5 Appuyer sur **[OK]**.
- 6 Appuyez sur **[MENU]**. L'état Prêt s'affiche sur l'écran.

#### **Lorsque le papier est épuisé pendant l'impression**

Lorsque Mod alim papier est réglé sur Corrigé, si le papier dans le bac vient à manquer pendant l'impression, Remplir bac 1 s'affiche et l'imprimante se met en attente. Dans ce cas, remettez du papier dans le bac vide ou utilisez la procédure ci-dessous pour imprimer à partir d'une autre source de papier.

- **1** Lorsque Remplir bac 1 est affiché, appuyez sur  $\triangle$  ou  $\nabla$  jusqu'à ce que Sélection Bac ? apparaisse.
- **2** Appuyez sur  $\triangle$  ou  $\nabla$  jusqu'à afficher la source et le format de papier souhaités.

Un autre bac à papier ou le format de papier pouvant être actuellement fourni à partir du bac MF apparaît à chaque pression sur  $\wedge$  ou  $\nabla$ .

3 Appuyez sur **[OK]**. L'impression continue.

### <span id="page-112-0"></span>**Mode R/V (Impression recto-verso)**

En utilisant l'unité recto-verso, vous pouvez imprimer automatiquement sur les deux faces du papier. L'unité recto-verso est montée au-dessous de l'imprimante.

L'impression recto-verso est disponible pour les types de papier suivants :

```
NORMAL
PRÉ-IMPRIMÉ
COUCHÉ
RECYCLÉ
RUGUEUX
EN-TÊTE
COULEUR
PRÉPERFORÉ
EPAIS
HAUTE QUALITÉ
```
L'activation de l'unité recto verso s'opère dès lors que vous sélectionnez un mode de reliure par le bord court ou le bord long.

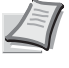

**Remarque** L'impression duplex est également possible à partir du bac Multi. Si le format et le type du papier alimenté depuis le bac Multi ne correspondent pas à ceux du bac désigné comme source de papier, un bourrage risque de se produire.

**IMPORTANT** L'impression recto-verso pour le papier couché (COU-VERT) est possible si le chargeur de papier en option PF-530 est installé.

# **Modes de reliure**

La reliure désigne la façon dont les pages imprimées sont réunies (par collage, agrafage, etc.) pour constituer un livre. Il existe deux types de reliure : par le bord long et le bord court. Lors de la sélection du type de reliure, il est également nécessaire de prendre en compte l'orientation de la page imprimée. Vous pouvez utiliser ces deux types de reliure que vous travailliez en orientation paysage ou portrait.

En mode duplex, les types de reliure disponibles varient selon l'orientation de l'impression. Il existe quatre types de reliure : (1) portrait, bord long (2) portrait, bord court, (3) paysage, bord long et (4) paysage bord court. L'illustration ci-dessous montre ces méthodes de reliure.

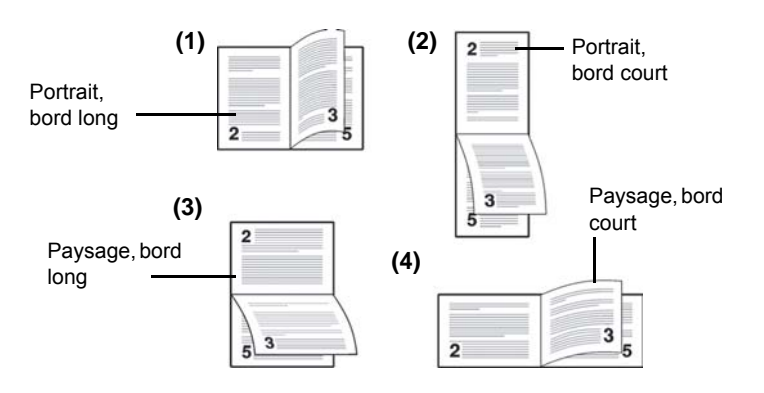

- 1 Appuyez sur  $\triangleright$  lorsque Paramètres impr.  $>$  est affiché.
- **2** Appuyez sur  $\triangle$  ou  $\nabla$  jusqu'à ce que >Mode R/V apparaisse.
- 3 Appuyer sur **[OK]**. Un point d'interrogation clignotant (?) apparaît.
- **4** Appuyez sur  $\triangle$  ou  $\nabla$  pour afficher le mode de reliure souhaité. Les modes de reliure suivants défilent à l'écran :

```
Désactivé (valeur par défaut)
Bord relié court
Bord relié long
```
- 5 Appuyez sur **[OK]**.
- 6 Appuyez sur **[MENU]**. L'état Prêt s'affiche sur l'écran.

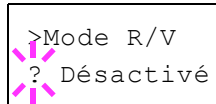

# <span id="page-114-0"></span>**Priorité A4/LT (Non prise en compte de la différence entre les formats A4 et Letter)**

Lorsque la valeur Activé est attribuée à l'option Priorité A4/LT depuis le panneau de commande, l'imprimante ignore la différence qui existe entre les formats A4 et Letter. L'impression se poursuit sans message d'erreur, et ce même si le format réel du papier contenu dans le bac diffère de celui utilisé pour la mise en page du travail.

Par défaut, cette fonction est inactive.

- **1** Appuyez sur  $\triangleright$  lorsque Paramètres impr.  $>$  est affiché.
- **2** Appuyez sur  $\triangle$  ou  $\nabla$  jusqu'à ce que >Priorité A4/LT apparaisse.
- 3 Appuyer sur **[OK]**. Un point d'interrogation clignotant (?) apparaît.
- 4 Sélectionnez Activé ou Désactivé à l'aide des touches  $\triangle$  ou  $\nabla$ .
- 5 Appuyez sur **[OK]**.
- 6 Appuyez sur **[MENU]**. L'état Prêt s'affiche sur l'écran.

## <span id="page-114-1"></span>**Emulation (Définition de l'émulation)**

Vous pouvez modifier le mode d'émulation de l'interface courante. Utilisez la procédure ci-dessous pour sélectionner le mode.

- **1** Appuyez sur  $\triangleright$  lorsque Paramètres impr.  $>$  est affiché.
- **2** Appuyez sur  $\triangle$  ou  $\nabla$  jusqu'à ce que >Emulation apparaisse à l'écran. Le mode d'émulation Activé apparaît.
- 3 Appuyez sur **[OK]**. Un point d'interrogation clignotant (?) apparaît.
- **4** Appuyez sur  $\triangle$  ou  $\nabla$  jusqu'à ce que le mode d'émulation souhaité s'affiche.
	- PCL 6 KPDL KPDL (AUTO)

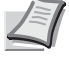

**Remarque** Le réglage par défaut pour l'Amérique du Nord est émulation KPDL (AUTO). Le réglage par défaut pour toutes les autres régions est émulation PCL 6.

- 5 Appuyez sur **[OK]**.
- 6 Appuyez sur **[MENU]**. L'état Prêt s'affiche sur l'écran.

### **Rapport erreur (Impression d'erreurs KPDL)**

L'imprimante peut imprimer des descriptions d'erreurs survenant lors d'une émulation KPDL. Par défaut, ce paramètre est Activé : l'imprimante n'imprime aucune erreur KPDL.

- 1 Appuyez sur  $\triangleright$  lorsque Paramètres impr.  $>$  est affiché.
- 2 Appuyez sur  $\triangle$  ou  $\nabla$  iusqu'à ce que >Emulation > apparaisse.

>Priorité A4/LT ? Désactivé

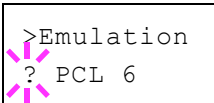

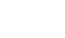

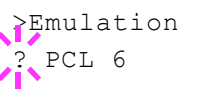

>Emulation > ? KPDL (AUTO)

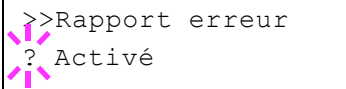

>Mode couleurs ? Couleur

- 3 Appuyez sur **[OK]**. Un point d'interrogation clignotant (?) apparaît.
- 4 Sélectionnez KPDL ou KPDL (AUTO) à l'aide des touches  $\triangle$  ou  $\nabla$ . Appuyer sur **[OK]**.
- 5 Appuyez sur  $\triangleright$ . >>Rapport erreur apparaît.
- 6 Appuyez sur **[OK]**. Un point d'interrogation clignotant (?) apparaît.
- **7** Sélectionnez Activé ou Désactivé à l'aide des touches  $\triangle$  ou  $\nabla$ . Appuyer sur **[OK]**.
- 8 Appuyez sur **[MENU]**. L'état Prêt s'affiche sur l'écran.

# <span id="page-115-0"></span>**Mode couleurs (Sélection de l'impression en couleurs ou en noir et blanc)**

Vous pouvez utiliser le menu Mode couleur sur le panneau de commande pour sélectionner le mode d'impression Monochrome ou Couleur. Par défaut, l'imprimante est réglée sur le mode couleur.

- **1** Appuyez sur  $\triangleright$  lorsque Paramètres impr.  $>$  est affiché.
- **2** Appuyez sur  $\triangle$  ou  $\nabla$  jusqu'à ce que >Mode couleurs apparaisse.
- 3 Appuyez sur **[OK]**. Un point d'interrogation clignotant (?) apparaît.
- **4** Appuyez sur  $\triangle$  ou  $\nabla$  pour changer le mode de couleur : Couleur ou Monochrome.
- 5 Lorsque le mode de couleur souhaité est affiché, appuyez sur **[OK]**. Le mode de couleur est modifié.
- 6 Appuyez sur **[MENU]**. L'état Prêt s'affiche sur l'écran.

# <span id="page-115-1"></span>**Qualité impression (Définition de la qualité d'impression)**

La procédure ci-après permet de définir le mode de brillance (élevé ou faible) et l'utilisation ou non d'EcoPrint (impression avec peu de toner) pour l'impression.

Les options disponibles dans Paramètres de l'imprimante sont les suivantes :

- • [Brillance \(Sélection du mode brillance\)](#page-115-2)
- • [Mode EcoPrint \(Sélection du mode EcoPrint\)](#page-116-1)
- 1 Appuyez sur  $\triangleright$  lorsque Paramètres impr.  $>$  est affiché.
- **2** Appuyez sur  $\triangle$  ou  $\nabla$  jusqu'à ce que >Qualité impression > apparaisse.

# <span id="page-115-2"></span>**Brillance (Sélection du mode brillance)**

Lorsqu'il est réglé sur Élevée, le mode brillance augmente l'effet de brillance de l'impression en réduisant la vitesse d'impression de moitié. Le mode brillance n'est pas disponible lorsque ÉTIQUETTES et TRANSPARENT sont sélectionnés comme paramètre du type de papier.

**IMPORTANT** En fonction du papier utilisé, l'impression en mode brillance peut entraîner un froissement du papier. Pour réduire le froissement, essayez d'utiliser du papier épais.

Utilisez la procédure ci-dessous pour sélectionner le mode brillance. Le réglage par défaut est Faible.

- 1 Appuyez sur  $\triangleright$  lorsque  $\geq$  Qualité imp.  $>$  est affiché.
- **2** Appuyez sur  $\triangle$  ou  $\nabla$  jusqu'à ce que >>Brillance apparaisse.
- 3 Appuyez sur **[OK]**. Un point d'interrogation clignotant (?) apparaît.
- 4 Sélectionnez Faible ou Élevée à l'aide des touches  $\triangle$  ou  $\nabla$ .
- 5 Appuyez sur **[OK]**.
- 6 Appuyez sur **[MENU]**. L'état Prêt s'affiche sur l'écran.

### <span id="page-116-1"></span>**Mode EcoPrint (Sélection du mode EcoPrint)**

En activant le mode EcoPrint, vous pouvez réduire la quantité de toner utilisée durant l'impression. Il est conseillé d'utiliser le mode EcoPrint pour les impression d'essai ou dans d'autres situations qui ne nécessitent pas une impression de haute qualité, car les images imprimées dans ce mode peuvent être légèrement plus grossières qu'avec une impression en résolution standard.

Utilisez la procédure ci-dessous pour sélectionner le mode EcoPrint. Le réglage par défaut est Désactivé.

- **1** Appuyez sur  $\triangleright$  lorsque  $\geq$  Qualité imp.  $\geq$  est affiché.
- **2** Appuyez sur  $\triangle$  ou  $\nabla$  jusqu'à ce que >>Mode EcoPrint apparaisse.
- 3 Appuyez sur **[OK]**. Un point d'interrogation clignotant (?) apparaît.
- 4 Sélectionnez Activé ou Désactivé à l'aide des touches  $\triangle$  ou  $\nabla$ .
- 5 Appuyer sur **[OK]**.
- 6 Appuyez sur **[MENU]**. L'état Prêt s'affiche sur l'écran.

### <span id="page-116-0"></span>**Configuration page (Définition de la pagination)**

Dans le menu Config. page, vous pouvez définir le nombre de copies, l'orientation de la page ainsi que d'autres paramètres liés à la pagination.

Les options disponibles dans Config. page sont les suivantes :

- • [Nb copies \(Nombre de copies\)](#page-117-0)
- • [Orientation \(Orientation de l'impression\)](#page-117-1)
- • [Mode 80 carac.](#page-117-2)
- • [XPS ajust.page \(Définition de la zone d'impression pour les données](#page-118-0)  [XPS\)](#page-118-0)
- • [Format TIFF/JPEG \(Définition du mode d'impression pour les fichiers](#page-118-1)  [TIFF/JPEG\)](#page-118-1)

>>Mode EcoPrint ? Désactivé

>>Brillance **Faible** 

- >Configuration page >
- **1** Appuyez sur  $\triangleright$  lorsque Paramètres impr.  $>$  est affiché.
- 2 Appuyez sur  $\triangle$  ou  $\nabla$  jusqu'à ce que >Configuration page > apparaisse.

# <span id="page-117-0"></span>**Nb copies (Nombre de copies)**

Vous pouvez définir le nombre de copies de chaque page à imprimer pour l'interface en cours.

- **1** Appuyez sur  $\triangleright$  lorsque >Configuration page > est affiché.
- **2** Appuyez sur  $\triangle$  ou  $\nabla$  jusqu'à ce que  $\geq \mathbb{N}$ b copies apparaisse.
- 3 Appuyez sur **[OK]**. Un curseur clignotant (\_) apparaît.
- **4** Appuyez sur  $\triangle$  ou  $\nabla$  pour augmenter ou diminuer la valeur soulignée par le curseur clignotant. Ce nombre peut être compris entre 1 et 999. Utilisez les touches  $\triangleleft$  et  $\triangleright$  pour déplacer le curseur vers la droite et la gauche.
- 5 Lorsque la quantité souhaitée est affichée, appuyez sur **[OK]**.
- 6 Appuyez sur **[MENU]**. L'état Prêt s'affiche sur l'écran.

# <span id="page-117-1"></span>**Orientation (Orientation de l'impression)**

Vous pouvez choisir l'orientation portrait (vertical) ou paysage (horizontal).

Orientation Portrait

Orientation Paysage

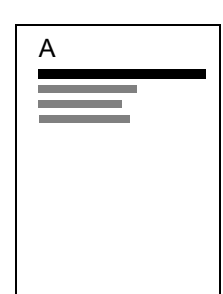

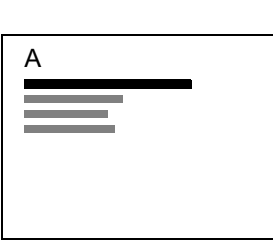

- **1** Appuyez sur  $\triangleright$  lorsque  $\gt$  Configuration page  $\gt$  est affiché.
- 2 Appuyez sur  $\triangle$  ou  $\nabla$  iusqu'à ce que >>Orientation apparaisse.
- 3 Appuyez sur **[OK]**. Un point d'interrogation clignotant (?) apparaît.

4 Sélectionnez Portrait ou Paysage à l'aide des touches  $\triangle$  ou  $\nabla$ .

- 5 Appuyez sur **[OK]**.
- 6 Appuyez sur **[MENU]**. L'état Prêt s'affiche sur l'écran.

### <span id="page-117-2"></span>**Mode 80 carac.**

Lorsqu'il est défini sur Activé, ce mode vous permet d'augmenter le nombre maximal de caractères qu'il est possible d'imprimer sur une ligne de page A4 (78 caractères avec un espacement de 10 cpp) et Letter (80

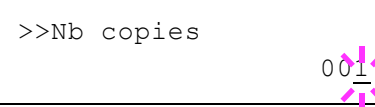

>>Orientation ? Portrait

caractères avec un espacement de 10 cpp). Ce paramètre s'applique uniquement en émulation PCL 6.

- **1** Appuyez sur  $\triangleright$  lorsque  $\gt$  Configuration page  $\gt$  est affiché.
- **2** Appuyez sur  $\triangle$  ou  $\nabla$  jusqu'à ce que >>Mode 80 carac. apparaisse.
- 3 Appuyer sur **[OK]**. Un point d'interrogation clignotant (?) apparaît.

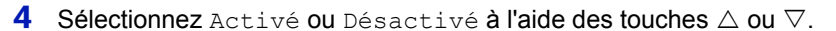

- 5 Appuyer sur **[OK]**.
- 6 Appuyez sur **[MENU]**. L'état Prêt s'affiche sur l'écran.

## <span id="page-118-0"></span>**XPS ajust.page (Définition de la zone d'impression pour les données XPS)**

Sélectionner Activé dans ce paramètre pour agrandir ou réduire les fichiers XPS afin de les adapter à la zone imprimable durant l'impression.

- **1** Appuyez sur  $\triangleright$  lorsque  $\gt$  Config.page  $\gt$  est affiché.
- **2** Appuyez sur  $\triangle$  ou  $\nabla$  jusqu'à ce que >>XPS ajust.page apparaisse.
- 3 Appuyer sur **[OK]**. Un point d'interrogation clignotant (?) apparaît.
- 4 Sélectionnez Activé ou Désactivé à l'aide des touches  $\triangle$  ou  $\nabla$ .
- 5 Appuyer sur **[OK]**.
- 6 Appuyez sur **[MENU]**. L'état Prêt s'affiche sur l'écran.

### <span id="page-118-1"></span>**Format TIFF/JPEG (Définition du mode d'impression pour les fichiers TIFF/JPEG)**

Utiliser ce paramètre pour sélectionner la méthode d'impression utilisée lorsque des fichiers TIIF ou JPEG sont imprimés directement. Le paramètre par défaut est Format papier.

- **1** Appuyez sur  $\triangleright$  lorsque  $\triangleright$  config.page  $\triangleright$  est affiché.
- **2** Appuyez sur  $\triangle$  ou  $\nabla$  jusqu'à ce que >>Format TIFF/JPEG apparaisse.
- 3 Appuyer sur **[OK]**. Un point d'interrogation clignotant (?) apparaît.
- **4** Appuyez sur  $\triangle$  ou  $\nabla$  jusqu'à ce que le mode d'impression souhaité s'affiche. La liste indique les modes d'impression suivants :

Format papier (adapté au format du papier)

Les images sont redimensionnées afin qu'elle remplissent le format du papier lors de l'impression.

Résolution image (correspond à la résolution de l'image)

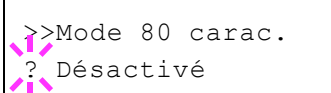

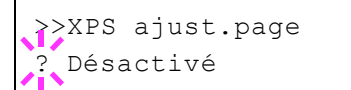

>>Format TIFF/JPEG Format de papier

Les images sont imprimées à la résolution spécifiée dans les informations de résolution. Les images sans informations de résolution sont imprimées en utilisant le paramètre Format papier.

Résolution impr. (correspond à la résolution de l'impression)

Les images sont imprimées avec un rapport de 1 pour 1 entre les pixels du fichier image et les points imprimés. Par exemple, la taille imprimée d'un fichier image de 600 × 300 pixels et de 1 pouce × 1/2 pouce.

- 5 Appuyer sur **[OK]**.
- 6 Appuyez sur **[MENU]**. L'état Prêt s'affiche sur l'écran.

**Remarque** Les images sont automatiquement pivotées durant l'impression pour fournir une meilleure correspondance entre les rapports d'aspect du fichier image et le papier utilisé pour l'impression.

# <span id="page-119-0"></span>**Nom trav. (Paramètres d'affichage du nom de travail)**

Définir si le nom de travail est affiché ou non dans le pilote d'imprimante.

- 1 Appuyez sur  $\triangleright$  lorsque Paramètres impr. > est affiché.
- **2** Appuyez sur  $\triangle$  ou  $\nabla$  jusqu'à ce que >Nom trav. apparaisse.
- 3 Appuyez sur **[OK]**. Un point d'interrogation clignotant (?) apparaît.
- **4** Appuyez sur  $\triangle$  ou  $\nabla$  pour afficher le nom de travail à utiliser. Désactivé (Utiliser le nom de travail défini dans le pilote d'imprimante).

```
Nom trav.
Nº trav+Nom trav
Nom trav+nº trav
```
- 5 Lorsque le nom du travail souhaité est affiché, appuyez sur **[OK]**.
- 6 Appuyez sur **[MENU]**. L'état Prêt s'affiche sur l'écran.

>Nom trav. **Désactivé** 

# **Réseau (Paramètres réseau)**

Cette imprimante prend en charge les protocoles TCP/IP et TCP/IP (IPv6).

IP est l'abréviation d'Internet Protocol (protocole Internet). Cette imprimante utilise habituellement le protocole TCP/IP (IPv4), mais elle fournit également un réglage à part pour l'IP de future génération, IPv6.

Le TCP/IP (IPv4) utilise des adresse IP de 32 bits, mais la croissance rapide du nombre d'utilisateur d'Internet a entraîné un manque d'adresses IP. L'IPv6 a été développé pour étendre la gamme des adresses IP disponibles en utilisant des adresse IP à 128 bits.

Les options disponibles dans Paramètres réseau sont les suivantes :

- • [TCP/IP \(paramètres IPv4\)](#page-120-0)
- • [TCP/IP \(IPv6\) \(paramètres IPv6\)](#page-124-0)
- • [Détail protocole \(Paramètres détaillés pour le protocole réseau\)](#page-125-0)
- • [Redém. réseau \(Rédémarrage de la carte réseau\)](#page-128-0)

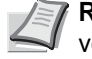

**Remarque** Vérifiez la sélection des paramètres du réseau avec votre administrateur réseau. Après avoir effectué tous les réglages concernant le réseau, redémarrer le réseau. Se reporter à la section *[Redém. réseau \(Rédémarrage de la carte réseau\) à](#page-128-0)  [la page 4-59](#page-128-0)*. Cette opération est obligatoire pour que les réglages soient pris en compte !

Lorsque Command Center RX est utilisé, les paramètres réseau et les paramètres de sécurité peuvent être modifiés et vérifiés de façon pratique depuis votre ordinateur. Pour plus d'informations, consultez le document *Command Center RX User Guide*.

- 1 Appuyez sur **[MENU]**.
- **2** Appuyez sur  $\triangle$  ou  $\nabla$  jusqu'à ce que Réseau > apparaisse.

# <span id="page-120-0"></span>**TCP/IP (paramètres IPv4)**

Sélectionne les paramètres pour TCP/IP (IPv4).

Le système TCP/IP se réfère au système Internet qui possède une structure à 5 couches composée de la couche d'interface, de la couche de liaison, de la couche réseau (IP), de la couche de transport (TCP/ UDP) et de la couche d'application.

La couche d'interface est une couche clé dans le système TCP/IP qui fournit une interface abstraite indépendante de la liaison (ligne de communication : relais de trames, Ethernet, etc.) au module IP (couche IP). Cela signifie que le module IP peut utiliser cette interface abstraite (indépendante du type de liaison) pour échanger les paquets IP dans les deux sens avec la couche de liaison.

Les options disponibles dans les paramètres TCP/IP (IPv4) sont les suivantes :

- DHCP (Paramètres DHCP)
- Auto-IP (paramètre IP auto)
- Adresse IP (Paramètres adresse IP)
- Masque ss-rés. (Paramètres du masque de sous-réseau)
- Passerelle (Paramètres de la passerelle)
- Bonjour (Paramètres Bonjour)

Réseau >

**IMPORTANT** Les options de menu DHCP, adresse IP, masque de sous-réseau, passerelle et Bonjour pour TCP/IP sont affichées lorsque TCP/IP est activé.

- **1** Appuyez sur  $\triangleright$  lorsque Réseau > est affiché.
- **2** Appuyez sur  $\triangle$  ou  $\nabla$  jusqu'à ce que >TCP/IP > apparaisse.
- 3 Appuyez sur **[OK]**. Un point d'interrogation clignotant (?) apparaît.

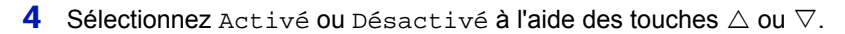

5 Appuyez sur Activé, puis sur **[OK]**. Configurer les paramètres indiqués ci-dessous.

# **DHCP (Paramètres DHCP)**

DHCP (Dynamic Host Configuration Protocol) est le protocole qui attribue les informations nécessaire pour établir une connexion réseau lorsqu'un hôte tente de se connecter au réseau (Internet). Ces informations comprennent l'adresse IP du nœud local et le routeur par défaut (le routeur dans le propre système de réseau de l'hôte) et le serveur DNS (Domain Name System). DHCP est une extension du protocole de démarrage BOOTP (Bootstrap).

- 1 Appuyez sur  $\triangleright$  lorsque >TCP/IP Activé > est affiché.
- 2 Appuyez sur  $\triangle$  ou  $\nabla$  jusqu'à ce que >>DHCP apparaisse.
- 3 Appuyez sur **[OK]**. Un point d'interrogation clignotant (?) apparaît.
- 4 Sélectionnez Activé ou Désactivé à l'aide des touches  $\triangle$  ou  $\nabla$ .
- 5 Appuyer sur **[OK]**.
- 6 Appuyez sur **[MENU]**. L'état Prêt s'affiche sur l'écran.

### **Auto-IP (Paramètre Auto-IP)**

Ce protocole est utilisé pour l'affectation automatique d'une adresse IP lors de la connexion à un petit réseau qui ne dispose pas de serveur DHCP. Sélectionner une adresse comprise entre 169.254.0.1 tt 169.254.255.254, et si aucun autre appareil sur le réseau n'utilise cette adresse, elle sera utilisé pour cette machine.

- 1 Appuyer sur  $\triangleright$  lorsque >TCP/IP Activé > ou >TCP/IP Désactivé > est affiché.
- **2** Appuyez sur  $\triangle$  ou  $\nabla$  jusqu'à ce que >>Auto-IP apparaisse.
- **3** Appuyez sur **[OK]**. Un point d'interrogation clignotant (?) apparaît.
- 4 Sélectionnez Activé ou Désactivé à l'aide des touches  $\triangle$  ou  $\nabla$ .
- 5 Appuyer sur **[OK]**.
- 6 Appuyez sur **[MENU]**. L'état Prêt s'affiche sur l'écran.

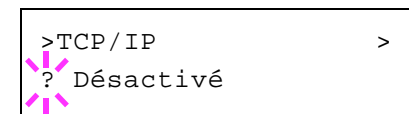

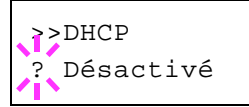

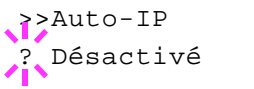

## **Adresse IP (Paramètres adresse IP)**

Une adresse IP est l'adresse du périphérique réseau (comme un ordinateur) et elle est inclue dans les paquets IP selon les besoins pour l'envoi et la réception des données Internet (paquets IP). Les adresses IP peuvent être des adresses de destination ou des adresses sources.

Plus particulièrement, une adresse IP est une chaîne de bits composée d'une adresse d'hôte (ou section d'hôte) qui identifie un ordinateur connecté à Internet et une adresse réseau (ou section réseau) qui identifie le réseau auquel appartient l'ordinateur (ou plus spécifiquement, l'interface réseau de l'ordinateur). Des chaînes de bits (adresses IP) qui sont uniques sur tout Internet sont attribuées à chaque ordinateur ou interface.

Les adresse IP actuellement utilisées sur Internet (IPv4) possèdent une longueur fixe de 32 bits.

**Remarque** Lorsque vous saisissez l'adresse IP, assurez-vous que l'option DHCP est réglée sur Désactivé.

- 1 Appuyez sur  $\triangleright$  lorsque >TCP/IP Activé > est affiché.
- **2** Appuyez sur  $\triangle$  ou  $\nabla$  jusqu'à ce que >>Adresse IP apparaisse.
- 3 Appuyez sur **[OK]**. Un curseur clignotant (\_) apparaît.
- **4** Appuyez sur  $\triangle$  ou  $\nabla$  pour augmenter ou diminuer la valeur soulignée par le curseur clignotant. Vous pouvez choisir n'importe quelle valeur entre 000 et 255. Utilisez les touches  $\triangleleft$  et  $\triangleright$  pour déplacer le curseur vers la droite et la gauche.
- 5 Affichez l'adresse IP souhaitée et appuyez sur **[OK]**.
- 6 Appuyez sur **[MENU]**. L'état Prêt s'affiche sur l'écran.

### **Masque ss-rés. (Paramètres du masque de sous-réseau)**

Le masque de sous-réseau est une manière d'augmenter la section adresse réseau d'une adresse IP.

Un masque de sous-réseau représente toutes les sections adresse réseau par un 1 et toutes les sections adresse hôte par un 0. Le nombre de bits dans le préfix indique la longueur de l'adresse réseau. Le terme préfixe se réfère à quelque chose qui est ajouté au début et, dans ce contexte, il indique la première section de l'adresse IP.

Lorsqu'une adresse IP est écrite, la longueur de l'adresse réseau peut être indiquée par la longueur du préfixe après une barre oblique vers l'avant (/). Par exemple, "24" dans l'adresse "133.210.2.0/24". De cette manière, "133.210.2.0/24" indique l'adresse IP "133.210.2.0" avec un préfixe de 24 bits (section réseau).

Cette nouvelle section adresse réseau (faisant partie à l'origine de l'adresse hôte), rendue possible par le masque de sous-réseau, est appelée adresse de sous-réseau.

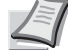

**Remarque** Lorsque vous saisissez le masque de sous-réseau, assurez-vous que l'option DHCP est réglée sur Désactivé.

**1** Appuyez sur  $\triangleright$  lorsque >TCP/IP Activé > est affiché.

>>Adresse IP 000.000.000.000

- **2** Appuyez sur  $\triangle$  ou  $\nabla$  jusqu'à ce que >>Masque ss-rés. apparaisse.
- 3 Appuyez sur **[OK]**. Un curseur clignotant (\_) apparaît.
- **4** Appuyez sur  $\triangle$  ou  $\nabla$  pour augmenter ou diminuer la valeur soulignée par le curseur clignotant. Vous pouvez choisir n'importe quelle valeur entre 000 et 255. Utilisez les touches  $\leq$  et  $\triangleright$  pour déplacer le curseur vers la droite et la gauche.
- 5 Affichez le masque de sous-réseau souhaité et appuyez sur **[OK]**.
- 6 Appuyez sur **[MENU]**. L'état Prêt s'affiche sur l'écran.

# **Passerelle (Paramètres de la passerelle)**

La passerelle se réfère en général à un dispositif de conversion de protocole utilisé pour permettre l'interconnexion des réseaux ayant des protocoles différents.

Par exemple, un dispositif de passerelle est nécessaire pour connecter un réseau fermé différent (utilisant son propre protocole) au réseau ouvert Internet (utilisant TCP/IP).

En installant une passerelle, les protocoles de communication et les modes d'affichage des données sur les différents réseau sont rendus compatibles.

Sur les réseaux TCP/IP, le terme passerelle est utilisé pour désigner les routeurs.

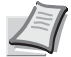

**Remarque** Avant de saisir la passerelle, assurez-vous que l'option DHCP est réglée sur Désactivé.

- **1** Appuyez sur  $\triangleright$  lorsque >TCP/IP Activé > est affiché.
- **2** Appuyez sur  $\triangle$  ou  $\nabla$  jusqu'à ce que >>Passerelle apparaisse.
- **3** Appuyez sur **[OK]**. Un curseur clignotant () apparaît.
- **4** Appuyez sur  $\triangle$  ou  $\nabla$  pour augmenter ou diminuer la valeur soulignée par le curseur clignotant. Vous pouvez choisir n'importe quelle valeur entre 000 et 255. Utilisez les touches  $\triangleleft$  et  $\triangleright$  pour déplacer le curseur vers la droite et la gauche.
- 5 Affichez la passerelle souhaitée et appuyez sur **[OK]**.
- 6 Appuyez sur **[MENU]**. L'état Prêt s'affiche sur l'écran.

### **Bonjour (Paramètres Bonjour)**

Bonjour (aussi connu sous le nom de réseau sans configuration) est un service qui détecte automatiquement les ordinateurs, les périphériques et les services sur un réseau IP.

Puisqu'un protocole IP standard industriel est utilisé, Bonjour permet au périphériques de se reconnaître automatiquement sans spécifier d'adresse IP ou sans définir de serveur DNS.

Bonjour envoie et reçoit également les paquets réseau sur le port UDP 5353. Si un pare-feu est activé, l'utilisateur doit vérifier que le port UDP

>>Masque ss-rés. 000.000.000

>>Passerelle 000.000.000

5353 est toujours ouvert afin que Bonjour fonctionne correctement. Certains pare-feu sont réglés pour rejeter uniquement certains paquets Bonjour. Si Bonjour ne fonctionne pas de manière stable, vérifiez les paramètres du pare-feu et assurez-vous que Bonjour est enregistré dans la liste d'exceptions et que les paquets Bonjour sont acceptés. Si vous installez Bonjour sur Windows XP Service Pack 2 ou supérieur, le parefeu de Windows sera réglé correctement pour Bonjour.

- 1 Appuyez sur  $\triangleright$  lorsque  $\triangleright$ TCP/IP Activé  $>$  est affiché.
- 2 Appuyez sur  $\triangle$  ou  $\nabla$  jusqu'à ce que >>Bonjour apparaisse.
- **3** Appuyez sur **[OK]**. Un curseur clignotant () apparaît.
- 4 Sélectionnez Activé ou Désactivé à l'aide des touches  $\triangle$  ou  $\nabla$ .
- 5 Appuyer sur **[OK]**.
- 6 Appuyez sur **[MENU]**. L'état Prêt s'affiche sur l'écran.

# <span id="page-124-0"></span>**TCP/IP (IPv6) (paramètres IPv6)**

Sélectionne les paramètres pour TCP/IP (IPv6).

TCP/IP (IPv6) se base sur le protocole Internet actuel, TCP/IP (IPv4). L'IPv6 est la future génération du protocole Internet et il étend l'espace d'adresse disponible pour résoudre le problème du manque d'adresses lié à l'IPv4. Ce nouveau protocole permet également d'introduire d'autres améliorations comme une fonctionnalité de sécurité supplémentaire et la capacité de hiérarchiser la transmission de données.

Les options disponibles dans les paramètres TCP/IP (IPv6) sont les suivantes :

- • [RA\(Stateless\) \(Paramètres RA \(Stateless\)\)](#page-124-1)
- • [DHCPv6 \(Paramètres DHCPv6\)](#page-125-1)

**IMPORTANT** Les options de menu RA (Stateless) et DHCPv6 pour TCP/IP (IPv6) sont affichées lorsque TCP/IP (IPv6) est activé.

- **1** Appuyez sur  $\triangleright$  lorsque Réseau  $\triangleright$  est affiché.
- **2** Appuyez sur  $\triangle$  ou  $\nabla$  jusqu'à ce que >TCP/IP (IPv6) > apparaisse.
- 3 Appuyez sur **[OK]**. Un point d'interrogation clignotant (?) apparaît.
- 4 Sélectionnez Activé ou Désactivé à l'aide des touches  $\triangle$  ou  $\nabla$ .
- 5 Sélectionnez Activé et appuyez sur **[OK]**. Configurer les paramètres indiqués ci-dessous.

### <span id="page-124-1"></span>**RA(Stateless) (Paramètres RA (Stateless))**

Le routeur IPv6 communique (transmet) les informations comme le préfixe d'adresse global en utilisant l'ICMPv6. Cette information est le Router Advertisement (RA).

ICMPv6 signifie Internet Control Message Protocol (protocole de message de contrôle sur Internet) et il s'agit d'une norme IPv6 définie

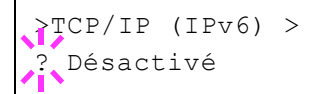

>>Bonjour ? Désactivé dans la RFC 2463 "Internet Control Message Protocol (ICMPv6) for the Internet Protocol Version 6 (IPv6) Specification".

- 1 Appuyez sur  $\triangleright$  lorsque >TCP/IP (IPv6) Activé > est affiché.
- **2** Appuyez sur  $\triangle$  ou  $\nabla$  jusqu'à ce que >>RA(Stateless) apparaisse.
- 3 Appuyez sur **[OK]**. Un point d'interrogation clignotant (?) apparaît.

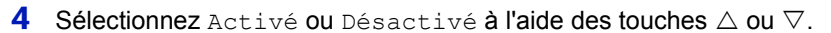

- 5 Appuyer sur **[OK]**.
- 6 Appuyez sur **[MENU]**. L'état Prêt s'affiche sur l'écran.

### <span id="page-125-1"></span>**DHCPv6 (Paramètres DHCPv6)**

Le DHCPv6 est la future génération du protocole de configuration d'hôte dynamique pour Internet et il prend en charge l'IPv6. Il étend le protocole de démarrage BOOTP qui définit les protocoles utilisés pour le transfert des informations de configuration aux hôtes du réseau.

Le DHCPv6 permet au serveur DHCP d'utiliser ses fonctionnalités étendues pour envoyer des paramètres de configuration à un nœud IPv6. Puisque les adresses réseau qui peuvent être utilisées sont attribuées automatiquement, la charge de gestion du nœud IPv6 est réduite dans les systèmes où l'administrateur doit exercer un contrôle étroit sur l'attribution d'adresse IP.

- **1** Appuyez sur  $\triangleright$  lorsque >TCP/IP (IPv6) Activé > est affiché.
- **2** Appuyez sur  $\triangle$  ou  $\nabla$  jusqu'à ce que >>DHCPv6 apparaisse.
- 3 Appuyez sur **[OK]**. Un point d'interrogation clignotant (?) apparaît.
- 4 Sélectionnez Activé ou Désactivé à l'aide des touches  $\triangle$  ou  $\nabla$ .
- 5 Appuyer sur **[OK]**.
- 6 Appuyez sur **[MENU]**. L'état Prêt s'affiche sur l'écran.

# <span id="page-125-0"></span>**Détail protocole (Paramètres détaillés pour le protocole réseau)**

Permet de sélectionner les paramètres pour Détail protocole.

Les options disponibles dans les paramètres Détail protocole sont les suivantes :

- • [NetBEUI \(Paramètre NetBEUI\)](#page-126-0)
- • [SNMPv3 \(Paramètre SNMPv3\)](#page-126-1)
- • [FTP \(Serveur\) \(Paramètre FTP \(Serveur\)\)](#page-126-2)
- • [SNMP \(Paramètre SNMP\)](#page-126-3)
- • [SMTP \(Paramètre SMTP\)](#page-127-0)
- • [POP3 \(Paramètre POP3\)](#page-127-1)
- • [Port Raw \(Paramètre Port Raw\)](#page-127-2)
- • [LPD \(Paramètre LPD\)](#page-128-1)
- • [HTTP \(Paramètre HTTP\)](#page-128-2)

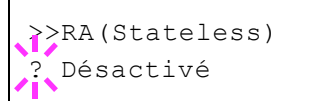

>>DHCPv6 ? Désactivé

- **1** Appuyez sur  $\triangleright$  lorsque Réseau  $\triangleright$  est affiché.
- **2** Appuyez sur  $\triangle$  ou  $\nabla$  jusqu'à ce que >Détail protocole > apparaisse.

### <span id="page-126-0"></span>**NetBEUI (Paramètre NetBEUI)**

Sélectionner la réception ou non des documents en utilisant NetBEUI.

- **1** Appuyez sur  $\triangleright$  lorsque >Détail protocole > est affiché.
- **2** Appuyez sur  $\triangle$  ou  $\nabla$  jusqu'à ce que >>NetBEUI apparaisse.
- **3** Appuyer sur **[OK]**. Un point d'interrogation clignotant (?) apparaît.
- 4 Sélectionnez Activé ou Désactivé à l'aide des touches  $\triangle$  ou  $\nabla$ .
- 5 Appuyer sur **[OK]**.
- 6 Appuyez sur **[MENU]**. L'état Prêt s'affiche sur l'écran.

## <span id="page-126-1"></span>**SNMPv3 (Paramètre SNMPv3)**

Configurer SNMPv3.

- 1 Appuyez sur  $\triangleright$  lorsque >Détail protocole > est affiché.
- **2** Appuyez sur  $\triangle$  ou  $\nabla$  jusqu'à ce que >>SNMPv3 apparaisse.
- **3** Appuyer sur **[OK]**. Un point d'interrogation clignotant (?) apparaît.
- 4 Sélectionnez Activé ou Désactivé à l'aide des touches  $\wedge$  ou  $\nabla$ .
- 5 Appuyer sur **[OK]**.
- 6 Appuyez sur **[MENU]**. L'état Prêt s'affiche sur l'écran.

### <span id="page-126-2"></span>**FTP (Serveur) (Paramètre FTP (Serveur))**

Sélectionner la réception ou non des documents en utilisant FTP.

- 1 Appuyez sur  $\triangleright$  lorsque >Détail protocole > est affiché.
- **2** Appuyez sur  $\triangle$  ou  $\nabla$  jusqu'à ce que >>FTP(Serveur) apparaisse.
- 3 Appuyer sur **[OK]**. Un point d'interrogation clignotant (?) apparaît.
- 4 Sélectionnez Activé ou Désactivé à l'aide des touches  $\triangle$  ou  $\nabla$ .
- 5 Appuyer sur **[OK]**.
- 6 Appuyez sur **[MENU]**. L'état Prêt s'affiche sur l'écran.

### <span id="page-126-3"></span>**SNMP (Paramètre SNMP)**

Sélectionner la communication ou non avec SNMP.

- 1 Appuyez sur  $\triangleright$  lorsque >Détail protocole > est affiché.
- **2** Appuyez sur  $\triangle$  ou  $\nabla$  jusqu'à ce que >>SNMP apparaisse.

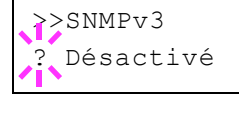

>>NetBEUI ? Activé

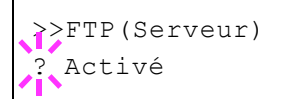

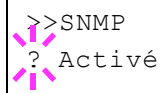

>>SMTP

? Désactivé

- 3 Appuyer sur **[OK]**. Un point d'interrogation clignotant (?) apparaît.
- 4 Sélectionnez Activé ou Désactivé à l'aide des touches  $\triangle$  ou  $\nabla$ .
- 5 Appuyer sur **[OK]**.
- 6 Appuyez sur **[MENU]**. L'état Prêt s'affiche sur l'écran.

# <span id="page-127-0"></span>**SMTP (Paramètre SMTP)**

Sélectionner l'envoi d'e-mail ou non avec SMTP.

- 1 Appuyez sur  $\triangleright$  lorsque >Détail protocole > est affiché.
- **2** Appuyez sur  $\triangle$  ou  $\nabla$  jusqu'à ce que >>SMTP apparaisse.
- 3 Appuyer sur **[OK]**. Un point d'interrogation clignotant (?) apparaît.
- 4 Sélectionnez Activé ou Désactivé à l'aide des touches  $\triangle$  ou  $\nabla$ .
- 5 Appuyer sur **[OK]**.
- 6 Appuyez sur **[MENU]**. L'état Prêt s'affiche sur l'écran.

# <span id="page-127-1"></span>**POP3 (Paramètre POP3)**

Sélectionner la réception d'e-mail ou non avec POP3.

- 1 Appuyez sur  $\triangleright$  lorsque >Détail protocole > est affiché.
- **2** Appuyez sur  $\triangle$  ou  $\nabla$  jusqu'à ce que >>POP3 apparaisse.
- 3 Appuyer sur **[OK]**. Un point d'interrogation clignotant (?) apparaît.
- 4 Sélectionnez Activé ou Désactivé à l'aide des touches  $\triangle$  ou  $\nabla$ .
- 5 Appuyer sur **[OK]**.
- 6 Appuyez sur **[MENU]**. L'état Prêt s'affiche sur l'écran.

### <span id="page-127-2"></span>**Port Raw (Paramètre Port Raw)**

Sélectionner la communication ou non avec le port Raw.

- 1 Appuyez sur  $\triangleright$  lorsque >Détail protocole > est affiché.
- **2** Appuyez sur  $\triangle$  ou  $\nabla$  jusqu'à ce que >>Port Raw apparaisse.
- 3 Appuyer sur **[OK]**. Un point d'interrogation clignotant (?) apparaît.
- 4 Sélectionnez Activé ou Désactivé à l'aide des touches  $\triangle$  ou  $\nabla$ .
- 5 Appuyer sur **[OK]**.
- 6 Appuyez sur **[MENU]**. L'état Prêt s'affiche sur l'écran.

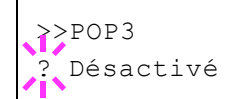

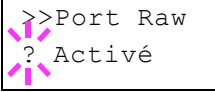

# <span id="page-128-1"></span>**LPD (Paramètre LPD)**

Sélectionner la réception ou non des documents en utilisant le protocole réseau LDP.

- **1** Appuyez sur  $\triangleright$  lorsque >Détail protocole > est affiché.
- **2** Appuyez sur  $\triangle$  ou  $\nabla$  jusqu'à ce que >>LPD apparaisse.
- 3 Appuyer sur **[OK]**. Un point d'interrogation clignotant (?) apparaît.
- 4 Sélectionnez Activé ou Désactivé à l'aide des touches  $\triangle$  ou  $\nabla$ .
- 5 Appuyer sur **[OK]**.
- 6 Appuyez sur **[MENU]**. L'état Prêt s'affiche sur l'écran.

### <span id="page-128-2"></span>**HTTP (Paramètre HTTP)**

Sélectionner la communication ou non avec HTTP.

- 1 Appuyez sur  $\triangleright$  lorsque >Détail protocole > est affiché.
- **2** Appuyez sur  $\triangle$  ou  $\nabla$  jusqu'à ce que >>HTTP apparaisse.
- 3 Appuyer sur **[OK]**. Un point d'interrogation clignotant (?) apparaît.
- 4 Sélectionnez Activé ou Désactivé à l'aide des touches  $\triangle$  ou  $\nabla$ .
- 5 Appuyer sur **[OK]**.
- 6 Appuyez sur **[MENU]**. L'état Prêt s'affiche sur l'écran.

## <span id="page-128-0"></span>**Redém. réseau (Rédémarrage de la carte réseau)**

Après avoir effectué tous les réglages concernant le réseau, redémarrer la carte réseau de la machine. Cette opération est obligatoire pour que les réglages soient pris en compte.

- **1** Appuyez sur  $\triangleright$  lorsque Réseau  $\triangleright$  est affiché.
- **2** Appuyez sur  $\triangle$  ou  $\nabla$  jusqu'à ce que >Redém. réseau apparaisse.
- 3 Appuyez sur **[OK]**. Un point d'interrogation clignotant (?) apparaît.
- 4 Appuyez de nouveau sur **[OK]**. Le message Redémarrage... Veuillez patienter. s'affiche et le réseau est redémarré.

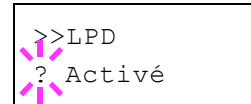

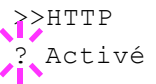

>Redém. réseau ?

# **Réseau en option (Paramètres du réseau en option)**

Permet de sélectionner les paramètres pour le kit d'interface réseau en option (IB-50) ou le kit d'interface réseau sans fil (IB-51).

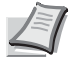

**Remarque** Cette option s'affiche uniquement lorsqu'un kit d'interface réseau (IB-50) ou un kit d'interface réseau sans fil (IB-51) est installé en option.

Pour plus d'informations sur les paramètres réseau sans fil, se reporter au *Manuel d'utilisation IB-51*. Les paramètres pour le kit d'interface (IB-51) ne sont pas pris en charge à partir du panneau de commande de l'imprimante.

Les options disponibles dans Réseau en option sont les suivantes :

- • [ID \(Saisie de l'ID administrateur\)](#page-129-0)
- • [Mot de passe \(Saisie du mot de passe administrateur\)](#page-130-0)
- • [TCP/IP \(paramètres IPv4\)](#page-130-1)
- • [TCP/IP \(IPv6\) \(paramètres IPv6\)](#page-130-2)
- • [Netware \(Paramètres NetWare\)](#page-130-3)
- • [AppleTalk \(Paramètres AppleTalk\)](#page-131-0)
- • [IPSec \(Paramètres IPSec\)](#page-131-1)
- • [Interface LAN \(Paramètre de l'interface LAN\)](#page-132-0)
- • [Filtre adr. MAC \(Paramètre de filtrage d'adresse MAC\)](#page-132-1)
- • [Communication \(Sélectionner l'interface réseau à utiliser\)](#page-132-2)
- • [Redém. réseau \(Rédémarrage du kit d'interface réseau en option\)](#page-133-0)
- 1 Appuyez sur **[MENU]**.
- **2** Appuyez sur  $\triangle$  ou  $\nabla$  jusqu'à ce que Réseau en option > apparaisse.

# <span id="page-129-0"></span>**ID (Saisie de l'ID administrateur)**

Pour utiliser la fonction Réseau en option, vous devez saisir un ID administrateur. Pour plus d'information sur la définition de l'ID administrateur, reportez-vous à la section *[Administrateur \(Paramètres](#page-171-0)  [administrateur\) à la page 4-102](#page-171-0)*.

- **1** Appuyez sur  $\triangleright$  lorsque Réseau en option  $>$  est affiché.
- **2** L'écran affiche  $ID$  et un curseur clignotant  $( )$ .
- **3** Appuyez sur  $\triangle$  ou  $\nabla$  pour augmenter ou diminuer la valeur soulignée par le curseur clignotant. Saisissez l'ID spécifié. Utilisez les touches  $\leq$  et  $\triangleright$  pour déplacer le curseur vers la droite et la gauche. Saisissez un ID composé de 1 à 16 chiffres.
- 4 Appuyer sur **[OK]**. Passez à l'étape suivante *[Mot de passe \(Saisie du](#page-153-0)  [mot de passe administrateur\)](#page-153-0)*.

Réseau en option >

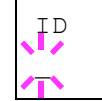

# <span id="page-130-0"></span>**Mot de passe (Saisie du mot de passe administrateur)**

Pour définir les fonctions Réseau en option, vous devez saisir un ID administrateur et un mot de passe administrateur. Pour plus d'information sur la définition du mot de passe administrateur, reportez-vous à la section *[Administrateur \(Paramètres administrateur\) à la page 4-102](#page-171-0)*.

- 1 Une fois que vous avez saisi l'ID correct à l'étape précédente [\(ID](#page-153-1)  [\(Saisie de l'ID administrateur\)\)](#page-153-1), l'écran affiche Mot de passe (saisie du mot de passe administrateur) et un curseur clignotant (\_).
- **2** Appuyez sur  $\triangle$  ou  $\nabla$  pour augmenter ou diminuer la valeur soulignée par le curseur clignotant. Saisissez le mot de passe spécifié. Utilisez les touches  $\triangleleft$  et  $\triangleright$  pour déplacer le curseur vers la droite et la gauche. Saisissez un mot de passe composé de 0 (aucun réglage) à 16 chiffres.

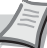

**Remarque** Si vous saisissez un ID ou un mot de passe administrateur erroné, le message Erreur ID ou Mot de passe incorrect s'affiche et l'écran de saisie est à nouveau affiché. Saisissez à nouveau l'ID ou le mot de passe correctement.

3 Appuyez sur **[OK]**. L'écran Sécurité s'affiche.

# <span id="page-130-1"></span>**TCP/IP (paramètres IPv4)**

Sélectionne les paramètres pour TCP/IP (IPv4). La méthode pour la configuration est la même que pour les paramètres du réseau standard. Pour plus d'informations, se reporter à la section *[TCP/IP \(paramètres](#page-120-0)  [IPv4\) à la page 4-51](#page-120-0)*.

## <span id="page-130-2"></span>**TCP/IP (IPv6) (paramètres IPv6)**

Sélectionne les paramètres pour TCP/IP (IPv6). La méthode pour la configuration est la même que pour les paramètres du réseau standard. Pour plus d'informations, se reporter à la section *[TCP/IP \(IPv6\)](#page-124-0)  [\(paramètres IPv6\) à la page 4-55](#page-124-0)*.

### <span id="page-130-3"></span>**Netware (Paramètres NetWare)**

NetWare est une système d'exploitation réseau basé sur PC spécifique aux serveurs. NetWare est un système client-serveur qui fonctionne en installant le système d'exploitation NetWare sur le serveur et des modules clients dédiés (clients NetWare) sur les machines clientes (fonctionnant avec MS-DOS, OS/2, Windows, etc.). Le protocole de la couche réseau de base utilisé est le propre IPX (Internetwork Packet eXchange)/SPX (Sequenced Packet eXchange) de NetWare, mais le système prend également en charge le TCP/IP.

La caractéristique du système d'exploitation NetWare est qu'il est spécifique aux serveurs, à la différences des systèmes d'exploitation à vocation généraliste comme Windows NT et UNIX. Seul le minimum requis pour le fonctionnement du serveur peut être exécuté à partir de la console NetWare sur le serveur. La gestion du serveur et des fichiers est fondamentalement réalisée à l'aide d'outils de gestion à partir des clients. Aussi, tous les pilotes et toutes les piles de protocoles existent sous forme de modules appelés NetWare Loadable Modules (NLM) et la capacité des NLM à charger et décharger de manière flexible et dynamique est l'un des principaux avantages de ce système.

1 Après avoir saisi l'ID et le mot de passe administrateur, appuyez sur  $\triangle$  ou  $\nabla$  jusqu'à ce que >NetWare apparaisse.

Mot de passe  $\overline{\phantom{a}}$ 

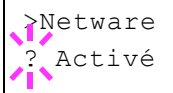

- 2 Appuyer sur **[OK]**. Un point d'interrogation clignotant (?) apparaît.
- **3** Appuyez sur  $\triangle$  ou  $\nabla$  pour sélectionner si activer ou non NetWare.
- 4 Appuyer sur **[OK]**.
- 5 Appuyez sur **[MENU]**. L'état Prêt s'affiche sur l'écran.

# <span id="page-131-0"></span>**AppleTalk (Paramètres AppleTalk)**

AppleTalk est une protocole de communications utilisé principalement sur les ordinateurs Macintosh et il se réfère également aux fonctions du réseau Mac OS.

AppleTalk attribue des adresses réseau de 24 bits (une section réseau de 16 bits et une adresse de nœud de 8 bits) qui sont utilisées pour identifier les périphériques (ordinateurs, imprimantes, etc.) sur le réseau.

Lors de la mise sous tension, un signal est diffusé sur le réseau et les adresses et les noms des machines sont attribués automatiquement. Le paramètre par défaut est Activé.

- 1 Après avoir saisi l'ID et le mot de passe administrateur, appuyez sur  $\triangle$  ou  $\nabla$  jusqu'à ce que >AppleTalk apparaisse.
- 2 Appuyer sur **[OK]**. Un point d'interrogation clignotant (?) apparaît.
- **3** Appuyez sur  $\triangle$  ou  $\nabla$  pour sélectionner si activer ou non AppleTalk.
- 4 Appuyer sur **[OK]**.
- 5 Appuyez sur **[MENU]**. L'état Prêt s'affiche sur l'écran.

# <span id="page-131-1"></span>**IPSec (Paramètres IPSec)**

IPSec (IP Security Protocol) est une protocole de sécurité adopté comme standard par l'IETF pour l'authentification et le chiffrement dans la troisième couche réseau (couche IP).

Il peut être utilisé avec l'IPv4 et avec l'IPv6.

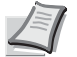

**Remarque** L'IPv4 utilise des adresses de 32 bits et l'IPv6 utilise des adresses de 128 bits.

- 1 Après avoir saisi l'ID et le mot de passe administrateur, appuyez sur  $\triangle$  ou  $\nabla$  jusqu'à ce que >IPSec apparaisse.
- 2 Appuyer sur **[OK]**. Un point d'interrogation clignotant (?) apparaît.
- **3** Appuyez sur  $\triangle$  ou  $\nabla$  pour sélectionner si activer ou non IPSec.
- 4 Appuyer sur **[OK]**.
- 5 Appuyez sur **[MENU]**. L'état Prêt s'affiche sur l'écran.

>AppleTalk ? Activé

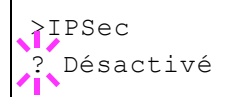

# <span id="page-132-0"></span>**Interface LAN (Paramètre de l'interface LAN)**

Spécifier les paramètres de l'interface LAN à utiliser. Le réglage par défaut est Automatique.

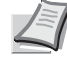

**Remarque** Interface LAN s'affiche uniquement lorsque le kit d'interface réseau en option (IB-50) est installé.

- 1 Après avoir saisi l'ID et le mot de passe administrateur, appuyez sur  $\triangle$  ou  $\nabla$  jusqu'à ce que >Interface LAN apparaisse.
- 2 Appuyer sur **[OK]**. Un point d'interrogation clignotant (?) apparaît.
- **3** Appuyez sur  $\triangle$  ou  $\nabla$  pour sélectionner l'interface LAN désirée. Les interfaces LAN disponibles sont les suivantes :

```
Auto
10BASE-Half
10BASE-Full
100BASE-Half
100BASE-Full
1000BASE-T
```
- 4 Appuyer sur **[OK]**.
- 5 Appuyez sur **[MENU]**. L'état Prêt s'affiche sur l'écran.

# <span id="page-132-1"></span>**Filtre adr. MAC (Paramètre de filtrage d'adresse MAC)**

Cette option permet de choisir si activer ou non le filtrage d'adresse MAC.

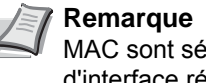

**Remarque** Les paramètres détaillés pour le filtrage d'adresse MAC sont sélectionnés à l'aide du logiciel utilitaire du kit d'interface réseau en option.

- 1 Après avoir saisi l'ID et le mot de passe administrateur, appuyez sur  $\triangle$  ou  $\nabla$  jusqu'à ce que >Filtre adr. MAC apparaisse.
- 2 Appuyer sur **[OK]**. Un point d'interrogation clignotant (?) apparaît.
- **3** Appuyez sur  $\triangle$  ou  $\nabla$  pour sélectionner si activer ou non le filtrage d'adresse MAC.
- 4 Appuyer sur **[OK]**.
- 5 Appuyez sur **[MENU]**. L'état Prêt s'affiche sur l'écran.

### <span id="page-132-2"></span>**Communication (Sélectionner l'interface réseau à utiliser)**

Sélectionner l'interface à utiliser pour la connexion réseau.

- 1 Après avoir saisi l'ID et le mot de passe administrateur, appuyez sur  $\triangle$  ou  $\nabla$  jusqu'à ce que >Communication apparaisse.
- 2 Appuyer sur **[OK]**. Un point d'interrogation clignotant (?) apparaît.

>Filtre adr. MAC ? Désactivé

>Interface LAN

? Auto

- **3** Appuyez sur  $\triangle$  ou  $\nabla$  pour sélectionner le réseau désiré.
	- Réseau standard (interface réseau standard de l'imprimante)
	- Réseau en option (kit d'interface réseau en option)
- 4 Appuyer sur **[OK]**.
- 5 Appuyez sur **[MENU]**. L'état Prêt s'affiche sur l'écran.

# <span id="page-133-0"></span>**Redém. réseau (Rédémarrage du kit d'interface réseau en option)**

Après avoir effectué tous les réglages concernant le réseau, redémarrer la carte réseau de la machine. Cette opération est obligatoire pour que les réglages soient pris en compte.

- 1 Après avoir saisi l'ID et le mot de passe administrateur, appuyez sur  $\triangle$  ou  $\nabla$  jusqu'à ce que >Redém. réseau apparaisse.
- 2 Appuyez sur **[OK]**. Un point d'interrogation clignotant (?) apparaît.
- 3 Appuyez de nouveau sur **[OK]**. Le message Redémarrage... Veuillez patienter. s'affiche et le réseau est redémarré.

>Redém. réseau ?

# **Périphérique commun (Sélection/Réglage des périphériques communs)**

Sélectionne/règle toutes les fonctions de cette imprimante.

Les options disponibles Périphériques communs sont les suivantes :

- • [Langue du message \(Sélection de la langue des messages\)](#page-134-0)
- • [Définition date \(Paramètres de date et heure\)](#page-135-0)
- • [Alarme \(Paramètres alarme \(sonnerie\)\)](#page-137-0)
- • [Mode RAM Disk \(Utilisation du disque RAM\)](#page-139-0)
- • [SSD \(Utilisation du SSD en option\)](#page-140-0)
- • [Gestion erreur \(Paramètres de détection d'erreur\)](#page-141-0)
- • [Temporisateur \(Paramètres du temporisateur\)](#page-143-0)
- • [Param niv veille \(Paramètre du niveau de veille\)](#page-147-0)
- • [Niv alerte toner \(Paramètre du niveau d'alerte pour l'ajout de toner\)](#page-151-0)

**IMPORTANT** SSD s'affiche si un SSD en option est introduit dans la machine et doit être formaté.

- 1 Appuyez sur **[MENU]**.
- **2** Appuyez sur  $\triangle$  ou  $\nabla$  jusqu'à ce que Périphérique commun > apparaisse.

# <span id="page-134-0"></span>**Langue du message (Sélection de la langue des messages)**

La procédure ci-après vous permet de sélectionner la langue d'affichage des messages à l'écran. En option, il est également possible d'installer d'autres langues. Adressez-vous à votre technicien de maintenance pour plus d'informations à ce sujet.

- 1 Appuyez sur  $\triangleright$  lorsque Périphérique commun  $>$  est affiché.
- **2** Appuyez sur  $\triangle$  ou  $\nabla$  jusqu'à ce que >Langue du message apparaisse. La langue d'affichage par défaut est English.
- 3 Pour changer de langue, appuyez sur **[OK]**. Un point d'interrogation clignotant (?) apparaît.
- **4** Appuyer sur  $\triangle$  ou  $\nabla$ . Les différentes langues défilent à l'écran dans l'ordre suivant :

```
English
Français
Deutsch
Italiano
Nederlands
Español
Русский
Português
```
- 5 Appuyer sur **[OK]**.
- 6 Appuyez sur **[MENU]**. L'état Prêt s'affiche sur l'écran.

Périphérique commun >

```
>Langue du message
 English
```
# <span id="page-135-0"></span>**Définition date (Paramètres de date et heure)**

Entrer la date et l'heure.

Les paramètres de date et heure comprennent les éléments suivants :

- • [ID \(Saisie de l'ID administrateur\)](#page-135-1)
- • [Mot de passe \(Saisie du mot de passe administrateur\)](#page-135-2)
- • [Date \(Paramètre de date\)](#page-136-0)
- • [Heure \(Paramètres de l'heure\)](#page-136-1)
- • [Format de date \(sélection du format de date\)](#page-136-2)
- • [Déf. fuseau hor. \(Paramètre du décalage horaire\)](#page-137-1)
- • [Heure d'été \(Paramètre de l'heure légale\)](#page-137-2)
- **1** Appuyez sur  $\triangleright$  lorsque Périphérique commun  $>$  est affiché.
- 2 Appuyez sur  $\triangle$  ou  $\nabla$  jusqu'à ce que >Définition date > apparaisse.

## <span id="page-135-1"></span>**ID (Saisie de l'ID administrateur)**

Pour utiliser les paramètres de date, vous devez saisir un ID administrateur. Pour plus d'information sur la définition de l'ID administrateur, reportez-vous à la section *[Administrateur \(Paramètres](#page-171-0)  [administrateur\) à la page 4-102](#page-171-0)*.

- **1** Appuyez sur  $\triangleright$  lorsque >Définition date > est affiché.
- 2 L'écran affiche  $ID$  et un curseur clignotant ().
- **3** Appuyez sur  $\triangle$  ou  $\nabla$  pour augmenter ou diminuer la valeur soulignée par le curseur clignotant. Saisissez l'ID spécifié. Utilisez les touches  $\leq$  et  $\triangleright$  pour déplacer le curseur vers la droite et la gauche. Saisissez un ID composé de 1 à 16 chiffres.
- 4 Appuyer sur **[OK]**. Passez à l'étape suivante *[Mot de passe \(Saisie du](#page-153-0)  [mot de passe administrateur\)](#page-153-0)*.

### <span id="page-135-2"></span>**Mot de passe (Saisie du mot de passe administrateur)**

Pour définir les paramètres de date, vous devez saisir un ID administrateur et un mot de passe administrateur. Pour plus d'information sur la définition du mot de passe administrateur, reportez-vous à la section *[Administrateur \(Paramètres administrateur\) à la page 4-102](#page-171-0)*.

1 Une fois que vous avez saisi l'ID correct à l'étape précédente [\(ID](#page-153-1)  [\(Saisie de l'ID administrateur\)\)](#page-153-1), l'écran affiche Mot de passe (saisie du mot de passe administrateur) et un curseur clignotant (\_).

>Définition date >

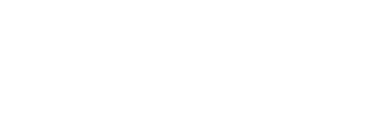

ID

Mot de passe

**2** Appuyez sur  $\triangle$  ou  $\nabla$  pour augmenter ou diminuer la valeur soulignée par le curseur clignotant. Saisissez le mot de passe spécifié. Utilisez les touches  $\triangleleft$  et  $\triangleright$  pour déplacer le curseur vers la droite et la gauche. Saisissez un mot de passe composé de 0 (aucun réglage) à 16 chiffres.

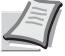

**Remarque** Si vous saisissez un ID ou un mot de passe administrateur erroné, le message Erreur ID ou Mot de passe incorrect s'affiche et l'écran de saisie est à nouveau affiché. Saisissez à nouveau l'ID ou le mot de passe correctement.

3 Appuyez sur **[OK]**. L'écran des paramètres de date s'affiche.

### <span id="page-136-0"></span>**Date (Paramètre de date)**

- 1 Après avoir saisi l'ID et le mot de passe administrateur, appuyez sur  $\triangle$  ou  $\nabla$  jusqu'à ce que >>Date (AAAA/MM/JJ) apparaisse.
- 2 Appuyez sur **[OK]**. Un curseur clignotant (\_) apparaît.
- 3 Utiliser les touches fléchées pour définir l'année, le mois et le jour. Appuyez sur  $\triangle$  ou  $\nabla$  pour augmenter ou diminuer la valeur soulignée par le curseur clignotant. Utilisez les touches  $\triangleleft$  et  $\triangleright$  pour déplacer le curseur vers la droite et la gauche.

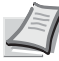

**Remarque** L'ordre dans lequel l'année, le mois et le jour s'affichent varient en fonction du *[Format de date \(sélection du](#page-136-2)  [format de date\) à la page 4-67](#page-136-2)*.

- 4 Appuyer sur **[OK]**.
- 5 Appuyez sur **[MENU]**. L'état Prêt s'affiche sur l'écran.

### <span id="page-136-1"></span>**Heure (Paramètres de l'heure)**

- 1 Après avoir saisi l'ID et le mot de passe administrateur, appuyez sur  $\triangle$  ou  $\nabla$  jusqu'à ce que >>Heure (Heure:min:s.) apparaisse.
- 2 Appuyez sur **[OK]**. Un curseur clignotant (\_) apparaît.
- 3 Utiliser les touches fléchées pour définir les heures, les minutes et les secondes. Appuyez sur  $\triangle$  ou  $\nabla$  pour augmenter ou diminuer la valeur soulignée par le curseur clignotant. Utilisez les touches  $\triangleleft$  et  $\triangleright$ pour déplacer le curseur vers la droite et la gauche.
- 4 Appuyer sur **[OK]**.
- 5 Appuyez sur **[MENU]**. L'état Prêt s'affiche sur l'écran.

### <span id="page-136-2"></span>**Format de date (sélection du format de date)**

Il est possible de sélectionner l'un des trois formats pour la date.

1 Après avoir saisi l'ID et le mot de passe administrateur, appuyez sur  $\triangle$  ou  $\nabla$  jusqu'à ce que >>Format de date apparaisse.

>>Date (AAAA/MM/JJ) 2013 / 01 / 01

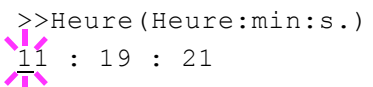

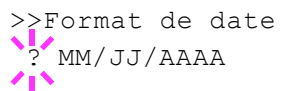

- 2 Appuyez sur **[OK]**. Un point d'interrogation clignotant (?) apparaît.
- **3** Appuyez sur  $\triangle$  ou  $\nabla$  pour sélectionner Format de date. Les formats de date suivants sont disponibles :

MM/JJ/AAAA

JJ/MM/AAAA

AAAA/MM/JJ

- 4 Appuyer sur **[OK]**.
- 5 Appuyez sur **[MENU]**. L'état Prêt s'affiche sur l'écran.

# <span id="page-137-1"></span>**Déf. fuseau hor. (Paramètre du décalage horaire)**

Définissez le décalage horaire par rapport à l'heure GMT.

- 1 Après avoir saisi l'ID et le mot de passe administrateur, appuyez sur  $\triangle$  ou  $\nabla$  jusqu'à ce que >>Déf. fuseau hor. apparaisse.
- 2 Appuyez sur **[OK]**. Un point d'interrogation clignotant (?) apparaît.
- **3** Appuyez sur  $\triangle$  ou  $\nabla$  pour sélectionner l'emplacement.
- 4 Appuyer sur **[OK]**.
- 5 Appuyez sur **[MENU]**. L'état Prêt s'affiche sur l'écran.

# <span id="page-137-2"></span>**Heure d'été (Paramètre de l'heure légale)**

Régler l'heure légale.

- 1 Après avoir saisi l'ID et le mot de passe administrateur, appuyez sur  $\triangle$  ou  $\nabla$  jusqu'à ce que >>Heure d'été apparaisse.
- 2 Appuyez sur **[OK]**. Un point d'interrogation clignotant (?) apparaît.
- **3** Appuyez sur  $\triangle$  ou  $\nabla$  pour sélectionner si activer ou non l'heure légale.
- 4 Appuyer sur **[OK]**.
- 5 Appuyez sur **[MENU]**. L'état Prêt s'affiche sur l'écran.

# <span id="page-137-0"></span>**Alarme (Paramètres alarme (sonnerie))**

Cette fonction utilise des tonalités pour avertir l'utilisateur des opérations et de l'état de l'imprimante. Ce réglage est utile, par exemple, lorsque l'imprimante ne se trouve pas à proximité de l'utilisateur.

Les options disponibles dans Sonnerie sont les suivantes :

- • [Confirmation de clé \(Paramètres de tonalité de confirmation de](#page-138-0)  [touche\)](#page-138-0)
- • [Fin de tâche \(Paramètres de tonalité de fin de travail\)](#page-138-1)
- • [Prêt \(Paramètres de tonalité de fin de préparation\)](#page-138-2)
- • [Erreur \(Paramètres de tonalité d'erreur\)](#page-139-1)

>>Déf. fuseau hor.  $-05:00$  H. Est.

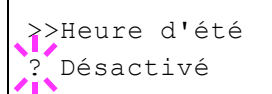

- **1** Appuyez sur  $\triangleright$  lorsque Périphérique commun  $\triangleright$  est affiché.
- 2 Appuyez sur  $\triangle$  ou  $\nabla$  jusqu'à ce que >Alarme > apparaisse.

### <span id="page-138-0"></span>**Confirmation de clé (Paramètres de tonalité de confirmation de touche)**

Lorsque Activé est sélectionné pour cette option, une tonalité retentit à chaque appui sur une touche. Le paramètre par défaut est Activé.

- **1** Appuyez sur  $\triangleright$  lorsque >Alarme > est affiché.
- **2** Appuyez sur  $\triangle$  ou  $\nabla$  jusqu'à ce que >>Confirmation de clé apparaisse.
- 3 Appuyez sur **[OK]**. Un point d'interrogation clignotant (?) apparaît.

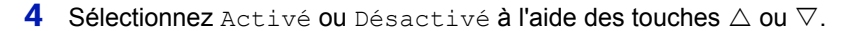

- 5 Appuyer sur **[OK]**.
- 6 Appuyez sur **[MENU]**. L'état Prêt s'affiche sur l'écran.

### <span id="page-138-1"></span>**Fin de tâche (Paramètres de tonalité de fin de travail)**

Lorsque Activé est sélectionné pour cette option, une tonalité retentit à la fin de l'impression. Le réglage par défaut est Désactivé.

- **1** Appuyez sur  $\triangleright$  lorsque >Alarme > est affiché.
- **2** Appuyez sur  $\triangle$  ou  $\nabla$  jusqu'à ce que  $\geq$ Fin de tâche apparaisse.
- 3 Appuyez sur **[OK]**. Un point d'interrogation clignotant (?) apparaît.
- 4 Sélectionnez Activé ou Désactivé à l'aide des touches  $\triangle$  ou  $\nabla$ .
- 5 Appuyer sur **[OK]**.
- 6 Appuyez sur **[MENU]**. L'état Prêt s'affiche sur l'écran.

#### <span id="page-138-2"></span>**Prêt (Paramètres de tonalité de fin de préparation)**

Lorsque Activé est sélectionné pour cette option, une tonalité retentit lorsque la préparation de l'impression est terminée. Le réglage par défaut est Désactivé.

- 1 Appuyez sur  $\triangleright$  lorsque >Alarme > est affiché.
- **2** Appuyez sur  $\triangle$  ou  $\nabla$  jusqu'à ce que >>Prêt apparaisse.
- 3 Appuyez sur **[OK]**. Un point d'interrogation clignotant (?) apparaît.
- 4 Sélectionnez Activé ou Désactivé à l'aide des touches  $\triangle$  ou  $\nabla$ .
- 5 Appuyer sur **[OK]**.
- 6 Appuyez sur **[MENU]**. L'état Prêt s'affiche sur l'écran.

>>Fin de tâche ? Désactivé

>>Prêt

? Désactivé

# >Alarme >

>>Confirmation de clé

? Activé

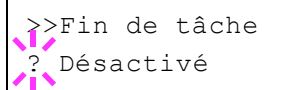

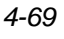

## <span id="page-139-1"></span>**Erreur (Paramètres de tonalité d'erreur)**

Lorsque Activé est sélectionné pour cette option, une tonalité retentit lorsqu'un problème (comme le manque de papier ou un bourrage papier) se produit pendant l'impression. Le paramètre par défaut est Activé.

- **1** Appuyez sur  $\triangleright$  lorsque  $\gt$  alarme  $\gt$  est affiché.
- **2** Appuyez sur  $\triangle$  ou  $\nabla$  jusqu'à ce que >>Erreur apparaisse.
- 3 Appuyez sur **[OK]**. Un point d'interrogation clignotant (?) apparaît.
- 4 Sélectionnez Activé ou Désactivé à l'aide des touches  $\triangle$  ou  $\nabla$ .
- 5 Appuyer sur **[OK]**.
- 6 Appuyez sur **[MENU]**. L'état Prêt s'affiche sur l'écran.

# <span id="page-139-0"></span>**Mode RAM Disk (Utilisation du disque RAM)**

Le disque RAM (ou disque virtuel) désigne un espace mémoire partagé au sein de la mémoire de l'imprimante qui permet de stocker des travaux d'impression de façon temporaire. Il est ensuite possible d'imprimer plusieurs copies d'un travail stocké, réduisant ainsi le temps nécessaire à l'impression de l'intégralité du travail. Le fonctionnement du disque RAM s'apparente à celui du SSD à l'exception du fait que les données sont uniquement prises en compte lorsque l'imprimante est sous tension.

Pour utiliser un disque RAM, activez ce dernier et entrez la taille que vous souhaitez lui allouer en suivant la procédure ci-après. La taille maximale du disque RAM se calcule comme suit :

Lorsque le disque RAM est activé = la taille maximum du disque RAM est de 32 Mo (sans option)

Lorsque la mémoire en option est installée = la taille maximum du disque RAM est de la moitié de la mémoire totale en option installée

Pour activer le disque RAM dans la mémoire de l'imprimante, il est nécessaire, dans un premier temps, de rendre le mode Disque RAM Activé, puis, dans un second temps, de définir la taille de ce disque (reportez-vous à la section suivante). La présence d'un disque RAM dans l'imprimante permet d'effectuer les opérations suivantes.

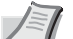

**Remarque** L'imprimante prend en charge deux types de dispositif de stockage : le SSD en option et le disque RAM. Le SSD en option s'installe dans l'emplacement prévu à cet effet dans l'imprimante. Le disque RAM est une partie de la mémoire de l'imprimante spécialement réservée à cet effet.

**IMPORTANT** Le disque RAM ne peut pas être utilisé lorsqu'un SSD en option est installé.

Un disque RAM stocke uniquement les données de façon temporaire. En effet, ces dernières sont effacées dès lors que l'imprimante est réinitialisée ou mise hors tension.

Le disque RAM permet d'utiliser certaines fonctions de la boîte de travail.

L'espace alloué au disque RAM est pris sur la mémoire de l'imprimante mise à la disposition des utilisateurs. Lorsque la taille du disque RAM est trop importante, cela peut entraîner une diminution de la vitesse d'impression ou des problèmes de manque de mémoire.

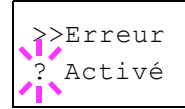

- **1** Appuyez sur  $\triangleright$  lorsque Périphérique commun  $\triangleright$  est affiché.
- **2** Appuyez sur  $\triangle$  ou  $\nabla$  jusqu'à ce que >Mode Disque RAM > apparaisse.
- 3 Appuyez sur **[OK]**. Un point d'interrogation clignotant (?) apparaît.
- 4 Sélectionnez Activé ou Désactivé à l'aide des touches  $\triangle$  ou  $\nabla$ .
- 5 Appuyer sur **[OK]**.
- 6 Appuyez sur **[MENU]**. L'état Prêt s'affiche sur l'écran.

### **Dim. Disque RAM (Définition de la taille du disque RAM)**

Utilisez cette procédure pour régler la quantité de mémoire utilisée par le disque RAM.

**IMPORTANT** L'option du menu Dim. Disque RAM s'affiche uniquement lorsque Mode Disque RAM est réglé sur Activé.

- **1** Appuyez sur  $\triangleright$  lorsque >Mode RAM Disk Activé > est affiché.
- 2 Appuyez sur **[OK]**. Le message affiche un curseur clignotant (\_). Appuyez sur  $\triangle$ ou  $\nabla$  pour afficher la taille souhaitée. Utilisez les touches  $\leq$  et  $\triangleright$  pour déplacer le curseur vers la droite et la gauche. Cette plage varie en fonction de la taille de la mémoire totale de l'imprimante.
- 3 Lorsque la taille souhaitée du disque RAM est affichée, appuyez sur **[OK]**.
- 4 Appuyez sur **[MENU]**. L'état Prêt s'affiche sur l'écran. Mettez l'imprimante hors tension, puis à nouveau sous tension. La taille sélectionnée pour le disque RAM est activée après le redémarrage de l'imprimante.

# <span id="page-140-0"></span>**SSD (Utilisation du SSD en option)**

L'installation du SSD en option dans l'imprimante permet d'effectuer les opérations suivantes sur le SSD.

• [Formater \(Formatage du SSD\)](#page-141-1)

Lorsqu'un SSD en option est introduit dans l'imprimante pour la première fois, il doit être formaté avant l'utilisation.

Ce menu s'affiche uniquement lorsque le SSD en option est installé sur l'imprimante.

**Remarque** Si le SSD en option est installé dans l'imprimante, la Boîte personnalisée et la Boîte de travail seront disponibles.

- **1** Appuyez sur  $\triangleright$  lorsque Périphérique commun  $\triangleright$  est affiché.
- **2** Appuyez sur  $\triangle$  ou  $\nabla$  jusqu'à ce que >SSD > apparaisse.

>Mode Disque RAM > ? Activé

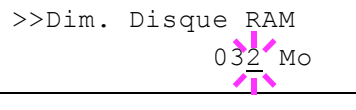

 $>$ SSD  $>$ 

# <span id="page-141-1"></span>**Formater (Formatage du SSD)**

Pour être utilisée par l'imprimante, un nouveau SSD doit absolument être formaté. Le formatage permet l'écriture de données sur le SSD.

Ce menu s'affiche uniquement lorsque le SSD en option est installé sur l'imprimante.

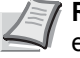

**Remarque** Le formatage supprime toutes les données existantes sur un dispositif de stockage, y compris sur un SSD déjà utilisé.

Le formatage du SSD s'opère à partir de l'imprimante.

Utilisez la procédure ci-dessous pour formater le SSD.

Lorsqu'un nouveau SSD est introduit dans le logement de l'imprimante, le message Formater SSD. s'affiche sur l'écran.

- 1 Appuyez sur  $\triangleright$  lorsque  $>$ SSD  $>$  est affiché.
- 2 >>Formater apparaît.
- 3 Appuyer sur **[OK]**. Un point d'interrogation clignotant (?) apparaît.
- 4 Appuyez à nouveau sur **[OK]**.

En traitement apparaît et le formatage du SSD démarre. Lorsque le formatage est terminé correctement, l'écran affiche à nouveau Prêt.

# <span id="page-141-0"></span>**Gestion erreur (Paramètres de détection d'erreur)**

La procédure ci-après spécifie les paramètres pour les méthodes de détection utilisées pour les erreurs d'impression recto-verso et pour les erreurs de format de papier et de type de papier lorsque la source de papier est fixe.

Les options disponibles dans Gestion des erreurs sont les suivantes :

- • [Recto verso \(Détection d'erreur de l'impression recto-verso\)](#page-141-2)
- • [Erreur papier \(Paramètres de détection pour les erreurs de format et](#page-142-0)  [type de papier lorsque la source de papier est fixe\)](#page-142-0)
- • [Bac MF vide \(avertissement lorsque le bac MF est vide\)](#page-142-1)
- 1 Appuyez sur  $\triangleright$  lorsque Périphérique commun  $>$  est affiché.
- **2** Appuyez sur  $\triangle$  ou  $\nabla$  jusqu'à ce que >Gestion erreur > apparaisse.

### <span id="page-141-2"></span>**Recto verso (Détection d'erreur de l'impression recto-verso)**

Si la fonction de détection d'erreur pour l'impression recto-verso a été activée (Activé) et que vous tentez d'imprimer sur un format et un type de papier non disponible pour l'impression recto-verso, le message d'erreur Recto verso inactif Appuyer sur GO s'affiche et l'impression est interrompue.

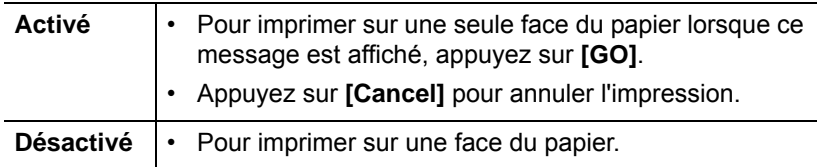

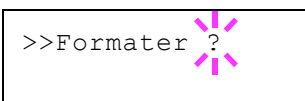

>Gestion erreur >

- **1** Appuyez sur  $\triangleright$  lorsque > Gestion erreur > est affiché.
- **2** Appuyez sur  $\triangle$  ou  $\nabla$  jusqu'à ce que >>Recto verso apparaisse.
- 3 Appuyez sur **[OK]**. Un point d'interrogation clignotant (?) apparaît.
- 4 Sélectionnez Activé ou Désactivé à l'aide des touches  $\triangle$  ou  $\nabla$ .
- 5 Appuyez sur **[OK]**.
- 6 Appuyez sur **[MENU]**. L'écran revient à Prêt.

### <span id="page-142-0"></span>**Erreur papier (Paramètres de détection pour les erreurs de format et type de papier lorsque la source de papier est fixe)**

Réglez cette option sur Désactivé si vous voulez continuer l'impression même si le format ou la type de papier que vous avez spécifié sont différents de la source de papier fixe, ou bien réglez cette option sur Activé pour afficher l'erreur d'alimentation en papier.

- 1 Appuyez sur  $\triangleright$  lorsque > Gestion erreur > est affiché.
- **2** Appuyez sur  $\triangle$  ou  $\nabla$  jusqu'à ce que >>Erreur papier apparaisse.
- 3 Appuyez sur **[OK]**. Un point d'interrogation clignotant (?) apparaît.
- 4 Sélectionnez Activé ou Désactivé à l'aide des touches  $\triangle$  ou  $\nabla$ .
- 5 Appuyer sur **[OK]**.
- 6 Appuyez sur **[MENU]**. L'état Prêt s'affiche sur l'écran.

### <span id="page-142-1"></span>**Bac MF vide (avertissement lorsque le bac MF est vide)**

Réglez cette option sur **Activé si vous voulez que l'erreur soit affichée** lorsque le bac MF est configuré comme source de papier par défaut et qu'il n'y a pas de papier dans le bac MF, ou réglez-la sur Désactivé pour ne pas afficher l'erreur.

Le réglage Activé permet l'affichage du message d'absence de papier lorsque le bac MF est vide.

- **1** Appuyez sur  $\triangleright$  lorsque > Gestion erreur > est affiché.
- **2** Appuyez sur  $\triangle$  ou  $\nabla$  jusqu'à ce que >>Bac MF vide apparaisse.
- 3 Appuyez sur **[OK]**. Un point d'interrogation clignotant (?) apparaît.

4 Sélectionnez Activé ou Désactivé à l'aide des touches  $\triangle$  ou  $\nabla$ .

- 5 Appuyer sur **[OK]**.
- 6 Appuyez sur **[MENU]**. L'état Prêt s'affiche sur l'écran.

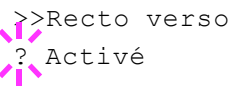

>>Erreur papier

? Activé

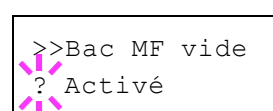

# <span id="page-143-0"></span>**Temporisateur (Paramètres du temporisateur)**

La procédure ci-après spécifie les paramètres liés au temporisateur comme le délai de temporisation de l'alimentation papier automatique et les paramètres de délai de temporisation de la mise en veille.

Les options disponibles dans Temporisateur sont les suivantes :

- • [ID \(Saisie de l'ID administrateur\)](#page-143-1)
- • [Mot de passe \(Saisie du mot de passe administrateur\)](#page-143-2)
- • [Initialisation auto pannel \(Paramètres de rétablissement automatique](#page-144-0)  [du panneau\)](#page-144-0)
- • [Init pannel temporisation \(Définition du temporisateur de](#page-144-1)  [rétablissement du panneau\)](#page-144-1)
- • [Temp faible puis \(Délai de temporisation du mode faible](#page-145-0)  [consommation\)](#page-145-0)
- • [Mise en veille \(Délai de temporisation de la mise en veille\)](#page-145-1)
- • [Correction Erreur auto \(Correction automatique des erreurs\)](#page-146-0)
- • [Temp. correction erreur \(Définition du délai de reprise après](#page-146-1)  [correction d'une erreur\)](#page-146-1)
- • [Saut de page attente \(Délai de temporisation de l'alimentation papier](#page-147-1)  [automatique\)](#page-147-1)
- **1** Appuyez sur  $\triangleright$  lorsque Périphérique commun  $>$  est affiché.
- **2** Appuyez sur  $\triangle$  ou  $\nabla$  jusqu'à ce que >Temporisateur > apparaisse.

## <span id="page-143-1"></span>**ID (Saisie de l'ID administrateur)**

Pour utiliser les paramètres de temporisation, vous devez saisir un ID administrateur. Pour plus d'information sur la définition de l'ID administrateur, reportez-vous à la section *[Administrateur \(Paramètres](#page-171-0)  [administrateur\) à la page 4-102](#page-171-0)*.

- **1** Appuyez sur  $\triangleright$  lorsque >Temporisateur > est affiché.
- **2** L'écran affiche  $ID$  et un curseur clignotant  $( )$ .
- **3** Appuyez sur  $\triangle$  ou  $\nabla$  pour augmenter ou diminuer la valeur soulignée par le curseur clignotant. Saisissez l'ID spécifié. Utilisez les touches  $\leq$  et  $\triangleright$  pour déplacer le curseur vers la droite et la gauche. Saisissez un ID composé de 1 à 16 chiffres.
- 4 Appuyer sur **[OK]**. Passez à l'étape suivante *[Mot de passe \(Saisie du](#page-153-0)  [mot de passe administrateur\)](#page-153-0)*.

### <span id="page-143-2"></span>**Mot de passe (Saisie du mot de passe administrateur)**

Pour définir les paramètres de temporisation, vous devez saisir un ID administrateur et un mot de passe administrateur. Pour plus d'information sur la définition du mot de passe administrateur, reportez-vous à la section *[Administrateur \(Paramètres administrateur\) à la page 4-102](#page-171-0)*.

1 Une fois que vous avez saisi l'ID correct à l'étape précédente [\(ID](#page-153-1)  [\(Saisie de l'ID administrateur\)\)](#page-153-1), l'écran affiche Mot de passe (saisie du mot de passe administrateur) et un curseur clignotant (\_).

>Temporisateur >

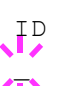

Mot de passe
**2** Appuyez sur  $\triangle$  ou  $\nabla$  pour augmenter ou diminuer la valeur soulignée par le curseur clignotant. Saisissez le mot de passe spécifié. Utilisez les touches  $\triangleleft$  et  $\triangleright$  pour déplacer le curseur vers la droite et la gauche. Saisissez un mot de passe composé de 0 (aucun réglage) à 16 chiffres.

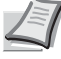

- **Remarque** Si vous saisissez un ID ou un mot de passe administrateur erroné, le message Erreur ID ou Mot de passe incorrect s'affiche et l'écran de saisie est à nouveau affiché. Saisissez à nouveau l'ID ou le mot de passe correctement.
- 3 Appuyez sur **[OK]**. L'écran des paramètres de temporisation s'affiche.

#### **Initialisation auto pannel (Paramètres de rétablissement automatique du panneau)**

La fonction de rétablissement automatique du panneau rétablit automatiquement les paramètres par défaut si le panneau n'est pas utilisé pendant un temps défini. Le paramètre par défaut est Activé.

Pour définir le délai de rétablissement du panneau, reportez-vous à la section suivante *[Init pannel temporisation \(Définition du temporisateur de](#page-144-0)  [rétablissement du panneau\)](#page-144-0)*.

- 1 Après avoir saisi l'ID et le mot de passe administrateur, appuyez sur  $\triangle$  ou  $\nabla$  jusqu'à ce que >>Initialisation auto pannel apparaisse.
- 2 Appuyez sur **[OK]**. Un point d'interrogation clignotant (?) apparaît.
- **3** Sélectionnez Activé ou Désactivé à l'aide des touches  $\triangle$  ou  $\nabla$ .
- 4 Appuyer sur **[OK]**.
- 5 Appuyez sur **[MENU]**. L'état Prêt s'affiche sur l'écran.

#### <span id="page-144-0"></span>**Init pannel temporisation (Définition du temporisateur de rétablissement du panneau)**

Lorsque le Rétablissement automatique du panneau est réglé sur Activé, cette option définit le délai de rétablissement automatique du panneau après la dernière action de la part de l'utilisateur.

- 1 Après avoir saisi l'ID et le mot de passe administrateur, appuyez sur  $\triangle$  ou  $\nabla$  jusqu'à ce que >>Init pannel temporisation apparaisse.
- 2 Appuyez sur **[OK]**. Le message affiche un curseur clignotant (\_).

**3** Appuyez sur  $\triangle$  ou  $\nabla$  pour augmenter ou diminuer la valeur soulignée par le curseur clignotant et définir le délai souhaité. Ce dernier peut être compris entre 005 et 495 secondes, par incréments de 5 secondes. Utilisez les touches  $\triangleleft$  et  $\triangleright$  pour déplacer le curseur vers la droite et la gauche.

- 4 Appuyer sur **[OK]**.
- 5 Appuyez sur **[MENU]**. L'état Prêt s'affiche sur l'écran.

>>Init auto pannel ? Activé

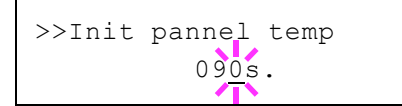

## **Temp faible puis (Délai de temporisation du mode faible consommation)**

Vous pouvez régler le délai d'attente au terme duquel, en l'absence de travail d'impression, l'imprimante passe en mode faible consommation.

L'imprimante revient au mode de fonctionnement normal lorsqu'elle reçoit un travail d'impression ou lors de l'appui sur **[GO]** sur le panneau de commande. Le délai par défaut est de 1 minute.

- 1 Après avoir saisi l'ID et le mot de passe administrateur, appuyez sur  $\triangle$  ou  $\nabla$  jusqu'à ce que >>Temp faible puis apparaisse.
- 2 Pour modifier le délai d'attente, appuyez sur **[OK]**. Un curseur clignotant (\_) apparaît.
- **3** Appuyez sur  $\triangle$  ou  $\nabla$  pour augmenter ou diminuer la valeur soulignée par le curseur clignotant et définir le délai souhaité. Ce dernier peut être réglé entre 1 et 60 minute(s) (pour l'Europe) ou entre 1 et 240 minute(s) (sauf pour l'Europe). Utilisez les touches  $\triangleleft$  et  $\triangleright$  pour déplacer le curseur vers la droite et la gauche.
- 4 Appuyer sur **[OK]**.
- 5 Appuyez sur **[MENU]**. L'écran revient à Prêt.

## **Mise en veille (Délai de temporisation de la mise en veille)**

Vous pouvez régler le délai d'attente au terme duquel, en l'absence de réception de données, l'imprimante passe en mode Sommeil auto.

L'imprimante revient au mode de fonctionnement normal lorsqu'elle reçoit un travail d'impression ou lors de l'appui sur **[GO]** sur le panneau de commande. Le délai par défaut est de 15 minutes.

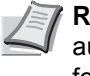

**Remarque** Le calibrage des couleurs est exécuté automatiquement avant que l'imprimante reprenne le mode de fonctionnement normal.

- 1 Après avoir saisi l'ID et le mot de passe administrateur, appuyez sur  $\triangle$  ou  $\nabla$  jusqu'à ce que >>Mise en veille apparaisse.
- 2 Pour modifier le délai d'attente, appuyez sur **[OK]**. Un curseur clignotant (\_) apparaît.
- **3** Appuyez sur  $\triangle$  ou  $\nabla$  pour augmenter ou diminuer la valeur soulignée par le curseur clignotant et définir le délai souhaité. Ce dernier peut être réglé entre 1 et 60 minute(s) (pour l'Europe) ou entre 1 et 240 minute(s) (sauf pour l'Europe). Utilisez les touches  $\triangleleft$  et  $\triangleright$  pour déplacer le curseur vers la droite et la gauche.
- 4 Appuyer sur **[OK]**.
- 5 Appuyez sur **[MENU]**. L'écran revient à Prêt.

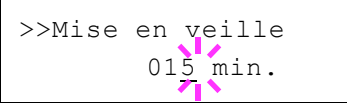

005 min.

>>Temp faible puis

#### **Correction Erreur auto (Correction automatique des erreurs)**

Lorsqu'une erreur qui n'empêche pas la poursuite de l'impression se produit, les données reçues ultérieurement sont automatiquement imprimées au terme d'un certain délai. Exemple : si une imprimante est utilisée en tant qu'imprimante réseau et qu'un utilisateur est à l'origine des erreurs ci-dessous, les données envoyées par l'utilisateur suivant seront néanmoins imprimées au terme d'un délai prédéfini. Le réglage par défaut est Désactivé (Correction Erreur auto désactivée).

Les erreurs susceptibles d'être corrigées automatiquement sont les suivantes :

- Satur. mém. Appuyer sur GO
- Erreur KPDL ## Appuyer sur GO
- Erreur SSD ## Appuyer sur GO
- RAM DISQUE Err## Appuyer sur GO
- Cpte non autori. Appuyer sur GO
- Dépas sortie max Appuyer sur GO
- Travail limité Appuyer sur GO
- Erreur compte ## Appuyer sur GO
- Recto verso inac Appuyer sur GO
- Trav. non stocké Appuyer sur GO
- Pas de multi-ex Appuyer sur GO
- Erreur mémoire USB ## Appuyer sur GO

Pour définir le délai de reprise après la correction automatique d'une erreur, reportez-vous à la section suivante *[Temp. correction erreur](#page-146-0)  [\(Définition du délai de reprise après correction d'une erreur\)](#page-146-0)*.

- **1** Appuyez sur  $\triangleright$  lorsque >Temporisateur > est affiché.
- **2** Appuyez sur  $\triangle$  ou  $\nabla$  jusqu'à ce que >>Corr. Erreur auto apparaisse.
- 3 Appuyez sur **[OK]**. Un point d'interrogation clignotant (?) apparaît.
- 4 Sélectionnez Activé ou Désactivé à l'aide des touches  $\triangle$  ou  $\nabla$ .
- 5 Appuyez sur **[OK]**.
- 6 Appuyez sur **[MENU]**. L'état Prêt s'affiche sur l'écran.

#### <span id="page-146-0"></span>**Temp. correction erreur (Définition du délai de reprise après correction d'une erreur)**

Si Correction Erreur auto est réglé sur Activé et qu'une erreur non fatale (une erreur qui permet de poursuivre l'impression) se produit, ce paramètre spécifie le délai de rétablissement de l'erreur et de reprise de l'impression.

- **1** Appuyez sur  $\triangleright$  lorsque >Temporisateur > est affiché.
- **2** Appuyez sur  $\triangle$  ou  $\nabla$  jusqu'à ce que >>Temp. correction erreur apparaisse.
- **3** Appuyez sur [OK]. Un curseur clignotant () apparaît.

>>Corr. Erreur auto? Désactivé

>>Temp. correction erreur 030s.

- **4** Appuyez sur  $\triangle$  ou  $\nabla$  pour augmenter ou diminuer la valeur soulignée par le curseur clignotant et définir le délai souhaité. Ce dernier peut être compris entre 005 et 495 secondes, par incréments de 5 secondes. Utilisez les touches  $\triangleleft$  et  $\triangleright$  pour déplacer le curseur vers la droite et la gauche.
- 5 Appuyez sur **[OK]**.
- 6 Appuyez sur **[MENU]**. L'état Prêt s'affiche sur l'écran.

#### **Saut de page attente (Délai de temporisation de l'alimentation papier automatique)**

Si elle ne reçoit aucune donnée pendant un laps de temps prédéfini, l'imprimante passe en mode veille et libère l'interface en cours d'utilisation. Elle imprime les données contenues dans sa mémoire tampon et éjecte la page. Par défaut, le délai d'attente à l'issue duquel l'imprimante effectue un saut de page est de 30 secondes.

- 1 Appuyez sur  $\triangleright$  lorsque >Temporisateur > est affiché.
- **2** Appuyez sur  $\triangle$  ou  $\nabla$  jusqu'à ce que >>Saut de page attente apparaisse.
- 3 Appuyez sur **[OK]**. Un curseur clignotant (\_) apparaît.
- **4** Appuyez sur  $\triangle$  ou  $\nabla$  pour augmenter ou diminuer la valeur soulignée par le curseur clignotant et définir le délai souhaité. Ce dernier peut être compris entre 5 et 495 secondes, par incréments de 5 secondes. Utilisez les touches  $\triangleleft$  et  $\triangleright$  pour déplacer le curseur vers la droite et la gauche.
- 5 Appuyer sur **[OK]**.
- 6 Appuyez sur **[MENU]**. L'écran revient à Prêt.

## **Param niv veille (Paramètre du niveau de veille)**

## **Pour l'Europe**

Cette option définit si la machine passe ou non en mode veille lorsqu'elle est connectée à un réseau.

- • [ID \(Saisie de l'ID administrateur\)](#page-147-0)
- • [Mot de passe \(Saisie du mot de passe administrateur\)](#page-148-0)
- • [Réseau \(Paramètre pour le passage en mode veille lorsque la](#page-148-1)  [machine est connectée au réseau\)](#page-148-1)
- **1** Appuyez sur  $\triangleright$  lorsque Périphérique commun  $\triangleright$  est affiché.
- **2** Appuyez sur  $\triangle$  ou  $\nabla$  jusqu'à ce que >Param niv veille > apparaisse.

#### <span id="page-147-0"></span>*ID (Saisie de l'ID administrateur)*

Pour utiliser les paramètres de niveau de veille, vous devez saisir un ID administrateur. Pour plus d'information sur la définition de l'ID administrateur, reportez-vous à la section *[Administrateur \(Paramètres](#page-171-0)  [administrateur\) à la page 4-102](#page-171-0)*.

1 Appuyez sur  $\triangleright$  lorsque >Param niv veille > est affiché.

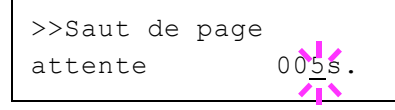

>Param niv veille >

- **2** L'écran affiche  $ID$  et un curseur clignotant  $( )$ .
- **3** Appuyez sur  $\triangle$  ou  $\nabla$  pour augmenter ou diminuer la valeur soulignée par le curseur clignotant. Saisissez l'ID spécifié. Utilisez les touches  $\leq$  et  $\triangleright$  pour déplacer le curseur vers la droite et la gauche. Saisissez un ID composé de 1 à 16 chiffres.
- 4 Appuyer sur **[OK]**. Passez à l'étape suivante *[Mot de passe \(Saisie du](#page-153-0)  [mot de passe administrateur\)](#page-153-0)*.

#### <span id="page-148-0"></span>*Mot de passe (Saisie du mot de passe administrateur)*

Pour définir les paramètres du niveau de veille, vous devez saisir un ID administrateur et un mot de passe administrateur. Pour plus d'information sur la définition du mot de passe administrateur, reportez-vous à la section *[Administrateur \(Paramètres administrateur\) à la page 4-102](#page-171-0)*.

- 1 Une fois que vous avez saisi l'ID correct à l'étape précédente [\(ID](#page-153-1)  [\(Saisie de l'ID administrateur\)\)](#page-153-1), l'écran affiche Mot de passe (saisie du mot de passe administrateur) et un curseur clignotant ().
- **2** Appuyez sur  $\triangle$  ou  $\nabla$  pour augmenter ou diminuer la valeur soulignée par le curseur clignotant. Saisissez le mot de passe spécifié. Utilisez les touches  $\triangleleft$  et  $\triangleright$  pour déplacer le curseur vers la droite et la gauche. Saisissez un mot de passe composé de 0 (aucun réglage) à 16 chiffres.

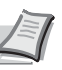

**Remarque** Si vous saisissez un ID ou un mot de passe administrateur erroné, le message Erreur ID ou Mot de passe incorrect s'affiche et l'écran de saisie est à nouveau affiché. Saisissez à nouveau l'ID ou le mot de passe correctement.

3 Appuyez sur **[OK]**. L'écran des paramètres du niveau de veille s'affiche.

#### <span id="page-148-1"></span>*Réseau (Paramètre pour le passage en mode veille lorsque la machine est connectée au réseau)*

Cette option définit si la machine passe ou non en mode veille lorsqu'elle est connectée à un réseau.

- 1 Après avoir saisi l'ID et le mot de passe administrateur, appuyez sur  $\triangle$  ou  $\nabla$  jusqu'à ce que >>Réseau apparaisse.
- 2 Appuyez sur **[OK]**. Un point d'interrogation clignotant (?) apparaît.
- **3** Sélectionnez Activé ou Désactivé à l'aide des touches  $\triangle$  ou  $\nabla$ .
- 4 Appuyer sur **[OK]**.
- 5 Appuyez sur **[MENU]**. L'état Prêt s'affiche sur l'écran.

## **Sauf pour l'Europe**

Sélectionnez le niveau de veille.

Les options disponibles dans Param niv veille sont les suivantes :

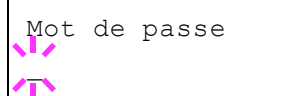

ID \_

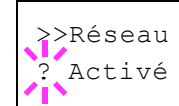

- ID (Saisie de l'ID administrateur)
- Mot de passe (Saisie du mot de passe administrateur)
- Niveau de veille (paramètres du niveau de veille)
- • [Réseau \(Paramètre pour le passage en mode économie d'énergie](#page-150-0)  [lorsque la machine est connectée au réseau\)](#page-150-0)

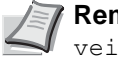

**Remarque** Réseau ne s'affiche que lorsque Niveau de veille est réglé sur Économie énergie.

- **1** Appuyez sur  $\triangleright$  lorsque Périphérique commun  $>$  est affiché.
- **2** Appuyez sur  $\triangle$  ou  $\nabla$  jusqu'à ce que >Param niv veille > apparaisse.

#### *ID (Saisie de l'ID administrateur)*

Pour utiliser les paramètres de niveau de veille, vous devez saisir un ID administrateur. Pour plus d'information sur la définition de l'ID administrateur, reportez-vous à la section *[Administrateur \(Paramètres](#page-171-0)  [administrateur\) à la page 4-102](#page-171-0)*.

- 1 Appuyez sur  $\triangleright$  lorsque >Param niv veille > est affiché.
- **2** L'écran affiche  $ID$  et un curseur clignotant ().
- **3** Appuyez sur  $\triangle$  ou  $\nabla$  pour augmenter ou diminuer la valeur soulignée par le curseur clignotant. Saisissez l'ID spécifié. Utilisez les touches  $\leq$  et  $\triangleright$  pour déplacer le curseur vers la droite et la gauche. Saisissez un ID composé de 1 à 16 chiffres.
- 4 Appuyer sur **[OK]**. Passez à l'étape suivante *[Mot de passe \(Saisie du](#page-153-0)  [mot de passe administrateur\)](#page-153-0)*.

#### *Mot de passe (Saisie du mot de passe administrateur)*

Pour définir les paramètres du niveau de veille, vous devez saisir un ID administrateur et un mot de passe administrateur. Pour plus d'information sur la définition du mot de passe administrateur, reportez-vous à la section *[Administrateur \(Paramètres administrateur\) à la page 4-102](#page-171-0)*.

- 1 Une fois que vous avez saisi l'ID correct à l'étape précédente [\(ID](#page-153-1)  [\(Saisie de l'ID administrateur\)\)](#page-153-1), l'écran affiche Mot de passe (saisie du mot de passe administrateur) et un curseur clignotant (\_).
- **2** Appuyez sur  $\triangle$  ou  $\nabla$  pour augmenter ou diminuer la valeur soulignée par le curseur clignotant. Saisissez le mot de passe spécifié. Utilisez les touches  $\triangleleft$  et  $\triangleright$  pour déplacer le curseur vers la droite et la gauche. Saisissez un mot de passe composé de 0 (aucun réglage) à 16 chiffres.

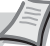

**Remarque** Si vous saisissez un ID ou un mot de passe administrateur erroné, le message Erreur ID ou Mot de passe incorrect s'affiche et l'écran de saisie est à nouveau affiché. Saisissez à nouveau l'ID ou le mot de passe correctement.

3 Appuyez sur **[OK]**. L'écran des paramètres du niveau de veille s'affiche.

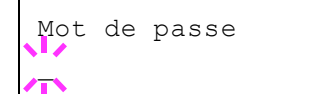

ID

>Param niv veille >

### *Niveau de veille (paramètres du niveau de veille)*

Il existe deux modes de veille avec différents niveaux de veille : Reprise rapide et Économie d'énergie.

**Mode Reprise rapide** : La reprise à partir du mode veille est plus rapide que lors de l'utilisation du mode Économie d'énergie.

**Mode Économie d'énergie** : Cette option permet de réduire davantage la consommation d'énergie par rapport au mode Reprise rapide. Avec le mode Économie d'énergie, vous pouvez choisir si activer le mode Économie d'énergie individuellement pour chaque fonction.

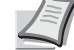

**Remarque** Pour plus d'informations sur le mode Reprise rapide et le mode Économie d'énergie, se reporter à la section *[Fonction](#page-50-0)  [économie d'énergie à la page 2-25](#page-50-0)*.

Le menu Param niv veille ne s'affiche pas lorsque le kit d'interface réseau en option (IB-50) ou le kit d'interface réseau sans fil (IB-51) ont été installés.

- 1 Après avoir saisi l'ID et le mot de passe administrateur, appuyez sur  $\triangle$  ou  $\nabla$  jusqu'à ce que >>Niveau de veille apparaisse.
- 2 Appuyez sur **[OK]**. Un point d'interrogation clignotant (?) apparaît.
- **3** Appuyez sur  $\triangle$  ou  $\nabla$  pour sélectionner Reprise rapide ou Économie énergie.
- 4 Appuyer sur **[OK]**.
- 5 Appuyez sur **[MENU]**. L'état Prêt s'affiche sur l'écran.

## <span id="page-150-0"></span>*Réseau (Paramètre pour le passage en mode économie d'énergie lorsque la machine est connectée au réseau)*

Cette option définit si la machine passe ou non en mode Économie d'énergie lorsqu'elle est connectée à un réseau.

- 1 Après avoir saisi l'ID et le mot de passe administrateur, appuyez sur  $\triangle$  ou  $\nabla$  jusqu'à ce que >>Réseau apparaisse.
- 2 Appuyez sur **[OK]**. Un point d'interrogation clignotant (?) apparaît.
- **3** Sélectionnez Activé ou Désactivé à l'aide des touches  $\triangle$  ou  $\nabla$ .
- 4 Appuyer sur **[OK]**.
- 5 Appuyez sur **[MENU]**. L'état Prêt s'affiche sur l'écran.

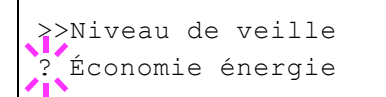

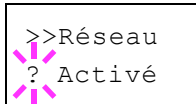

## **Niv alerte toner (Paramètre du niveau d'alerte pour l'ajout de toner)**

Cette option règle le niveau d'alerte pour l'ajout de toner affiché sur Status Monitor.

Les options disponibles dans Niv alerte toner sont les suivantes :

- • [ID \(Saisie de l'ID administrateur\)](#page-151-0)
- • [Mot de passe \(Saisie du mot de passe administrateur\)](#page-151-1)
- Désactivé/Activé
- • [Niv alerte toner \(Paramètre du niveau d'alerte pour l'ajout de toner\)](#page-152-0)
- **1** Appuyez sur  $\triangleright$  lorsque Périphérique commun  $>$  est affiché.
- **2** Appuyez sur  $\triangle$  ou  $\nabla$  jusqu'à ce que >Niv alerte toner > apparaisse.

#### <span id="page-151-0"></span>**ID (Saisie de l'ID administrateur)**

Pour utiliser les paramètres Niv alerte toner, vous devez saisir un ID administrateur. Pour plus d'information sur la définition de l'ID administrateur, reportez-vous à la section *[Administrateur \(Paramètres](#page-171-0)  [administrateur\) à la page 4-102](#page-171-0)*.

- 1 Appuyez sur  $\triangleright$  lorsque  $>$ Niv alerte toner  $>$  est affiché.
- **2** L'écran affiche  $ID$  et un curseur clignotant  $( )$ .
- **3** Appuyez sur  $\triangle$  ou  $\nabla$  pour augmenter ou diminuer la valeur soulignée par le curseur clignotant. Saisissez l'ID spécifié. Utilisez les touches  $\leq$  et  $\triangleright$  pour déplacer le curseur vers la droite et la gauche. Saisissez un ID composé de 1 à 16 chiffres.
- 4 Appuyer sur **[OK]**. Passez à l'étape suivante *[Mot de passe \(Saisie du](#page-153-0)  [mot de passe administrateur\)](#page-153-0)*.

#### <span id="page-151-1"></span>**Mot de passe (Saisie du mot de passe administrateur)**

Pour définir les paramètres Niv alerte toner, vous devez saisir un ID administrateur et un mot de passe administrateur. Pour plus d'information sur la définition du mot de passe administrateur, reportez-vous à la section *[Administrateur \(Paramètres administrateur\) à la page 4-102](#page-171-0)*.

- 1 Une fois que vous avez saisi l'ID correct à l'étape précédente [\(ID](#page-153-1)  [\(Saisie de l'ID administrateur\)\)](#page-153-1), l'écran affiche Mot de passe (saisie du mot de passe administrateur) et un curseur clignotant ().
- **2** Appuyez sur  $\triangle$  ou  $\nabla$  pour augmenter ou diminuer la valeur soulignée par le curseur clignotant. Saisissez le mot de passe spécifié. Utilisez les touches  $\triangleleft$  et  $\triangleright$  pour déplacer le curseur vers la droite et la gauche. Saisissez un mot de passe composé de 0 (aucun réglage) à 16 chiffres.

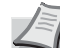

**Remarque** Si vous saisissez un ID ou un mot de passe administrateur erroné, le message Erreur ID ou Mot de passe incorrect s'affiche et l'écran de saisie est à nouveau affiché. Saisissez à nouveau l'ID ou le mot de passe correctement.

>Niv alerte toner >

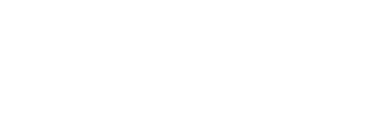

ID  $\mathcal{L}$ 

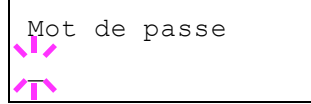

3 Appuyez sur **[OK]**. L'écran des paramètres Niv alerte toner s'affiche.

## **Désactivé/Activé (Paramètre des notification pour l'ajout de toner)**

Sélectionnez si le niveau d'alerte de toner est activé ou non.

- 1 Après avoir saisi l'ID et le mot de passe administrateur, appuyez sur  $\triangle$  ou  $\nabla$  jusqu'à ce que >>Désactivé/Activé apparaisse.
- 2 Appuyez sur **[OK]**. Un point d'interrogation clignotant (?) apparaît.
- **3** Sélectionnez Activé ou Désactivé à l'aide des touches  $\triangle$  ou  $\nabla$ .
- 4 Appuyer sur **[OK]**.
- 5 Appuyez sur **[MENU]**. L'état Prêt s'affiche sur l'écran.

## <span id="page-152-0"></span>**Niv alerte toner (Paramètre du niveau d'alerte pour l'ajout de toner)**

Cette option règle le niveau auquel les alertes pour l'ajout de toner seront affichées.

- 1 Après avoir saisi l'ID et le mot de passe administrateur, appuyez sur  $\triangle$  ou  $\nabla$  jusqu'à ce que >>Niv alerte toner apparaisse.
- 2 Appuyez sur **[OK]**. Un curseur clignotant (\_) apparaît.
- **3** Appuyez sur  $\triangle$  ou  $\nabla$  pour augmenter ou diminuer la valeur soulignée par le curseur clignotant et définir le niveau auquel une alerte sera affichée. Le réglage est possible entre 005 et 100%. Utilisez les touches  $\triangleleft$  et  $\triangleright$  pour déplacer le curseur vers la droite et la gauche.
- 4 Appuyer sur **[OK]**.
- 5 Appuyez sur **[MENU]**. L'état Prêt s'affiche sur l'écran.

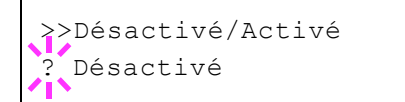

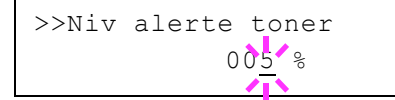

## **Sécurité**

Les fonctions de sécurité peuvent être définies pour protéger le fonctionnement de l'imprimante et les données d'impression.

Les options disponibles dans Sécurité sont les suivantes :

- • [ID \(Saisie de l'ID administrateur\)](#page-153-1)
- • [Mot de passe \(Saisie du mot de passe administrateur\)](#page-153-0)
- • [Blocage de l'interface \(Paramètres de blocage de l'interface](#page-154-0)  [\(périphérique externe\)\)](#page-154-0)
- • [Impression WSD \(Paramètres d'impression WSD\)](#page-155-0)
- • [WSD amélioré \(Paramètres WSD amélioré\)](#page-156-0)
- • [EnhancedWSD\(SSL\) \(Paramètres WSD amélioré \(SSL\)\)](#page-156-1)
- • [IPP \(Paramètres IPP\)](#page-156-2)
- • [Serveur SSL \(Paramètres Serveur SSL\)](#page-157-0)
- • [IPSec \(Paramètres IPSec\)](#page-159-0)
- • [Thin Print \(paramètre Thin Print\)](#page-160-0)
- • [Interface LAN \(Paramètre de l'interface LAN\)](#page-160-1)
- • [Niveau de sécurité \(paramètres du niveau de sécurité\)](#page-161-0)

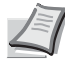

**Remarque** Lorsque Command Center RX est utilisé, les paramètres réseau et les paramètres de sécurité peuvent être modifiés et vérifiés de façon pratique depuis votre ordinateur. Pour plus d'informations, consultez le document *Command Center RX User Guide*.

- 1 Appuyez sur **[MENU]**.
- **2** Appuyez sur  $\triangle$  ou  $\nabla$  jusqu'à ce que Sécurité > apparaisse.

## <span id="page-153-1"></span>**ID (Saisie de l'ID administrateur)**

Pour utiliser la fonction de sécurité, vous devez saisir un ID administrateur. Pour plus d'information sur la définition de l'ID administrateur, reportez-vous à la section *[Administrateur \(Paramètres](#page-171-0)  [administrateur\) à la page 4-102](#page-171-0)*.

- **1** Appuyez sur  $\triangleright$  lorsque Sécurité  $>$  est affiché.
- **2** L'écran affiche  $ID$  et un curseur clignotant  $( )$ .
- **3** Appuyez sur  $\triangle$  ou  $\nabla$  pour augmenter ou diminuer la valeur soulignée par le curseur clignotant. Saisissez l'ID spécifié. Utilisez les touches  $\leq$  et  $\triangleright$  pour déplacer le curseur vers la droite et la gauche. Saisissez un ID composé de 1 à 16 chiffres.
- 4 Appuyer sur **[OK]**. Passez à l'étape suivante *[Mot de passe \(Saisie du](#page-153-0)  [mot de passe administrateur\)](#page-153-0)*.

#### <span id="page-153-0"></span>**Mot de passe (Saisie du mot de passe administrateur)**

Pour définir les fonctions de sécurité, vous devez saisir un ID administrateur et un mot de passe administrateur. Pour plus d'information sur la définition du mot de passe administrateur, reportez-vous à la section *[Administrateur \(Paramètres administrateur\) à la page 4-102](#page-171-0)*.

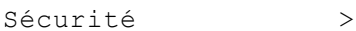

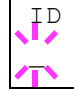

Mot de passe \_

- 1 Une fois que vous avez saisi l'ID correct à l'étape précédente [\(ID](#page-153-1)  [\(Saisie de l'ID administrateur\)\)](#page-153-1), l'écran affiche Mot de passe (saisie du mot de passe administrateur) et un curseur clignotant (\_).
- **2** Appuyez sur  $\triangle$  ou  $\nabla$  pour augmenter ou diminuer la valeur soulignée par le curseur clignotant. Saisissez le mot de passe spécifié. Utilisez les touches  $\triangleleft$  et  $\triangleright$  pour déplacer le curseur vers la droite et la gauche. Saisissez un mot de passe composé de 0 (aucun réglage) à 16 chiffres.

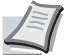

**Remarque** Si vous saisissez un ID ou un mot de passe administrateur erroné, le message Erreur ID ou Mot de passe incorrect s'affiche et l'écran de saisie est à nouveau affiché. Saisissez à nouveau l'ID ou le mot de passe correctement.

3 Appuyez sur **[OK]**. L'écran Sécurité s'affiche.

## <span id="page-154-0"></span>**Blocage de l'interface (Paramètres de blocage de l'interface (périphérique externe))**

Vous pouvez utiliser cette option pour verrouiller et donc protéger l'interface. Les options disponibles dans Blocage de l'interface sont les suivantes :

- • [Hôte USB \(Paramètres de l'emplacement de mémoire USB\)](#page-154-1)
- • [Périph USB \(Paramètres de l'interface USB\)](#page-154-2)
- • [Option I/F \(paramètres de la carte d'interface réseau\)](#page-155-1)
- • [Stockage USB \(Paramètres de mémoire USB\)](#page-155-2)
- 1 Après avoir saisi l'ID et le mot de passe administrateur, appuyez sur  $\triangle$  ou  $\nabla$  jusqu'à ce que Blocage de l'interface > apparaisse.

## <span id="page-154-1"></span>**Hôte USB (Paramètres de l'emplacement de mémoire USB)**

Cette procédure verrouille et protège l'emplacement de mémoire USB (hôte USB). Le réglage par défaut est Débloquer.

- **1** Appuyez sur  $\triangleright$  lorsque Blocage de l'interface  $>$  est affiché.
- **2** Appuyez sur  $\triangle$  ou  $\nabla$  jusqu'à ce que >>Hôte USB apparaisse.
- 3 Appuyer sur **[OK]**. Un point d'interrogation clignotant (?) apparaît.
- 4 Sélectionnez Bloquer ou Débloquer à l'aide des touches  $\triangle$  ou  $\nabla$ .
- 5 Appuyer sur **[OK]**.
- 6 Appuyez sur **[MENU]**. L'état Prêt s'affiche sur l'écran.

## <span id="page-154-2"></span>**Périph USB (Paramètres de l'interface USB)**

Cette procédure verrouille et protège l'interface USB. Le réglage par défaut est Débloquer.

- 1 Appuyez sur  $\triangleright$  lorsque Blocage de l'interface  $>$  est affiché.
- 2 Appuyez sur  $\triangle$  ou  $\nabla$  iusqu'à ce que >>Périphérique USB apparaisse.

>Blocage de l'interface>

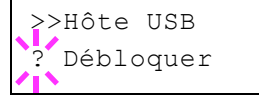

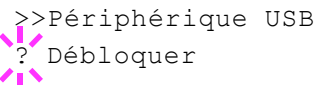

- 3 Appuyer sur **[OK]**. Un point d'interrogation clignotant (?) apparaît.
- 4 Sélectionnez Bloquer ou Débloquer à l'aide des touches  $\triangle$  ou  $\nabla$ .
- 5 Appuyer sur **[OK]**.
- 6 Appuyez sur **[MENU]**. L'état Prêt s'affiche sur l'écran.

#### <span id="page-155-1"></span>**Option I/F (paramètres de la carte d'interface réseau)**

Cette procédure verrouille et protège la carte d'interface réseau (NIC). Le réglage par défaut est Débloquer.

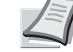

**Remarque** Option I/F est affiché uniquement lorsque l'interface réseau en option est installée sur l'imprimante.

- 1 Appuyez sur  $\triangleright$  lorsque >Blocage de l'interface > est affiché.
- **2** Appuyez sur  $\triangle$  ou  $\nabla$  jusqu'à ce que >>Option I/F apparaisse.
- **3** Appuyez sur **[OK]**. Un point d'interrogation clignotant (?) apparaît.
- 4 Sélectionnez Bloquer ou Débloquer à l'aide des touches  $\triangle$  ou  $\nabla$ .
- 5 Appuyer sur **[OK]**.
- 6 Appuyez sur **[MENU]**. L'état Prêt s'affiche sur l'écran.

#### <span id="page-155-2"></span>**Stockage USB (Paramètres de mémoire USB)**

Cette option bloque et protège le stockage USB (mémoire USB). Le réglage par défaut est Débloquer.

- 1 Appuyez sur  $\triangleright$  lorsque >Blocage de l'interface > est affiché.
- **2** Appuyez sur  $\triangle$  ou  $\nabla$  jusqu'à ce que >>Stockage USB apparaisse.
- 3 Appuyez sur **[OK]**. Un point d'interrogation clignotant (?) apparaît.
- 4 Sélectionnez Bloquer ou Débloquer à l'aide des touches  $\triangle$  ou  $\nabla$ .
- 5 Appuyer sur **[OK]**.
- 6 Appuyez sur **[MENU]**. L'état Prêt s'affiche sur l'écran.

#### <span id="page-155-0"></span>**Impression WSD (Paramètres d'impression WSD)**

Sélectionner l'utilisation ou non de l'impression WSD. Le paramètre par défaut est Activé.

- 1 Après avoir saisi l'ID et le mot de passe administrateur, appuyez sur  $\triangle$  ou  $\nabla$  jusqu'à ce que >>Impression WSD apparaisse.
- 2 Appuyez sur **[OK]**. Un point d'interrogation clignotant (?) apparaît.

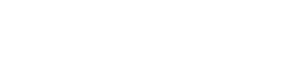

>>Option I/F Débloquer

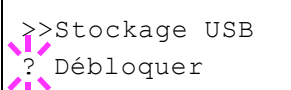

>Impression WSD

? Activé

- **3** Appuyez sur  $\triangle$  ou  $\nabla$  pour sélectionner si activer ou non l'impression WSD.
- 4 Appuyer sur **[OK]**.
- 5 Appuyez sur **[MENU]**. L'état Prêt s'affiche sur l'écran.

## <span id="page-156-0"></span>**WSD amélioré (Paramètres WSD amélioré)**

Sélectionner s'il faut utiliser nos services Web propriétaires. Le pilote réseau utilise ce service web WSD amélioré. Le paramètre par défaut est Activé.

- 1 Après avoir saisi l'ID et le mot de passe administrateur, appuyez sur  $\triangle$  ou  $\nabla$  jusqu'à ce que >>WSD amélioré apparaisse.
- 2 Appuyez sur **[OK]**. Un point d'interrogation clignotant (?) apparaît.
- **3** Appuyez sur  $\triangle$  ou  $\nabla$  pour sélectionner si activer ou non WSD amélioré.
- 4 Appuyer sur **[OK]**.
- 5 Appuyez sur **[MENU]**. L'état Prêt s'affiche sur l'écran.

## <span id="page-156-1"></span>**EnhancedWSD(SSL) (Paramètres WSD amélioré (SSL))**

Sélectionner s'il faut utiliser nos services Web propriétaires sur SSL. SSL doit être réglé sur Activé dans *[Serveur SSL \(Paramètres Serveur](#page-157-0)  [SSL\) à la page 4-88](#page-157-0)*. Le paramètre par défaut est Activé.

- 1 Après avoir saisi l'ID et le mot de passe administrateur, appuyez sur  $\triangle$  ou  $\nabla$  jusqu'à ce que >>EnhancedWSD(SSL) apparaisse.
- 2 Appuyez sur **[OK]**. Un point d'interrogation clignotant (?) apparaît.
- **3** Appuyez sur  $\triangle$  ou  $\nabla$  pour sélectionner si activer ou non WSD amélioré (SSL).
- 4 Appuyer sur **[OK]**.
- 5 Appuyez sur **[MENU]**. L'état Prêt s'affiche sur l'écran.

## <span id="page-156-2"></span>**IPP (Paramètres IPP)**

IPP (Internet Printing Protocol) est une norme qui utilise les réseau TCP/ IP comme Internet pour permettre l'envoi des travaux d'impression entre les ordinateurs distants et les imprimantes.

IPP est une extension du protocole HTTP utilisé pour afficher les sites Web et elle permet d'effectuer l'impression via routeur sur des imprimantes distantes. Elle prend également en charge les mécanismes d'authentification HTTP avec l'authentification client et serveur SSL, ainsi que le chiffrement.

Le réglage par défaut est Désactivé.

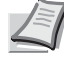

**Remarque** Vérifiez la sélection des paramètres du réseau avec votre administrateur réseau.

>WSD amélioré ? Activé

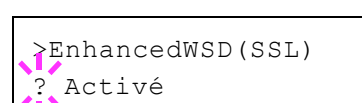

#### >IPP

>IPP ? Désactivé

>Serveur SSL >

>Serveur SSL >

**Désactivé** 

- 1 Après avoir saisi l'ID et le mot de passe administrateur, appuyez sur  $\triangle$  ou  $\nabla$  iusqu'à ce que >IPP apparaisse.
- 2 Appuyez sur **[OK]**. Un point d'interrogation clignotant (?) apparaît.
- **3** Sélectionnez Activé ou Désactivé à l'aide des touches  $\triangle$  ou  $\nabla$ .
- 4 Appuyer sur **[OK]**.
- 5 Appuyez sur **[MENU]**. L'état Prêt s'affiche sur l'écran.

## <span id="page-157-0"></span>**Serveur SSL (Paramètres Serveur SSL)**

SSL (Secure Sockets Layer) se réfère à un protocole utilisé pour chiffrer les informations envoyées et reçues sur un réseau. SSL peut être actuellement utilisé pour chiffrer les données comme les fichiers WWW ou FTP largement utilisé sur Internet afin que les informations liées à la confidentialité, les numéros de carte de crédit, les secrets d'entreprise et les autres informations confidentielles puissent être envoyés et reçus en toute sécurité.

Les serveurs SSL utilisent ce protocole pour authentifier les serveurs et les clients.

Le réglage par défaut est Désactivé.

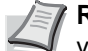

**Remarque** Vérifiez la sélection des paramètres du réseau avec votre administrateur réseau.

- 1 Après avoir saisi l'ID et le mot de passe administrateur, appuyez sur  $\triangle$  ou  $\nabla$  jusqu'à ce que >Serveur SSL > apparaisse.
- 2 Appuyez sur **[OK]**. Un point d'interrogation clignotant (?) apparaît.
- **3** Sélectionnez Activé ou Désactivé à l'aide des touches  $\wedge$  ou  $\nabla$ .
- 4 Appuyer sur **[OK]**.
- 5 Appuyez sur **[MENU]**. L'état Prêt s'affiche sur l'écran.

## **DES (Paramètres DES Serveur SSL)**

DES (Data Encryption Standard) est un algorithme de chiffrement typique à clé symétrique qui divise les données en blocs de 64 bits et chiffre ensuite chaque bloc à l'aide d'une clé de 56 bits.

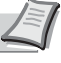

**Remarque** On parle de chiffrement à clé symétrique, car la même clé est utilisée pour le chiffrement et le déchiffrement. La même clé est utilisée dans les deux directions lors de l'échange de données chiffrées. En conséquence, afin d'éviter la divulgation de la clé, le transfert et le stockage de la clé doivent être strictement contrôlés.

Le réglage par défaut est Désactivé.

- **1** Appuyez sur  $\triangleright$  lorsque > Serveur SSL Activé > est affiché. >>DES apparaît.
- 2 Appuyez sur **[OK]**. Un point d'interrogation clignotant (?) apparaît.
- **3** Sélectionnez Activé ou Désactivé à l'aide des touches  $\triangle$  ou  $\nabla$ .
- 4 Appuyer sur **[OK]**.
- 5 Appuyez sur **[MENU]**. L'état Prêt s'affiche sur l'écran.

#### **3DES (Paramètres 3DES Serveur SSL)**

3DES (Triple Data Encryption Standard) est un niveau élevé de chiffrement dans lequel le chiffrement DES est triplé.

Le paramètre par défaut est Activé.

- **1** Appuyez sur  $\triangleright$  lorsque >Serveur SSL Activé > est affiché. >>3DES apparaît.
- 2 Appuyez sur **[OK]**. Un point d'interrogation clignotant (?) apparaît.
- **3** Sélectionnez Activé ou Désactivé à l'aide des touches  $\triangle$  ou  $\nabla$ .
- 4 Appuyer sur **[OK]**.
- 5 Appuyez sur **[MENU]**. L'état Prêt s'affiche sur l'écran.

#### **AES (Paramètres AES Serveur SSL)**

AES (Advanced Encryption Standard) a été développé pour remplacer le DES comme norme de chiffrement puisque la sécurité du DES a été dépassée. AES est un système de chiffrement par bloc qui utilise des blocs de 128 bits et une structure SPN (une structure typique pour le chiffrement répété) avec trois longueurs de clé au choix : 128, 192 et 256 bits.

Le paramètre par défaut est Activé.

- **1** Appuyez sur  $\triangleright$  lorsque >Serveur SSL Activé > est affiché. >>AES apparaît.
- 2 Appuyez sur **[OK]**. Un point d'interrogation clignotant (?) apparaît.
- **3** Sélectionnez Activé ou Désactivé à l'aide des touches  $\triangle$  ou  $\nabla$ .
- 4 Appuyer sur **[OK]**.
- 5 Appuyez sur **[MENU]**. L'état Prêt s'affiche sur l'écran.

#### **IPP over SSL (Paramètres IPP over SSL Serveur SSL)**

IPP over SSL est une fonction de chiffrement qui utilise le SSL pour les communications entre les utilisateurs et les serveurs dans l'impression réseau. Pour utiliser IPP over SSL, le serveur et le client doivent prendre en charge ce protocole.

Le réglage par défaut est Désactivé.

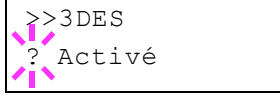

>>DES

**Désactivé** 

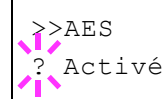

- **1** Appuyez sur  $\triangleright$  lorsque > Serveur SSL Activé > est affiché. >>IPP over SSL apparaît.
- 2 Appuyez sur **[OK]**. Un point d'interrogation clignotant (?) apparaît.
- **3** Sélectionnez Activé ou Désactivé à l'aide des touches  $\triangle$  ou  $\nabla$ .
- 4 Appuyer sur **[OK]**.
- 5 Appuyez sur **[MENU]**. L'état Prêt s'affiche sur l'écran.

## **HTPPS (Paramètres HTTPS Serveur SSL)**

HTTPS (HyperText Transfer Protocol Secure) est un protocole qui ajoute le chiffrement de données SSL, l'authentification de message et une fonction de signature numérique au protocole HTTP utilisé pour le transfert des données entre les serveurs et les clients WWW.

S-HTTP est un protocole similaire, mais le HTTPS est différent, car il utilise le SSL.

Le paramètre par défaut est Activé.

- **1** Appuyez sur  $\triangleright$  lorsque > Serveur SSL Activé > est affiché. >>HTTPS apparaît.
- 2 Appuyez sur **[OK]**. Un point d'interrogation clignotant (?) apparaît.
- **3** Sélectionnez Activé ou Désactivé à l'aide des touches  $\triangle$  ou  $\nabla$ .
- 4 Appuyer sur **[OK]**.
- 5 Appuyez sur **[MENU]**. L'état Prêt s'affiche sur l'écran.

## <span id="page-159-0"></span>**IPSec (Paramètres IPSec)**

IPSec (IP Security Protocol) est une protocole de sécurité adopté comme standard par l'IETF pour l'authentification et le chiffrement dans la troisième couche réseau (couche IP).

Il peut être utilisé avec l'IPv4 et avec l'IPv6.

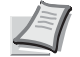

**Remarque** L'IPv4 utilise des adresses de 32 bits et l'IPv6 utilise des adresses de 128 bits.

Le réglage par défaut est Désactivé.

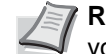

**Remarque** Vérifiez la sélection des paramètres du réseau avec votre administrateur réseau.

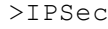

1 Après avoir saisi l'ID et le mot de passe administrateur, appuyez sur  $\triangle$  ou  $\nabla$  jusqu'à ce que >IPSec apparaisse.

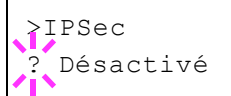

2 Appuyez sur **[OK]**. Un point d'interrogation clignotant (?) apparaît.

>>HTTPS ? Activé

>>IPP over SSL ? Désactivé

- **3** Sélectionnez Activé ou Désactivé à l'aide des touches  $\triangle$  ou  $\nabla$ .
- 4 Appuyer sur **[OK]**.
- 5 Appuyez sur **[Menu]**. L'état Prêt s'affiche sur l'écran.

#### <span id="page-160-0"></span>**Thin Print (paramètre Thin Print)**

Sélectionnez si utiliser ou non ThinPrint.

- 1 Après avoir saisi l'ID et le mot de passe administrateur, appuyez sur  $\triangle$  ou  $\nabla$  jusqu'à ce que >ThinPrint > apparaisse.
- 2 Appuyez sur **[OK]**. Un point d'interrogation clignotant (?) apparaît.
- **3** Sélectionnez Activé ou Désactivé à l'aide des touches  $\wedge$  ou  $\nabla$ .
- 4 Appuyer sur **[OK]**.
- 5 Appuyez sur **[MENU]**. L'état Prêt s'affiche sur l'écran.

#### **Thin Print over SSL (paramètre Thin Print over SSL)**

Sélectionnez si utiliser ou non ThinPrintOverSSL.

SSL doit être réglé sur [Activé] dans *[Serveur SSL \(Paramètres Serveur](#page-157-0)  [SSL\) à la page 4-88](#page-157-0)*.

- **1** Appuyez sur  $\triangleright$  lorsque >ThinPrint Activé > est affiché. >>ThinPrint over SSL apparaît.
- 2 Appuyer sur **[OK]**. Un point d'interrogation clignotant (?) apparaît.
- **3** Sélectionnez Activé ou Désactivé à l'aide des touches  $\triangle$  ou  $\nabla$ .
- 4 Appuyer sur **[OK]**.
- 5 Appuyez sur **[MENU]**. L'état Prêt s'affiche sur l'écran.

## <span id="page-160-1"></span>**Interface LAN (Paramètre de l'interface LAN)**

Spécifier les paramètres de l'interface LAN à utiliser. Le réglage par défaut est Automatique.

- 1 Après avoir saisi l'ID et le mot de passe administrateur, appuyez sur  $\triangle$  ou  $\nabla$  jusqu'à ce que >Interface LAN apparaisse.
- 2 Appuyez sur **[OK]**. Un point d'interrogation clignotant (?) apparaît.
- **3** Appuyez sur  $\triangle$  ou  $\nabla$  pour sélectionner l'interface LAN désirée. Les interfaces LAN disponibles sont les suivantes :
	- Auto 10Base-Half 10Base-Full

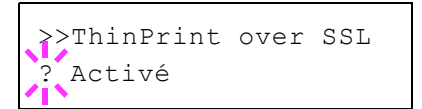

>ThinPrint >

>ThinPrint >

? Activé

Auto

>Interface LAN

? Auto

>Interface LAN

*4-91*

100Base-Half 100Base-Full 1000Base-T

- 4 Appuyer sur **[OK]**.
- 5 Appuyez sur **[MENU]**. L'état Prêt s'affiche sur l'écran.

## <span id="page-161-0"></span>**Niveau de sécurité (paramètres du niveau de sécurité)**

Niv. de sécurité est principalement un menu utilisé par le personnel de service pour le travail d'entretien. Les clients n'ont pas besoin d'utiliser ce menu.

# **Compta. trav. (Sélection/réglage de la comptabilité des travaux)**

La comptabilité des travaux est une fonction qui permet de gérer le nombre de pages pour chaque service à travers l'utilisation des ID de compte saisis.

La comptabilité des travaux sur cette machine offre les fonctionnalités suivantes :

- Prise en charge d'un maximum de 100 services
- La longueur des codes de service peut être de 8 bits, de 1 à 99999999
- Gestion de l'impression collective pour le même code de service
- Total du nombre de pages utilisées pour chaque service
- Limites au choix (de 1 à 9999999) pour le nombre de pages utilisées
- Remise à zéro du du nombre de pages utilisées pour chaque service

Les options disponibles dans Comptabilité des travaux sont les suivantes :

- • [ID \(Saisie de l'ID administrateur\)](#page-162-0)
- • [Mot de passe \(Saisie du mot de passe administrateur\)](#page-163-0)
- • [Compta. travaux \(Sélection/réglage de la comptabilité des travaux\)](#page-163-1)
- • [Sélection compte \(Paramètres spécifiques au service\)](#page-165-0)
- • [Ajout. compteur \(Enregistrement de service\)](#page-167-0)
- • [Supprimer compte \(Suppression de service\)](#page-168-0)
- • [Imprimer liste gestion travaux \(Impression de la liste la comptabilité](#page-169-0)  [des travaux\)](#page-169-0)
- • [Appl/ restrict. \(Paramètres de fonctionnement lorsque les limites sont](#page-170-0)  [dépassées\)](#page-170-0)
- • [ID trav. inconnu \(paramètres de fonctionnemnt pour les ID de compte](#page-170-1)  [inconnus\)](#page-170-1)

**IMPORTANT** Sélection Compte et Supprimer compte sont affichés uniquement si un ou plusieurs codes de service ont été enregistrés. Aussi, Ajout. compteur n'est pas affiché si le nombre de comptes enregistrés a déjà atteint le maximum autorisé.

- 1 Appuyez sur **[MENU]**.
- **2** Appuyez sur  $\triangle$  ou  $\nabla$  jusqu'à ce que Compta. travaux > apparaisse.

## <span id="page-162-0"></span>**ID (Saisie de l'ID administrateur)**

Pour définir la comptabilité des travaux, vous devez saisir un ID administrateur. Pour plus d'information sur la définition de l'ID administrateur, reportez-vous à la section *[Administrateur \(Paramètres](#page-171-0)  [administrateur\) à la page 4-102](#page-171-0)*.

- **1** Appuyez sur  $\triangleright$  lorsque Compta. travaux  $>$  est affiché.
- 2 L'écran affiche  $ID$  et un curseur clignotant ().

Compta. travaux >

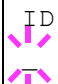

- **3** Appuyez sur  $\triangle$  ou  $\nabla$  pour augmenter ou diminuer la valeur soulignée par le curseur clignotant. Saisissez l'ID spécifié. Utilisez les touches  $\triangleleft$  et  $\triangleright$  pour déplacer le curseur vers la droite et la gauche. Saisissez un ID composé de 1 à 16 chiffres.
- 4 Appuyez sur **[OK]**. Passez à l'étape suivante *[Mot de passe \(Saisie du](#page-163-0)  [mot de passe administrateur\)](#page-163-0)*.

## <span id="page-163-0"></span>**Mot de passe (Saisie du mot de passe administrateur)**

Pour définir la comptabilité des travaux, vous devez saisir un ID et un mot de passe administrateur. Pour plus d'information sur la définition du mot de passe administrateur, reportez-vous à la section *[Administrateur](#page-171-0)  [\(Paramètres administrateur\) à la page 4-102](#page-171-0)*.

- 1 Une fois que vous avez saisi l'ID correct à l'étape précédente [\(ID](#page-162-0)  [\(Saisie de l'ID administrateur\)\)](#page-162-0), l'écran affiche Mot de passe (saisie du mot de passe administrateur) et un curseur clignotant (\_).
- **2** Appuyez sur  $\triangle$  ou  $\nabla$  pour augmenter ou diminuer la valeur soulignée par le curseur clignotant. Saisissez le mot de passe spécifié. Utilisez les touches  $\triangleleft$  et  $\triangleright$  pour déplacer le curseur vers la droite et la gauche. Saisissez un mot de passe composé de 0 à 16 chiffres.

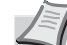

**Remarque** Si vous saisissez un ID ou un mot de passe administrateur erroné, le message Erreur ID ou Mot de passe incorrect s'affiche et l'écran de saisie est à nouveau affiché. Saisissez à nouveau l'ID ou le mot de passe correctement.

3 Appuyez sur **[OK]**. L'écran Sélection/réglage de la comptabilité des travaux s'affiche.

## <span id="page-163-1"></span>**Compta. travaux (Sélection/réglage de la comptabilité des travaux)**

La procédure ci-après vous permet d'activer (Activé) et de désactiver (Désactivé) la fonction de comptabilité des travaux. Le réglage par défaut est Désactivé.

- 1 Après avoir saisi l'ID et le mot de passe administrateur, appuyez sur  $\triangle$  ou  $\nabla$  jusqu'à ce que >Compta. travaux apparaisse.
- 2 Appuyez sur **[OK]**. Un point d'interrogation clignotant (?) apparaît.
- **3** Sélectionnez Activé ou Désactivé à l'aide des touches  $\wedge$  ou  $\nabla$ .
- 4 Appuyer sur **[OK]**.
- 5 Appuyez sur **[MENU]**. L'état Prêt s'affiche sur l'écran.

## **Comptabilité des travaux activée**

Si l'administration du service a été activée, un écran de saisie de l'ID de compte s'affiche chaque fois que vous récupérez une page de configuration ou une liste.

1 Un curseur clignotant (\_) apparaît dans l'écran de saisie de l'ID de compte.

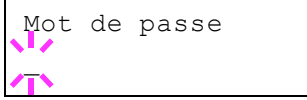

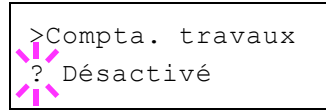

Entrer compte

 $\bar{\ }$ 

**2** Appuyez sur  $\triangle$  ou  $\nabla$  pour augmenter ou diminuer la valeur soulignée par le curseur clignotant. Saisissez l'ID de compte spécifié. Utilisez les touches  $\triangleleft$  et  $\triangleright$  pour déplacer le curseur vers la droite et la gauche. Saisissez un ID de compte composé de 1 à 8 chiffres.

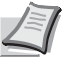

**Remarque** Si vous saisissez un ID de compte incorrect, l'écran de saisie s'affiche à nouveau. Saisissez à nouveau l'ID de compte correctement.

3 Appuyer sur **[OK]**. Le compte est confirmé et l'impression commence.

## <span id="page-165-0"></span>**Sélection compte (Paramètres spécifiques au service)**

Cette procédure spécifie les fonctions utilisées pour la gestion de chaque ID de compte.

Les options disponibles dans Sélection de compte sont les suivantes :

- • [Compteur \(Gestion du compteur spécifique au compte \[total couleur +](#page-165-1)  [noir et blanc\]\)](#page-165-1)
- • [Compteur couleur \(Gestion du compteur spécifique au compte](#page-165-2)  [\[couleur\]\)](#page-165-2)
- • [Restriction \(Sélection de restriction d'impression \[total couleur +](#page-166-0)  [monochrome\]\)](#page-166-0)
- • [Restriction couleur \(Sélection de restriction d'impression \[couleur\]\)](#page-166-1)
- • [Sortie max \(Paramètre de sortie d'impression maximum \[total couleur](#page-166-2)  [+ noir et blanc\]\)](#page-166-2)
- • [Nombre couleur max \(Paramètre de sortie d'impression maximum](#page-167-1)  [\[couleur\]\)](#page-167-1)
- • [Réinitialiser compt \(Remise à zéro du compteur\)](#page-167-2)
- **1** Appuyez sur  $\triangleright$  lorsque Compta. travaux  $>$  est affiché.
- **2** Appuyez sur  $\triangle$  ou  $\nabla$  jusqu'à ce que >Sélection compte> apparaisse.
- 3 Appuyez sur **[OK]**. Un point d'interrogation clignotant (?) apparaît.
- 4 L'ID de compte change à chaque fois que vous appuyez sur  $\triangle$  ou  $\nabla$ .
- 5 Affichez l'ID de compte souhaitée et appuyez sur **[OK]**. Appuyez sur . L'écran passe à la définition de chaque service.

## <span id="page-165-1"></span>**Compteur (Gestion du compteur spécifique au compte [total couleur + noir et blanc])**

Affiche le nombre total de pages imprimées pour le compte sélectionné.

**IMPORTANT** Le compteur est en lecture seule. Il ne peut pas être modifié.

- **1** Réglez l'ID de compte, puis appuyez sur  $\triangle$  ou  $\triangledown$  jusqu'à ce que >>Compteur apparaisse. (Par exemple : 100)
	- Le compteur affiche un nombre compris entre 0000000 et 99999999.
- 2 Appuyez sur **[MENU]**. L'état Prêt s'affiche sur l'écran.

## <span id="page-165-2"></span>**Compteur couleur (Gestion du compteur spécifique au compte [couleur])**

Affiche le nombre total de pages imprimées en couleur pour le compte sélectionné.

**IMPORTANT** Le compteur est en lecture seule. Il ne peut pas être modifié.

**1** Réglez l'ID de compte, puis appuyez sur  $\triangle$  ou  $\nabla$  jusqu'à ce que >>Compteur couleur apparaisse. (Par exemple : 50)

Le compteur affiche un nombre compris entre 0000000 et 99999999.

>Sélection compte > ?00000000

>>Compteur

0000100

>>Compteur couleur 0000050 2 Appuyez sur **[MENU]**. L'état Prêt s'affiche sur l'écran.

#### <span id="page-166-0"></span>**Restriction (Sélection de restriction d'impression [total couleur + monochrome])**

Définit la fonctionnalité limitée pour toutes les impressions sur le compte sélectionné. Vous pouvez utiliser les restrictions pour interdire l'impression pour chaque service ou pour limiter le nombre de pages qu'ils peuvent imprimer.

- **1** Réglez l'ID de compte, puis appuyez sur  $\triangle$  ou  $\nabla$  jusqu'à ce que >>Restriction apparaisse.
- 2 Appuyer sur **[OK]**. Un point d'interrogation clignotant (?) apparaît.
- **3** Appuyez sur  $\triangle$  ou  $\nabla$  jusqu'à sélectionner la restriction souhaitée. Les restrictions affichées sont les suivantes :
	- Désactivé (aucune restriction)
	- Limite compte (pour limiter le nombre de pages)
	- Rejeter util (pour interdire l'impression)
- 4 Appuyez sur **[OK]**. La restriction est définie.
- 5 Appuyez sur **[MENU]**. L'état Prêt s'affiche sur l'écran.

## <span id="page-166-1"></span>**Restriction couleur (Sélection de restriction d'impression [couleur])**

Définit la fonctionnalité limitée pour l'impression en couleur sur le compte sélectionné. Vous pouvez utiliser les restrictions pour interdire l'impression pour chaque service ou pour limiter le nombre de pages qu'ils peuvent imprimer.

- **1** Réglez l'ID de compte, puis appuyez sur  $\triangle$  ou  $\nabla$  jusqu'à ce que >>Restriction couleur apparaisse.
- 2 Appuyez sur **[OK]**. Un point d'interrogation clignotant (?) apparaît.
- **3** Appuyez sur  $\triangle$  ou  $\nabla$  jusqu'à sélectionner la restriction souhaitée. Les restrictions affichées sont les suivantes :
	- Désactivé (aucune restriction)
	- Limite compte (pour limiter le nombre de pages)
	- Rejeter util (pour interdire l'impression)
- 4 Appuyez sur **[OK]**. La restriction est définie.
- 5 Appuyez sur **[MENU]**. L'état Prêt s'affiche sur l'écran.

### <span id="page-166-2"></span>**Sortie max (Paramètre de sortie d'impression maximum [total couleur + noir et blanc])**

Limite le nombre de pages pour toutes les impressions sur le compte sélectionné.

**1** Réglez l'ID de compte, puis appuyez sur  $\triangle$  ou  $\nabla$  jusqu'à ce que >>Sortie max apparaisse.

>>Restriction couleur ? Désactivé

>>Restriction **Désactivé** 

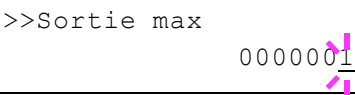

- 2 Appuyez sur **[OK]**. Le message affiche un curseur clignotant (\_).
- **3** Appuyez sur  $\triangle$  ou  $\nabla$  pour augmenter ou diminuer la valeur soulignée par le curseur clignotant. Réglez le nombre de pages souhaité. Vous pouvez indiquer un nombre de pages compris entre 0000001 et 9999999. Utilisez les touches  $\triangleleft$  et  $\triangleright$  pour déplacer le curseur vers la droite et la gauche.
- 4 Appuyer sur **[OK]**.
- 5 Appuyez sur **[MENU]**. L'état Prêt s'affiche sur l'écran.

### <span id="page-167-1"></span>**Nombre couleur max (Paramètre de sortie d'impression maximum [couleur])**

Limite le nombre de pages pour l'impression couleur sur le compte sélectionné.

- **1** Réglez l'ID de compte, puis appuyez sur  $\triangle$  ou  $\nabla$  jusqu'à ce que >>Nombre couleur max apparaisse.
- 2 Appuyez sur **[OK]**. Le message affiche un curseur clignotant (\_).
- **3** Appuyez sur  $\triangle$  ou  $\nabla$  pour augmenter ou diminuer la valeur soulignée par le curseur clignotant. Réglez le nombre de pages souhaité. Vous pouvez indiquer un nombre de pages compris entre 0000001 et 9999999. Utilisez les touches  $\triangleleft$  et  $\triangleright$  pour déplacer le curseur vers la droite et la gauche.
- 4 Appuyer sur **[OK]**.
- 5 Appuyez sur **[MENU]**. L'état Prêt s'affiche sur l'écran.

## <span id="page-167-2"></span>**Réinitialiser compt (Remise à zéro du compteur)**

Remet le compteur (pages utilisées) à zéro pour le compte sélectionné.

- **1** Réglez l'ID de compte, puis appuyez sur  $\triangle$  ou  $\nabla$  jusqu'à ce que >>Réinit. compt apparaisse.
- 2 Appuyez sur **[OK]**. Un point d'interrogation clignotant (?) apparaît.
- 3 Appuyez de nouveau sur **[OK]**. Le compteur est remis à zéro.
	- 4 Appuyez sur **[MENU]**. L'état Prêt s'affiche sur l'écran.

## <span id="page-167-0"></span>**Ajout. compteur (Enregistrement de service)**

Cette procédure vous permet d'ajouter un nouveau compte pour lequel est autorisée l'impression.

**IMPORTANT** Les ID de compte sont gérés sous forme de chaînes numérique et donc "1" et "001" sont traités comme des comptes différents. Aussi, lorsque la comptabilité des travaux est activée, aucun travail n'est imprimé si les informations indiquant les comptes de provenance des travaux à imprimer ne sont pas fournies.

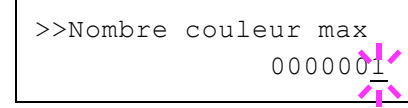

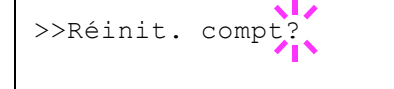

- **1** Appuyez sur  $\triangleright$  lorsque Compta. travaux  $\triangleright$  est affiché.
- 2 Appuyez sur  $\triangle$  ou  $\nabla$  jusqu'à ce que >Ajout. compteur apparaisse.
- 3 Appuyez sur **[OK]**. Le message affiche un curseur clignotant (\_).

**4** Appuyez sur  $\triangle$  ou  $\nabla$  pour augmenter ou diminuer la valeur soulignée par le curseur clignotant. Définissez l'ID de compte souhaité. Vous pouvez définir un nombre de 1 à 8 chiffres. Utilisez les touches  $\triangleleft$  et  $\triangleright$  pour déplacer le curseur vers la droite et la gauche.

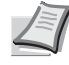

**Remarque** Si vous saisissez un ID de compte existant, Compte incorrect apparaît et l'écran de saisie s'affiche à nouveau. Saisissez à nouveau le nouvel ID de compte.

- 5 Appuyer sur **[OK]**. L'enregistrement du compte est terminé.
- 6 Appuyez sur **[MENU]**. L'état Prêt s'affiche sur l'écran.

#### <span id="page-168-0"></span>**Supprimer compte (Suppression de service)**

Vous pouvez utiliser cette option pour supprimer un compte enregistré.

**IMPORTANT** Les ID de compte sont gérés sous forme de chaînes numérique et donc "1" et "001" sont traités comme des comptes différents. Aussi, lorsque la comptabilité des travaux est activée, aucun travail n'est imprimé si les informations indiquant les comptes de provenance des travaux à imprimer ne sont pas fournies.

- 1 Appuyez sur  $\triangleright$  lorsque Compta. travaux  $>$  est affiché.
- **2** Appuyez sur  $\triangle$  ou  $\nabla$  jusqu'à ce que >Supprimer compte apparaisse.
- 3 Appuyez sur **[OK]**. Un point d'interrogation clignotant (?) apparaît. (Par exemple : 001)
- 4 L'ID de compte change à chaque fois que vous appuyez sur  $\triangle$  ou  $\nabla$ .
- 5 Affichez l'ID de compte souhaitée et appuyez sur **[OK]**. L'ID de compte est supprimé.
- 6 Appuyez sur **[MENU]**. L'état Prêt s'affiche sur l'écran.

>Ajout. compteur

 $\bar{\mathbb{Z}}$ 

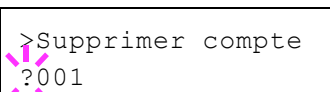

## <span id="page-169-0"></span>**Imprimer liste gestion travaux (Impression de la liste la comptabilité des travaux)**

Cette option vous permet d'imprimer le nombre total de pages pour tous les comptes sous forme de liste de comptabilité des travaux.

- 1 Appuyez sur  $\triangleright$  lorsque Compta. travaux  $>$  est affiché.
- 2 Appuyez sur  $\triangle$  ou  $\nabla$  jusqu'à ce que >Imprimer liste gestion travaux apparaisse.
- 3 Appuyez sur **[OK]**. Un point d'interrogation clignotant (?) apparaît.

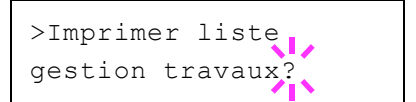

- 4 Lorsque vous appuyez à nouveau sur **[OK]**, En traitement s'affiche et l'impression commence.
- 5 Appuyez sur **[MENU]**. L'état Prêt s'affiche sur l'écran.

## <span id="page-170-0"></span>**Appl/ restrict. (Paramètres de fonctionnement lorsque les limites sont dépassées)**

Utiliser cette option pour spécifier l'action entrprise lorsqu'un service dépasse ses limites d'impression.

- **1** Appuyez sur  $\triangleright$  lorsque Compta. travaux  $\triangleright$  est affiché.
- **2** Appuyez sur  $\triangle$  ou  $\nabla$  jusqu'à ce que >Appl/ restrict. apparaisse.
- 3 Appuyez sur **[OK]**. Un point d'interrogation clignotant (?) apparaît.
- **4** Appuyez sur  $\triangle$  ou  $\nabla$  pour sélectionner un paramètre. Immédiatement (interdit l'impression à partir de ce travail) Ensuite (interdit l'impression à partir du prochain travail)
- 5 Appuyer sur **[OK]**.
- 6 Appuyez sur **[MENU]**. L'état Prêt s'affiche sur l'écran.

### <span id="page-170-1"></span>**ID trav. inconnu (paramètres de fonctionnemnt pour les ID de compte inconnus)**

Utiliser cette procédure pour spécifier si les travaux d'impression provenant de services avec des ID de compte inconnus sont autorisés.

- **1** Appuyez sur  $\triangleright$  lorsque Compta. travaux  $\triangleright$  est affiché.
- **2** Appuyez sur  $\triangle$  ou  $\nabla$  jusqu'à ce que >ID trav. inconnu apparaisse.
- 3 Appuyez sur **[OK]**. Un point d'interrogation clignotant (?) apparaît.
- **4** Appuyez sur  $\triangle$  ou  $\nabla$  pour sélectionner un paramètre. Refuser (Pas imprimé) Autoriser (Imprimé)
- 5 Appuyer sur **[OK]**.
- 6 Appuyez sur **[MENU]**. L'état Prêt s'affiche sur l'écran.

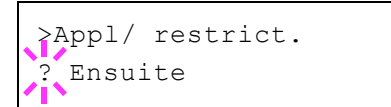

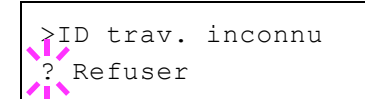

# <span id="page-171-0"></span>**Administrateur (Paramètres administrateur)**

Les paramètres administrateur sont une fonction qui identifie un utilisateur qui peut utiliser l'imprimante et gérer les autres utilisateurs.

Lors de l'utilisation des fonctions Sécurité et Compta. trav., l'ID administrateur et le mot de passe définis ici sont authentifiés et les paramètres peuvent être spécifiés une fois qu'ils sont correctement authentifiés.

Les options disponibles dans Administrateur sont les suivantes :

- • [ID \(Saisie de l'ID administrateur\)](#page-171-1)
- • [Mot de passe \(Saisie du mot de passe administrateur\)](#page-171-2)
- • [Changer ID \(Modification de l'ID administrateur\)](#page-172-0)
- • [Modifier mot passe \(Modification du mot de passe administrateur\)](#page-173-0)
- 1 Appuyez sur **[MENU]**.
- **2** Appuyez sur  $\triangle$  ou  $\nabla$  jusqu'à ce que Administrateur > apparaisse.

## <span id="page-171-1"></span>**ID (Saisie de l'ID administrateur)**

Vous pouvez utiliser cette option pour définir l'ID administrateur.

$$
\mathbb{Z}
$$

**narque** Le paramètre par défaut est 2600 pour le dèle ECOSYS P6026cdn et 2100 pour le modèle ECOSYS P6021cdn.

- **1** Appuyez sur  $\triangleright$  lorsque Administrateur  $>$  est affiché.
- **2** L'écran affiche  $ID$  et un curseur clignotant  $( )$ .
- **3** Appuyez sur  $\triangle$  ou  $\nabla$  pour augmenter ou diminuer la valeur soulignée par le curseur clignotant. Saisissez l'ID spécifié. Utilisez les touches  $\leq$  et  $\triangleright$  pour déplacer le curseur vers la droite et la gauche. Saisissez un ID composé de 1 à 16 caractères.
- 4 Appuyer sur **[OK]**. Passez à l'étape suivante *[Mot de passe \(Saisie du](#page-171-2)  [mot de passe administrateur\)](#page-171-2)*.

### <span id="page-171-2"></span>**Mot de passe (Saisie du mot de passe administrateur)**

Vous pouvez utiliser cette option pour définir le mot de passe administrateur.

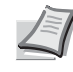

**Remarque** Le paramètre par défaut est 2600 pour le modèle ECOSYS P6026cdn et 2100 pour le modèle ECOSYS P6021cdn.

- 1 Une fois que vous avez saisi l'ID correct à l'étape précédente [\(ID](#page-171-1)  [\(Saisie de l'ID administrateur\)\)](#page-171-1), l'écran affiche Mot de passe (saisie du mot de passe administrateur) et un curseur clignotant ().
- **2** Appuyez sur  $\triangle$  ou  $\nabla$  pour augmenter ou diminuer la valeur soulignée par le curseur clignotant. Saisissez le mot de passe spécifié. Utilisez

Administrateur >

ID \_

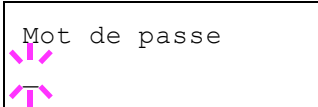

les touches  $\triangleleft$  et  $\triangleright$  pour déplacer le curseur vers la droite et la gauche. Saisissez un mot de passe composé de 0 à 16 caractères.

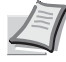

**Remarque** Si vous saisissez un ID ou un mot de passe administrateur erroné, le message Mauvais ID ou Mot de passe incorrect s'affiche et l'écran de saisie est à nouveau affiché. Saisissez à nouveau l'ID ou le mot de passe correctement.

3 Lorsque vous avez saisi l'ID et le mot de passe corrects, l'écran *Administrateur (modifier)* s'affiche. (Par exemple : lorsque l'ID administrateur est 00000001)

Le paramètre à modifier change à chaque fois que vous appuyez sur  $\triangle$  ou  $\nabla$ .

- Changer ID
- Modif mot passe

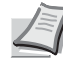

**Remarque** Si une modification est nécessaire, reportezvous aux procédures des sections *[Changer ID \(Modification](#page-172-0)  [de l'ID administrateur\)](#page-172-0)* et *[Modifier mot passe \(Modification du](#page-173-0)  [mot de passe administrateur\)](#page-173-0)* ci-dessous.

- 4 Appuyez à nouveau sur **[OK]**. L'ID et le mot de passe administrateur sont confirmés.
- 5 Appuyez sur **[MENU]**. L'état Prêt s'affiche sur l'écran.

## <span id="page-172-0"></span>**Changer ID (Modification de l'ID administrateur)**

Vous pouvez utiliser cette option pour modifier l'ID administrateur.

- 1 À l'étape 3 de la section *[Mot de passe \(Saisie du mot de passe](#page-171-2)  [administrateur\)](#page-171-2)* ci-dessus, appuyez sur  $\triangle$  ou  $\nabla$  lorsque l'écran *Administrateur (modifier)* est affiché jusqu'à ce que >Changer ID apparaisse. (Par exemple : lorsque l'ID administrateur est 001)
- 2 Lorsque vous appuyez **[OK]**, un curseur clignotant (\_) s'affiche.
- **3** Appuyez sur  $\triangle$  ou  $\nabla$  pour augmenter ou diminuer la valeur soulignée par le curseur clignotant. Saisissez l'ID à modifier. Utilisez les touches  $\leq$  et  $\triangleright$  pour déplacer le curseur vers la droite et la gauche. Saisissez un ID composé de 1 à 16 chiffres.
- 4 Appuyez sur **[OK]**. Un écran de confirmation s'affiche. (Par exemple : lorsque l'ID administrateur est modifié en 002)
- 5 Appuyez sur **[OK]**. Le nouvel ID administrateur est confirmé.
- 6 Appuyez sur **[MENU]**. L'état Prêt s'affiche sur l'écran.

>Changer ID 00000001

>Changer ID 001

>Changer ID \_

OK ? 002

## <span id="page-173-0"></span>**Modifier mot passe (Modification du mot de passe administrateur)**

Vous pouvez utiliser cette option pour modifier le mot de passe administrateur.

1 À l'étape 3 de la section *[Mot de passe \(Saisie du mot de passe](#page-171-2)  administrateur*) ci-dessus, appuyez sur  $\triangle$  ou  $\nabla$  lorsque l'écran *Administrateur (modifier)* est affiché jusqu'à ce que >Modifier mot passe apparaisse.

**IMPORTANT** Le mot de passe administrateur n'est pas affiché.

- 2 Appuyez sur **[OK]**. Un curseur clignotant (\_) apparaît.
- **3** Appuyez sur  $\triangle$  ou  $\nabla$  pour augmenter ou diminuer la valeur soulignée par le curseur clignotant. Saisissez le mot de passe à modifier. Utilisez les touches  $\triangleleft$  et  $\triangleright$  pour déplacer le curseur vers la droite et la gauche. Saisissez un mot de passe composé de 0 à 16 chiffres.
- 4 Appuyez sur **[OK]**. Un écran de confirmation s'affiche. (Par exemple : lorsque le mot de passe administrateur est modifié en 010)
- 5 Appuyez sur **[OK]**. Le nouveau mot de passe administrateur est confirmé.
- 6 Appuyez sur **[MENU]**. L'état Prêt s'affiche sur l'écran.

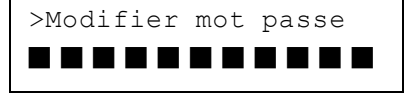

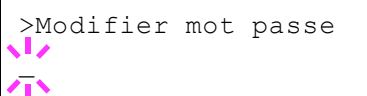

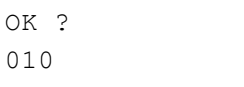

# **Ajuster/Maintenance (Sélection/paramètre Ajuster/Maintenance)**

Réglage/Entretien est utilisé pour régler la qualité de l'impression et pour effectuer l'entretien de l'imprimante.

Les options disponibles dans Réglage/Entretien sont les suivantes :

- • [Calibrage couleur](#page-174-0)
- • [Enregistrement normal \(Enregistrement couleur \[standard\]\)](#page-174-1)
- • [Détails de l'enregistrement \(Enregistrement couleur \[détaillé\]\)](#page-178-0)
- • [Redémarrer imprimante](#page-181-0)
- • [Service \(pour la maintenance\)](#page-181-1)

**IMPORTANT** Service est principalement un menu utilisé par le personnel de service pour le travail d'entretien. Les clients n'ont pas besoin d'utiliser ce menu.

- 1 Appuyez sur **[MENU]**.
- **2** Appuyez sur  $\triangle$  ou  $\nabla$  jusqu'à ce que Ajuster/Maintenance > apparaisse.

#### <span id="page-174-0"></span>**Calibrage couleur**

Cette imprimante contient une fonction de calibrage qui réalise automatiquement les ajustements pour compenser les changements qui se produisent avec le temps en raison de variations de la température ambiante et de l'humidité. Pour pouvoir conserver une impression couleur de la plus haute qualité, cette opération de calibrage des couleurs est effectuée automatiquement à chaque fois que l'imprimante est mise sous tension. L'opération de calibrage des couleurs peut être effectuée manuellement pendant le rétablissement après la mise en veille automatique ou durant l'impression.

- **1** Appuyez sur  $\triangleright$  lorsque Ajuster/Maintenance  $>$  est affiché.
- 2 Appuyez sur  $\triangle$  ou  $\nabla$  jusqu'à ce que >Calibrage couleur apparaisse.
- 3 Appuyez sur **[OK]**. Un point d'interrogation (?) apparaît.
- 4 Appuyez de nouveau sur **[OK]**. L'écran affiche Attendre SVP (Calibrage) et le calibrage commence.
- **5** Lorsque le calibrage est terminé, l'écran affiche à nouveau Prêt.

## <span id="page-174-1"></span>**Enregistrement normal (Enregistrement couleur [standard])**

Lors de la première utilisation de l'imprimante après l'installation ou après l'avoir déplacée ou si l'impression d'une couleur (magenta, cyan ou jaune) est décalée, utilisez ce mode pour corriger l'enregistrement couleur sur le panneau de commande.

Les options disponibles dans Enregistrement normal (enregistrement couleur (standard)) sont les suivantes :

• Imprimer mire d'enregistrement (Impression de la mire de correction de l'enregistrement couleur)

Ajuster/Maintenance >

>Calibrage couleur ?

- Ajuster magenta
- Ajuster cyan
- Ajuster jaune

## **Imprimer mire d'enregistrement (Impression de la mire de correction de l'enregistrement couleur)**

Vous pouvez utiliser cette option pour imprimer une mire de correction de l'enregistrement couleur en corrigeant l'enregistrement couleur.

- 1 Appuyez sur  $\triangleright$  lorsque Ajuster/Maintenance  $>$  est affiché.
- 2 Appuyez sur  $\triangle$  ou  $\nabla$  jusqu'à ce que >Enregistrement normal > apparaisse.
- **3** Appuyez sur  $\triangleright$ .
- **4** Appuyez sur  $\triangle$  ou  $\nabla$  jusqu'à ce que >>Imprimer mire d'enregistrement apparaisse.
- 5 Appuyez sur **[OK]**. Un point d'interrogation (?) apparaît.
- 6 Appuyez sur **[OK]**. En traitement apparaît et une mire de correction de l'enregistrement couleur est imprimée. La mire de correction de l'enregistrement couleur comprend des mires d'enregistrement à gauche (G), à la verticale (V) et à droite (D) pour chaque couleur (magenta, cyan et jaune).

>>Imprimer mire d'enregistrement ?

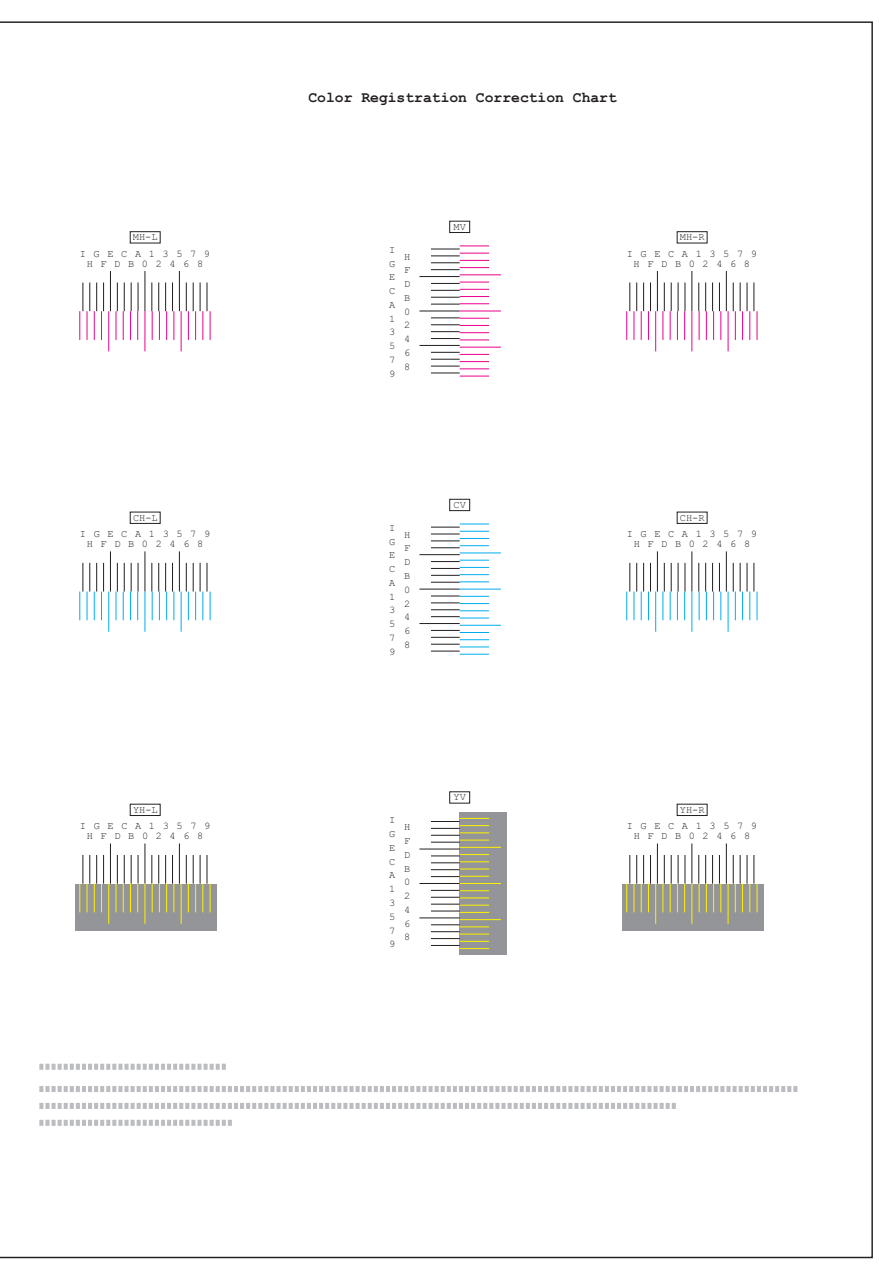

## **Exemple de mire de correction d'enregistrement couleur**

7 L'état Prêt s'affiche sur l'écran à la fin de l'impression.

## **Régler magenta**

Corrige l'enregistrement pour le magenta (rouge).

- **1** Appuyez sur  $\triangleright$  lorsque Ajuster/Maintenance  $>$  est affiché.
- 2 Appuyez sur  $\triangle$  ou  $\nabla$  jusqu'à ce que >Enregistrement normal > apparaisse.
- **3** Appuyez sur  $\triangleright$ .
- 4 Appuyez sur  $\triangle$  ou  $\nabla$  jusqu'à ce que >>Régler magenta apparaisse.
- 5 Appuyez sur **[OK]**. 0 sera affiché pour chaque valeur et le curseur (\_) clignotera sous la valeur de gauche (G).

```
>>Régler magenta
L=0 V=0 R=0
```
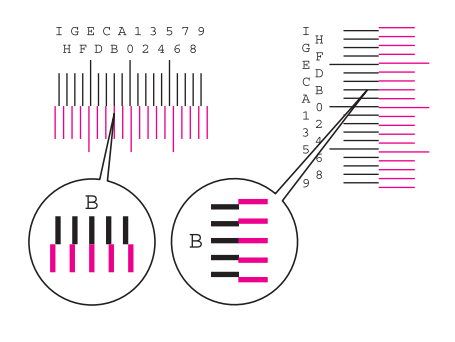

>>Régler magenta  $L=B$   $V=0$   $R=0$ 

- **6** Regardez la mire de gauche (G) dans la portion magenta de la mire de correction de l'enregistrement couleur. Trouvez les deux lignes qui se superposent le plus sur une seule ligne et notez la valeur indiquée à cet endroit. Dans l'exemple de gauche, la valeur serait B.
- **7** Appuyez sur  $\triangle$  ou  $\nabla$  jusqu'à ce que la valeur apparaisse.
- 8 Utilisez les touches  $\triangleleft$  et  $\triangleright$  pour déplacer le curseur vers la droite et la gauche. Effectuez la même opération que pour la valeur de gauche (G) afin de déterminer les valeurs de verticale ( $\nabla$ ) et de droite ( $\nabla$ ) pour le magenta dans la mire de correction de l'enregistrement couleur et sélectionnez également ces valeurs sur le panneau de commande.
- 9 Appuyez sur [OK]. OK? et chacune des valeurs saisies s'affichent. Si les valeurs affichées sont correctes, appuyez sur **[OK]**.

Passez à présent aux réglages pour le cyan et le jaune.

## **Régler cyan (correction du cyan) et Régler jaune (correction du jaune)**

Ces options corrigent l'enregistrement pour le cyan (bleu) et le jaune.

- 10 Après avoir terminé les réglages pour le magenta à l'étape 9 cidessus, appuyez sur  $\nabla$ . >>Régler cyan s'affichera et, lorsque vous aurez terminé les réglages pour cette couleur, >>Régler jaune s'affichera. Effectuez la même opération que pour la mire du magenta afin de déterminer les valeurs pour le cyan et le jaune dans la mire de correction de l'enregistrement couleur et effectuez ces réglages de la même manière.
- 11 Lorsque vous avez terminé les réglages pour les 3 couleurs, appuyez sur **[MENU]**. L'état Prêt s'affiche sur l'écran.

La correction standard de l'enregistrement couleur est terminée.

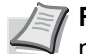

**Remarque** Pour la vérifier, vous pouvez imprimer à nouveau la mire de correction de l'enregistrement couleur. Si la section où les lignes coïncident le plus pour former une seul ligne droite n'est pas à 0, effectuez à nouveau le réglage à partir de l'étape 4 cidessus.

**IMPORTANT** Si le problème d'impression couleur décalée persiste encore après avoir corrigé l'enregistrement couleur, appelez votre technicien.

## <span id="page-178-0"></span>**Détails de l'enregistrement (Enregistrement couleur [détaillé])**

Cette procédure vous permet de réaliser des ajustements horizontaux et verticaux fins des corrections de l'enregistrement couleur.

Les options disponibles dans Enregistrement détaillé (enregistrement couleur (détaillé)) sont les suivantes :

- Imprimer mire d'enregistrement (Impression de la mire de correction de l'enregistrement couleur)
- M 12345 3 (Régler magenta)
- C 12345 3 (Régler cyan)
- Y 12345 3 (Régler jaune)

### **Imprimer mire d'enregistrement (Impression de la mire de correction de l'enregistrement couleur)**

Vous pouvez utiliser cette option pour imprimer une mire de correction de l'enregistrement couleur en corrigeant l'enregistrement couleur.

- **1** Appuyez sur  $\triangleright$  lorsque Ajuster/Maintenance  $>$  est affiché.
- **2** Appuyez sur  $\triangle$  ou  $\nabla$  jusqu'à ce que >Détails de l'enregistrement > apparaisse.
- **3** Appuyez sur  $\triangleright$ .
- **4** Appuyez sur  $\triangle$  ou  $\nabla$  jusqu'à ce que >>Imprimer mire d'enregistrement apparaisse.
- 5 Appuyez sur **[OK]**. Un point d'interrogation clignotant (?) apparaît.

>>Imprimer mire d'enregistrement ? 6 Appuyer sur **[OK]**. En traitement apparaît et une mire de correction de l'enregistrement couleur est imprimée. La mire de correction de l'enregistrement couleur comprend des mires d'enregistrement à l'horizontale (H) et à la verticale (V) pour chaque couleur (magenta, cyan et jaune).

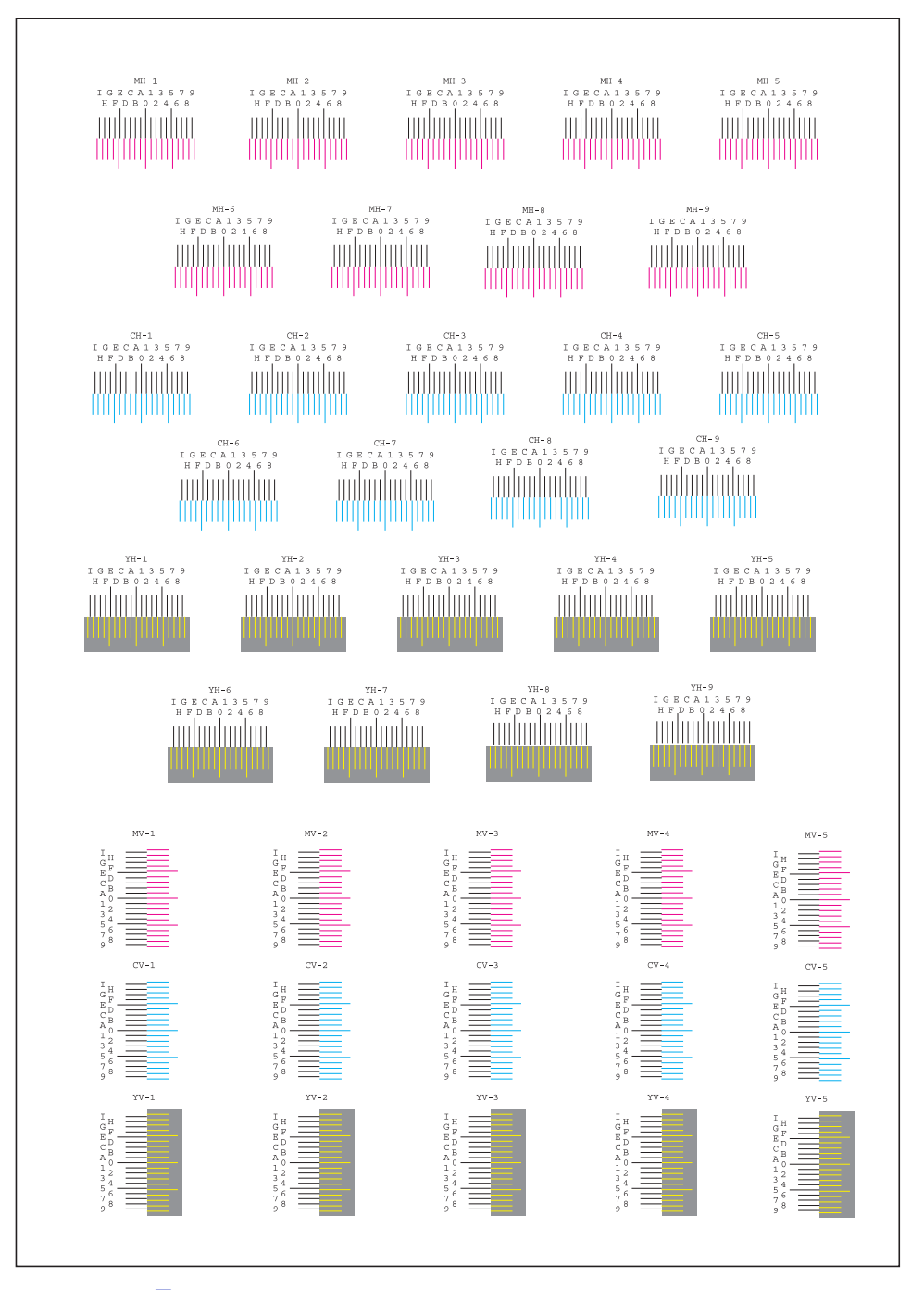

7 L'état Prêt s'affiche sur l'écran à la fin de l'impression.

#### **M 12345 3 (Régler magenta)**

Effectue des corrections détaillées de l'enregistrement pour le magenta (rouge).

- **1** Appuyez sur  $\triangleright$  lorsque Ajuster/Maintenance  $>$  est affiché.
- 2 Appuyez sur  $\triangle$  ou  $\nabla$  jusqu'à ce que >Détails de l'enregistrement > apparaisse.
- **3** Appuyez sur  $\triangleright$ .
- **4** Appuyez sur  $\triangle$  ou  $\nabla$  jusqu'à ce que >>M 12345 3 apparaisse.
- 5 Appuyez sur **[OK]**. 00000 ou 0 sera affiché pour chaque valeur et le curseur (\_) clignotera sous la valeur H.

6 Dans la mire de correction de l'enregistrement couleur imprimée à la section Imprimer mire d'enregistrement ci-dessus, notez les valeurs des sections dans les mires H et V du magenta où les lignes coïncident le plus pour former une seule ligne droite. Dans l'exemple de gauche, la valeur serait B.

>>M 12345 3 MH=B0000 MV=0

>>M 12345 3  $MH = 00000$   $MV = 0$ 

 $M H = 0 0 0 0 0$   $M V = 0$ >>M 12345 3  $MH-1$  $MH-2$  $MH-3$  $MV-3$ 

 $MH-4$  $MH-5$  **7** Appuyez sur  $\triangle$  ou  $\nabla$  jusqu'à ce que la valeur apparaisse.

8 Utilisez les touches  $\triangleleft$  et  $\triangleright$  pour déplacer le curseur vers la droite et la gauche. Effectuez la même opération que pour la valeur H afin de déterminer les valeurs V dans la mire de correction de l'enregistrement couleur et sélectionnez également ces valeurs sur le panneau de commande.

**9** Appuyez sur [OK]. OK? et chacune des valeurs saisies s'affichent. Si les valeurs affichées sont correctes, appuyez sur **[OK]**. Les réglages pour le magenta sont terminés.

Passez à présent aux réglages pour le cyan et le jaune.

## **C 12345 3 (Régler cyan) et Y 12345 3 (Régler jaune)**

Ces options effectuent des corrections détaillées de l'enregistrement pour le cyan (bleu) et le jaune.

- 10 Après avoir terminé les réglages pour le magenta à l'étape 9 cidessus, appuyez sur la touche  $\nabla. >>c$  12345 3 et  $>>Y$  12345 3 s'affichent. Comme pour le magenta, notez les valeurs pour le cyan et le jaune dans la mire de correction de l'enregistrement couleur.
- 11 Lorsque vous avez terminé les réglages pour les trois couleurs, appuyez sur **[MENU]**. L'état Prêt s'affiche sur l'écran.

La correction détaillée de l'enregistrement couleur est terminée.

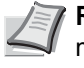

**Remarque** Pour la vérifier, vous pouvez imprimer à nouveau la mire de correction de l'enregistrement couleur. Si la section où les lignes coïncident le plus pour former une seul ligne droite n'est pas à 0, effectuez à nouveau le réglage à partir de l'étape 4 cidessus.

**IMPORTANT** Si le problème d'impression couleur décalée persiste encore après avoir corrigé l'enregistrement couleur, appelez votre technicien.

## **Redémarrer imprimante**

La procédure décrite ci-après permet de réinitialiser les réglages temporaires de l'imprimante, notamment de rétablir les valeurs par défaut relatives à l'orientation des pages ou à la police en cours, etc. définies par le biais de commandes. Les polices et les macros téléchargées sont supprimées de la mémoire de l'imprimante.

- **1** Appuyez sur  $\triangleright$  lorsque Ajuster/Maintenance  $\triangleright$  est affiché.
- **2** Appuyez sur  $\triangle$  ou  $\nabla$  jusqu'à ce que >Redémarrer imprimante apparaisse.
- 3 Appuyez sur **[OK]**. Un point d'interrogation (?) apparaît.
- 4 Appuyez de nouveau sur **[OK]**. L'état self test apparaît pendant la réinitialisation de l'imprimante. Il est suivi de Attendre SVP, puis de Prêt.

## **Service (pour la maintenance)**

Les options disponibles dans Service sont les suivantes :

- • [Impression Page configuration \(Impression de la page de](#page-181-0)  [configuration de maintenance\)](#page-181-0)
- • [Impression Config réseau \(Impression de la page de configuration](#page-182-0)  [réseau\)](#page-182-0)
- • [Option impression config. réseau \(Impression de la page de](#page-182-1)  [configuration du réseau en option\)](#page-182-1)
- • [Impression page test](#page-182-2)
- • [Maintenance \(Paramètres de confirmation du remplacement d'une](#page-183-0)  [nouveau kit d'entretien\)](#page-183-0)
- • [DEV-CLN \(Paramètre du mode développeur/rafraîchissement\)](#page-183-1)
- • [LSU \(Paramètre du mode de nettoyage du LSU\)](#page-183-2)
- • [Tambour \(Paramètre du mode tambour/rafraîchissement\)](#page-184-0)
- • [Altitude Adj. \(paramètre d'ajustement de l'altitude\)](#page-184-1)
- • [MC \(Paramètre de sortie du chargeur principal\)](#page-185-0)

**IMPORTANT** Service est principalement un menu utilisé par le personnel de service pour le travail d'entretien. Les clients n'ont pas besoin d'utiliser ce menu.

- **1** Appuyez sur  $\triangleright$  lorsque Ajuster/Maintenance  $\triangleright$  est affiché.
- **2** Appuyez sur  $\triangle$  ou  $\nabla$  jusqu'à ce que  $\geq$  Service  $\geq$  apparaisse.

#### <span id="page-181-0"></span>**Impression Page configuration (Impression de la page de configuration de maintenance)**

La page de configuration de maintenance contient des informations de paramétrage de l'imprimante plus détaillées que la page de configuration standard. Elle est donc davantage destinée à des opérations de maintenance. Elle peut néanmoins comporter un grand nombre d'informations qui peuvent vous être utiles.

**1** Appuyez sur  $\triangleright$  lorsque  $\triangleright$  Service  $\triangleright$  est affiché.

>Redémarrer imprimante ?

>Service >

- **2** Appuyez sur  $\triangle$  ou  $\nabla$  jusqu'à ce que >>Impression Page configuration apparaisse.
- 3 Appuyez sur **[OK]**. Un point d'interrogation (?) apparaît.

4 Appuyez à nouveau sur **[OK]**. En traitement apparaît et une page de configuration de la maintenance est imprimée.

5 L'état Prêt s'affiche sur l'écran à la fin de l'impression.

## <span id="page-182-0"></span>**Impression Config réseau (Impression de la page de configuration réseau)**

La page de configuration réseau contient des informations détaillées sur les paramètres du réseau. Elle est principalement utilisée pour l'entretien par le personnel de service, mais elle contient des informations qui peuvent vous être utiles.

- **1** Appuyez sur  $\triangleright$  lorsque  $\triangleright$  Service  $\triangleright$  est affiché.
- **2** Appuyez sur  $\triangle$  ou  $\nabla$  jusqu'à ce que >>Impression Config réseau apparaisse.
- 3 Appuyez sur **[OK]**. Un point d'interrogation clignotant (?) apparaît.
- 4 Appuyez à nouveau sur **[OK]**. En traitement apparaît et une page de configuration du réseau est imprimée.
- 5 L'état Prêt s'affiche sur l'écran à la fin de l'impression.

## <span id="page-182-1"></span>**Option impression config. réseau (Impression de la page de configuration du réseau en option)**

La page de configuration réseau en option contient des informations détaillées sur les paramètres du réseau. Elle est principalement utilisée pour l'entretien par le personnel de service, mais elle contient des informations qui peuvent vous être utiles.

- **1** Appuyez sur  $\triangleright$  lorsque  $\triangleright$  Service  $\triangleright$  est affiché.
- **2** Appuyez sur  $\triangle$  ou  $\nabla$  jusqu'à ce que >>Option impression config. réseau apparaisse.
- 3 Appuyez sur **[OK]**. Un point d'interrogation clignotant (?) apparaît.
- 4 Appuyez à nouveau sur **[OK]**. En traitement apparaît et une page de configuration du réseau en option est imprimée.
- 5 L'état Prêt s'affiche sur l'écran à la fin de l'impression.

#### <span id="page-182-2"></span>**Impression page test**

La page d'essai est imprimée pour vérifier l'efficacité des ajustements de l'imprimante. Elle est principalement utilisée pour l'entretien par le personnel de service, mais elle contient des informations qui peuvent vous être utiles.

**1** Appuyez sur  $\triangleright$  lorsque  $\triangleright$  service  $\triangleright$  est affiché.

>>Impression Config réseau?

>>Impression Page configuration ?

>>Option impression config. réseau?

- **2** Appuyez sur  $\triangle$  ou  $\nabla$  jusqu'à ce que >>Impression page test apparaisse.
- 3 Appuyez sur **[OK]**. Un point d'interrogation clignotant (?) apparaît.
- 4 Appuyez à nouveau sur **[OK]**. En traitement apparaît et une page de test est imprimée.
- 5 L'état Prêt s'affiche sur l'écran à la fin de l'impression.

#### <span id="page-183-0"></span>**Maintenance (Paramètres de confirmation du remplacement d'une nouveau kit d'entretien)**

Ce paramètre spécifie le réglage pour la confirmation du remplacement avec le nouveau kit d'entretien (rétablissement du nombre total d'images imprimées avec le kit d'entretien). Cette option est principalement utilisée pour l'entretien par le personnel de service. (ECOSYS P6026cdn uniquement)

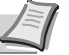

**Remarque** Le menu Maintenance est affiché uniquement lorsque Remplacer MK apparaît.

- **1** Appuyez sur  $\triangleright$  lorsque  $\triangleright$  Service  $\triangleright$  est affiché.
- **2** Appuyez sur  $\triangle$  ou  $\nabla$  jusqu'à ce que >>Maintenance apparaisse.
- 3 Appuyez sur **[OK]**. Un point d'interrogation clignotant (?) apparaît.
- 4 Appuyez à nouveau sur **[OK]**. La confirmation du remplacement avec le nouveau kit de maintenance est définie.
- 5 Lorsque le remplacement se termine. l'écran affiche à nouveau Prêt.

## <span id="page-183-1"></span>**DEV-CLN (Paramètre du mode développeur/rafraîchissement)**

Cette option définit le mode de rafraîchissement pour le développeur. Lorsque la qualité d'impression diminue, le rafraîchissement du développeur peut rétablir la qualité d'impression. Cette option est principalement utilisée pour l'entretien par le personnel de service.

- **1** Appuyez sur  $\triangleright$  lorsque  $\triangleright$  Service  $\triangleright$  est affiché.
- **2** Appuyez sur  $\triangle$  ou  $\nabla$  jusqu'à ce que >>DEV-CLN apparaisse.
- 3 Appuyez sur **[OK]**. Un point d'interrogation clignotant (?) apparaît.
- 4 Appuyez à nouveau sur **[OK]**. Le rafraîchissement du développeur commence et Attendre SVP s'affiche.
- 5 L'état Prêt s'affiche sur l'écran à la fin du rafraîchissement.

## <span id="page-183-3"></span><span id="page-183-2"></span>**LSU (Paramètre du mode de nettoyage du LSU)**

Cette option définit le mode de nettovage du LSU. Lorsque la qualité d'impression diminue, le nettoyage du LSU peut rétablir la qualité

>>Impression page test ?

>>Maintenance ?

>>DEV-CLN ?

d'impression. Cette option est principalement utilisée pour l'entretien par le personnel de service.

- **1** Appuyez sur  $\triangleright$  lorsque  $\triangleright$  Service  $\triangleright$  est affiché.
- **2** Appuyez sur  $\triangle$  ou  $\nabla$  jusqu'à ce que  $\geq$ LSU apparaisse.
- 3 Appuyez sur **[OK]**. Un point d'interrogation clignotant (?) apparaît.
- 4 Appuyez de nouveau sur **[OK]**. Le mode de nettoyage du LSU commence et Attendre SVP (nettoyage) s'affiche.
- 5 L'état Prêt s'affiche sur l'écran à la fin du nettoyage.

## <span id="page-184-2"></span><span id="page-184-0"></span>**Tambour (Paramètre du mode tambour/rafraîchissement)**

Cette option définit le mode de rafraîchissement pour le tambour. Lorsque la qualité d'impression diminue, le rafraîchissement du tambour peut rétablir la qualité d'impression. Cette option est principalement utilisée pour l'entretien par le personnel de service.

- **1** Appuyez sur  $\triangleright$  lorsque  $\triangleright$  Service  $\triangleright$  est affiché.
- **2** Appuyez sur  $\triangle$  ou  $\nabla$  jusqu'à ce que >>Tambour apparaisse.
- 3 Appuyez sur **[OK]**. Un point d'interrogation clignotant (?) apparaît.
- 4 Appuyez de nouveau sur **[OK]**. Le rafraîchissement du tambour commence et Attendre SVP s'affiche.
- 5 L'état Prêt s'affiche sur l'écran à la fin du rafraîchissement.

## <span id="page-184-3"></span><span id="page-184-1"></span>**Altitude Adj. (paramètre d'ajustement de l'altitude)**

Permet de définir le mode de réglage de l'altitude. Si vous utilisez la machine à une altitude de 1500 m ou plus et que la qualité d'impression se détériore, le paramètre du mode de réglage de l'altitude peut être utilisé pour rétablir la qualité d'impression.

- **1** Appuyez sur  $\triangleright$  lorsque  $\triangleright$  Service  $\triangleright$  est affiché.
- **2** Appuyez sur  $\triangle$  ou  $\nabla$  jusqu'à ce que >>Altitude Adj. apparaisse.
- 3 Appuyez sur **[OK]**. Un point d'interrogation clignotant (?) apparaît.
- **4** Appuyez sur  $\triangle$  ou  $\nabla$  pour sélectionner Normal, High 1 ou High 2.
- 5 Appuyer sur **[OK]**.
- 6 Appuyez sur **[MENU]**. L'état Prêt s'affiche sur l'écran.

>>LSU ?

>>Tambour ?

>>Altitude Adj. ? Normal

## <span id="page-185-1"></span><span id="page-185-0"></span>**MC (Paramètre de sortie du chargeur principal)**

Permet de définir la sortie du chargeur principal. Lorsque la qualité d'impression est détériorée, la sortie du chargeur principal peut être changée pour rétablir la qualité d'impression.

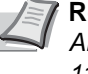

**Remarque** Ce menu ne s'affiche que lorsque le paramètre *[Altitude Adj. \(paramètre d'ajustement de l'altitude\) à la page 4-](#page-184-1) [115](#page-184-1)* est réglé sur Normal.

- 1 Appuyez sur  $\triangleright$  lorsque  $\triangleright$  service  $\triangleright$  est affiché.
- **2** Appuyez sur  $\triangle$  ou  $\nabla$  jusqu'à ce que >>MC apparaisse.
- 3 Appuyez sur **[OK]**. Un point d'interrogation clignotant (?) apparaît.
- **4** Appuyez sur  $\triangle$  ou  $\nabla$  pour sélectionner 1 à 5.
- 5 Appuyer sur **[OK]**.
- 6 Appuyez sur **[MENU]**. L'état Prêt s'affiche sur l'écran.

## **Fonctions en option**

Vous pouvez utiliser les applications optionnelles installées sur cette machine.

## **Fonction opt.**

Voir *[Fonctions en option à la page A-12](#page-223-0)*.

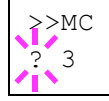

# 5 Maintenance

Ce chapitre aborde les rubriques suivantes :

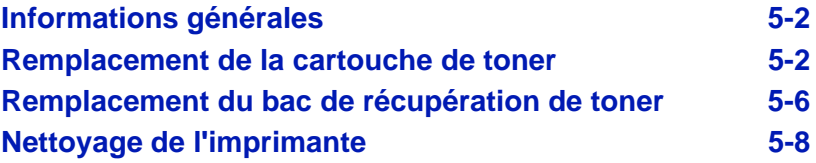

## <span id="page-187-0"></span>**Informations générales**

Ce chapitre décrit les opérations d'entretien de base que vous pouvez effectuer sur l'imprimante. En fonction du message affiché sur l'écran, vous pouvez remplacer les éléments suivants :

- Kits de toner
- Bac de récupération de toner

Les éléments suivants doivent également être nettoyés régulièrement :

• Unité de transfert du papier

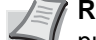

**Remarque** Récolte d'information sur les puces mémoire - La puce mémoire fixée à la cartouche de toner est conçue pour améliorer la commodité de l'utilisateur final, pour aider lors de l'opération de recyclage des cartouches de toner usagées et pour récolter des informations utiles à la planification et au développement de nouveaux produits. Les informations récoltées sont anonymes - elles ne peuvent être associées à aucun individu particulier et les données sont prévues pour une utilisation anonyme.

## <span id="page-187-2"></span><span id="page-187-1"></span>**Remplacement de la cartouche de toner**

La cartouche de toner dans l'imprimante doit être remplacée dès que le message indique Fin de toner ou peu après. Si vous continuez à utiliser l'imprimante, l'alimentation en toner peut s'épuiser et l'imprimante cessera d'imprimer pour afficher le message Remplacer toner C,M,Y,K vous indiquant d'installer un nouveau kit de toner.

## **Fréquence de remplacement de la cartouche de toner**

La durée de vie des cartouches de toner dépend de la quantité de toner nécessaire pour réaliser les travaux d'impression. Selon ISO/IEC 19798 et avec EcoPrint éteint, la cartouche d'encre peut imprimer comme suit (papier A4/Letter supposé) :

## **ECOSYS P6021cdn**

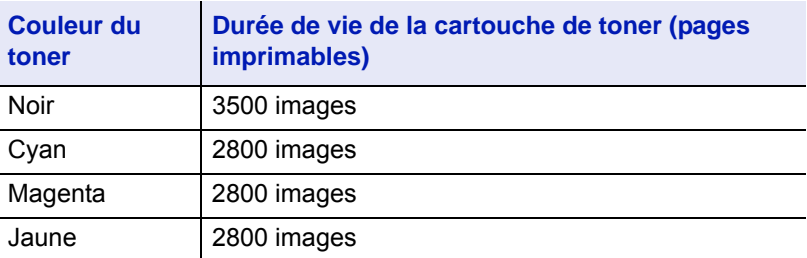

#### **ECOSYS P6026cdn**

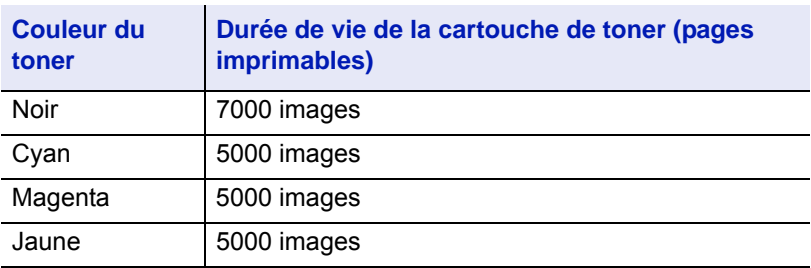

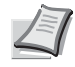

**Remarque** La cartouche de toner fournie avec la nouvelle imprimante doit remplir le système lors de la première utilisation. Par conséquent, seul 30~50% des premiers kits de toner peut être utilisé pour l'impression.

#### **Kits de toner**

Pour de meilleurs résultats, nous conseillons d'utiliser uniquement des pièces et des fournitures Kyocera originales.

Les kits de toner sont fournis en 4 couleurs différentes : cyan, magenta, jaune et noir.

Un kit de toner neuf contient les éléments suivants pour chaque couleur :

- Cartouche de toner
- Sacs en plastique destinés à recueillir la cartouche de toner et le bac de récupération de toner usagés
- Bac de récupération de toner
- Guide d'installation

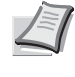

**Remarque** Conservez la cartouche de toner dans son carton d'emballage tant que vous n'êtes pas prêt à l'installer dans l'imprimante.

## **Comprendre les messages demandant le remplacement des cartouches de toner**

L'imprimante affiche des messages à deux stades d'utilisation du toner pour chaque couleur. Ces messages sont automatiquement affichés en alternance avec les autres messages de l'imprimante (comme Prêt) :

- Lorsque la quantité de toner devient faible (par exemple, dans la cartouche cyan), l'imprimante affiche le message Fin de toner C, qui constitue un premier avertissement. Il n'est pas forcément nécessaire de remplacer la cartouche à ce stade.
- Si vous ignorez le message ci-dessus et que vous continuez à imprimer, l'imprimante affiche le message Remplacer toner juste avant que la cartouche de toner ne soit complètement vide. Vous devez alors remplacer la cartouche immédiatement. Nettoyez les fils du chargeur séparément, etc. Une fois le remplacement de la cartouche de toner terminé, ce message n'est pas automatiquement remplacé par le message Prêt. Pour redémarrer l'impression, appuyez sur **[GO]** afin de ramener l'imprimante à l'état Prêt.

Dans les deux cas, remplacez la cartouche de toner en vous reportant à la section *[Remplacement de la cartouche de toner à la page 5-2](#page-187-1)*.

## **Remplacement de la cartouche de toner**

Cette section décrit la procédure de remplacement des cartouches de toner. Lorsque vous remplacez la cartouche de toner de n'importe quelle couleur, remplacez toujours le bac de récupération de toner en même temps. En effet, lorsque celui-ci est plein, le toner usagé risque de déborder et d'endommage l'imprimante.

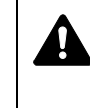

**ATTENTION** Ne pas tenter d'incinérer les parties contenant du toner. Des étincelles dangereuses peuvent provoquer des brûlures.

**IMPORTANT** Lors du remplacement de la cartouche de toner, éloignez temporairement les supports de stockage et les fournitures informatiques (disquettes, par exemple) de la cartouche de toner. Vous éviterez ainsi de les endommager avec le magnétisme du toner.

**IMPORTANT** Kyocera Document Solutions Inc. rejette toute responsabilité en cas de dégâts ou de problèmes liés à l'utilisation de cartouches de toner différentes des cartouches de toner originales Kyocera. Pour obtenir les meilleures performances, il est également recommandé d'utiliser uniquement les cartouches de toner Kyocera spécifiquement conçues pour l'utilisation dans votre pays ou votre région. Si une cartouche de toner pour une autre destination est installée, l'imprimante cessera d'imprimer.

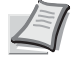

**Remarque** Il n'est pas nécessaire de mettre l'imprimante hors tension pour procéder au remplacement. Si vous la mettez hors tension, toutes les données en cours de traitement dans l'imprimante seront supprimées.

Pour remplacer la cartouche de toner, vérifiez d'abord la couleur de la cartouche de toner qui doit être remplacée. Dans cet exemple, on suppose que vous remplacez la cartouche de toner cyan.

1 Ouvrez le capot supérieur (plateau supérieur).

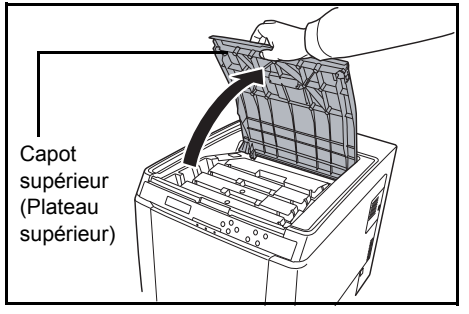

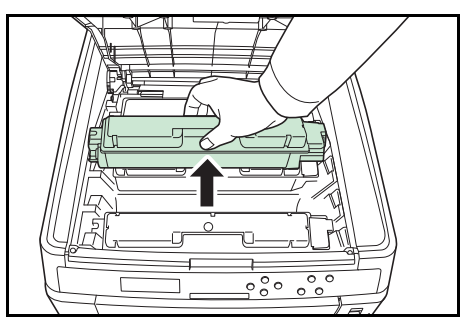

2 Retirez soigneusement la cartouche de toner usagée de l'imprimante.

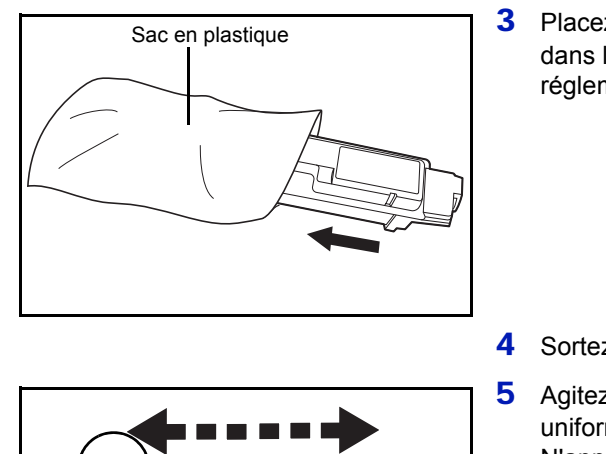

3 Placez la cartouche de toner usagée dans le sac en plastique (fourni dans le kit de toner) et mettez celui-ci au rebut conformément aux réglementations locales en vigueur.

Fente d'alimentation du toner

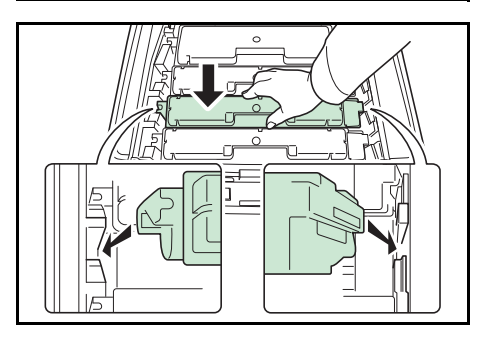

- 4 Sortez la nouvelle cartouche du kit de toner.
- 5 Agitez-la au moins 5 ou 6 fois afin de répartir le toner de manière uniforme à l'intérieur de la cartouche, comme indiqué sur l'illustration. N'appuyez pas trop fort au centre de la cartouche de toner et ne touchez pas la fente d'alimentation du toner.
- 6 Tenez la nouvelle cartouche de toner avec la fente d'alimentation du toner vers le bas et alignez-la avec les fentes gauche et droite et insérez-la horizontalement dans l'imprimante.

7 Poussez sur le dessus de la cartouche de toner pour l'installer correctement.

Utilisez la même procédure pour remplacer les autres cartouches de toner couleur.

8 Fermez le capot supérieur (plateau supérieur).

**Remarque** Si le capot supérieur (plateau supérieur) ne ferme pas, vérifiez que la nouvelle cartouche de toner est installée correctement (voir étape 7). Après utilisation, mettez toujours au rebut la cartouche de toner et le bac de récupération de toner conformément aux réglementations nationales et locales.

Passez à la section suivante.

## <span id="page-191-0"></span>**Remplacement du bac de récupération de toner**

Remplacez le bac de récupération de toner lorsque le message Vérifier le bac de récupération de toner s'affiche. Le kit de toner contient un bac de récupération de toner neuf. Le bac de récupération de toner doit être remplacé avant de pouvoir utiliser l'imprimante.

- 1 Ouvrez le couvercle du bac de récupération de toner.
- 2 Appuyez sur le bouton de verrouillage et retirez soigneusement le bac de récupération du toner. 3 Fermez le capuchon du bac de récupération de toner après avoir retiré le bac de l'imprimante. 4 Afin de ne pas renverser le toner, placez le bac de récupération de toner usagé dans le sac en plastique (fourni dans le kit de toner) et mettez celui-ci au rebut conformément aux réglementations locales en vigueur. 5 Ouvrez le capuchon du nouveau bac de récupération de toner. Couvercle du bac de récupération de toner Bouton de verrouillage **Remarque** Afin de ne pas renverser de toner à l'intérieur de l'imprimante, retirez le bac le plus doucement possible. Veillez à ne pas diriger l'ouverture du bac vers le bas. Ancien bac de récupération du toner Capuchon Sac en plastique Nouveau bac de récupération du toner Capuchon

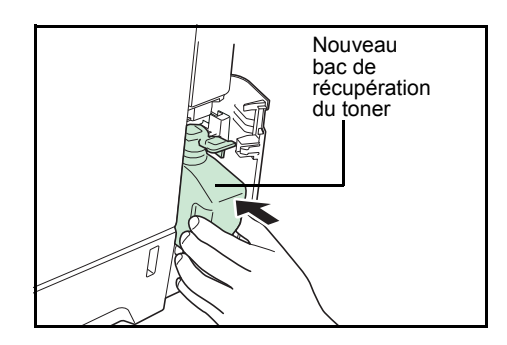

6 Insérez le nouveau bac de récupération de toner, comme indiqué sur l'illustration. Une fois positionné correctement, il s'enclenche.

7 Assurez-vous que le bac de récupération de toner est correctement inséré et refermez le couvercle du bac de récupération de toner.

Après avoir remplacé la cartouche de toner et le bac de récupération de toner, nettoyez l'unité de transfert du papier. Pour plus d'informations, reportez-vous à la section *[Nettoyage de l'imprimante à la page 5-8](#page-193-0)*.

## <span id="page-193-2"></span><span id="page-193-0"></span>**Nettoyage de l'imprimante**

L'unité de transfert du papier doit être nettoyée à chaque remplacement de la cartouche de toner et du bac de récupération de toner.

Pour conserver une qualité d'impression optimale, il est également recommandé de nettoyer l'intérieur de l'imprimante une fois par mois ainsi que lors du remplacement de la cartouche de toner.

Il doit aussi être nettoyé si des bandes ou des lignes apparaissent sur les copies imprimées ou si les impressions sont pâles ou floues.

## <span id="page-193-1"></span>**Nettoyage de l'unité de transfert du papier**

Les problèmes d'impression comme la salissure au dos des pages imprimés peuvent se produire si l'unité de transfert du papier devient sale. Pour nettoyer l'unité de transfert du papier, vous devez utiliser le chiffon sec.

1 Soulevez le levier du capot arrière et ouvrez le capot arrière.

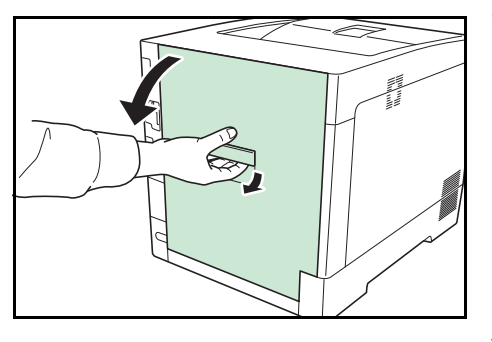

2 Essuyez la poussière de papier sur le rouleau chauffant et la rampe de rampe à l'aide du chiffon de nettoyage.

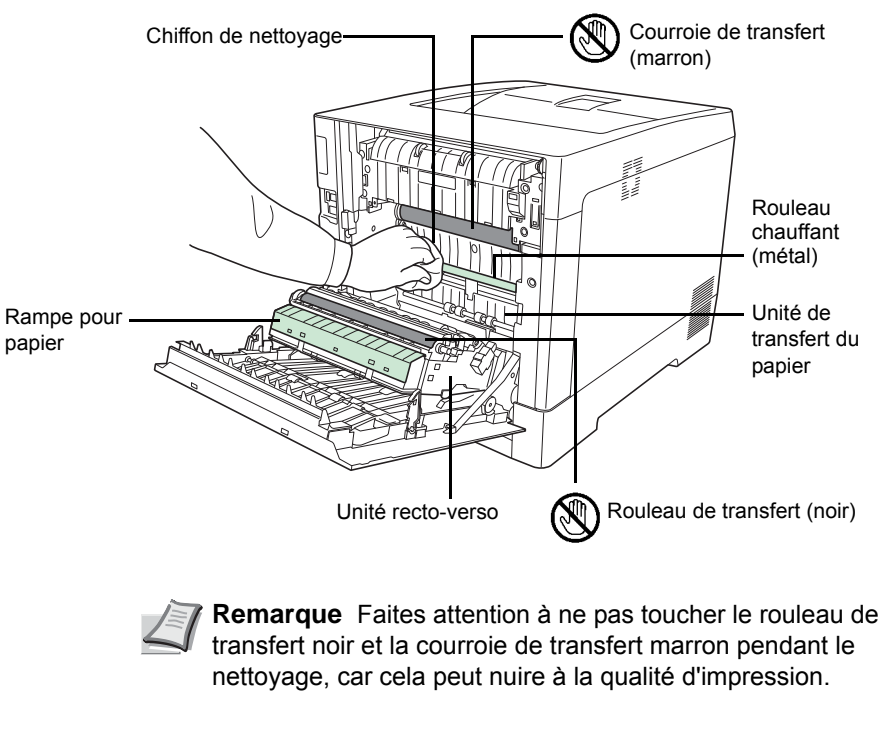

3 Fermez le capot arrière.

# 6 Dépannage

Ce chapitre aborde les rubriques suivantes :

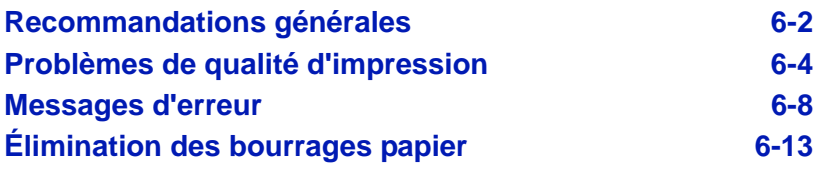

Si vous ne parvenez pas à résoudre un incident, faites appel à un technicien de maintenance.

# <span id="page-195-0"></span>**Recommandations générales**

Le tableau ci-dessous fournit des solutions de base aux incidents pouvant se produire avec l'imprimante. Il est recommandé de le consulter pour résoudre les problèmes avant de faire appel à un technicien.

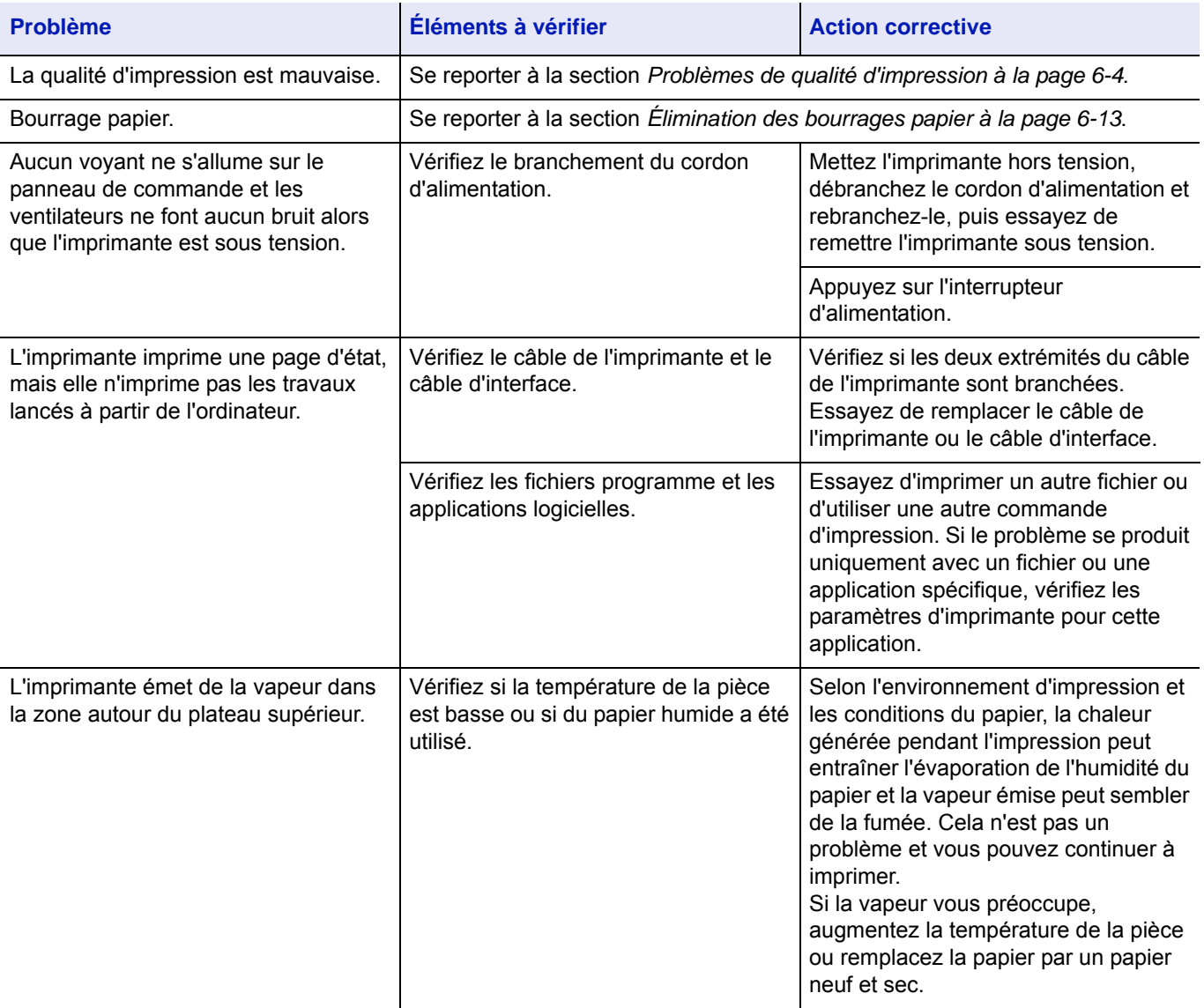

## **Conseils**

Les problèmes d'impression peuvent être résolus facilement en suivant les conseils ci-dessous. Si les recommandations ci-dessus ne vous ont pas permis de résoudre le problème rencontré, essayez les opérations suivantes :

- Mettez l'imprimante hors tension et attendez quelques secondes. Remettez ensuite l'imprimante sous tension.
- Redémarrez l'ordinateur qui envoie les travaux d'impression vers l'imprimante.
- Récupérez la version la plus récente du pilote d'imprimante et installez-la. Les dernières versions des pilotes d'imprimante et des utilitaires sont disponibles à l'adresse suivante : http://www.kyoceradocumentsolutions.com.
- Assurez-vous que les procédures d'impression sont suivies au niveau du logiciel de l'application. Consultez la documentation fournie avec le logiciel de l'application.

## <span id="page-197-0"></span>**Problèmes de qualité d'impression**

Les tableaux et les illustrations figurant dans les sections suivantes décrivent les problèmes de qualité d'impression et les actions correctives que vous pouvez mettre en œuvre pour les résoudre. Certaines solutions peuvent nécessiter le nettoyage ou le remplacement d'éléments de l'imprimante.

Si l'action corrective suggérée ne résout pas le problème, contactez un technicien de maintenance.

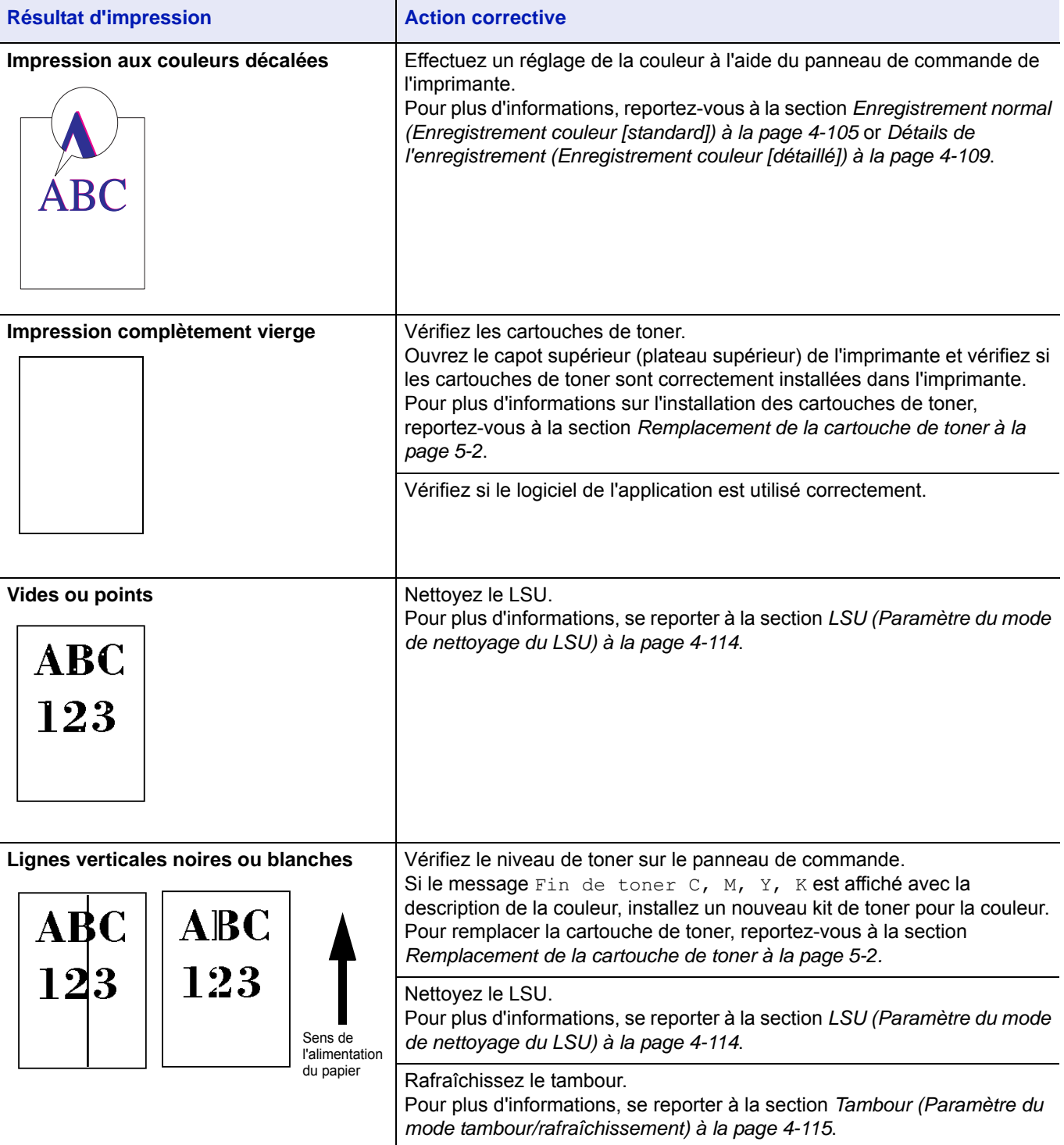

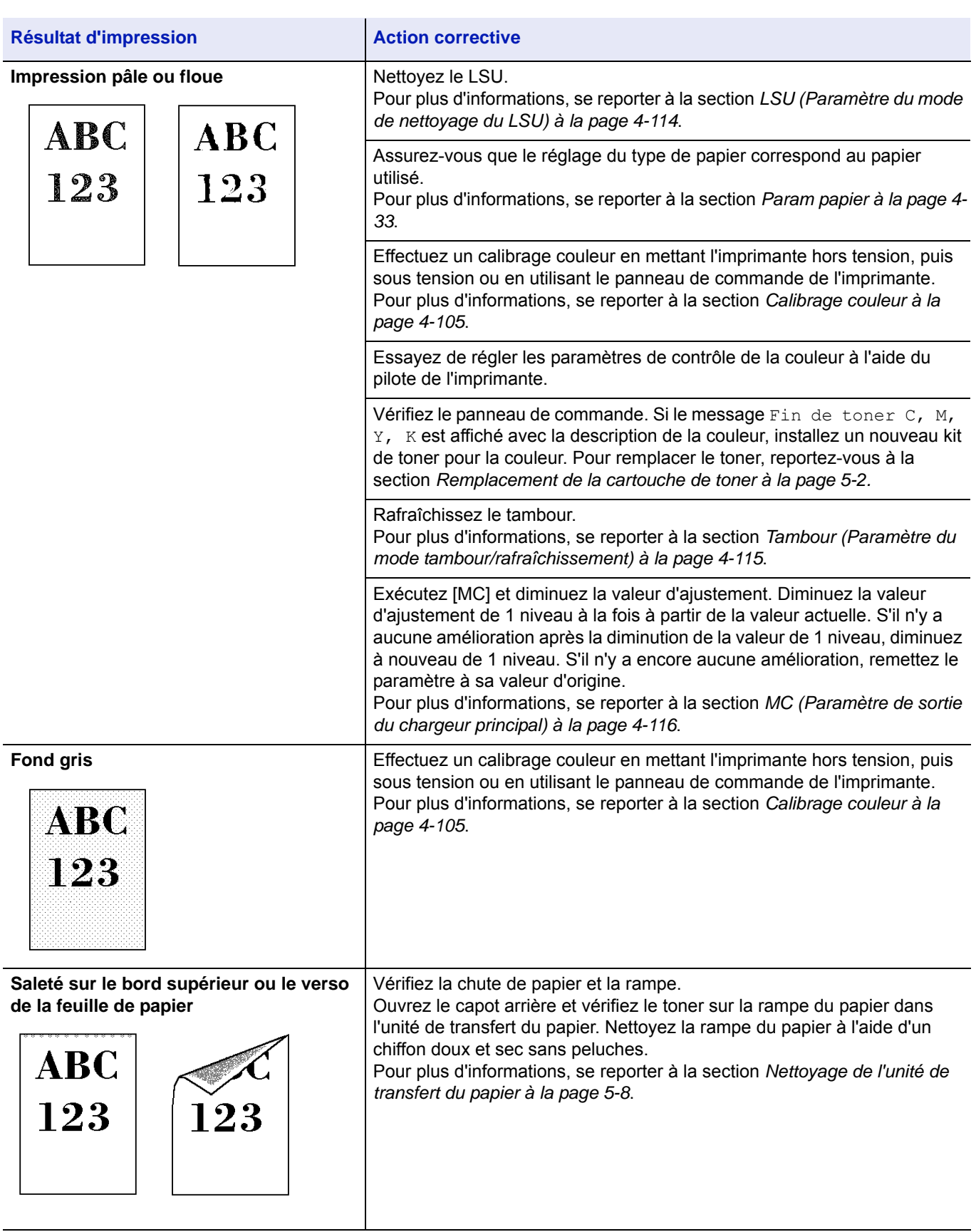

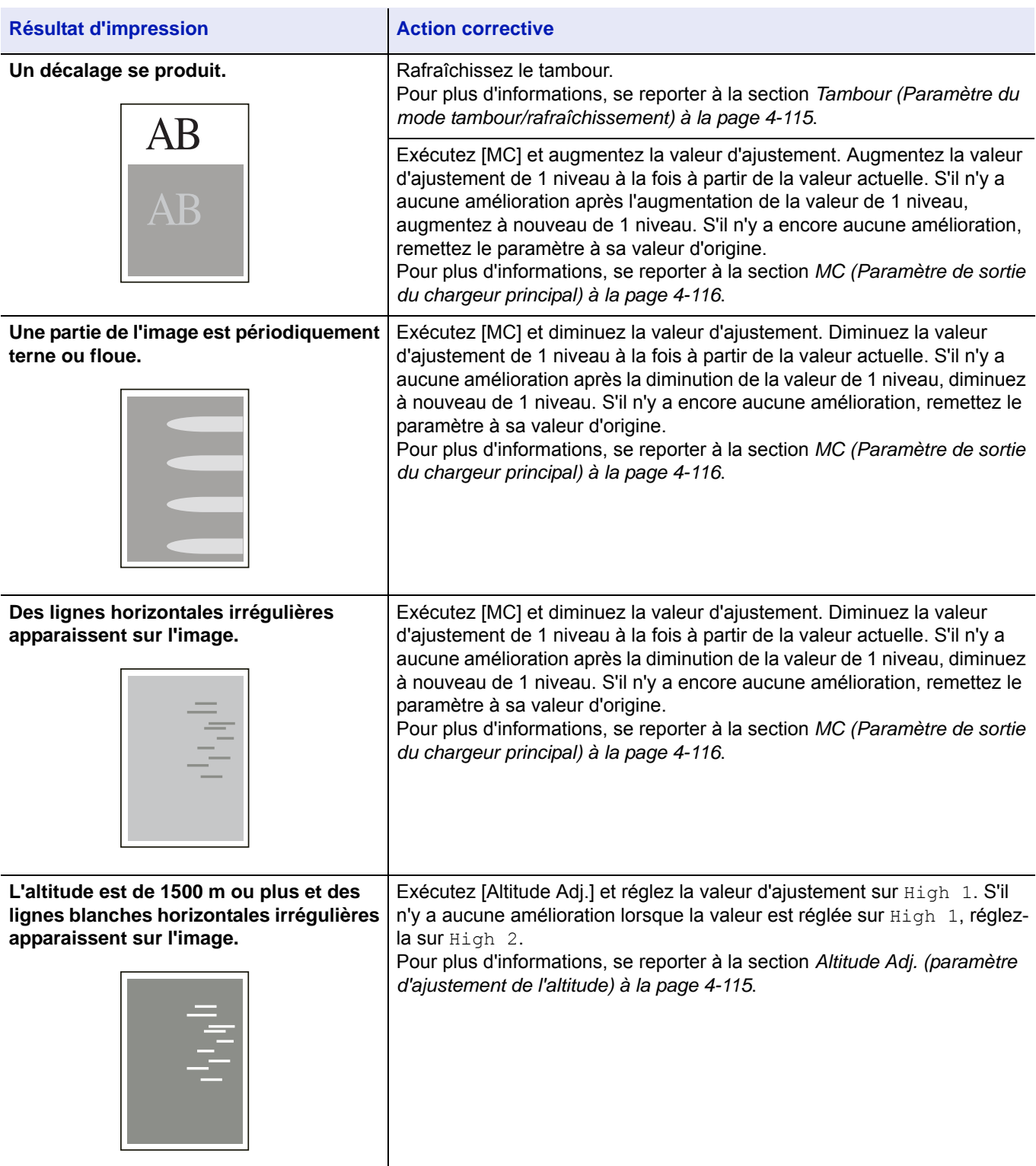

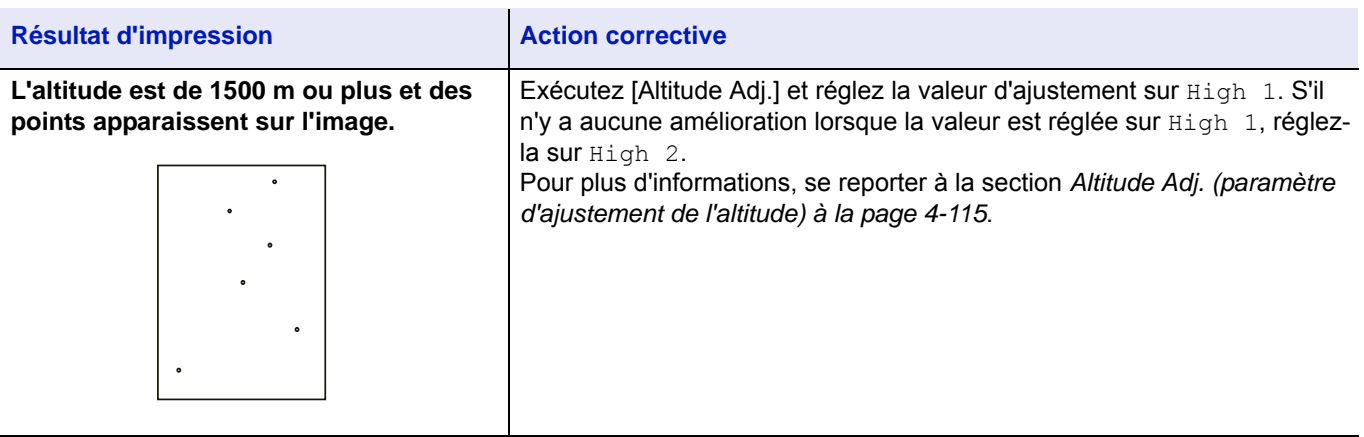

## <span id="page-201-0"></span>**Messages d'erreur**

Le tableau suivant répertorie les messages d'erreur et d'entretien que vous pouvez traiter vous-même. Si le message Appeler technicien s'affiche, mettez l'imprimante hors tension, débranchez le cordon d'alimentation et faites appel à un technicien de maintenance.

Si le message Appeler technicien ou Error Power off s'affiche, mettez l'imprimante hors tension, puis sous tension pour voir si l'imprimante se rétablit. Si l'imprimante ne se rétablit pas, mettez l'imprimante hors tension, débranchez le cordon d'alimentation et contactez un technicien de maintenance ou un centre d'entretien agréé.

Certaines erreurs peuvent déclencher l'alarme sonore. Pour l'arrêter, appuyez sur **[Cancel]**.

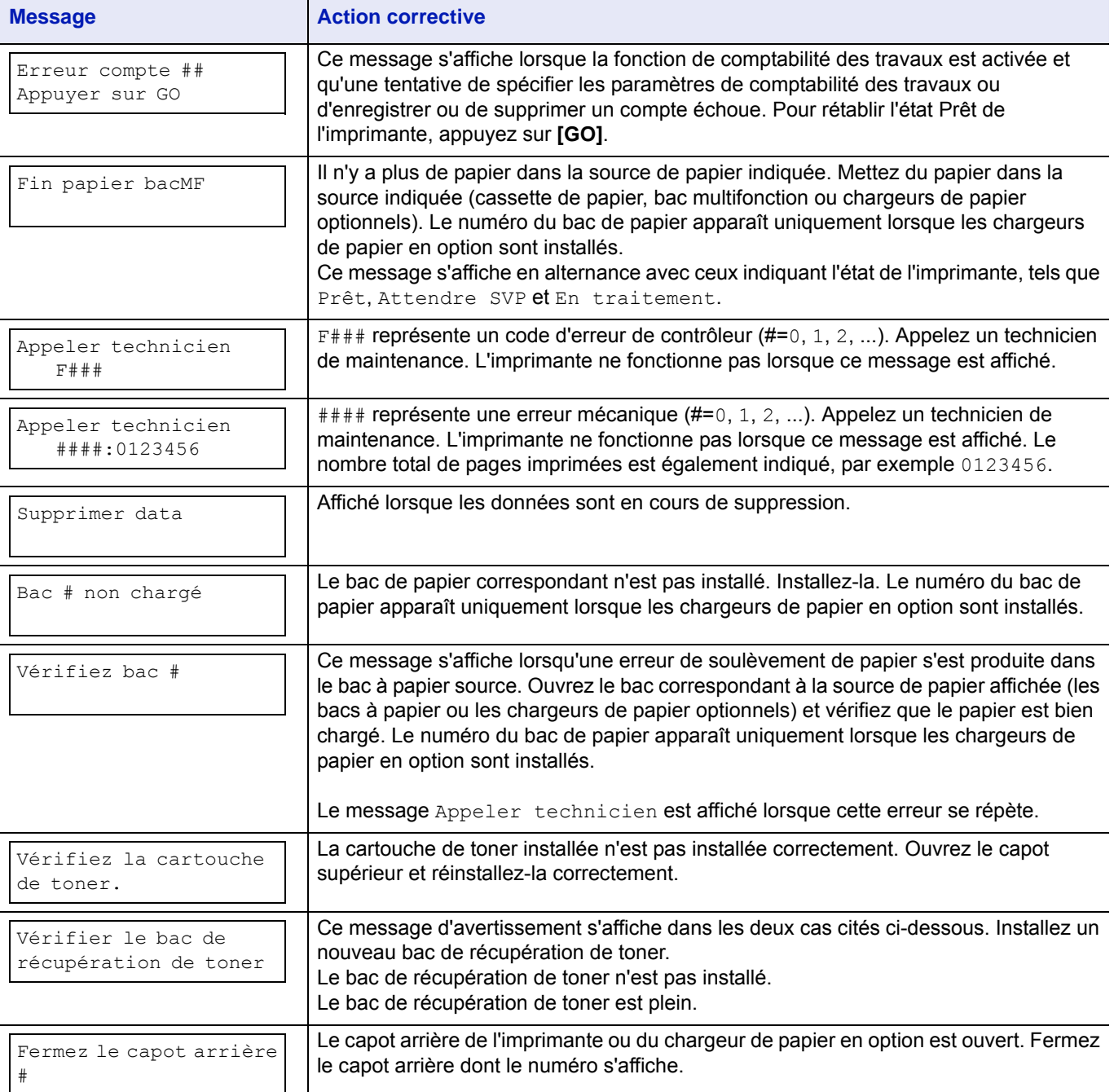

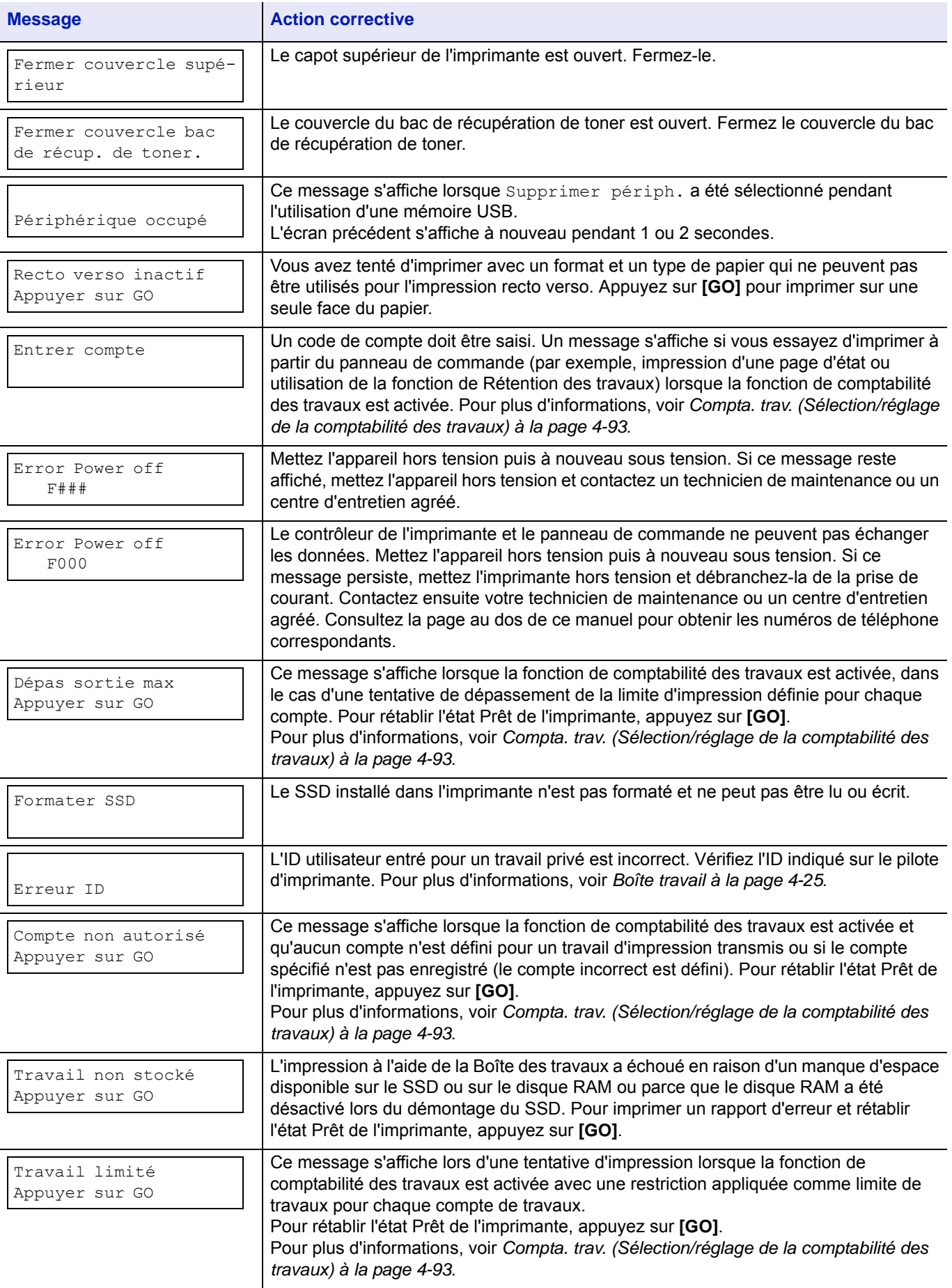

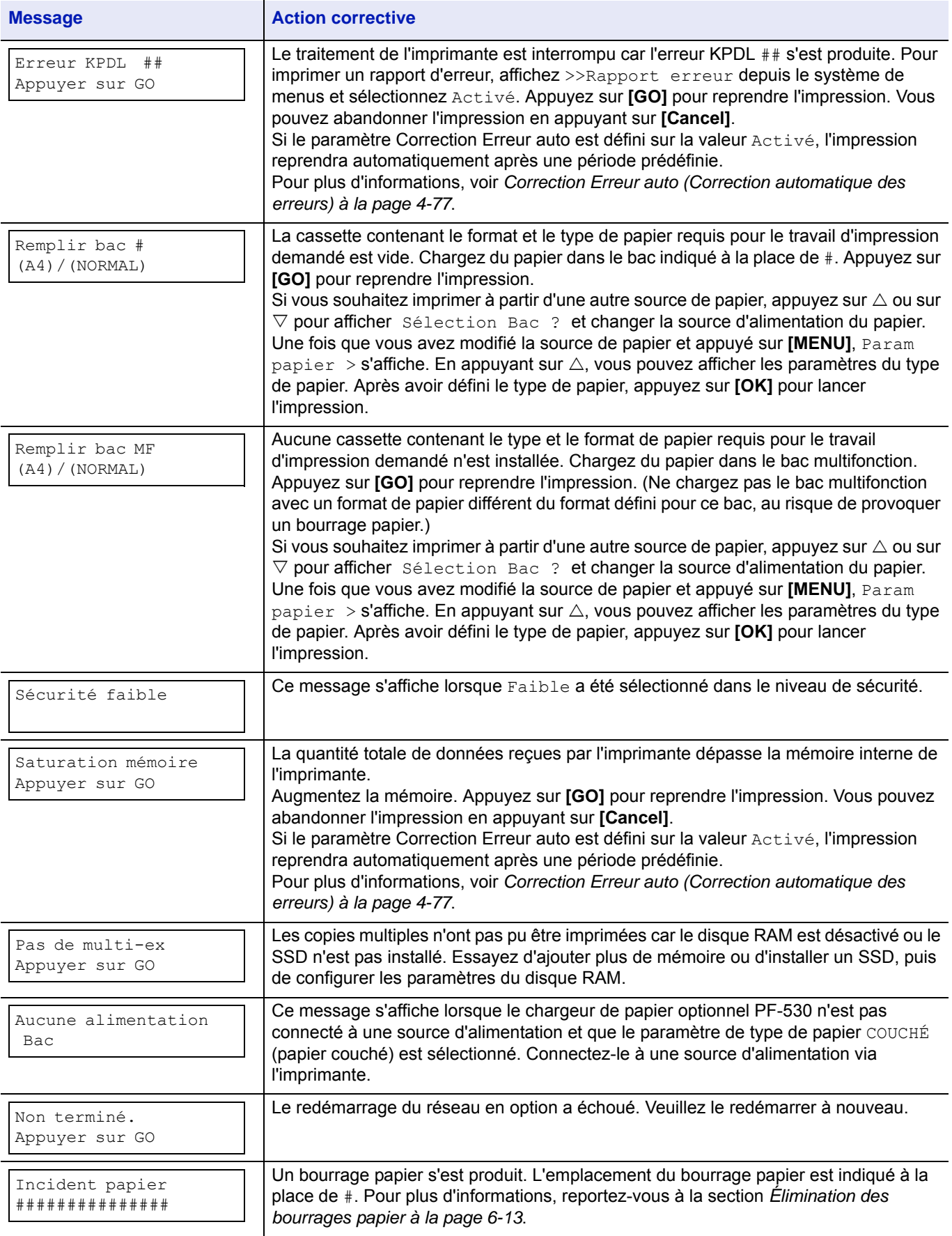

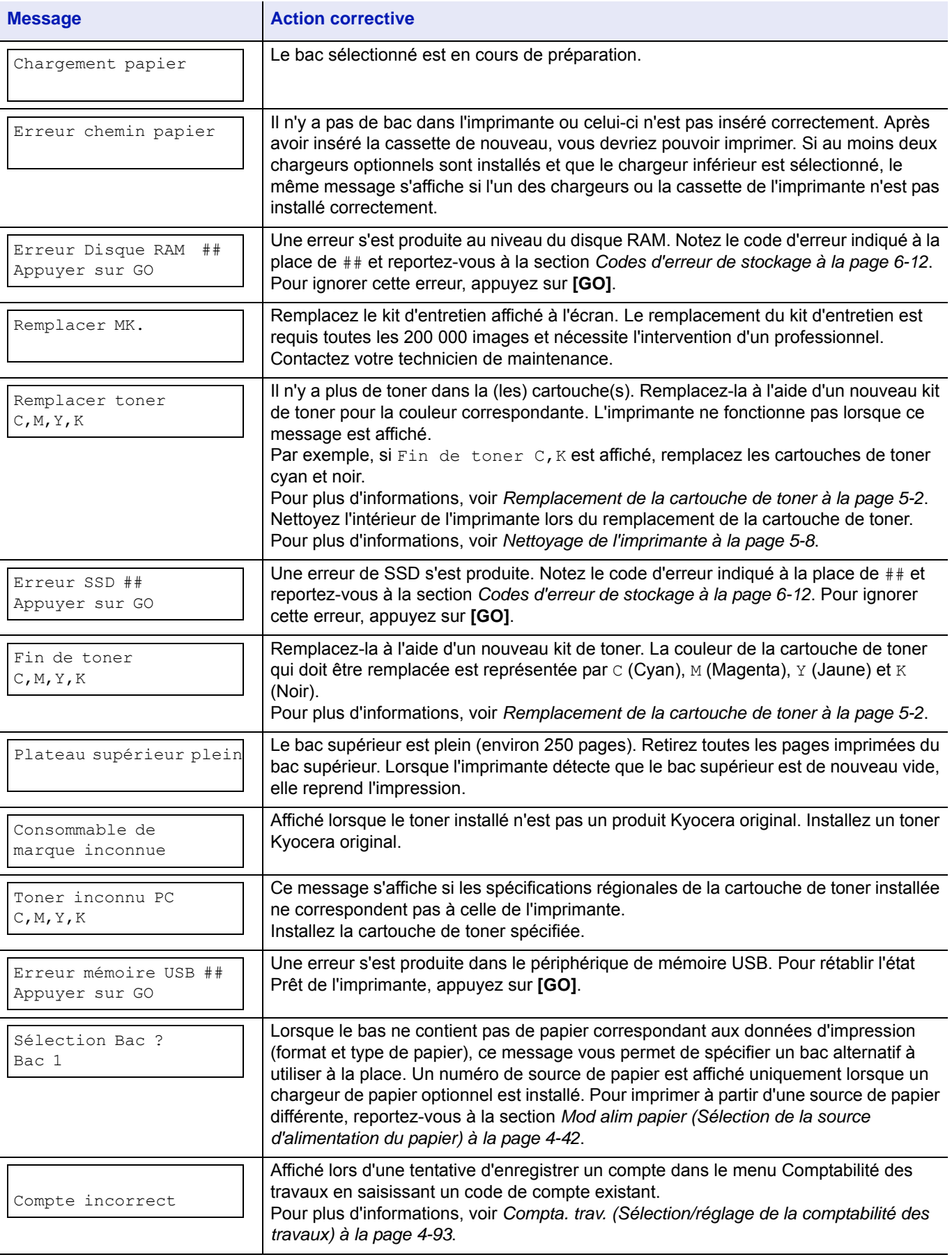

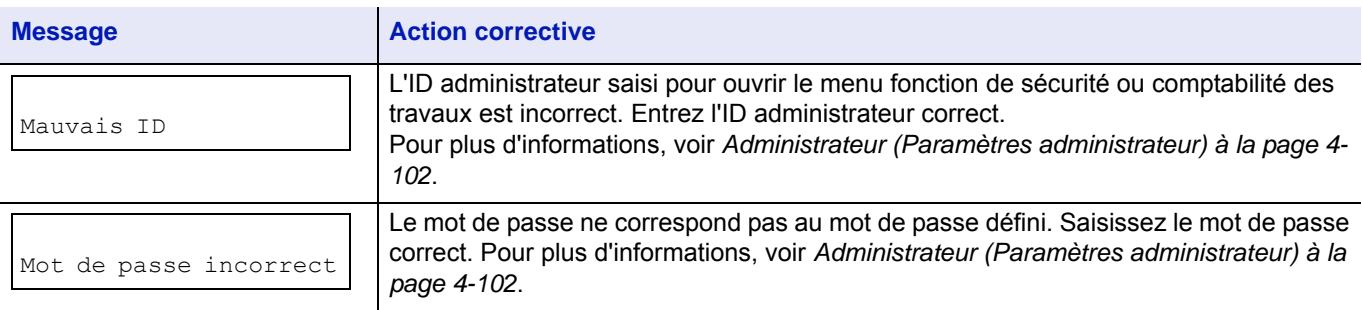

## <span id="page-205-0"></span>**Codes d'erreur de stockage**

## **Erreurs SSD**

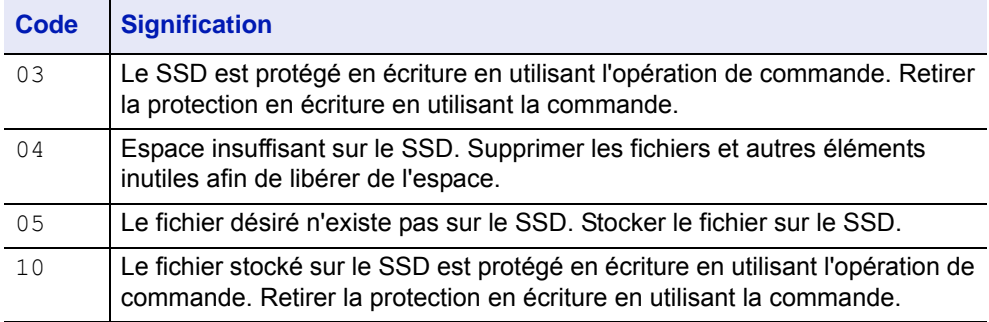

## **Erreurs de mémoire USB**

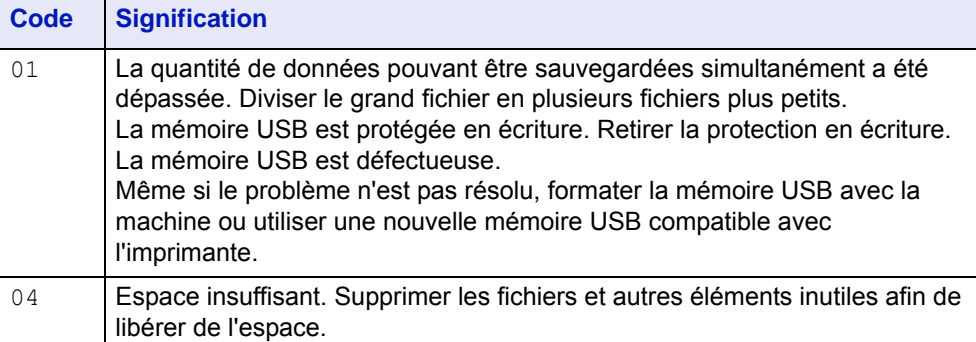

## **Erreurs de disque RAM**

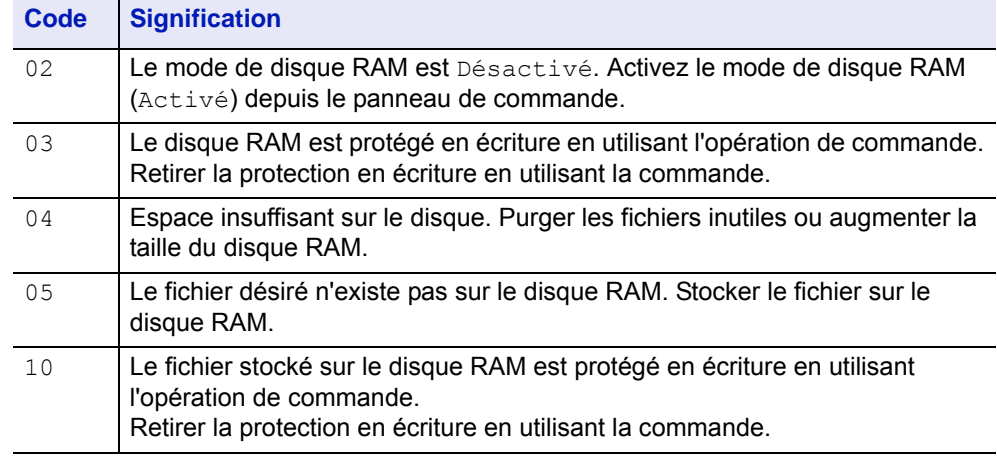

## <span id="page-206-0"></span>**Élimination des bourrages papier**

Si un bourrage papier se produit dans l'unité de transfert du papier ou si aucune feuille n'est alimentée, le message Incident papier s'affiche ainsi que l'emplacement du bourrage. L'imprimante se met automatiquement hors ligne lorsque ce message apparaît. Retirez le papier à l'origine du bourrage. Une fois le papier coincé retiré, l'imprimante reprend l'impression.

## **Emplacements de bourrage papier possibles**

L'illustration ci-dessous décrit les circuits qu'emprunte le papier dans l'imprimante, y compris lorsque les bacs optionnels sont installés. Vous y trouverez les emplacements auxquels des bourrages papier risquent de se produire, ainsi qu'un tableau décrivant chacun des messages d'erreur. Les bourrages papier peuvent se produire à plusieurs endroits sur un même chemin.

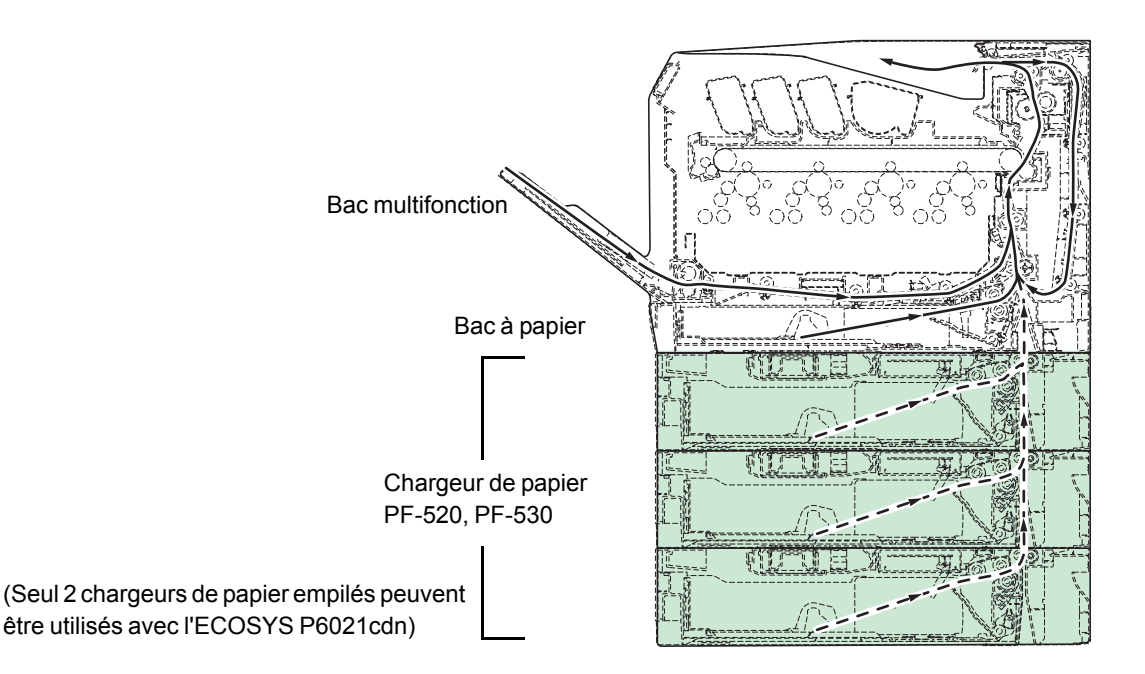

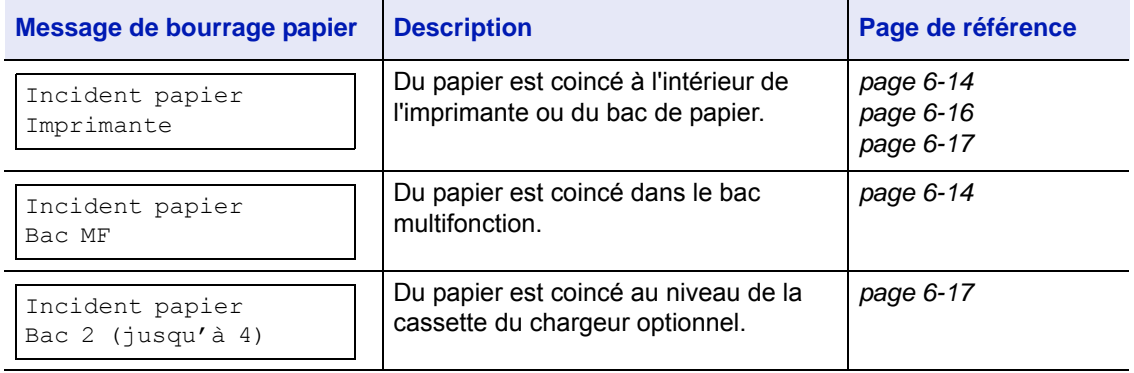

## **Considérations générales relatives à l'élimination des bourrages papier**

Rappelez-vous les considérations suivantes lorsque vous tentez d'éliminer un bourrage papier :

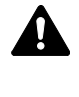

**ATTENTION** Lorsque vous tirez le papier, tirez-le doucement afin qu'il ne se déchire pas. Les morceaux de papier déchirés sont difficiles à enlever et peuvent être difficiles à repérer.

- Si des bourrages papier se produisent fréquemment, essayez d'utiliser un autre type de papier, de remplacer le papier par du papier provenant d'une autre rame, d'aérer la pile avant de l'introduire dans l'imprimante ou de la retourner. Si les bourrages papier persistent malgré ces mesures, il est possible que le problème vienne de l'imprimante.
- Selon l'emplacement du bourrage papier, il arrive que les pages coincées soient réimprimées lorsque l'impression reprend.

## **Utilisation des messages d'aide en ligne**

Il est possible d'afficher des messages d'aide en ligne sur l'imprimante afin d'obtenir des instructions simples pour éliminer les bourrages papier.

Appuyez sur  $(\mathbf{\Omega})$  lorsqu'un message de bourrage papier s'affiche. Un message d'aide apparaît ensuite pour faciliter l'élimination du bourrage papier à cet emplacement.

## <span id="page-207-0"></span>**Bourrage papier dans le bac**

Du papier est coincé dans le bac.

- 1 Ouvrez tout d'abord le capot arrière de l'imprimante et vérifiez l'absence de papier coincé dans l'unité de transfert du papier. Pour plus d'informations, voir *[Bourrage papier dans l'imprimante à la](#page-209-0)  [page 6-16](#page-209-0)*.
- 2 Sortez le bac à papier et retirez le papier coincé.

## <span id="page-207-1"></span>**Bourrage papier dans le bac MF**

Du papier est coincé dans le bac multifonction. Retirez le papier coincé en suivant la procédure ci-dessous.

1 Ouvrez tout d'abord le capot arrière de l'imprimante et vérifiez l'absence de papier coincé dans l'unité de transfert du papier. Pour plus d'informations, voir *[Bourrage papier dans l'imprimante à la](#page-209-0)  [page 6-16](#page-209-0)*.

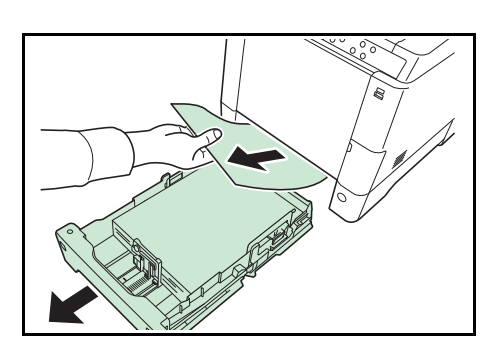

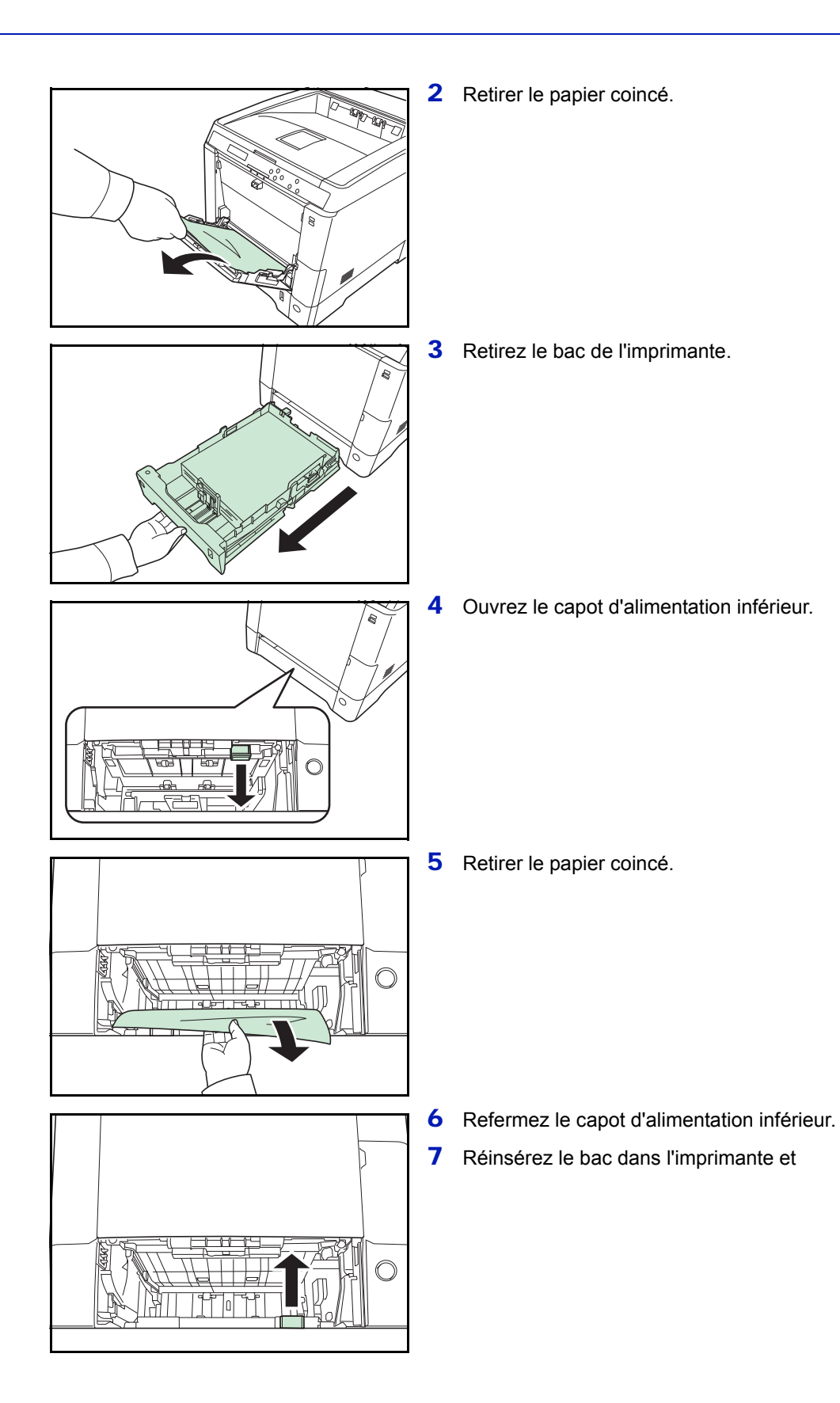

## <span id="page-209-0"></span>**Bourrage papier dans l'imprimante**

Du papier est coincé dans le bac ou à l'intérieur de l'imprimante. Retirez le papier coincé en suivant la procédure ci-dessous.

**ATTENTION** Les composants à l'intérieur de l'unité de fusion sont chauds. Ne la touchez pas avec vos mains, vous risqueriez de vous brûler.

1 Soulevez le levier du capot arrière et ouvrez le capot arrière.

2 Si le papier est coincé à proximité du rouleau chauffant, comme indiqué en **A**, retirez le papier en le tirant par les bords.

Si le papier est coincé à l'intérieur de l'unité de fusion, comme indiqué en **B**, ouvrez le capot de l'unité de fusion et retirez le papier en le tirant par les bords.

Si le papier est coincé à l'intérieur, comme indiqué en **C**, ouvrez le capot d'alimentation arrière et retirez le papier en le tirant par les bords.

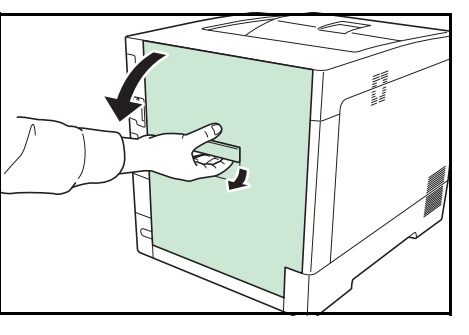

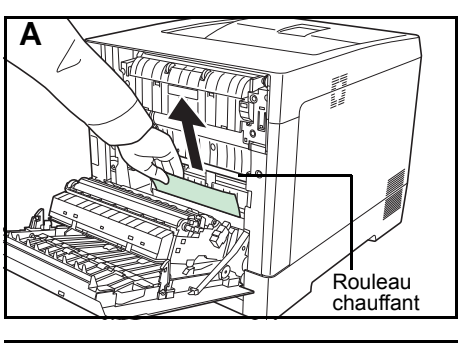

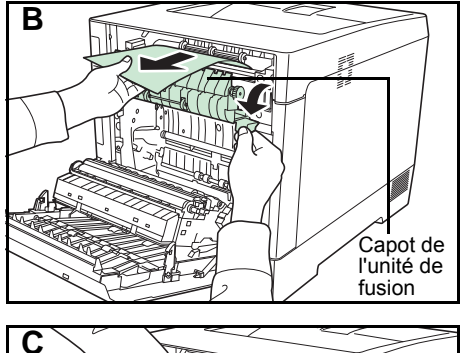

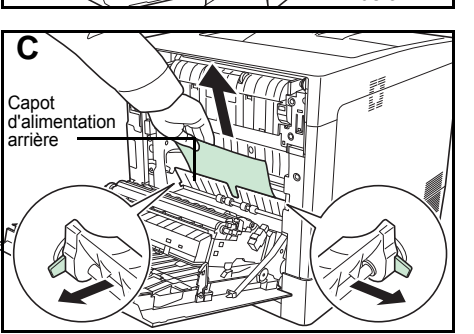

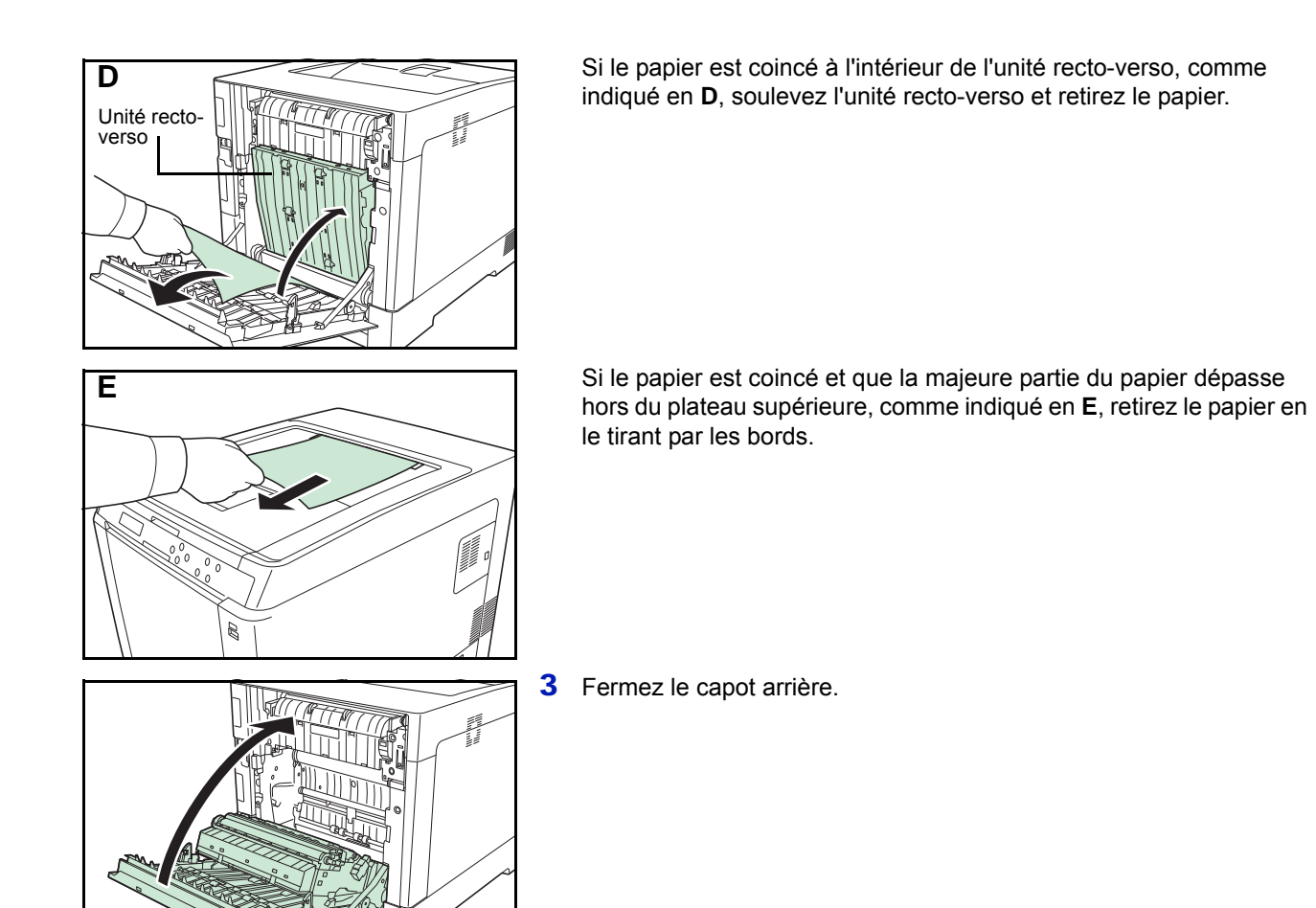

## <span id="page-210-0"></span>**Bourrage papier dans le bac 2 (jusqu'à 4)**

Du papier est coincé dans la cassette. Retirez le papier coincé en suivant la procédure ci-dessous.

1 Sortez le bac à papier du chargeur de papier en option et retirez le papier coincé.

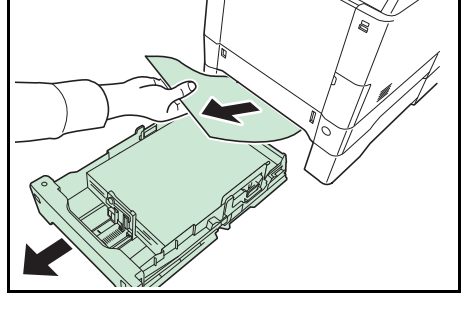

2 Ouvrez le capot arrière du chargeur de papier et retirez le papier coincé.

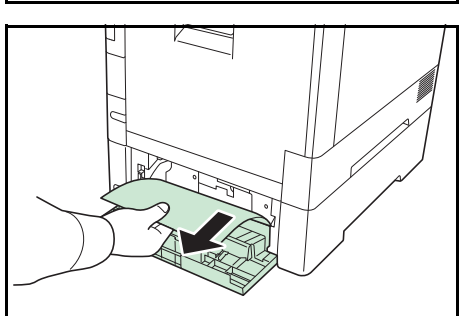

# **Annexe**

Ce chapitre fournit les détails des interfaces disponibles, décrit le matériel en option pouvant être installé sur l'imprimante et mentionne les spécifications de l'imprimante.

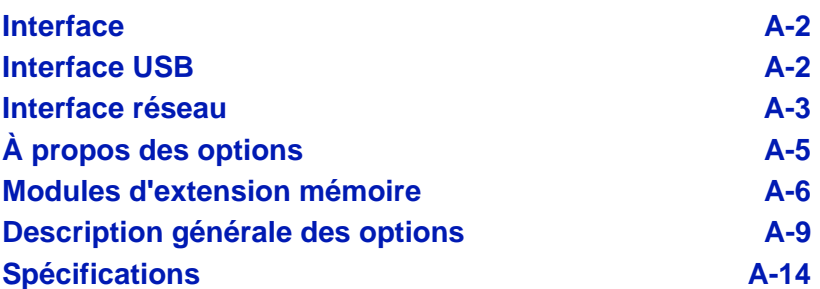

Pour connaître la disponibilité des options, adressez-vous à votre technicien de maintenance.

## <span id="page-213-0"></span>**Interface**

Ce chapitre décrit les signaux utilisés par les interfaces USB et réseau de l'imprimante. Il indique également les affectations de broches, les fonctions des signaux, les délais de transmission, les caractéristiques des connecteurs et les niveaux de tension.

- • [Interface USB](#page-213-1)
- • [Interface réseau](#page-214-0)

## <span id="page-213-1"></span>**Interface USB**

L'imprimante prend en charge le port USB à haut débit. Les caractéristiques et les signaux de l'interface USB (Universal Serial Bus) sont indiqués ci-après.

## **Spécifications**

#### **Spécification de base**

Conforme aux spécifications USB (bus série universel) révision 2.0.

#### **Connecteurs**

Imprimante : prise femelle de type B avec port en amont

Câble : prise mâle de type B

#### **Câble**

Utilisez un câble blindé conforme à la norme USB 2.0 (USB à haut débit) ne dépassant pas 5 mètres (16 pieds) de long.

#### **Mode de transfert**

Haut débit (480 Mbit/s au maximum)

Full-Speed (12 Mbit/s au maximum)

## **Contrôle de l'alimentation**

Dispositif d'auto-alimentation

## **Signaux d'interface**

## **Affectation des broches du connecteur USB**

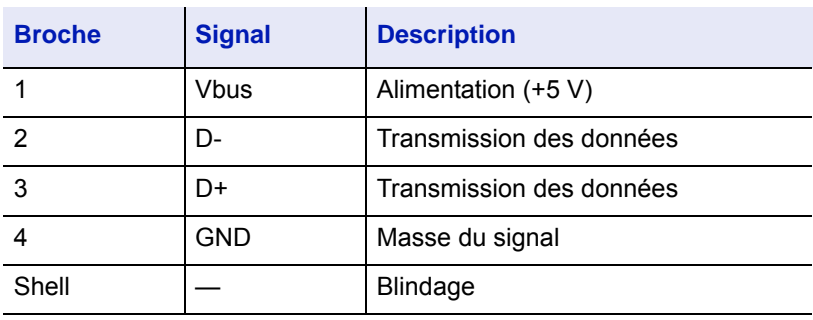

## <span id="page-214-0"></span>**Interface réseau**

## **Fonctionnalités**

#### **Obtention automatique d'une adresse IP**

Prise en charge du protocole DHCP/DHCPv6 et possibilité de recevoir une adresse IP assignée par un serveur a DHCP/DHCPv6.

#### **Gestion à l'aide d'un navigateur Web (Command Center RX)**

Les pages HTTP (Command Center RX) sont incorporées dans l'interface afin de pouvoir utiliser un navigateur Web pour accéder à Command Center RX permettant de contrôler et modifier différents paramètres. Les paramètres peuvent être protégés par mot de passe.

#### **Prise en charge de différents protocoles**

Les protocoles SMTP, POP3, SSL, SNMP, IPv6 et NetBIOS over TCP/IP sont pris en charge pour une gestion plus simple de l'imprimante et pour plus de sécurité.

#### **Prise en charge de l'IEEE 802.1X**

L'interface prend en charge l'authentification EAP-TLS et PEAP.

#### **Prise en charge de l'IPv6**

Prise en charge de l'IPv6, basé sur l'IPv4 avec certaines améliorations, comme un plus grand espace de gestion d'adresse, des fonctions de sécurité supplémentaires et une transmission de données basée sur les priorités.

#### **Prise en charge de l'IPSec**

Prise en charge de l'IPSec, le protocole de sécurité qui sert à l'authentification et au chiffrement dans la couche du réseau (couche IP).

## **Spécifications**

#### **Connecteur**

10 Base-T/100 Base-TX/1000 Base-T

#### **Systèmes d'exploitation**

Windows XP/Vista/7/8/Server2003/Server2008/Server2012 R2, Mac OS X 10.5 ou supérieure

#### **Protocoles réseau**

- IPv6 : HTTP, HTTPS, LPD, FTP, IPP, RawPort, ICMPv6, LLTD, SNTP, DHCPv6, SMTP, POP3, DNS, SNMPv1/v2c/v3, IPPS, WSD
- IPv4 : HTTP, HTTPS, LPD, FTP, IPP, RawPort, ICMP, DHCP, SMTP, POP3, SNTP, DNS, WINS, NetBIOS over TCP/IP, SNMPv1/v2c/v3, Bonjour, IPPS, LLTD, WSD
- Etc. : IPX/SPX, NetWare (NDS/Bindery), NetBEUI

#### **Protocoles de sécurité**

SSL/TLS (HTTPS, IPPS), SNMPv3, EAP-TLS, PEAP, AH, ESP

## **Environnement d'utilisation**

de 10 à 35 °C (de 50 à 95 °F), humidité relative de 20-80 % (sans condensation)

## **Contre-mesures pour les interférences électromagnétiques**

VCCI Classe B, FCC Classe B (U.S.), CE (Europe)

**IMPORTANT** Lorsque les fonctions IPv6 sont utilisées, les périphériques utilisés sur le réseau (routeurs, PC, etc.) doivent prendre en charge l'IPv6.
## <span id="page-216-0"></span>**À propos des options**

Les options suivantes sont disponibles sur l'imprimante pour répondre à vos besoins. Pour connaître les instructions d'installation des différentes options, reportez-vous à la documentation qui accompagne ces dernières. Certaines options sont décrites dans les sections ci-après.

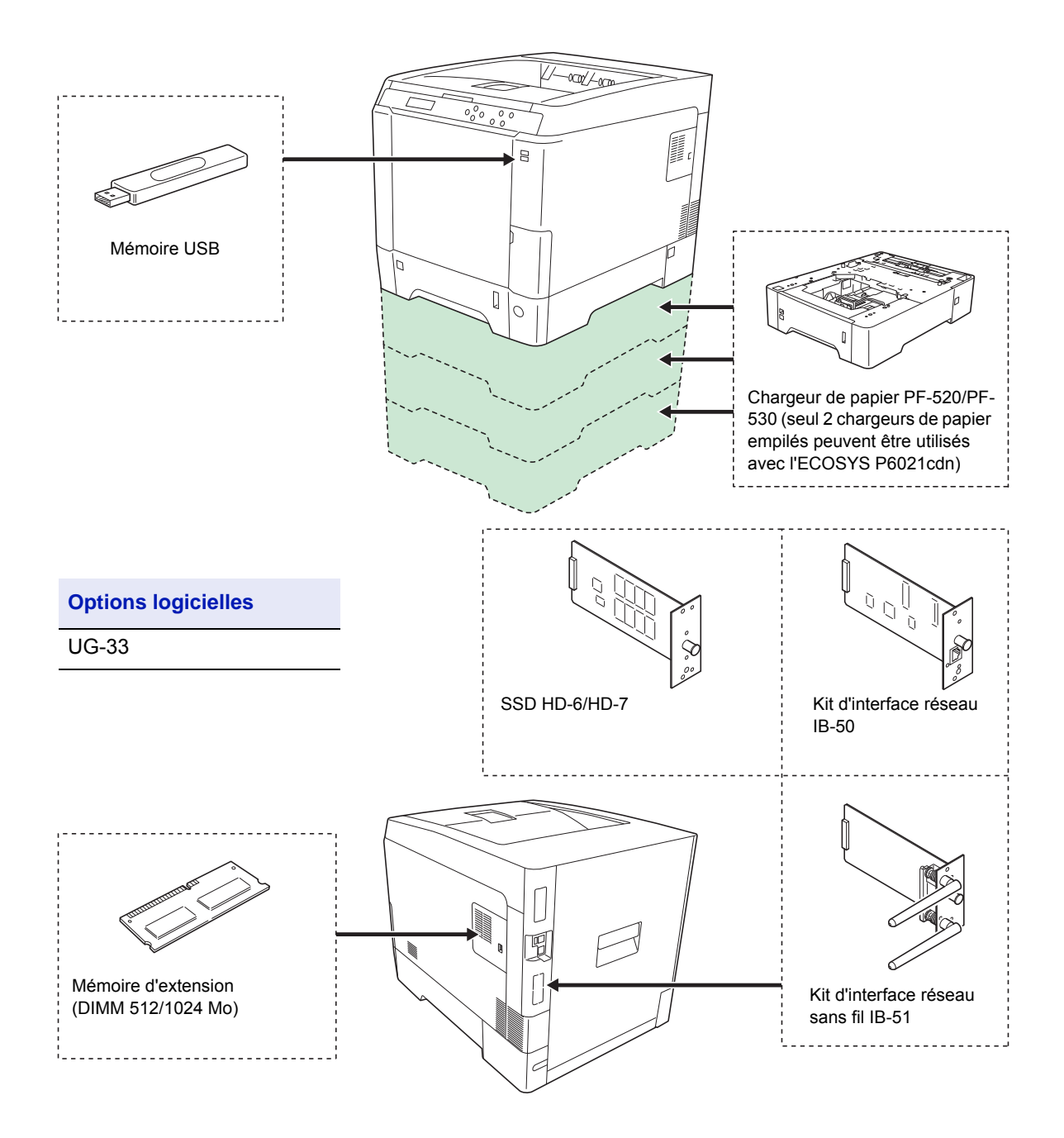

## <span id="page-217-1"></span>**Modules d'extension mémoire**

La carte contrôleur principale de l'imprimante possède un emplacement de mémoire où vous pouvez brancher des modules de mémoire en option (modules DIMM). Vous pouvez augmenter la mémoire de l'imprimante jusqu'à 1536 Mo en branchant les modules de mémoire en option.

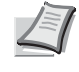

**Remarque** Un module de mémoire de 512 Mo est déjà installé en usine. Pour augmenter la mémoire à 1536 Mo, installez un module de mémoire de 1024 Mo.

#### **Modules d'extension mémoire**

Il existe différentes capacités de modules de mémoire : 512 ou 1024 Mo. La taille maximale de la mémoire peut atteindre 1536 Mo.

#### **Précautions à prendre lors de la manipulation de la carte contrôleur principale de l'imprimante et des modules de mémoire**

Pour protéger les composants électroniques, déchargez votre corps de toute électricité statique en touchant un objet métallique de grande taille avant de manipuler les modules de mémoire. Une autre solution consiste, dans la mesure du possible, à porter un bracelet antistatique lors de l'installation des modules de mémoire.

Pour éviter d'endommager les composants électroniques figurant sur la carte contrôleur principale ou les modules de mémoire, veillez à toujours tenir ces derniers par les côtés (reportez-vous ci-dessous).

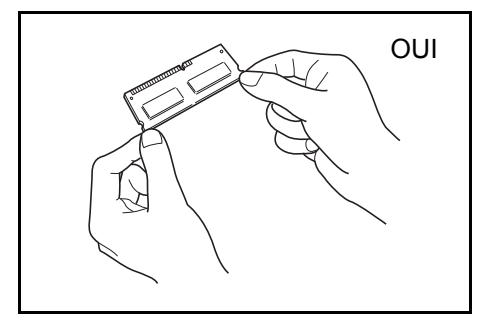

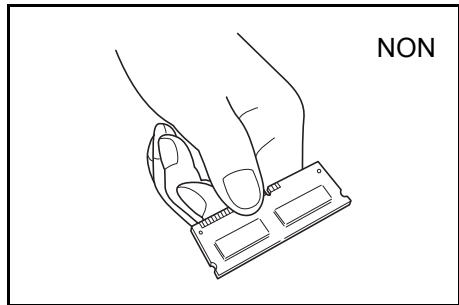

#### <span id="page-217-0"></span>**Installation des modules de mémoire**

**IMPORTANT** Retirez la mémoire USB qui se trouve dans l'emplacement de mémoire USB de l'imprimante.

1 Mettez l'imprimante hors tension et débranchez le cordon d'alimentation.

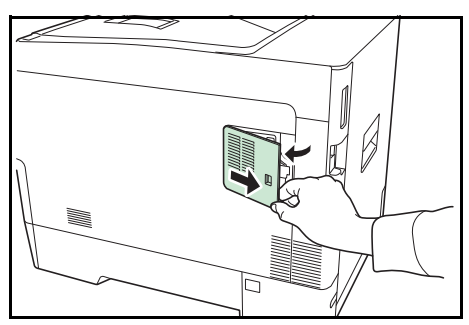

2 Tirez le capot de droite de l'imprimante vers vous et retirez-le.

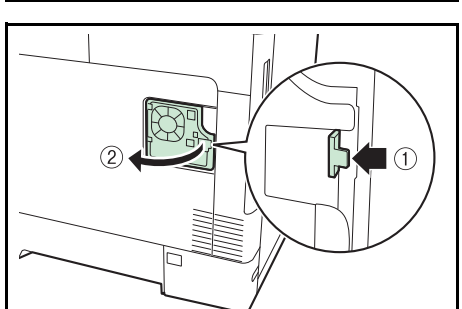

3 Ouvrez le capot interne.

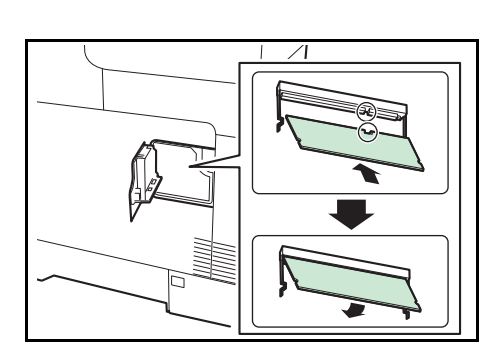

- 4 Retirez le module de mémoire de son emballage.
- 5 Avec la borne de connexion de la mémoire orientée vers la prise, alignez la découpe avec la borne de la prise et insérez directement de manière inclinée.

**ATTENTION** Avant d'insérer un module de mémoire dans la machine, assurez-vous que la machine est hors tension.

- 6 Enfoncez soigneusement la mémoire insérée dans la machine.
- 7 Remontez le capot droit.

#### <span id="page-218-0"></span>**Retrait d'un module de mémoire**

Pour retirer un module de mémoire, retirez le capot droit, ouvrez le capot interne, puis ouvrez avec précaution les deux brides de fixation. Il vous suffit ensuite d'extraire le module de mémoire de son emplacement.

#### <span id="page-219-0"></span>**Test de la mémoire étendue**

Après avoir installé le module de mémoire dans l'imprimante, testez l'imprimante pour vérifier si l'installation a été réussie. Pour tester l'extension de mémoire, procédez comme suit :

- 1 Assurez-vous que l'imprimante est hors tension. Branchez le cordon d'alimentation dans l'imprimante, puis mettez l'imprimante sous tension.
- 2 Appuyez sur **[Menu]** sur le panneau de commande.
- **3** Appuyez sur  $\triangle$  ou  $\nabla$  jusqu'à ce que Imprimer rapport > apparaisse.
- 4 Appuyez sur  $\triangleright$  lorsque Imprimer rapport  $>$  est affiché.
- **5** Appuyez sur  $\triangle$  ou  $\nabla$  jusqu'à ce que > Impression Page configuration apparaisse.
- 6 Appuyez deux fois sur **[OK]**.
- 7 Si l'installation est réussie, la quantité de mémoire affichée sur la page d'état correspond à la quantité de mémoire étendue (la taille de mémoire installée en usine est de 512 Mo).

## <span id="page-220-0"></span>**Description générale des options**

## **Chargeur de papier PF-520, PF-530**

Les chargeurs de papier en option PF-520 (pour papier normal) et PF-530 (pour supports multiples) contiennent chacun environ 500 feuilles de papier.

(80 g/m²). Il est possible d'ajouter jusqu'à 3 chargeur optionnels au bas de l'imprimante (seuls 2 chargeur de papier empilés peuvent être utilisés avec le modèle ECOSYS P6021cdn) pour permettre une alimentation continue jusqu'à 2000 feuilles de papier (1250 feuilles dans le modèle ECOSYS P6021cdn) en combinaison avec le bac de l'imprimante.

**IMPORTANT** Lorsque vous utilisez le chargeur de papier, placez les papiers et les enveloppes avec la face à imprimer vers le haut.

Les papiers qui peuvent être utilisés dans les bacs fournis avec les chargeurs de papier sont les suivants :

#### **PF-520 :**

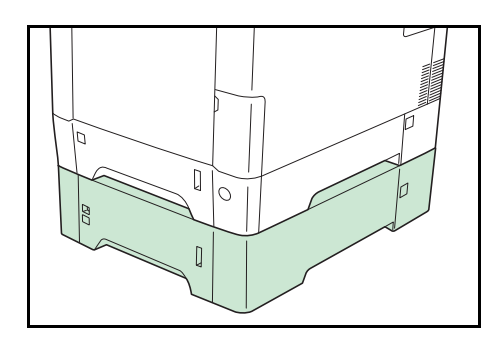

- Format de papier :Enveloppe Monarch, Enveloppe #10, Enveloppe #9, Enveloppe #6, Enveloppe DL, Enveloppe C5, A5, B5, ISO B5, A4, Executive, Letter, Legal, OufukuHagaki, Oficio II, Statement, Folio, Youkei 2, Youkei 4, 16K et personnalisé (92 × 165 mm à 216 × 356 mm)
- Type de papier : Normal, Préimprimé, Papier couché, Recyclé, Rugueux, En-tête, Couleur, Perforé, Épais, Haute qualité et Personnalisé 1 (jusqu'à 8)

#### **PF-530 :**

- Format de papier :Enveloppe Monarch, Enveloppe #10, Enveloppe #9, Enveloppe #6, Enveloppe DL, Enveloppe C5, A5, B5, ISO B5, A4, Executive, Letter, Legal, OufukuHagaki, Oficio II, Statement, Folio, Youkei 2, Youkei 4, 16K et personnalisé (92 × 162 mm à 216 × 356 mm)
- Type de papier : Normal, Préimprimé, Étiquettes, Couché, Recyclé, Rugueux, En-tête, Couleur, Préperforé, Carte, Enveloppe, Couvert, Épais, Haute qualité et Personnalisé 1 (jusqu'à 8)

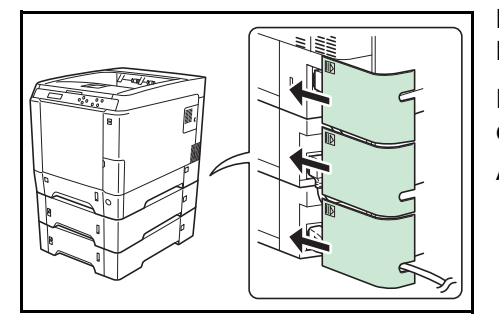

**IMPORTANT** Placez les chargeurs de papier sur un bureau ou une base stable.

Lors du déplacement de l'imprimante avec le PF-530 installé, débranchez le cordon du relais AC qui relie l'imprimante et le PF-530. Assurez-vous que le capot est fixé pendant l'utilisation.

## **SSD (HD-6/HD-7)**

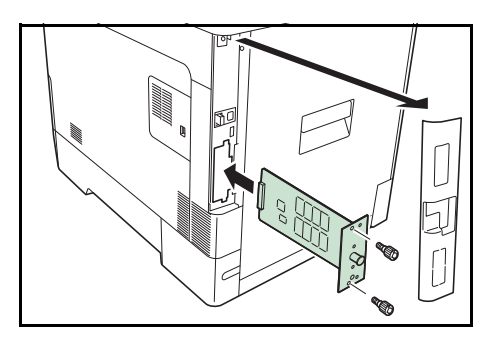

Insérez le SSD dans l'emplacement pour carte d'interface optionnelle. Si un SSD est installé dans l'imprimante, les données reçues peuvent être converties en mode point (bitmap) et enregistrées sur ce SSD. Il est possible d'imprimer plusieurs copies à grande vitesse à l'aide de la fonction de tri électrique. Vous pouvez également utiliser les fonctions Boîte de travail. Pour plus d'informations, se reporter à la section *[Boîte](#page-94-0)  [travail à la page 4-25](#page-94-0)*.

## **Kit d'interface réseau (IB-50)**

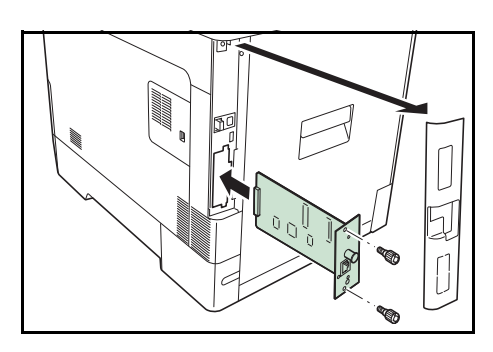

Le kit d'interface réseau est une interface haut débit pour des vitesses de communication de 1 gigabit par seconde. En plus des protocoles TCP/IP et NetBEUI pris en charge par l'interface réseau standard de la machine, il prend également en charge des protocoles IPX/SPX et Apple Talk afin de permettre l'impression dans différents environnements, y compris Windows, Macintosh, UNIX et Netware. Pour plus d'informations, reportez-vous au *Manuel d'utilisation IB-50*.

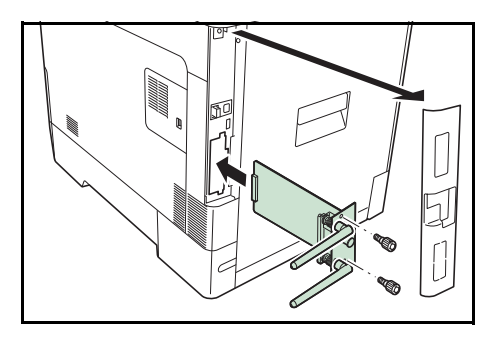

## **Kit d'interface réseau sans fil (IB-51)**

Il s'agit d'un kit d'interface réseau sans fil qui prend en charge les spécifications réseau sans fil IEEE802.11n (max 300 Mbit/s) et 11 g/b.

Les utilitaires fournis permettent la configuration avec de nombreux systèmes d'exploitations et protocoles réseau. Pour plus d'informations, reportez-vous au *Manuel d'utilisation IB-51*.

#### <span id="page-222-0"></span>**Mémoire USB**

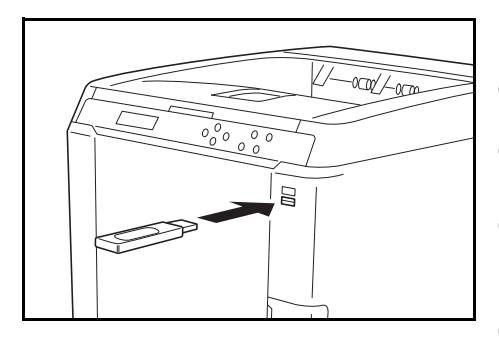

Une mémoire USB est un type de mémoire flash simple portative qui se branche dans l'emplacement pour mémoire USB. Les fichiers stockés dans la mémoire USB peuvent être imprimés en branchant la mémoire USB sur l'imprimante et en spécifiant les noms de fichier désirés à partir du panneau de commande.

Le panneau de commande affiche les noms des fichiers PDF, TIFF, JPEG et XPS.

Il est possible d'imprimer jusqu'à 100 fichiers à partir de la mémoire USB. Les fichiers à imprimer peuvent avoir des noms composés au maximum de 99 caractères alphanumériques d'un seul octet. Toutefois, le message n'affiche que 12 caractères et les fichiers avec plus de 13 caractères ne peuvent pas être identifié sur l'affichage du message.

Les caractères à deux octets inclus dans un nom de fichier apparaissent comme texte corrompu dans l'affichage des messages. Aussi, lorsque le fichier est imprimé, un message d'erreur s'affiche et l'impression échoue.

Pour plus d'informations sur l'impression des fichiers PDF stockés dans la mémoire USB, reportez-vous à la section *[Mémoire USB \(sélection](#page-86-0)  [mémoire USB\) à la page 4-17](#page-86-0)*.

Pour plus d'informations sur les périphériques de mémoire USB pris en charge, contactez votre technicien.

#### **Autres Options**

#### **Option ThinPrint**

Cette application permet d'imprimer des données d'impression directement sans pilote d'imprimante.

#### **Fonctions en option**

Vous pouvez utiliser les applications optionnelles installées sur cette machine.

#### **Aperçu des applications**

Les applications mentionnées ci-dessous sont installées sur cette machine.

• UG-33 (ThinPrint)

Cette application permet d'imprimer des données d'impression directement sans pilote d'imprimante.

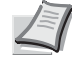

**Remarque** Des restrictions telles que le nombre d'utilisations de l'application peuvent être utilisées pendant la période d'essai et diffèrent selon l'application.

1 Appuyez sur **[MENU]**.

**2** Appuyez sur  $\triangle$  ou  $\nabla$  jusqu'à ce que Fonction opt. > apparaisse.

#### <span id="page-223-2"></span><span id="page-223-1"></span>**ID (Saisie de l'ID administrateur)**

Pour utiliser les fonctions optionnelles, vous devez saisir un ID administrateur. Pour plus d'information sur la définition de l'ID administrateur, reportez-vous à la section *[Administrateur \(Paramètres](#page-171-0)  [administrateur\) à la page 4-102](#page-171-0)*.

- **1** Appuyez sur  $\triangleright$  lorsque Fonction opt.  $>$  est affiché.
- **2** L'écran affiche  $ID$  et un curseur clignotant  $( )$ .
- **3** Appuyez sur  $\triangle$  ou  $\nabla$  pour augmenter ou diminuer la valeur soulignée par le curseur clignotant. Saisissez l'ID spécifié. Utilisez les touches  $\leq$  et  $\triangleright$  pour déplacer le curseur vers la droite et la gauche. Saisissez un ID composé de 1 à 16 chiffres.
- 4 Appuyer sur **[OK]**. Passez à l'étape suivante *[Mot de passe \(Saisie du](#page-223-0)  [mot de passe administrateur\)](#page-223-0)*.

#### <span id="page-223-3"></span><span id="page-223-0"></span>**Mot de passe (Saisie du mot de passe administrateur)**

Pour définir les fonctions optionnelles, vous devez saisir un ID administrateur et un mot de passe administrateur. Pour plus d'information sur la définition du mot de passe administrateur, reportez-vous à la section *[Administrateur \(Paramètres administrateur\) à la page 4-102](#page-171-0)*.

1 Une fois que vous avez saisi l'ID correct à l'étape précédente [\(ID](#page-223-1)  [\(Saisie de l'ID administrateur\)\)](#page-223-1), l'écran affiche Mot de passe (saisie du mot de passe administrateur) et un curseur clignotant (\_).

Fonction opt. >

ID \_

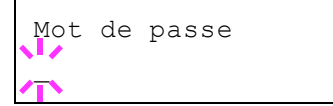

**2** Appuyez sur  $\triangle$  ou  $\nabla$  pour augmenter ou diminuer la valeur soulignée par le curseur clignotant. Saisissez le mot de passe spécifié. Utilisez les touches  $\triangleleft$  et  $\triangleright$  pour déplacer le curseur vers la droite et la gauche. Saisissez un mot de passe composé de 0 (aucun réglage) à 16 chiffres.

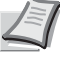

- **Remarque** Si vous saisissez un ID ou un mot de passe administrateur erroné, le message Erreur ID ou Mot de passe incorrect s'affiche et l'écran de saisie est à nouveau affiché. Saisissez à nouveau l'ID ou le mot de passe correctement.
- 3 Appuyez sur **[OK]**. L'écran Fonction opt. s'affiche.

#### **Activer les applications**

Entrez une clé de licence pour activer les applications.

- **1** Appuyez sur  $\triangleright$  lorsque Fonction opt.  $>$  est affiché.
- **2** Appuyez sur  $\triangle$  ou  $\nabla$  jusqu'à ce que >UG-33 Activer apparaisse.
- **3** Appuyez sur  $\triangleright$ .
- 4 Appuyer sur **[OK]**. Un point d'interrogation clignotant (?) apparaît.
- **5** Appuyez sur  $\triangle$  ou  $\nabla$  pour sélectionner Officiel ou Essai.

Si vous sélectionnez Officiel, l'écran de saisir de la clé de licence s'affiche. Appuyez sur  $\triangle$  ou  $\nabla$  pour augmenter ou diminuer la valeur soulignée par le curseur clignotant. Entrez la clé de licence. Utilisez les touches  $\triangleleft$  ou  $\triangleright$  pour déplacer le curseur vers la droite et la gauche. Lorsque vous avez entré la clé de licence et appuyé sur **[OK]**, l'écran de confirmation s'affiche.

Si vous sélectionnez Essai et que vous appuyez sur **[OK]**, l'écran de confirmation s'affiche.

6 Appuyer sur **[OK]**. Sous licence. s'affiche et l'application est installée.

#### **Vérification des détails de l'application**

Utilisez la procédure ci-dessous pour vérifier les détails d'un application.

- **1** Appuyez sur  $\triangleright$  lorsque Fonction opt.  $>$  est affiché.
- **2** Appuyez sur  $\triangle$  ou  $\nabla$  jusqu'à ce que >UG-33 Détails > apparaisse.
- **3** Appuyez sur  $\triangleright$ . Vous pouvez maintenant voir les informations détaillées sur l'application sélectionnée.

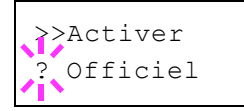

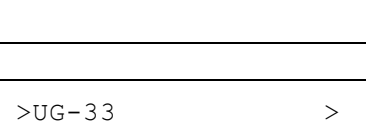

Détails

Fonction opt. >

## **Spécifications**

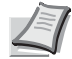

<span id="page-225-0"></span>**Remarque** Les spécifications ci-dessous peuvent être modifiées sans préavis.

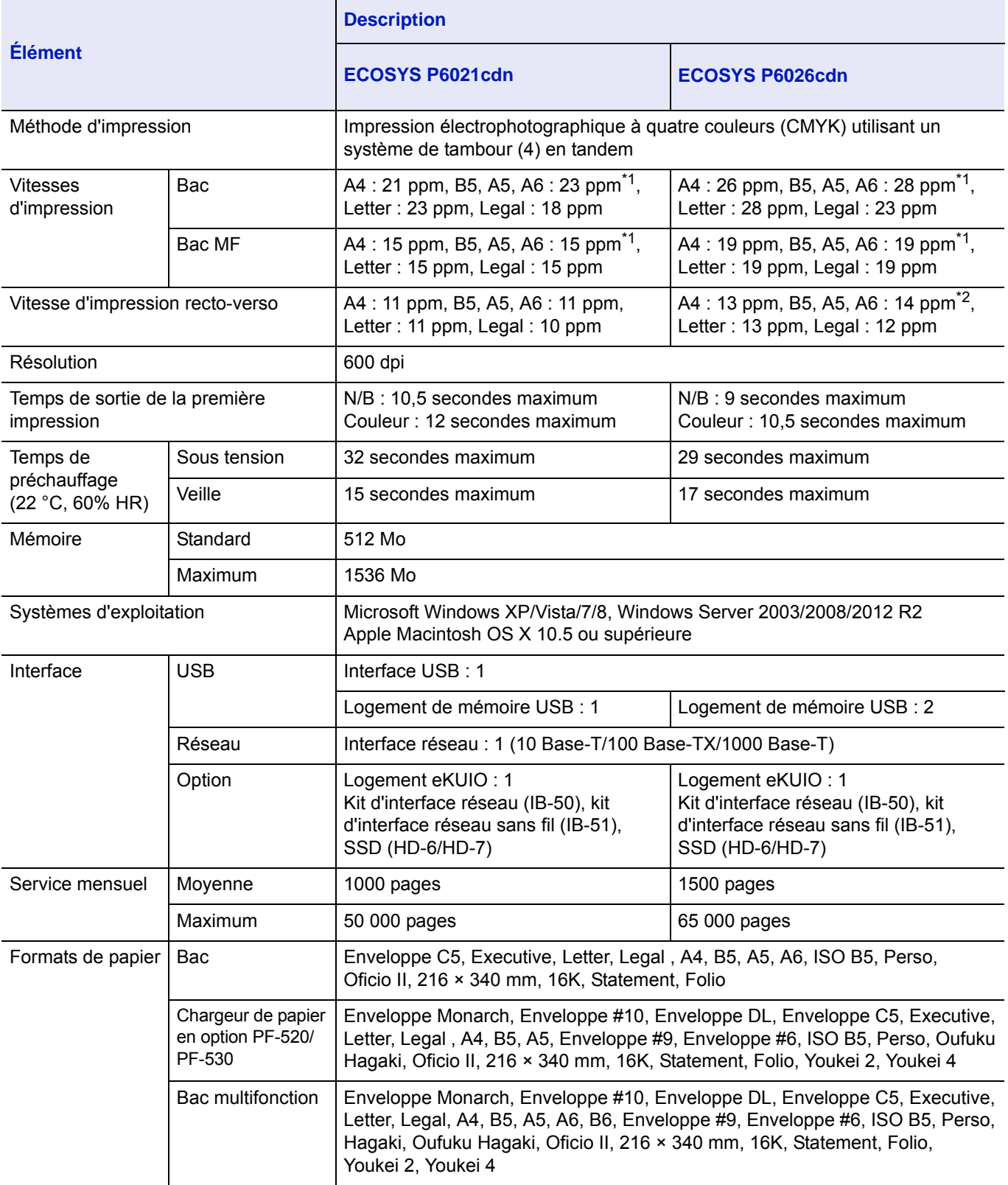

\*1 : Au bout de 16 pages la vitesse d'impression passe à 14 ppm.

\*2 : Avec le bac MF installé, la vitesse d'impression passe à 13 ppm.

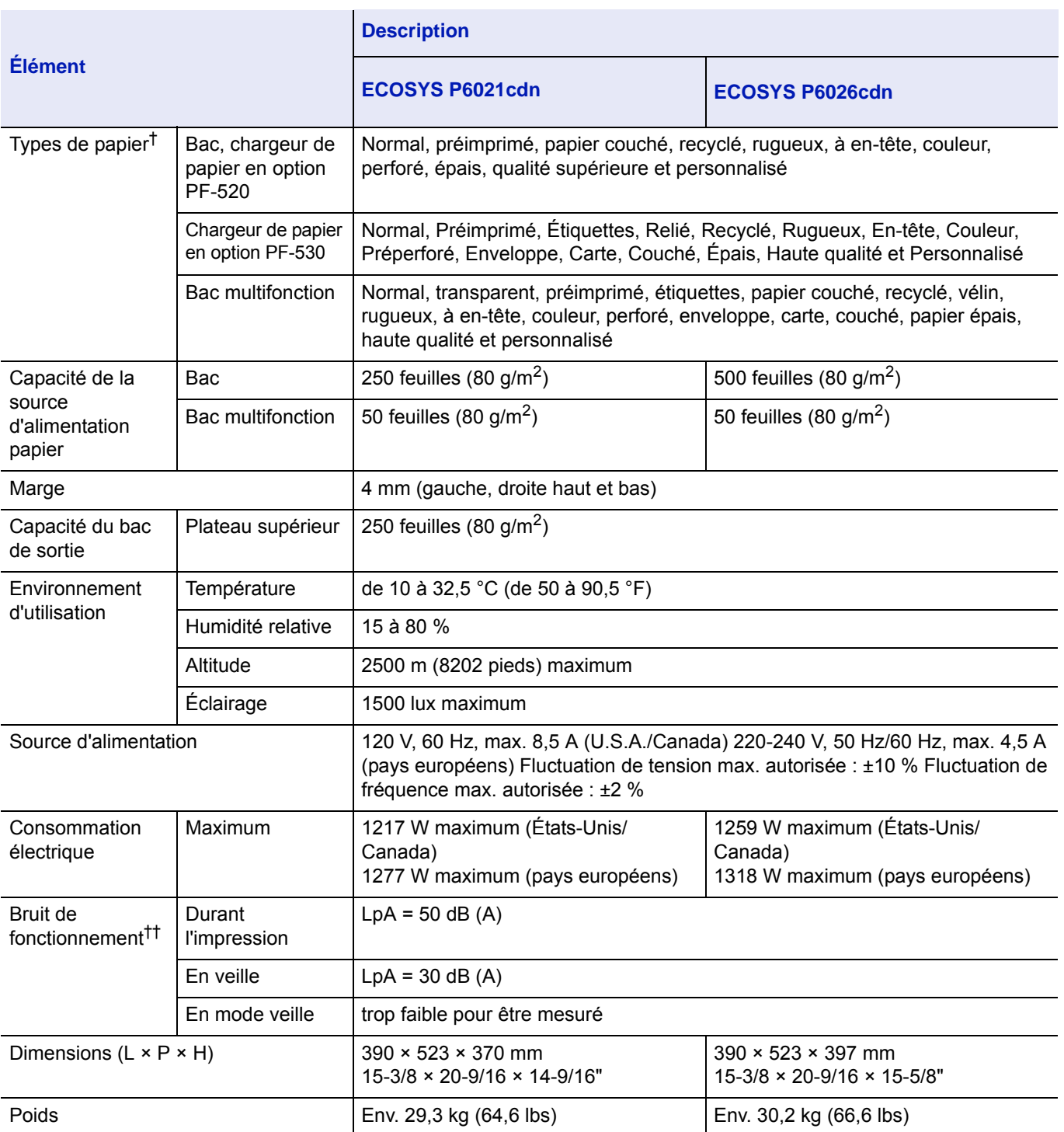

†. Lors de l'utilisation de PERSO 1 (jusqu'à 8), utilisez le bac MF pour les formats de papier inférieurs à 105 × 148 mm (4-1/8 × 5-13/16 pouces). Le bac MF peut être utilisé avec des formats de papier supérieurs à 70 × 148 mm (2-3/4 × 5-13/16 pouces).

††. Niveau de pression sonore à la position de proximité [avant] conforme à EN ISO 7779.

## Glossaire

#### **Adresse IP (Internet Protocol)**

L'adresse IP est un numéro unique représentant un ordinateur spécifique sur un réseau. Le format de l'adresse IP est 4 numéros séparés par des points, 192.168.110.171, par exemple. Chaque numéro doit être un nombre décimal compris entre 0 et 255.

#### **AppleTalk**

AppleTalk permet le partage des fichiers et des imprimantes et l'utilisation de logiciels d'application placés sur un autre ordinateur du même réseau AppleTalk.

#### **Bac MF**

Le bac Multi est utilisé à la place du bac lors de l'impression sur enveloppes, cartes postales, transparents et étiquettes.

#### **Boîte perso.**

La fonction Boîte personnalisée stocke les données d'impression pour chaque utilisateur et permet à l'utilisateur d'imprimer une ou plusieurs copie des données stockées par la suite à l'aide du panneau de commande de l'imprimante.

#### **Boîte travail**

La fonction Boîte travail stocke les données d'impression sur l'imprimante et permet aux utilisateurs d'imprimer une ou plusieurs copie des données stockées par la suite à l'aide du panneau de commande de l'imprimante.

#### **Délai de temporisation de l'alimentation papier**

Lorsque les données sont envoyées vers une imprimante, des pauses peuvent se produire. L'imprimante attend alors les données suivantes sans effectuer de saut de page. La temporisation de l'alimentation papier est une fonction qui attend uniquement un délai prédéfini avant d'exécuter un saut de page automatique. Lorsque le délai d'attente a commencé, une fois le délai désigné dépassé, l'imprimante traite automatiquement les données en cours de réception et les imprime. Si l'imprimante n'a reçu aucune donnée pour la dernière page, elle termine le traitement du travail sans sortir de papier.

## **DHCP (Dynamic Host Configuration Protocol)**

Protocole qui configure automatiquement l'adresse IP, le masque de sous-réseau et l'adresse de la passerelle sur un réseau TCP/IP. L'utilisation de DHCP permet d'alléger les tâches administratives réseau, particulièrement dans les environnements réseau comportant un grand nombre d'ordinateurs client et où il n'est pas nécessaire d'attribuer une adresse IP distincte à chaque client, y compris les imprimantes.

#### **EcoPrint**

Mode d'impression qui réduit la consommation de toner. Les pages imprimées en mode d'impression économique sont plus claires qu'en mode normal.

#### **Emulation**

Fait référence à l'émulation d'imprimantes d'autres fabricants. L'imprimante peut émuler le fonctionnement des imprimantes suivantes : PCL6 et KPDL.

#### **KPDL**

KPDL est l'implémentation par Kyocera du langage de description de page PostScript niveau 3.

#### **Mémoire supplémentaire**

Une mémoire supplémentaire (en option) permet d'augmenter la capacité de la mémoire de l'appareil. Pour connaître les modules de mémoire DIMM qu'il est possible d'utiliser dans cette machine, adressez-vous à votre technicien de maintenance.

#### **Mode veille**

Ce mode permet d'économiser l'énergie. Il est activé lorsque la machine n'est pas utilisée pendant la période de temps prédéfinie. Dans ce mode, l'alimentation est réduite au minimum. Ce paramètre peut être modifié.

#### **NetBEUI (NetBIOS Extended User Interface)**

Version améliorée du protocole NetBIOS, il permet d'utiliser plus de fonctions avancées sur des réseaux de petite taille que d'autres protocoles tels que TCP/IP, etc.

#### **Page d'état**

Répertorie les paramètres en cours de la machine : mémoire, nombre total d'impressions, paramètres de source papier, etc. Cette page peut être imprimée depuis le panneau de commande. Elle est parfois appelée page d'état.

#### **Passerelle par défaut**

Indique le périphérique, ordinateur ou routeur, qui sert d'entrée/de sortie (passerelle) pour l'accès aux ordinateurs placés en dehors du réseau utilisé. Si aucune passerelle n'est spécifiée pour une adresse IP de destination, les données sont envoyées à l'hôte désigné comme passerelle par défaut.

#### **Pilote d'imprimante**

Le pilote d'imprimante permet d'imprimer des données créées à l'aide d'une application logicielle. Le pilote d'imprimante est fourni sur le DVD-ROM qui accompagne l'imprimante. Il doit être installé sur l'ordinateur connecté à l'imprimante.

#### **Polices contour**

Avec les polices contour, les contours des caractères sont représentés par des expressions numériques et les polices peuvent être agrandies ou réduites de différentes manières en modifiant les valeurs numériques de ces expressions. L'impression reste claire même si vous agrandissez les polices, les caractères étant définis avec des contours représentés par des expressions numériques. Vous pouvez indiquer le format des polices de caractères par incréments de 0,25 points en allant jusqu'à 999,75 points.

#### **PostScript**

Langage de description de page développé par Adobe Systems, Inc. Il permet d'utiliser des fonctions de police flexibles et des graphiques très avancés, pour une meilleure qualité d'impression.

#### **PPM (impressions par minute)**

Indique le nombre d'impressions effectuées en une minute.

#### **ppp (points par pouce)**

Unité de résolution exprimée en nombre de points imprimés par pouce (25,4 mm).

#### **Subnet Mask**

Valeur numérique de 32 bits qui définit quels bits de l'adresse IP indiquent l'adresse réseau et quels bits indiquent l'adresse de l'hôte.

#### **TCP/IP (Transmission Control Protocol/Internet Protocol)**

Suite de protocoles conçus pour définir la façon dont les ordinateurs et autres périphériques communiquent entre eux sur un réseau.

#### **USB (Universal Serial Bus) 2.0**

Norme d'interface USB pour la norme USB 2.0 à haut débit. La vitesse de transfert maximale est de 480 Mbps. Cette machine est équipée d'une interface USB 2.0 permettant le transfert de données à haut débit.

## **Index**

## $\mathbf{A}$

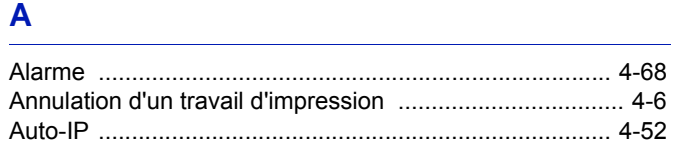

## B

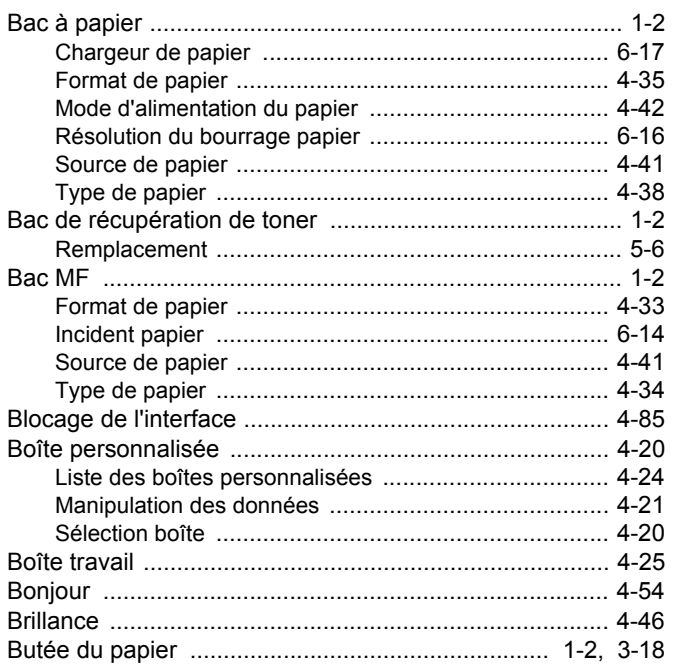

## $\mathbf c$

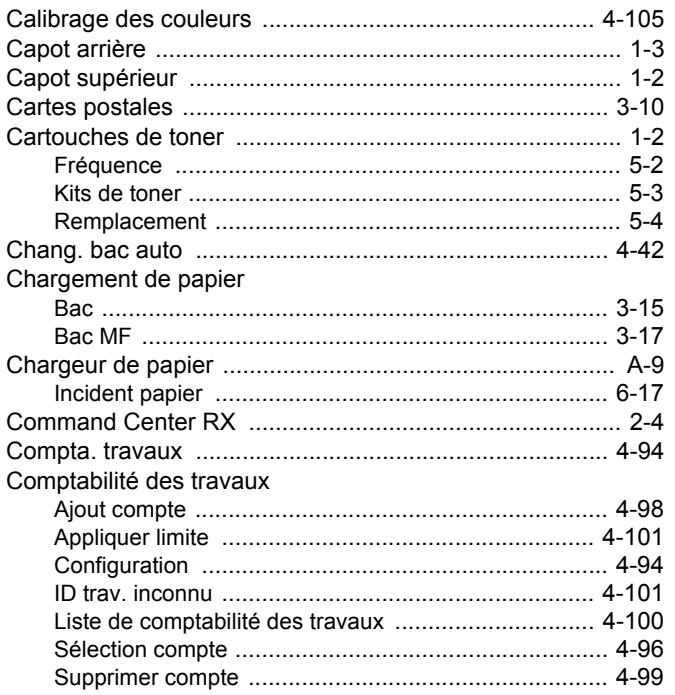

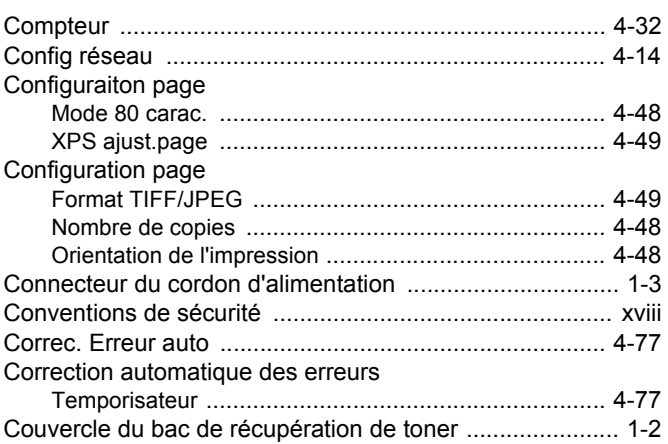

## D

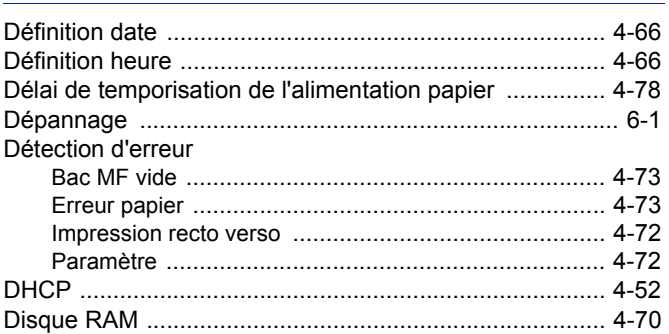

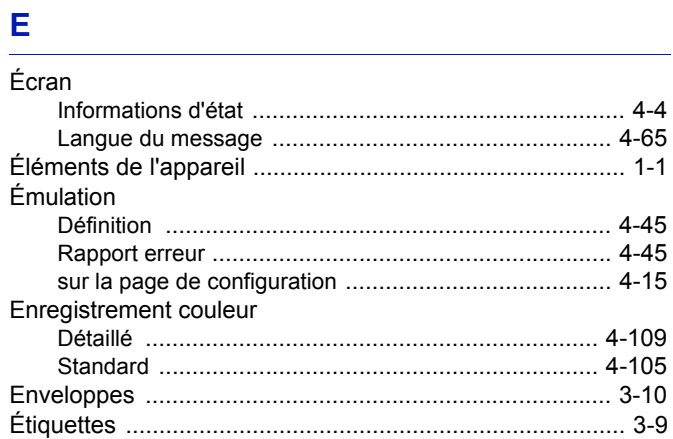

## F.

<u> 1980 - Jan Barbara Barat, manala</u>

## Ī.

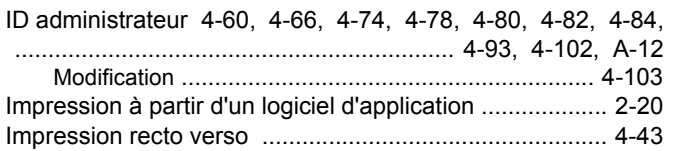

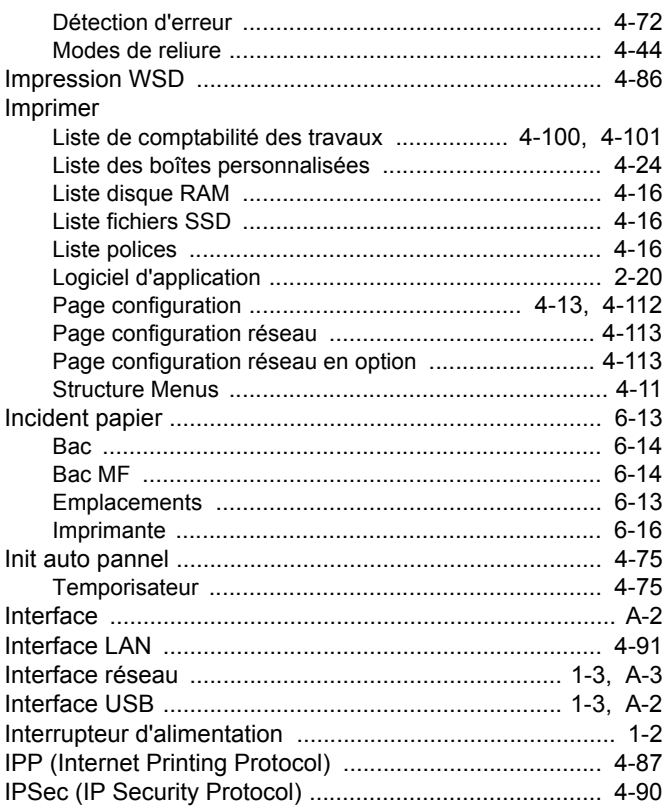

## $\mathsf{L}% _{0}\left( \mathsf{L}_{0}\right) ^{\ast }=\mathsf{L}_{0}\left( \mathsf{L}_{0}\right) ^{\ast }$

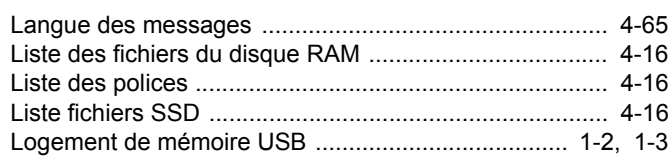

## M

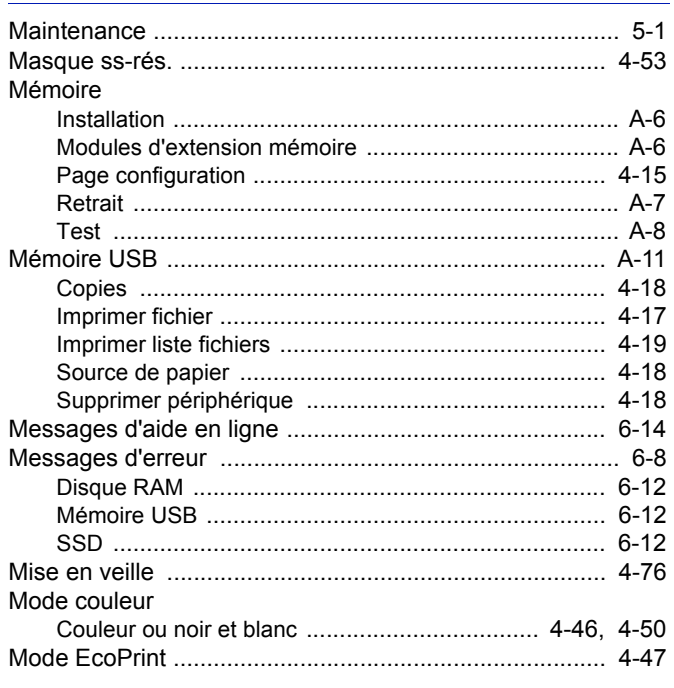

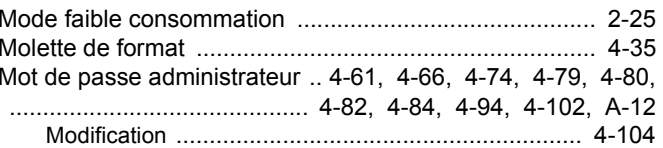

## $\overline{\mathsf{N}}$

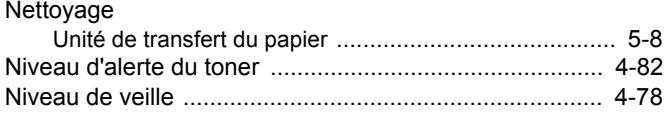

## $\mathbf{o}$

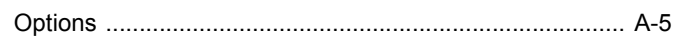

#### P

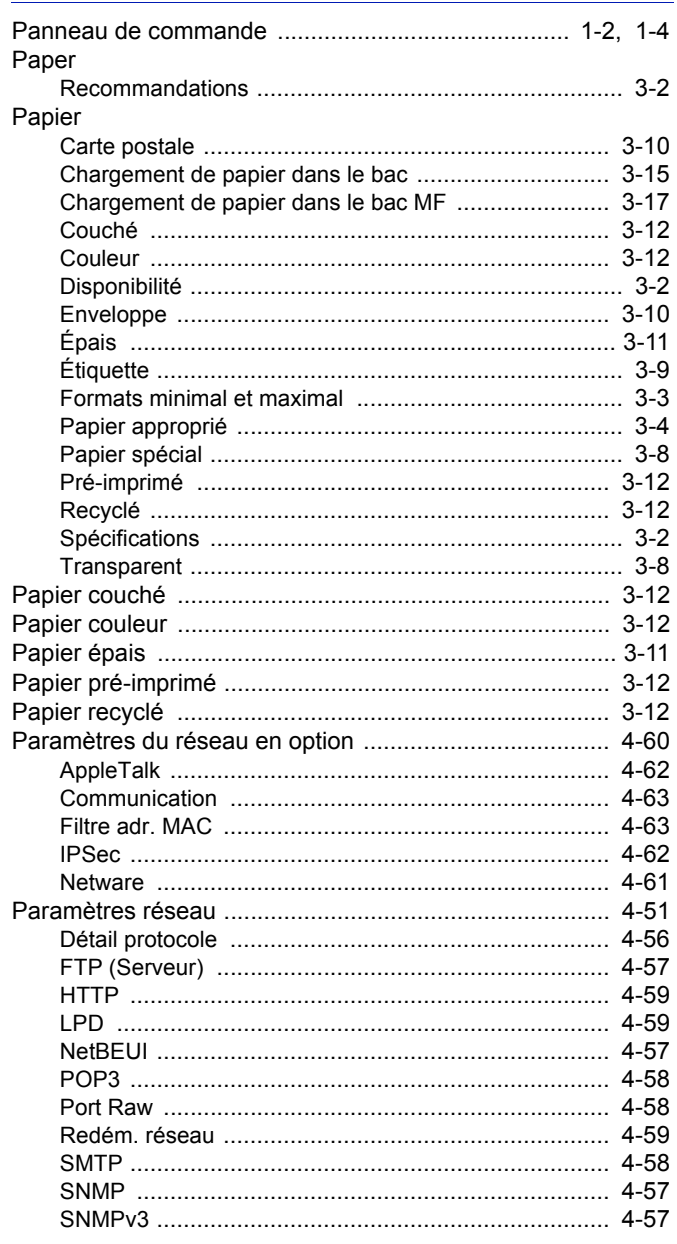

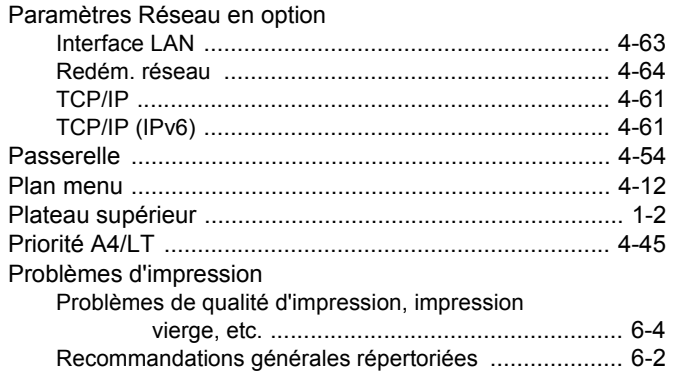

## $\mathsf{R}$

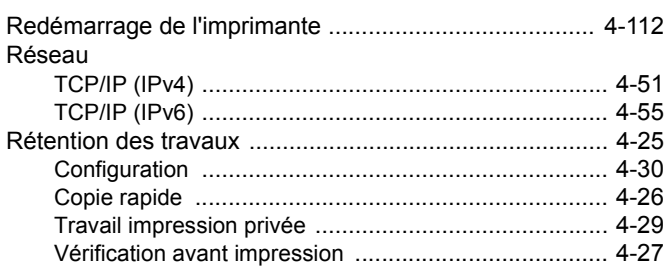

## $\mathbf{s}$

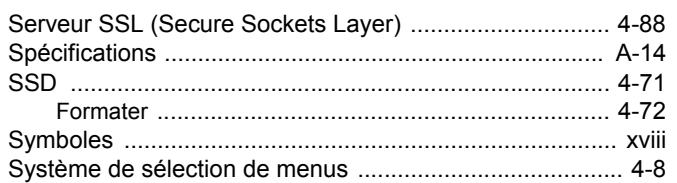

<u>and the state of the state of the state of the state of the state of the state of the state of the state of th</u>

## $\mathsf T$

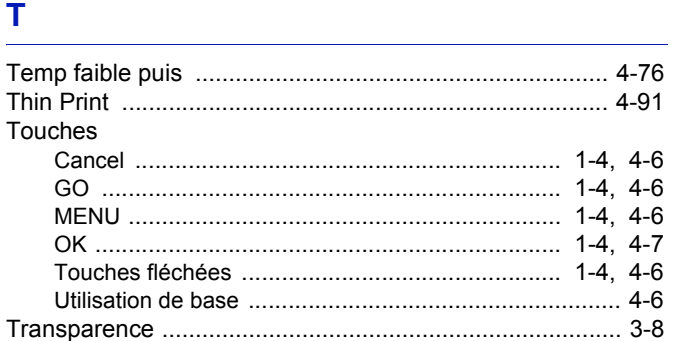

## $\mathbf{U}$  and  $\mathbf{U}$  are the set of  $\mathbf{U}$

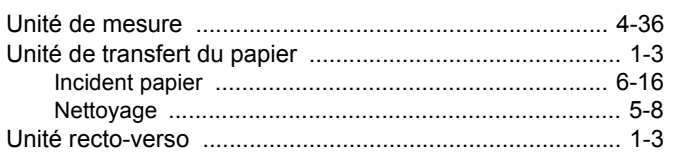

## $\overline{\mathsf{V}}$

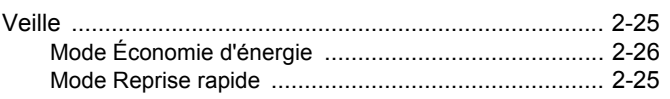

#### Veille auto

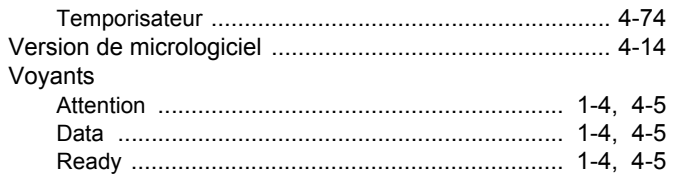

## W

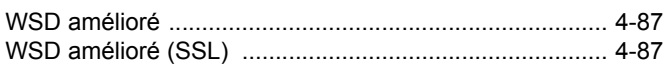

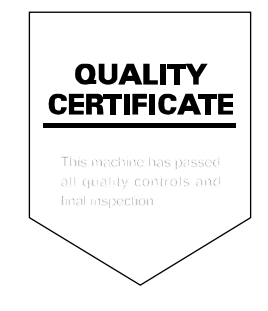

# PASSIONATE PEOPLE. FROM ALL OVER THE WORLD.

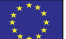

#### **KYOCERA Document Solutions Europe B.V.**

Bloemlaan 4, 2132 NP Hoofddorp, The Netherlands Phone: +31-20-654-0000 Fax: +31-20-653-1256

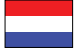

**KYOCERA Document Solutions Nederland B.V.** 

Beechavenue 25, 1119 RA Schiphol-Rijk, The Netherlands Phone: +31-20-5877200 Fax: +31-20-5877260

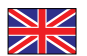

#### **KYOCERA Document Solutions (U.K.) Limited**

Eldon Court, 75-77 London Road, Reading, Berkshire RG1 5BS, United Kingdom Phone: +44-118-931-1500 Fax: +44-118-931-1108

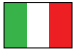

**KYOCERA Document Solutions Italia S.p.A.** 

Via Verdi, 89/91 20063 Cernusco s/N.(MI), Italy Phone: +39-02-921791 Fax: +39-02-92179-600

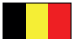

#### **KYOCERA Document Solutions Belgium N.V.**

Sint-Martinusweg 199-201 1930 Zaventem, Belgium Phone: +32-2-7209270 Fax: +32-2-7208748

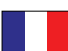

## **KYOCERA Document Solutions France S.A.S.**

Espace Technologique de St Aubin Route de I'Orme 91195 Gif-sur-Yvette CEDEX, France Phone: +33-1-69852600 Fax: +33-1-69853409

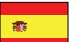

#### **KYOCERA Document Solutions Espana, S.A.**

Edificio Kyocera, Avda. de Manacor No.2, 28290 Las Matas (Madrid), Spain Phone: +34-91-6318392 Fax: +34-91-6318219

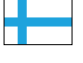

## **KYOCERA Document Solutions Finland Oy**

Atomitie 5C, 00370 Helsinki, Finland Phone: +358-9-47805200 Fax: +358-9-47805390

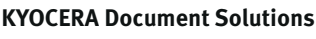

#### **Europe B.V., Amsterdam (NL) Zürich Branch** Hohlstrasse 614, 8048 Zürich, Switzerland Phone: +41-44-9084949 Fax: +41-44-9084950

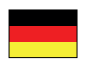

## **KYOCERA Document Solutions**

**Deutschland GmbH**  Otto-Hahn-Strasse 12, 40670 Meerbusch, Germany Phone: +49-2159-9180 Fax: +49-2159-918100

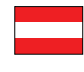

### **KYOCERA Document Solutions Austria GmbH**

Eduard-Kittenberger-Gasse 95, 1230 Vienna, Austria Phone: +43-1-863380 Fax: +43-1-86338-400

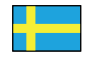

#### **KYOCERA Document Solutions Nordic AB**

Esbogatan 16B 164 75 Kista, Sweden Phone: +46-8-546-550-00 Fax: +46-8-546-550-10

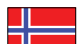

#### **KYOCERA Document Solutions Norge Nuf**

Postboks 150 Oppsal, 0619 Oslo, Norway Phone: +47-22-62-73-00 Fax: +47-22-62-72-00

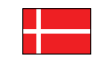

**KYOCERA Document Solutions Danmark A/S**  Ejby Industrivej 60, DK-2600 Glostrup,

Denmark Phone: +45-70223880 Fax: +45-45765850

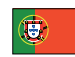

#### **KYOCERA Document Solutions Portugal Lda.**

Rua do Centro Cultural, 41 (Alvalade) 1700-106 Lisboa, Portugal Phone: +351-21-843-6780 Fax: +351-21-849-3312

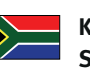

#### **KYOCERA Document Solutions South Africa (Pty) Ltd.**

KYOCERA House, Hertford Office Park, 90 Bekker Road (Cnr. Allandale), Midrand, South Africa Phone: +27-11-540-2600 Fax: +27-11-466-3050

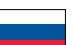

#### **KYOCERA Document Solutions Russia LLC**

Botanichesky pereulok 5, Moscow, 129090, Russia

Phone: +7(495)741-0004 Fax: +7(495)741-0018

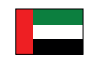

#### **KYOCERA Document Solutions Middle East**

Dubai Internet City, Bldg. 17, Office 157 P.O. Box 500817, Dubai, United Arab Emirates Phone: +971-04-433-0412

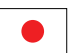

#### **KYOCERA Document Solutions Inc.**

2-28, 1-chome, Tamatsukuri, Chuo-ku Osaka 540-8585, Japan Phone: +81-6-6764-3555 http://www.kyoceradocumentsolutions.com

KYOCERA Document Solutions Inc. – 2-28, 1-Chome – Tamatsukuri – Chuo-Ku Osaka 540-8585 – Japan – www.kyoceradocumentsolutions.com

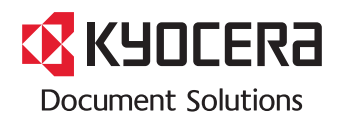